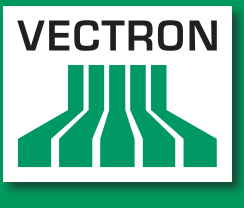

**Leading in POS Technology** 

### <span id="page-0-0"></span>Vectron Systems

### POS Vario

### POS ColorTouch 64 Bit

### POS Mini 64 Bit

Benutzerhandbuch

User manual

Manuel utilisateur

Manual de usuario

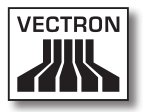

Ihr Vectron Fachhändler Your Vectron dealer Votre revendeur Vectron Su distribuidor técnico de Vectron

> **Stempel Stamp Cachet Sello**

Stand / Date / A jour le / Actualizado a: 25.03.2011

© 2005 - 2011 by Vectron Systems AG

Irrtum und technische Änderungen vorbehalten Subject to error and modification Sous réserve d'erreur et de modification technique Reservado el derecho de error y modificación técnica

Hersteller / Manufacturer / Fabricant / Fabricante Vectron Systems AG Willy-Brandt-Weg 41 48155 Muenster / Germany <www.vectron.de>

> Vectron Leading in POS Technology

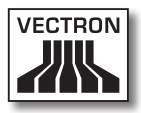

#### POS Vario

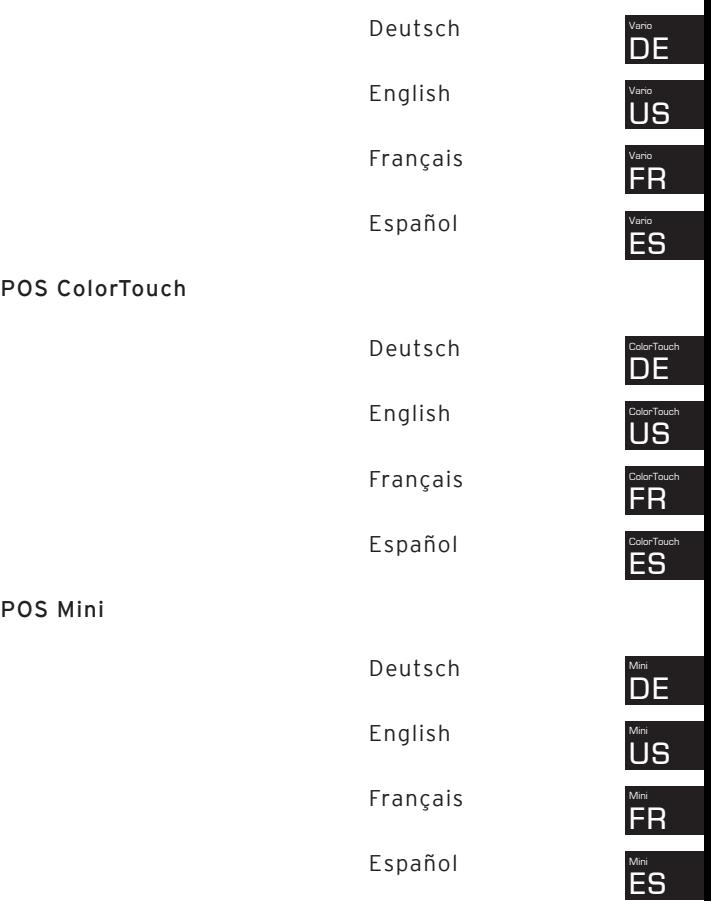

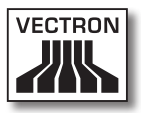

## Inhalt

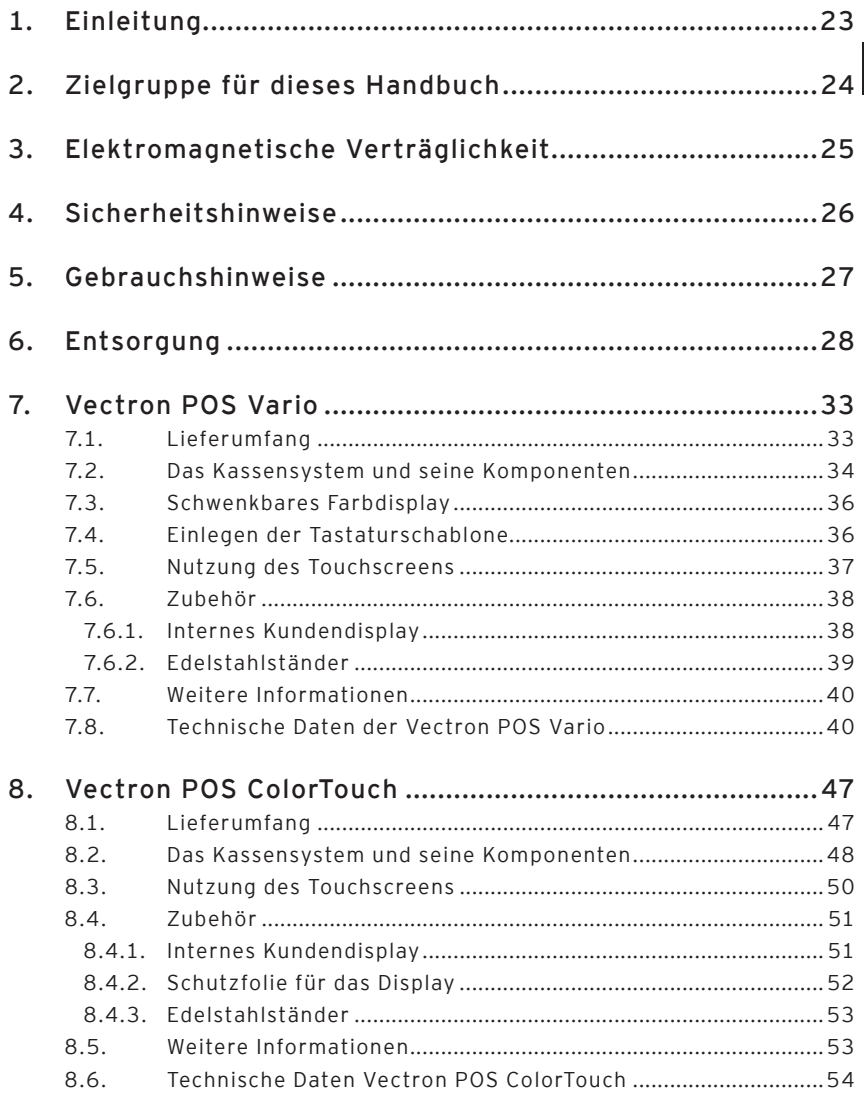

 $\overline{7}$ 

### **VECTRON POS HARDWARE**

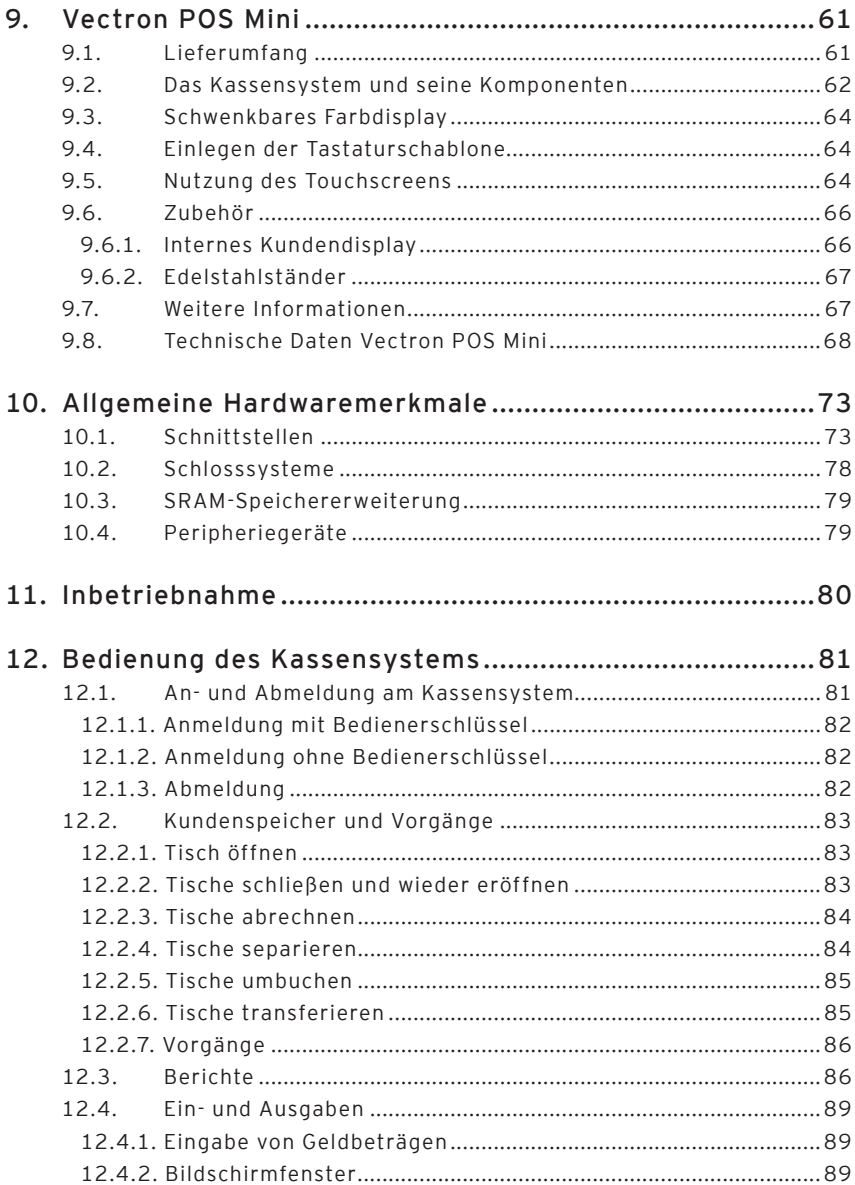

# VECTRON

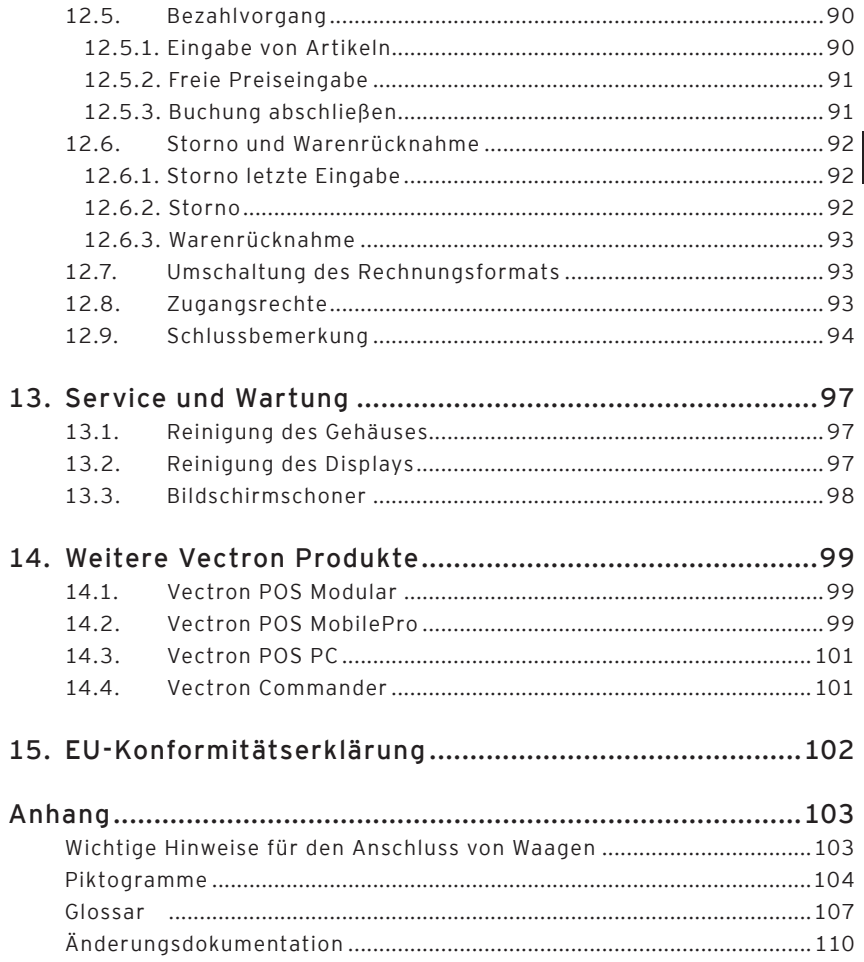

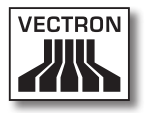

**US** 

## Contents

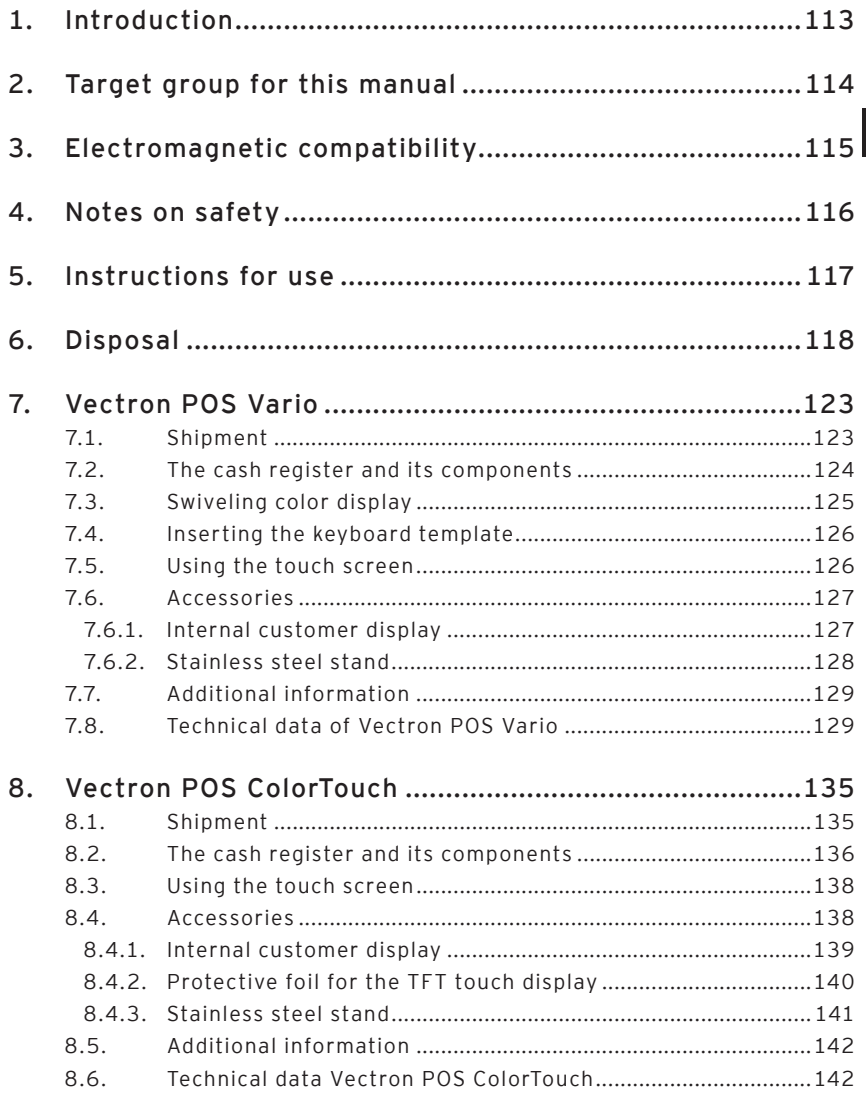

 $11$ 

### **VECTRON POS HARDWARE**

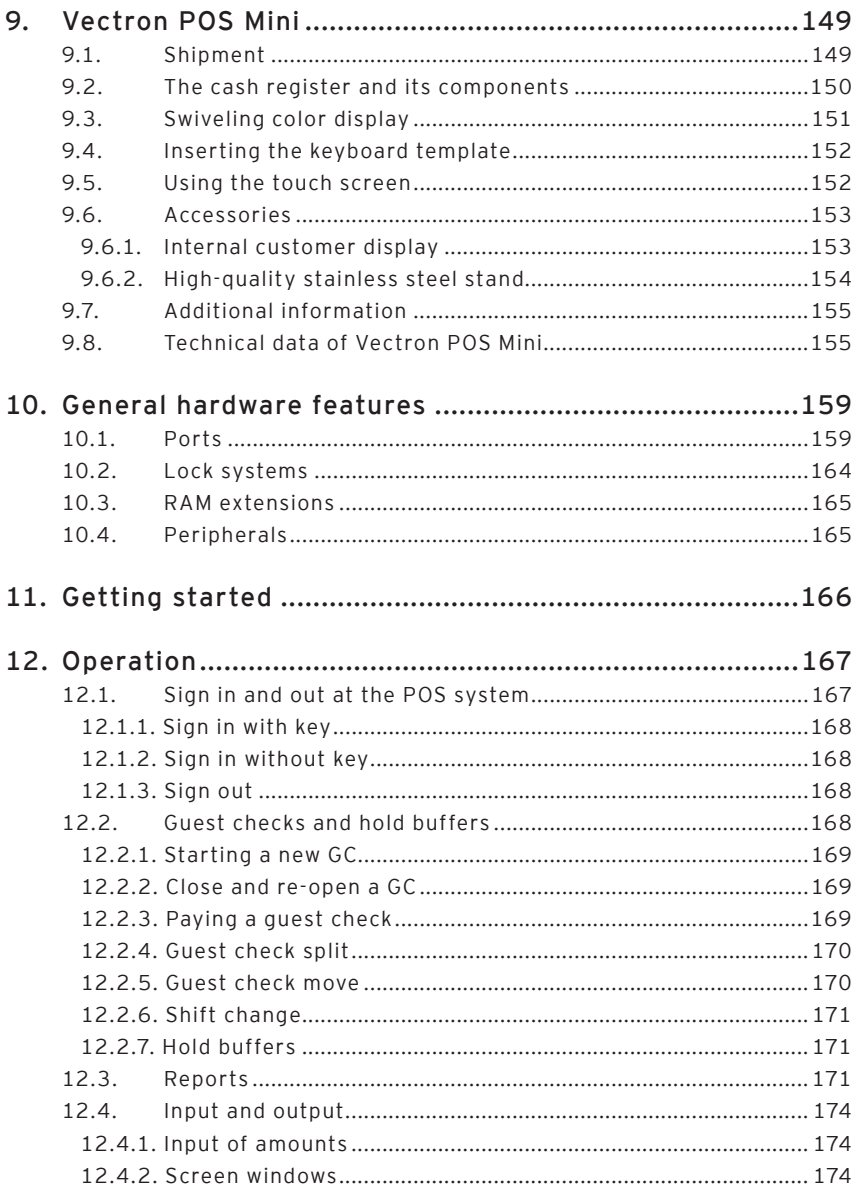

# **VECTRON**

**US** 

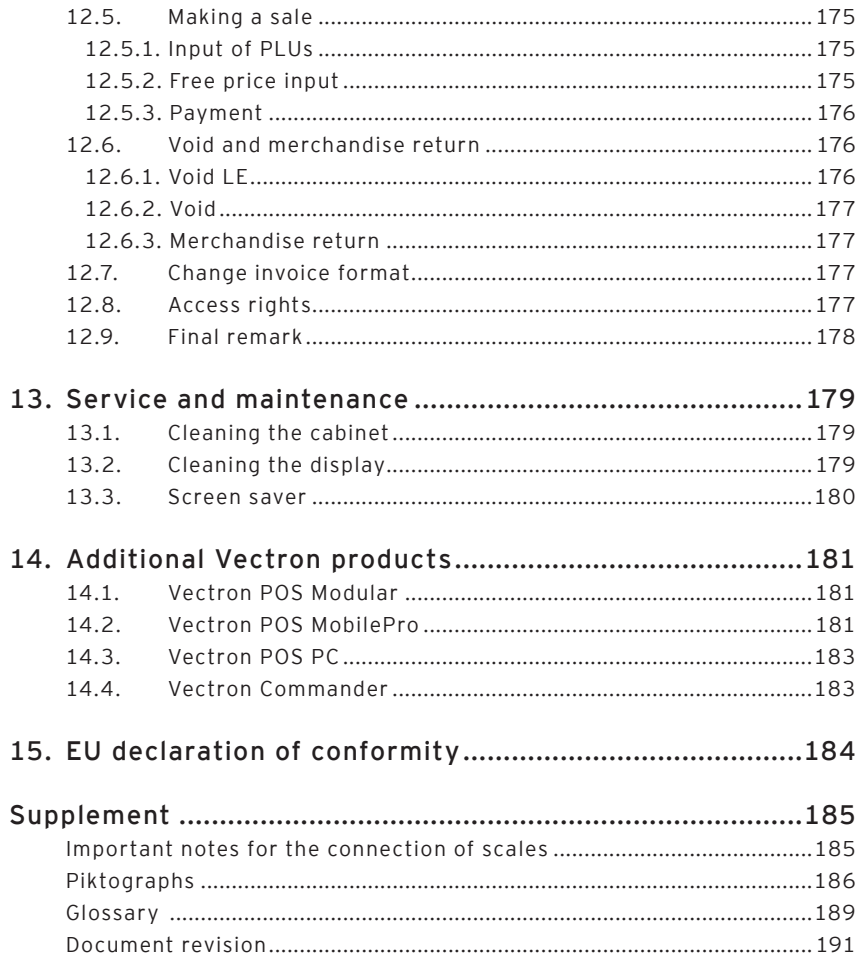

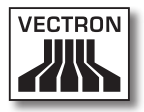

## Sommaire

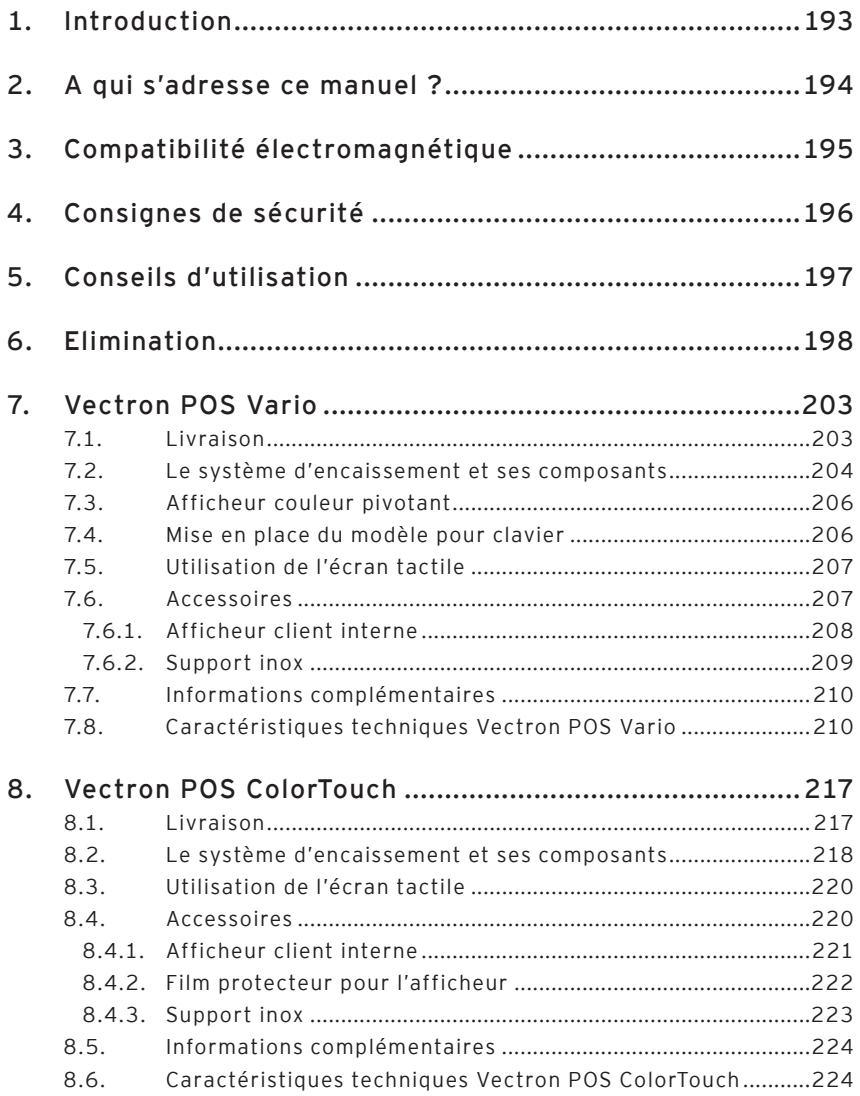

### Vectron POS Hardware

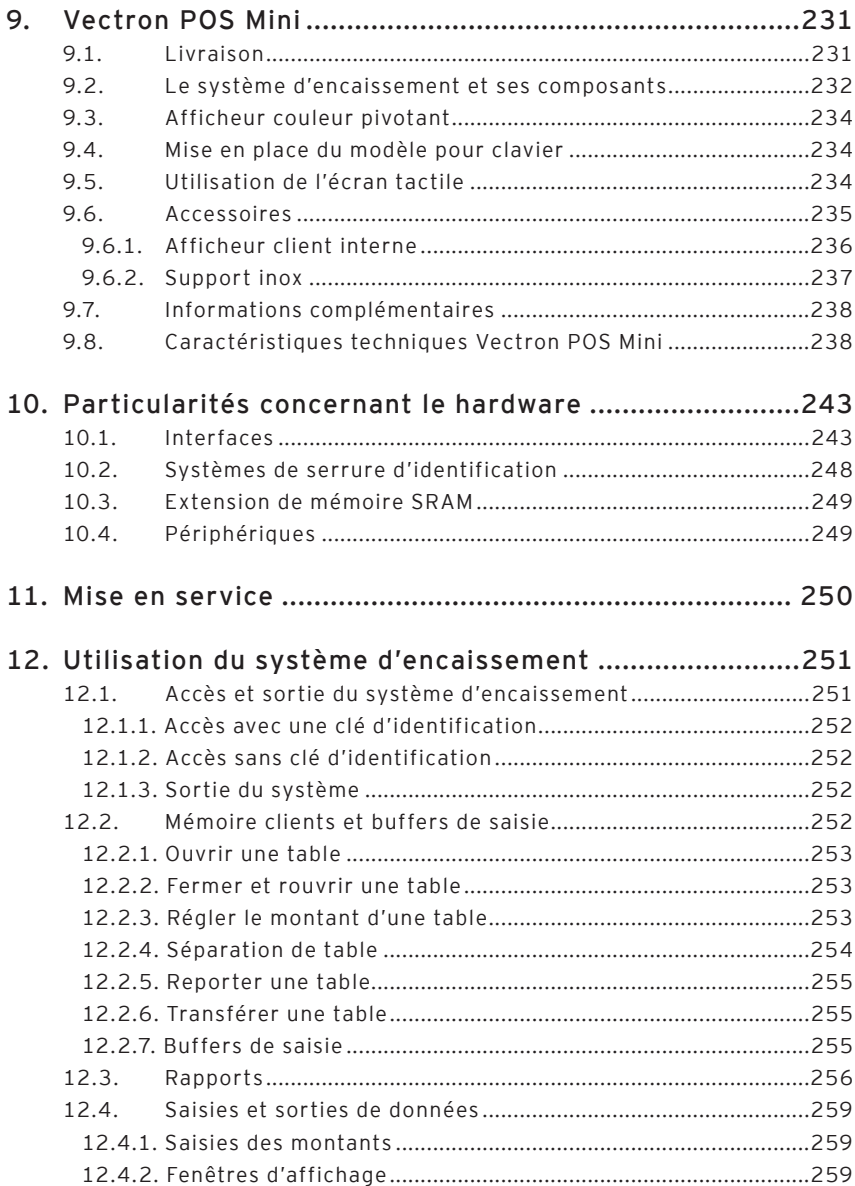

## **VECTRON** um

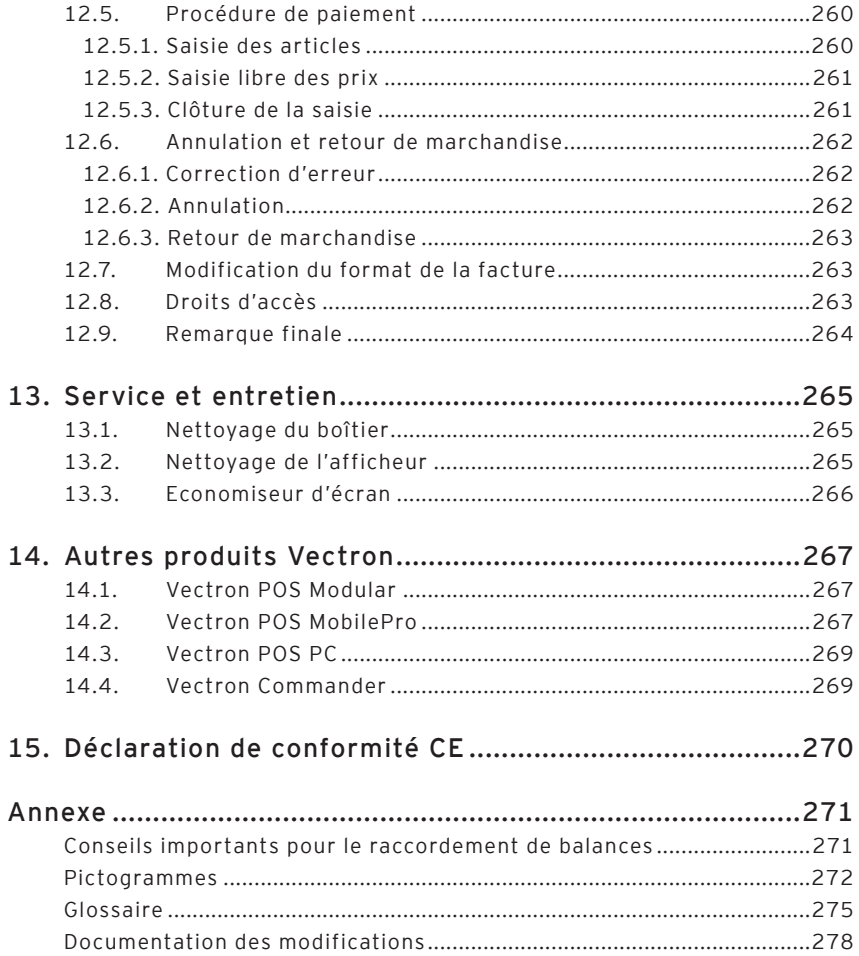

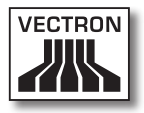

# Índice

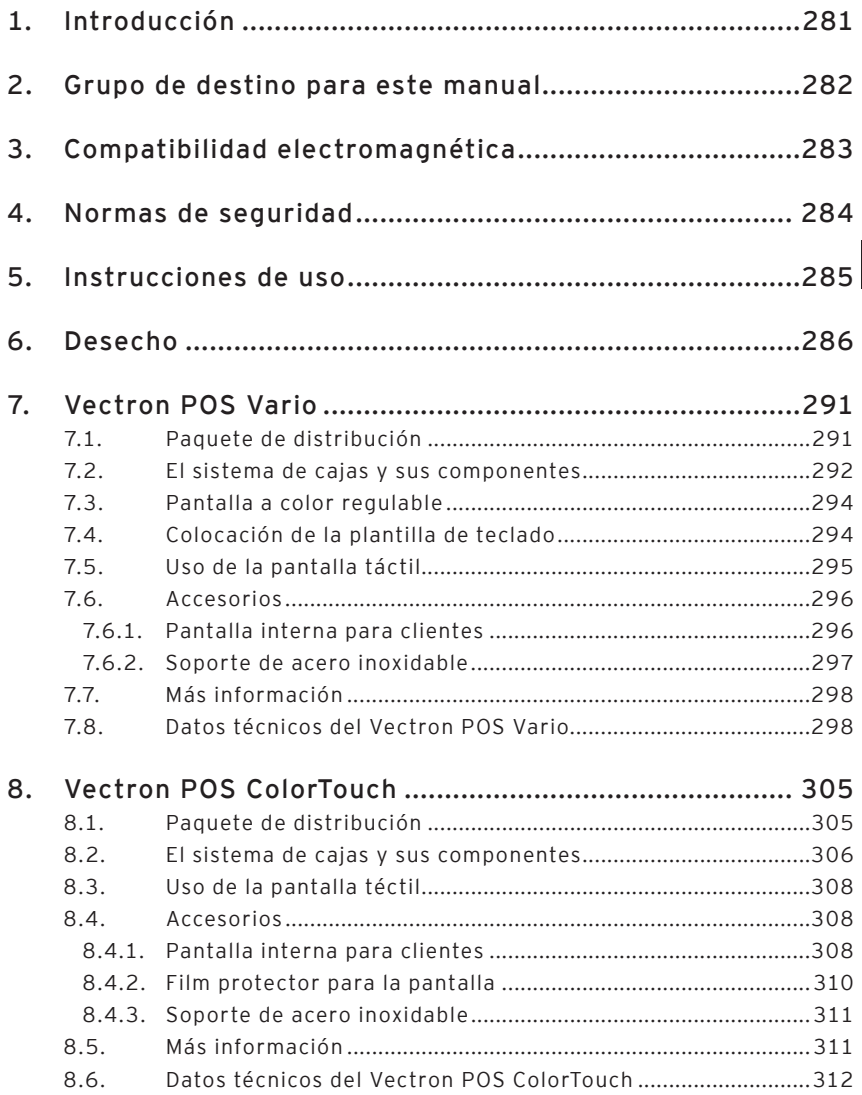

### Vectron POS Hardware

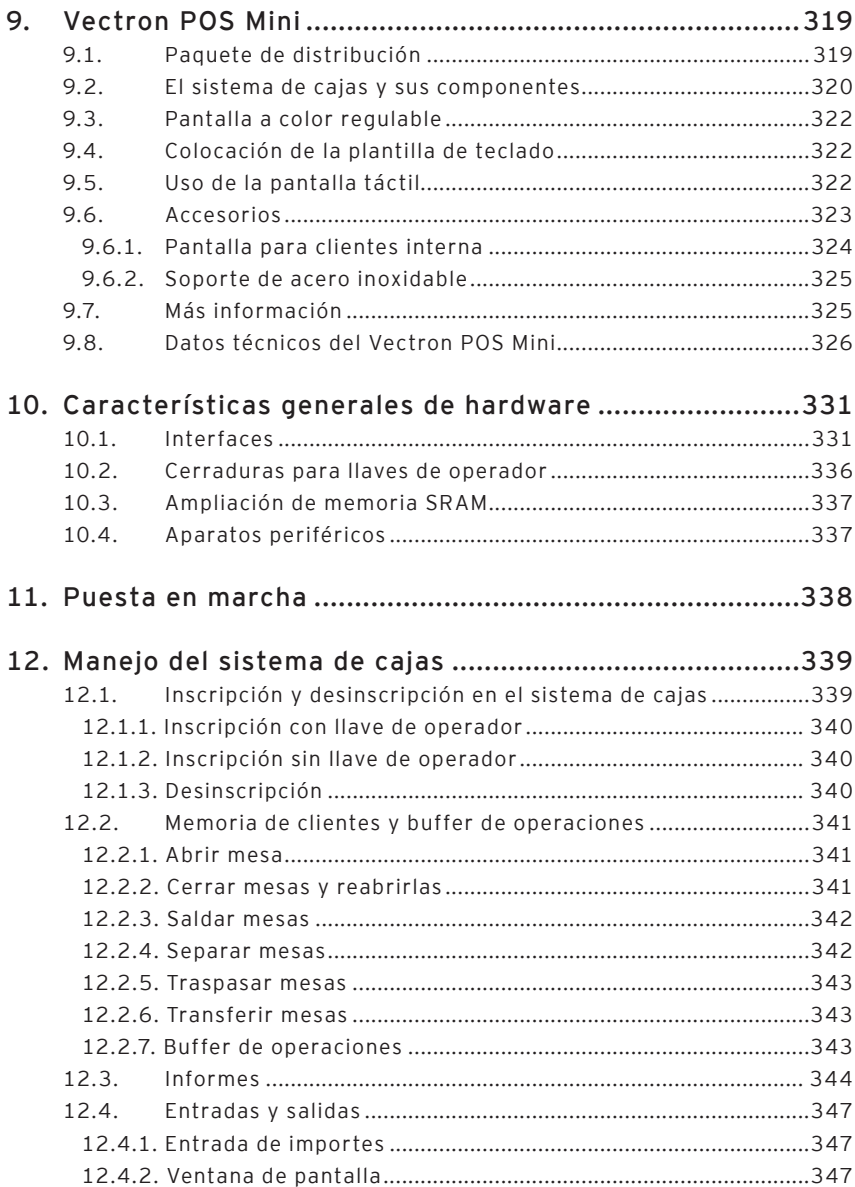

# **VECTRON**

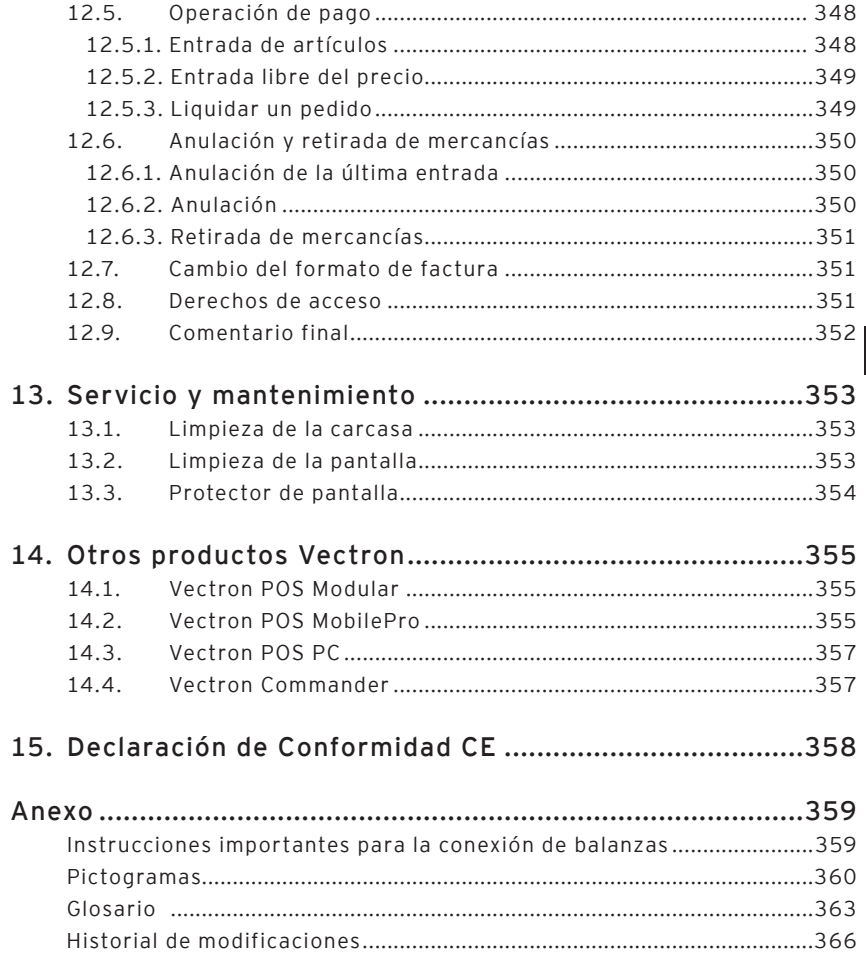

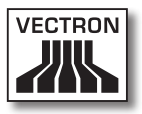

# 1. Einleitung

Wir danken Ihnen, dass Sie sich für ein Vectron POS System entschieden haben. Mit diesem System haben Sie ein hochwertiges Produkt erworben, das Sie bei Ihrer täglichen Arbeit stark entlasten wird.

Dieses Handbuch enthält Informationen über folgende stationäre Vectron POS Systeme mit 64 Bit Hardware:

- • [Vectron POS Vario \(s. Abschnitt 7\)](#page-32-0)
- • Vectron POS ColorTouch (s. Abschnitt 8)
- • Vectron POS Mini (s. Abschnitt 9)

In diesen spezifischen Abschnitten stellen wir Ihnen die Vectron POS Systeme individuell vor.

Anschließend geben wir Ihnen in [Abschnitt](#page-69-0) 10 einen Überblick über allen Systemen gemeinsame Hardwaremerkmale und Ausstattungsoptionen.

In den Abschnitten 11 und 12 erfahren Sie, wie das Vectron POS System in Betrieb genommen und bedient wird. Beachten Sie die Hinweise zum Anschluss von Waagen im Anhang.

Schließlich haben wir für Sie ein Glossar erstellt.

Bitte beachten Sie unbedingt die Gebrauchs- und Sicherheitshinweise auf den folgenden Seiten.

Vectron Systems AG

# 2. Zielgruppe für dieses Handbuch

Dieses Handbuch wendet sich an die Benutzer der Kassensysteme Vectron POS Vario, Vectron POS ColorTouch und Vectron POS Mini und beschreibt alle grundlegenden Vorgehensweisen zur Benutzung dieser Kassensysteme.

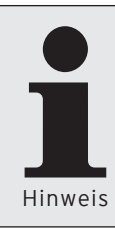

Dieses Handbuch enthält keine Informationen über die sehr umfangreiche Programmierung des Vectron POS Systems. Hierzu ist detailliertes Fachwissen erforderlich. Diese Aufgabe obliegt daher Ihrem geschulten Vectron Fachhändler.

Alle weitergehenden Fragen richten Sie bitte an Ihren Vectron Fachhändler. Er hilft Ihnen gerne weiter.

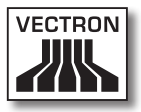

## 3. Elektromagnetische Verträglichkeit

- • Es handelt sich um Geräte der Funkstörgrenzwertklasse A. In Wohnbereichen können bei Betrieb dieser Geräte Rundfunkstörungen auftreten. In diesen Fällen ist der Benutzer für entsprechende Gegenmaßnahmen verantwortlich.
- • Die elektromagnetischen Emissionen der Geräte liegen unterhalb der normierten Störaussendungsgrenzwerte. Dennoch kann kein vollständiger Schutz gegen Störungen von Rundfunkund Fernsehempfang sichergestellt werden, wenn die Geräte in Wohn- und Geschäftsbereichen in einer Entfernung von weniger als 10 Meter von der Empfangsantenne eingesetzt werden.
- • Installation und Wartung der Geräte sollte von EMV-fachkundigem Personal durchgeführt werden.
- • Besondere Hinweise zur Verkabelung
	- • USB-, PS/2-, parallele und Schubladen-Kabel dürfen nicht länger als drei Meter sein. Diese Einschränkung gilt nicht für RS232- und Netzwerk-Kabel.
	- • Es sollten grundsätzlich abgeschirmte Kabel verwendet werden. Nicht abgeschirmte Kabel sind in der Nähe des Anschlusses am Vectron POS System mit einem Klappferrit zu versehen.

## 4. Sicherheitshinweise

Beachten Sie beim Betrieb Ihres Vectron POS Systems unbedingt nachfolgende Sicherheitshinweise

- • Nur bei ordnungsgemäßer Aufstellung und Wartung und bestimmungsgemäßem Betrieb gemäß den Gebrauchsanweisungen werden die Sicherheit und die Gesundheit von Personen und die Sicherheit von Tieren und Gegenständen nicht gefährdet.
- • Bei nicht ordnungsgemäßer Aufstellung und Wartung und nicht bestimmungsgemäßem Betrieb können Gefahren für Personen und Sachen entstehen.
- • Wartung und Instandhaltung des Vectron POS Systems dürfen nur durch fachlich geschultes und durch den Hersteller zertifiziertes Personal durchgeführt werden.
- • Das Vectron POS System wurde nach den anerkannten Regeln der Technik und mit größtmöglicher Sorgfalt hergestellt. Dennoch können wir keine Gewähr dafür übernehmen, dass die ausgehändigten Komponenten und ihre Bestandteile sowie die Dokumentationen frei von Fehlern sind und bleiben.
- • Der Hersteller haftet nicht bei nicht ordnungsgemäßer Aufstellung und Wartung und nicht bestimmungsgemäßem Betrieb des Vectron POS Systems.

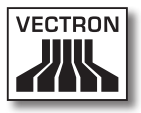

## 5. Gebrauchshinweise

Beachten Sie unbedingt die nachfolgenden Gebrauchshinweise.

- • Geräte nur mit mitgeliefertem Zubehör betreiben.
- • Keine Gegenstände, die nicht der vorgegebenen Bestimmung entsprechen, in Öffnungen der Geräte stecken.
- • Das Netzteil Vectron PS10 nur per Schutzkontaktsteckdose mit einwandfreier Schutzerde an das Stromnetz anschließen.
- Das Gerät nicht großer Hitze oder direkter Sonneneinstrahlung aussetzen; für ausreichende Kühlung sorgen.
- • Kasse vor Staub und Feuchtigkeit schützen.
- • Kasse vor Überspannung schützen.
- Reinigung nur mit leicht feuchtem Tuch und mildem Reinigungsmittel.
- • Vor Öffnen des Gehäuses des Vectron POS Systems das Gerät spannungsfrei machen (Netzteil entfernen / Netzstecker ziehen).
- • Verpackungsmaterial zu Versandzwecken aufbewahren.
- • Im Servicefall wenden Sie sich bitte an Ihren Vectron Fachhändler. Das Gerät nur in Originalverpackung zur Reparatur einsenden. Schäden, die durch unsachgemäße Verpackung bei der Einsendung zur Reparatur entstehen oder entstanden sind, werden vom Hersteller nicht anerkannt

## 6. Entsorgung

Der Hersteller erklärt eine einseitige Rücknahmeverpflichtung für gewerblich genutzte Elektro- und Elektronik-Altgeräte gemäß Artikel 9 der Richtlinie 2002/96/EG (Elektrogesetz), zuletzt geändert durch die Richtlinie 2003/108/EG. Hiernach gilt:

- Der Hersteller nimmt von ihm bzw. in seinem Auftrag hergestellte Elektro- und Elektronik-Altgeräte zurück und führt sie einer ordnungsgemäßen und schadlosen Verwertung oder Entsorgung zu.
- • Die gesetzliche Rücknahmepflicht gilt für Geräte, die nach dem 13. August 2005 in Verkehr gebracht wurden. Abweichend davon weitet der Hersteller seine Rücknahmeverpflichtung auf alle Geräte aus, die seit dem 01. Januar 2004 in Verkehr gebracht wurden.
- • Geben Sie bitte nicht mehr benötigte bzw. nicht mehr brauchbare Elektro- und Elektronik-Altgeräte nebst Zubehör und Peripherie zur weiteren Erledigung an Ihren Vectron Fachhändler zurück. Oder schicken Sie sie frei Haus mit dem Vermerk "Altgeräteentsorgung" direkt an den Hersteller.

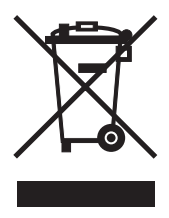

WEEE-Reg.-Nr. DE 91733199

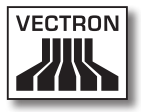

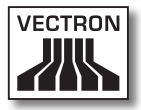

## Inhalt

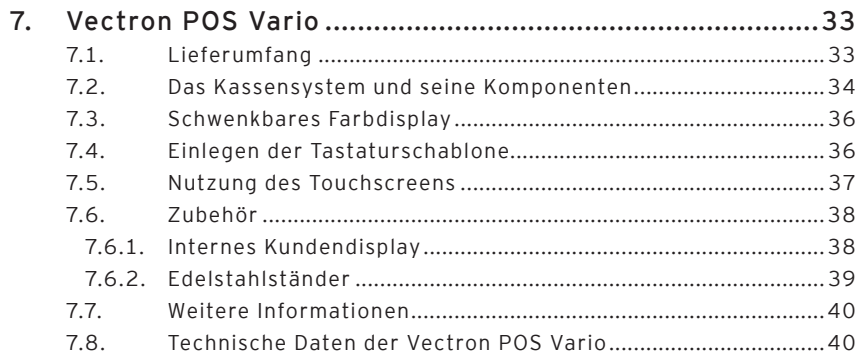

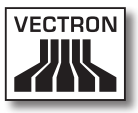

## <span id="page-32-1"></span>7. Vectron POS Vario

<span id="page-32-0"></span>In diesem Abschnitt erhalten Sie zahlreiche technische Informationen speziell zur Vectron POS Vario. Auch stellen wir Ihnen das für dieses Kassensystem verfügbare Zubehör vor. Weitere Hardwaremerkmale und Ausstattungsoptionen finden Sie in [Abschnitt](#page-69-0) 10.

Die Vectron POS Vario zeichnet sich durch eine Reihe besonderer technischer Eigenschaften und Funktionen aus. Ihre 64-Bit-Technologie und der batteriegepufferte RAM-Speicher beschleunigen den Datenzugriff, gewährleisten eine schnelle Verarbeitung und verhindern Datenverlust bei Stromausfall. Außerdem hat die Vectron POS Vario ein kleines, kompaktes Gehäuse, das mit einer geringen Stellfläche auskommt.

### 7.1. Lieferumfang

Standardmäßig wird das Kassensystem Vectron POS Vario wie folgt geliefert:

- Eine Vectron POS Vario, Ausstattungsvariante gemäß Auftrag
- • Externes Netzteil Vectron PS10
- • Nationaler Netzgerätestecker
- • Vier Gummifüße
- • Bedienerschloss gemäß Auftrag
- • Benutzerhandbuch
- • Versandkarton
- • Softwarelizenz gemäß Auftrag

#### <span id="page-33-0"></span>**Hinweis:**

Die Vectron POS Vario ist in unterschiedlichen Ausstattungsvarianten verfügbar. Prüfen Sie bitte Ihre Lieferung bei Erhalt auf auftragsgemäßen Zustand. Bei Abweichungen wenden Sie sich bitte an Ihren Vectron Fachhändler.

Ihr Fachhändler wird Ihnen das System liefern und es bei Ihnen installieren. Einer sofortigen Arbeitsaufnahme steht dann nichts mehr im Wege.

### 7.2. Das Kassensystem und seine Komponenten

Die Vectron POS Vario ist in unterschiedlichen Ausstattungsvarianten verfügbar. Allen gemeinsam sind:

- • Anthrazitfarbiges Kunststoffgehäuse, spritzwassergeschützt
- • Manuell und stufenlos verstellbares TFT Farbdisplay mit einer Auflösung von 640 x 480 Pixeln, 10,4 Zoll Bildschirmdiagonale und maximal 256 Farben
- • Umfangreiche Schnittstellen an der Unterseite (s. Abschnitt 10.1)

Optional sind folgende Austattungsmerkmale erhältlich:

- • Berührungssensitives Display, sog. Touchscreen
- • Integriertes Kundendisplay, das zwei Zeilen mit je 20 alphanumerischen Zeichen darstellen kann

Schließlich ist die Vectron POS Vario alternativ mit einer leicht zu beschriftenden Folientastatur oder mit einer Hub-Tastatur erhältlich.

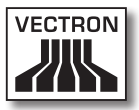

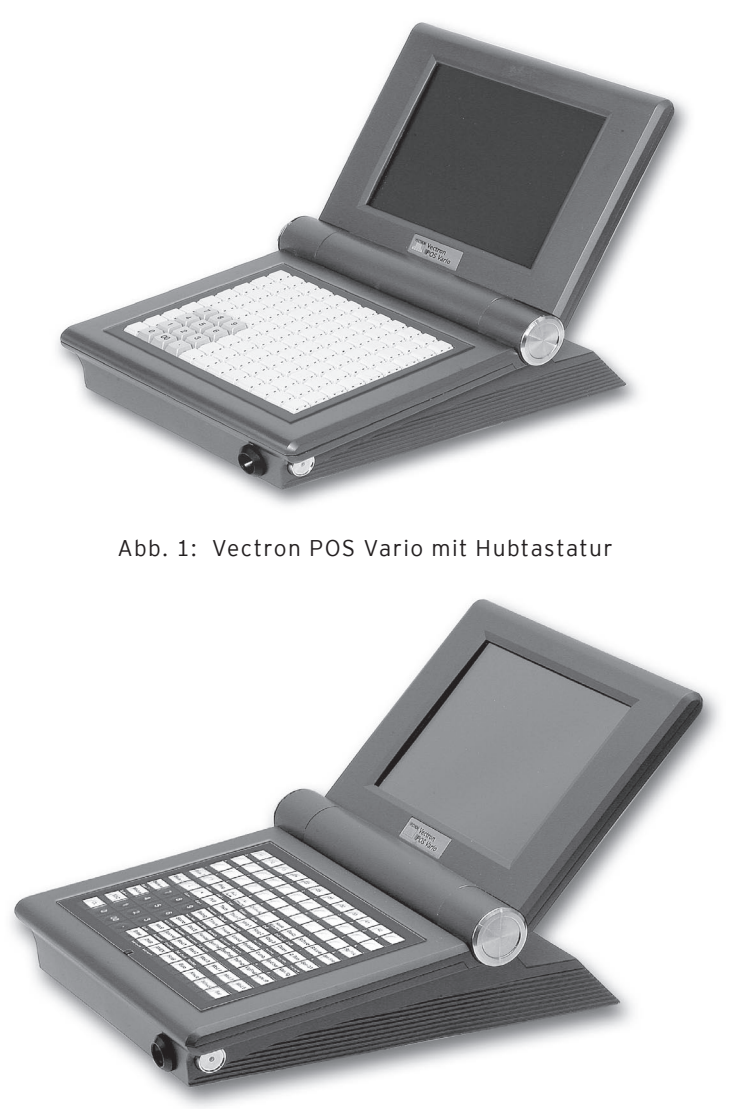

Abb. 2: Vectron POS Vario mit Folientastatur

#### <span id="page-35-0"></span>7.3. Schwenkbares Farbdisplay

Das schwenkbare Farbdisplay der Vectron POS Vario ermöglicht ein einfaches Ablesen der eingeblendeten Informationen. Durch die stufenlose Verstellbarkeit des Displays kann der Betrachtungswinkel beliebig verändert werden. Somit kann jeder Bediener mit einem Handgriff das Display schnell auf seine Bedürfnisse einstellen.

Darüber hinaus kann auch der Schwenkwiderstand des Displays am Gelenk individuellen Bedürfnissen angepasst werden. Wenden Sie sich hierzu an Ihren Vectron Fachhändler.

### 7.4. Einlegen der Tastaturschablone

Die Vectron POS Vario ohne Touchscreen wird ausschließlich über die Tastatur bedient. Die einzelnen Elemente der Tastatur können mit individuellen Funktionen belegt werden. Dadurch wird die Dateneingabe erheblich vereinfacht. Denn es genügt ein Tastendruck, um z. B. einen Artikel zu buchen. Um den Überblick über die den Tasten zugeordneten Funktionen zu behalten, kann eine Tastaturschablone verwendet werden.

Bei Modellen mit Folientastatur heben Sie dazu die Abdeckfolie an der Vorderseite des Kassensystems an und legen die Schablone unter dieser Folie ein.

Bei der Hubtastatur müssen Sie die Funktionsbezeichnung für jede Taste einzeln ausschneiden. Legen Sie die Funktionsbezeichnung auf die Taste und setzen Sie die Klarsichtkappe auf. Achten Sie auf die richtige Ausrichtung der Kappe. Die Seite mit der abgeschrägten Kante zeigt zum Bediener.
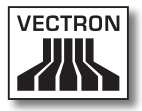

### 7.5. Nutzung des Touchscreens

Ist Ihr Kassenmodell mit einem sog. Touchscreen ausgestattet, so ermöglicht es die Bedienung per Finger über das berührungssensitive Display. Dabei kann das Bildschirm-Layout nach Bedarf gestaltet werden. Für die jeweiligen Funktionen können Elemente in diesem Layout angelegt werden, die die Dateneingabe erheblich vereinfachen. Dann genügt eine Berührung der entsprechenden Schaltfläche, um z. B. einen Artikel zu buchen.

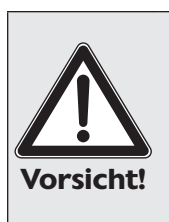

Der Touchscreen darf nur mit den Fingern bedient werden.

Durch die Verwendung von Kugelschreibern oder anderen spitzen Gegenständen kann das Gerät beschädigt werden.

Für solche Schäden wird keine Haftung übernommen!

### 7.6. Zubehör

Die Vectron POS Vario ist vielfältig variierbar. Daher ist eine Vielzahl an Zubehör für dieses Kassensystem erhältlich:

- • Internes Kundendisplay
- • Edelstahlständer
- • Schlosssysteme (s. Abschnitt 10.2)
- • SRAM-Speichererweiterung (s. Abschnitt 10.3)

### 7.6.1. Internes Kundendisplay

Die Vectron POS Vario kann mit einem in das Gehäuse integrierten Kundendisplay ausgestattet bzw. nachgerüstet werden.

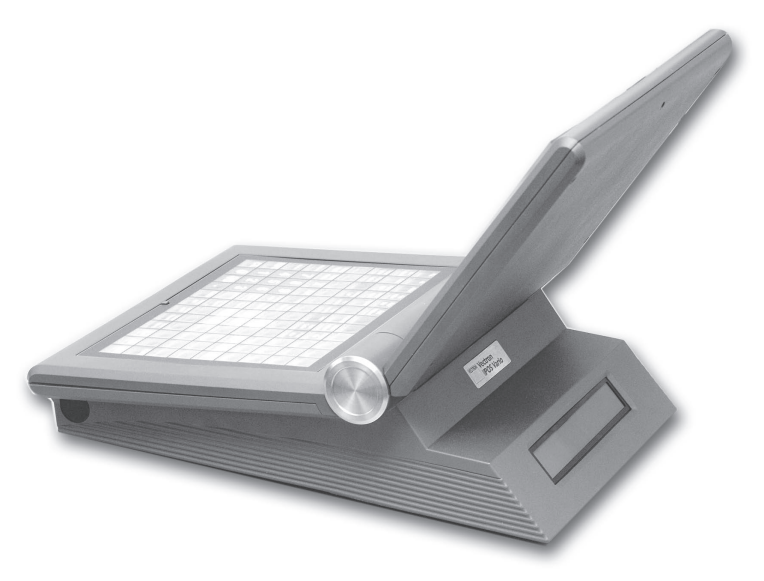

Abb. 3: Vectron POS Vario mit integriertem Kundendisplay

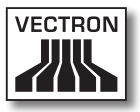

### 7.6.2. Edelstahlständer

Der hochwertige Edelstahlständer ist ergonomisch gebaut und sehr standsicher. Seine stufenlose Verstellbarkeit erlaubt es, den Betrachtungswinkel beliebig zu verändern. Dadurch kann jeder Bediener das Kassensystem schnell auf seine Bedürfnisse einstellen.

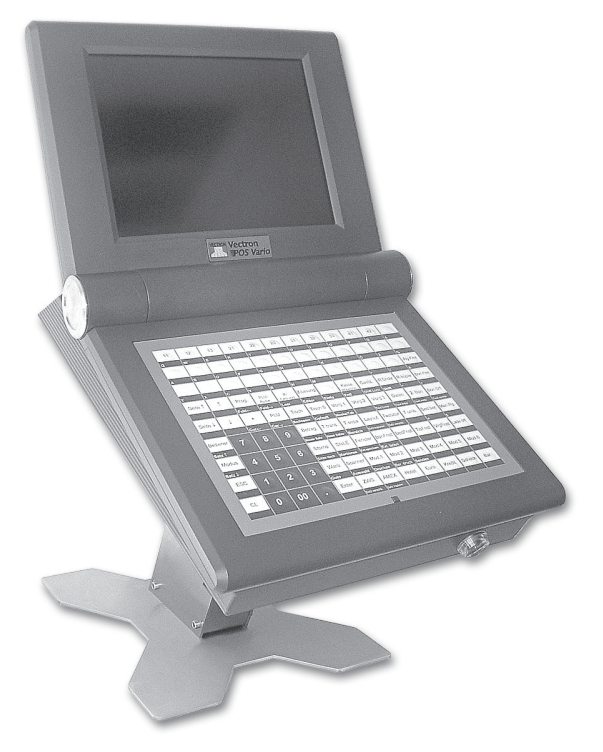

Abb. 4: Tischversion des Edelstahlständers für Vectron POS Vario

### 7.7. Weitere Informationen

In [Abschnitt](#page-69-0) 10 finden Sie weitere Informationen über Hardwaremerkmale und Ausstattungsoptionen für die Vectron POS Vario.

In den Abschnitten 11 und 12 erfahren Sie, wie die Vectron POS Vario in Betrieb genommen und bedient wird.

### 7.8. Technische Daten der Vectron POS Vario

#### Software

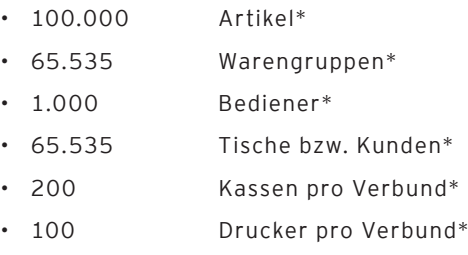

\*) Hierbei handelt es sich um Maximalwerte, die nur mit spezieller Programmierung und optimaler Hardwareausstattung erzielt werden können. Bitte wenden Sie sich an Ihren Vectron Fachhändler, wenn Sie spezielle Anforderungen haben.

### Hardware

- • 10,4" TFT-Farbdisplay mit 640 x 480 Pixeln, max. 256 Farben
- • optionaler Touchscreen
- • optionales Kundendisplay

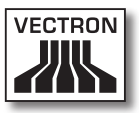

- • Folien- oder Hub-Tastatur mit 108 frei konfigurierbaren Tasten
- • 2 MB RAM (batteriegepuffert), auf 4, 6 oder 10 MB erweiterbar
- • 8 MB Flash Speicher für Systemsoftware
- • 10/100BaseT Ethernet Schnittstelle für Netzwerkbetrieb
- • sechs serielle Schnittstellen für Drucker, Scanner, Kartenterminals, Schankanlagen etc.
- • parallele Schnittstelle
- • zwei USB Schnittstellen (Host & Function)
- • zwei Schnittstellen für bis zu vier Geldschubladen (per Adapter) mit "Open Sensor"
- • eine PS/2 Schnittstelle für PC-Tastatur und PC-Maus
- • Standardschloss 'Dallas iButton', auch in magnetischer Ausführung, optional mit den Schlosssystemen .Easy-Reader' oder 'Addimat'
- • 0 ... 40°C Betriebstemperatur
- • -10 ... +50°C Lagertemperatur
- • Zertifikate: CE, UL listed

### **VECTRON POS VARIO**

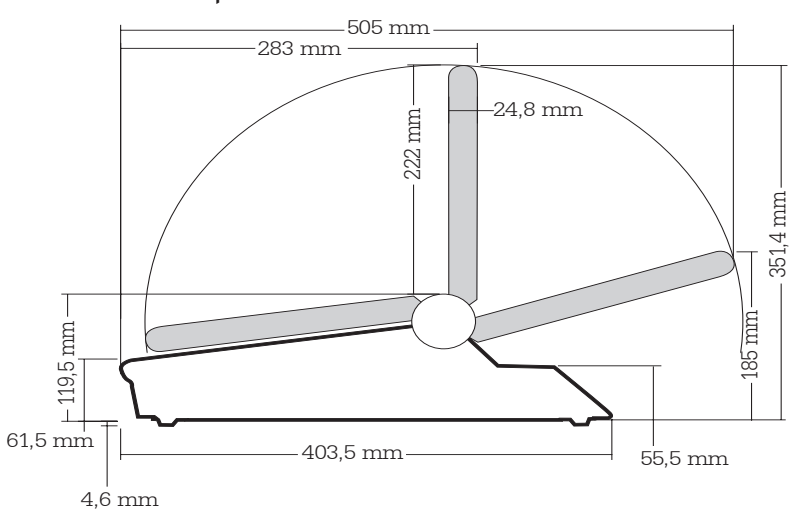

Maße

Obige Maße ohne Gummifüße

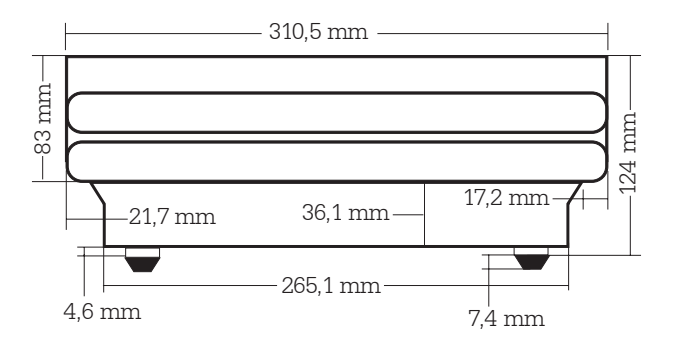

**Gewicht**

ca. 4.200 g (inkl. Kundendisplay)

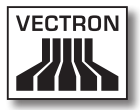

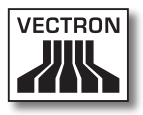

# Inhalt

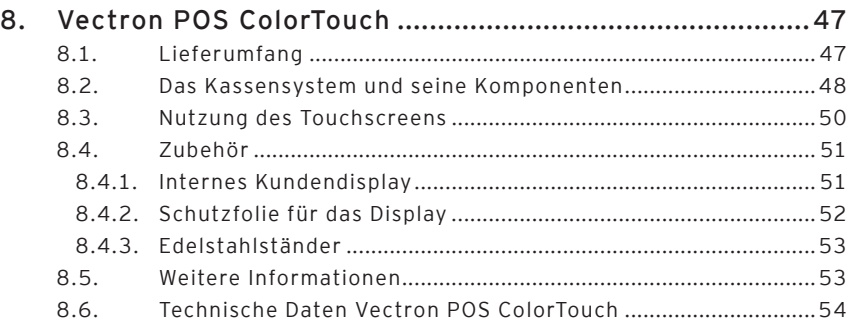

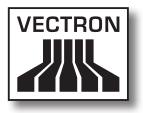

# <span id="page-46-0"></span>8. Vectron POS ColorTouch

In diesem Abschnitt erhalten Sie zahlreiche technische Informationen speziell zur Vectron POS ColorTouch. Auch stellen wir Ihnen das für dieses Kassensystem verfügbare Zubehör vor.

Weitere Hardwaremerkmale und Ausstattungsoptionen finden Sie in [Abschnitt](#page-69-0) 10.

Die Vectron POS ColorTouch zeichnet sich durch eine Reihe besonderer technischer Eigenschaften und Funktionen aus. Ihre 64-Bit-Technologie und der batteriegepufferte RAM-Speicher beschleunigen den Datenzugriff, gewährleisten eine schnelle Verarbeitung und verhindern Datenverlust bei Stromausfall. Außerdem hat die Vectron POS ColorTouch ein kleines, kompaktes Gehäuse, das mit einer geringen Stellfläche auskommt.

### 8.1. Lieferumfang

Standardmäßig wird das Kassensystem Vectron POS Color-Touch wie folgt geliefert:

- • Eine Vectron POS ColorTouch, Ausstattungsvariante gemäß Auftrag
- • Externes Netzteil Vectron PS10
- • Nationaler Netzgerätestecker
- • Bedienerschloss gemäß Auftrag
- • Drei Standbügel in verschiedenen Größen
- • Benutzerhandbuch
- • Versandkarton
- • Softwarelizenz gemäß Auftrag

#### **Hinweis:**

Die Vectron POS ColorTouch ist in unterschiedlichen Ausstattungsvarianten verfügbar. Prüfen Sie bitte Ihre Lieferung bei Erhalt auf auftragsgemäßen Zustand. Bei <span id="page-47-0"></span>Abweichungen wenden Sie sich bitte an Ihren Vectron Fachhändler.

Ihr Fachhändler wird Ihnen das System liefern und es bei Ihnen installieren. Einer sofortigen Arbeitsaufnahme steht dann nichts mehr im Wege.

### 8.2. Das Kassensystem und seine Komponenten

Die Vectron POS ColorTouch ist in unterschiedlichen Ausstattungsvarianten verfügbar. Allen gemeinsam sind:

- • Hochwertiges Design mit Abdeckkappen und Typenschild aus Edelstahl **Bitte beachten:** Bei Verwendung des Schlosssystems "EasyReader3" (s. Abschnitt 10.2) kommt aus technischen Gründen eine schwarze Abdeckkappe aus Kunststoff zum Einsatz.
- • Spritzwassergeschütztes Gehäuse
- • TFT Farbdisplay mit einer Auflösung von 800 x 600 Pixeln, 12,1 Zoll Bildschirmdiagonale und 256 Farben
- • Berührungssensitives Display, sog. Touchscreen
- • Umfangreiche Schnittstellen an der Unterseite (s. Abschnitt 10.1)

Optional sind folgende Ausstattungsmerkmale erhältlich:

- • Alternative Gehäusefarben, anthrazit oder hellgrau
- • Integriertes Kundendisplay, das zwei Zeilen mit je 20 alphanumerischen Zeichen darstellen kann

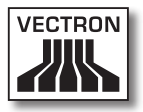

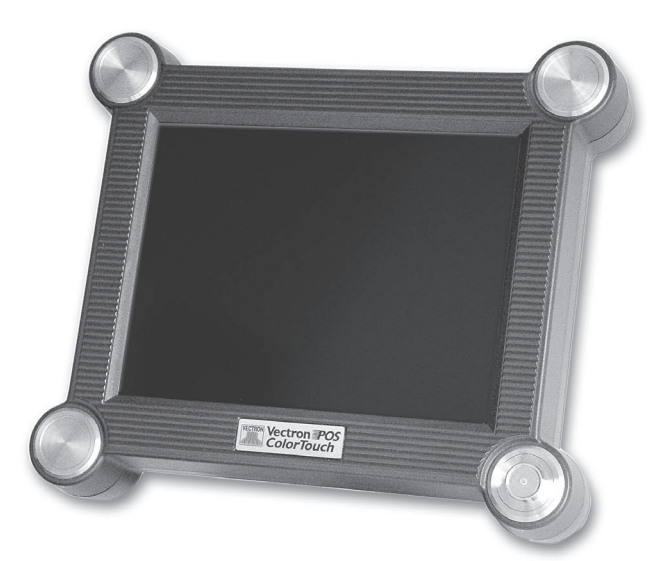

Abb. 5: Vectron POS ColorTouch in anthrazitfarbiger Ausführung

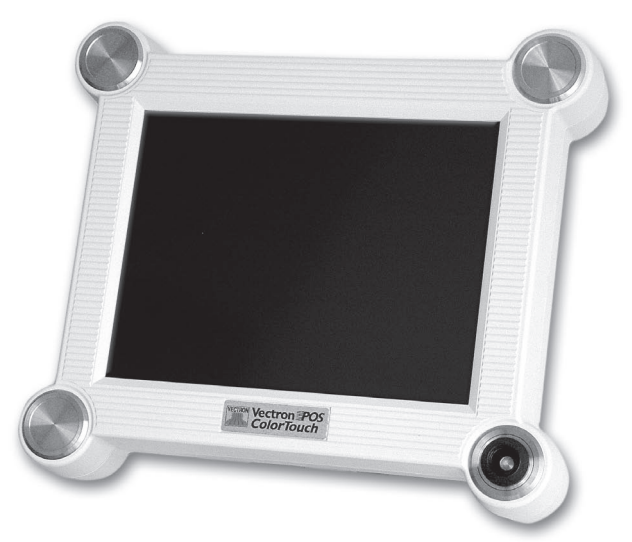

Abb. 6: Vectron POS ColorTouch in hellgrauer Ausführung

### <span id="page-49-0"></span>8.3. Nutzung des Touchscreens

Ihr Kassenmodell ist mit einem sog. Touchscreen ausgestattet, es ermöglicht die Bedienung per Finger über das berührungssensitive Display. Dabei kann das Bildschirm-Layout nach Bedarf gestaltet werden. Für die jeweiligen Funktionen können Elemente in diesem Layout angelegt werden, die die Dateneingabe erheblich vereinfachen. Denn es genügt eine Berührung der entsprechenden Schaltfläche, um z. B. einen Artikel zu buchen.

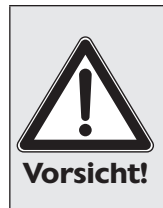

Der Touchscreen darf nur mit den Fingern bedient werden.

Durch die Verwendung von Kugelschreibern oder anderen spitzen Gegenständen kann das Gerät beschädigt werden.

Für solche Schäden wird keine Haftung übernommen!

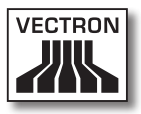

### <span id="page-50-0"></span>8.4. Zubehör

Die Vectron POS ColorTouch ist vielfältig variierbar. Daher ist eine Vielzahl an Zubehör für dieses Kassensystem erhältlich:

- • Internes Kundendisplay
- • Schutzfolie für das Display
- • Edelstahlständer
- • Schlosssysteme (s. Abschnitt 10.2)
- • SRAM Speichererweiterung (s. Abschnitt 10.3)

### 8.4.1. Internes Kundendisplay

Die Vectron POS ColorTouch kann mit einem in das Gehäuse integrierten Kundendisplay ausgestattet bzw. nachgerüstet werden.

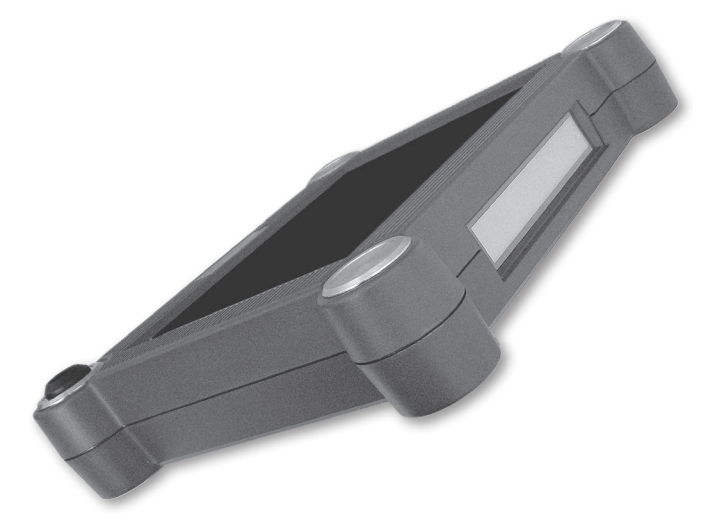

Abb. 7: Vectron POS ColorTouch mit integriertem Kundendisplay

### <span id="page-51-0"></span>8.4.2. Schutzfolie für das Display

Für die Vectron POS ColorTouch ist eine Schutzfolie erhältlich, die den Bildschirm vor allgemeinen Verunreinigungen und Feuchtigkeit schützt. Darüber hinaus erlaubt diese Folie dem Bediener, die Kasse auch unter feuchten (Thekenbetrieb) oder teilweise unreinen Bedingungen (Bäckerei) zu bedienen.

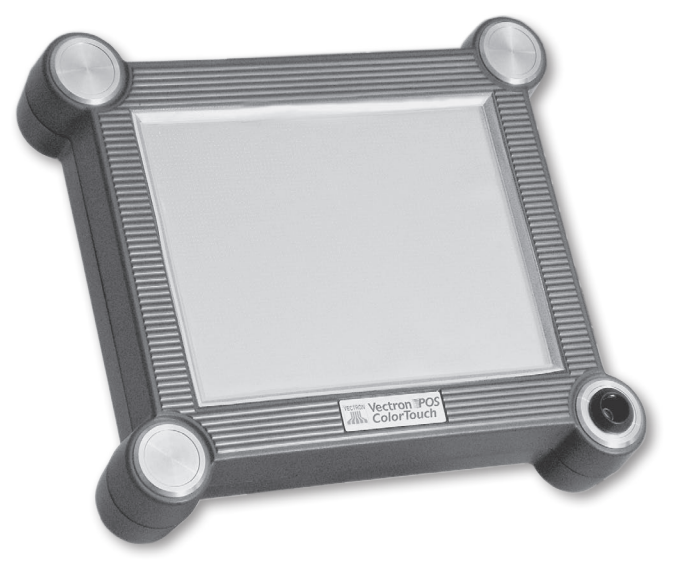

Abb. 8: Vectron POS ColorTouch mit Schutzfolie

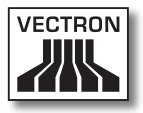

### <span id="page-52-0"></span>8.4.3. Edelstahlständer

Der hochwertige Edelstahlständer ist ergonomisch gebaut und sehr standsicher. Seine stufenlose Verstellbarkeit erlaubt es, den Betrachtungswinkel beliebig zu verändern. Dadurch kann jeder Bediener das Kassensystem schnell auf seine Bedürfnisse einstellen.

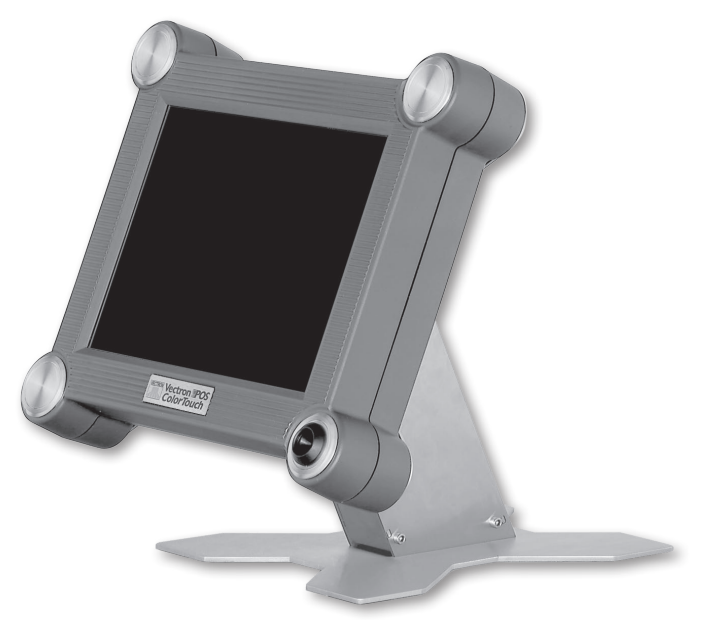

Abb. 9: Vectron POS ColorTouch mit Edelstahlständer

### 8.5. Weitere Informationen

In [Abschnitt](#page-69-0) 10 finden Sie weitere Informationen über Hardwaremerkmale und Ausstattungsoptionen für die Vectron POS ColorTouch.

In den Abschnitten 11 und 12 erfahren Sie, wie die Vectron POS ColorTouch in Betrieb genommen und bedient wird.

### <span id="page-53-0"></span>VECTRON POS COLORTOUCH

### 8.6. Technische Daten Vectron POS ColorTouch

### **Software**

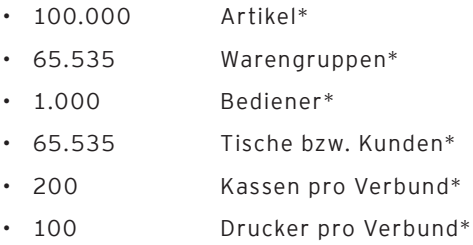

\*) Hierbei handelt es sich um Maximalwerte, die nur mit spezieller Programmierung und optimaler Hardwareausstattung erzielt werden können. Bitte wenden Sie sich an Ihren Vectron Fachhändler, wenn Sie spezielle Anforderungen haben.

### **Hardware**

- • 12,1" Farb-TFT Display mit 800 x 600 Pixeln, 256 Farben
- • Touch-Screen Technik
- • optionales integriertes Kundendisplay und Anschlussmöglichkeit für externe Kundendisplays
- • Gehäuse in hell oder dunkel erhältlich
- • 2 MB RAM (batteriegepuffert), auf 4, 6 oder 10 MB erweiterbar
- • 8 MB Flash Speicher für Systemsoftware
- • 10/100BaseT Ethernet Schnittstelle für Netzwerkbetrieb
- • sechs serielle Schnittstellen für Drucker, Scanner, Kartenterminals, Schankanlagen etc.
- • parallele Schnittstelle

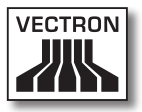

- • zwei USB Schnittstellen (Host & Function)
- • zwei Schnittstellen für bis zu vier Geldschubladen (per Adapter) mit "Open Sensor"
- • eine PS/2 Schnittstelle für PC-Tastatur und PC-Maus-Standardschloss, Dallas iButton', auch in magnetischer Ausführung, optional mit den Schlosssystemen, Easy-Reader' oder , Addimat'
- • 0 ... 40°C Betriebstemperatur
- • -10 ... +50°C Lagertemperatur
- • Zertifikate: CE, UL listed

### Vectron POS ColorTouch

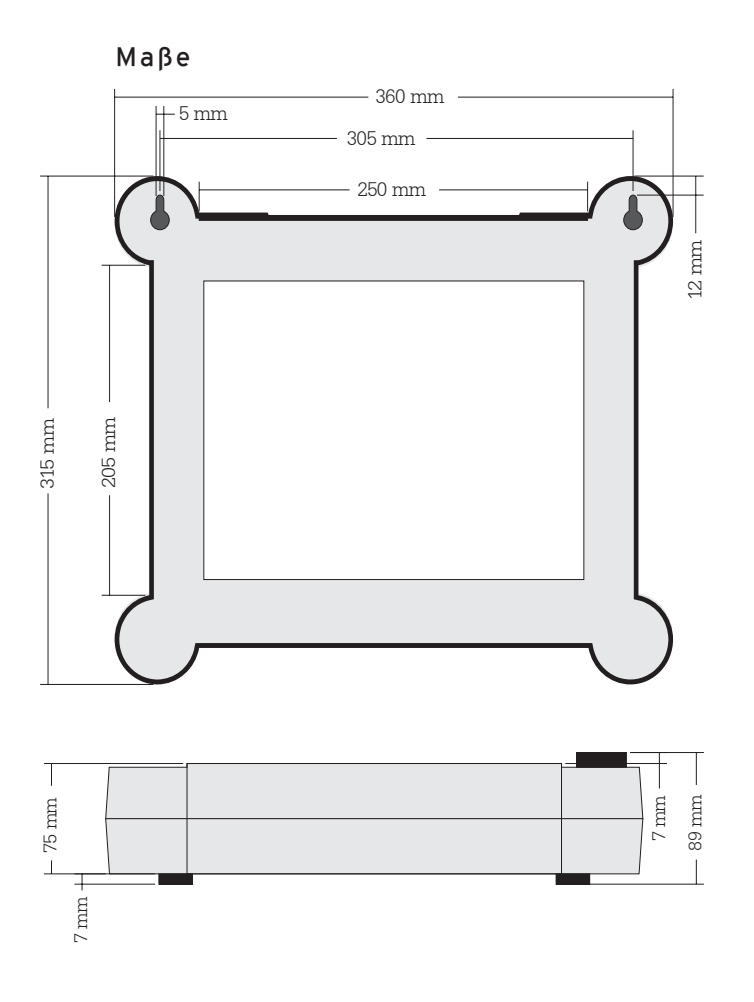

### **Gewicht**

ca. 4.000 g (inkl. Kundendisplay)

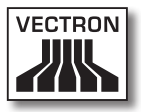

### ColorTouch<br>**DE**

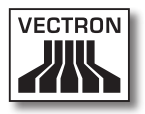

## Inhalt

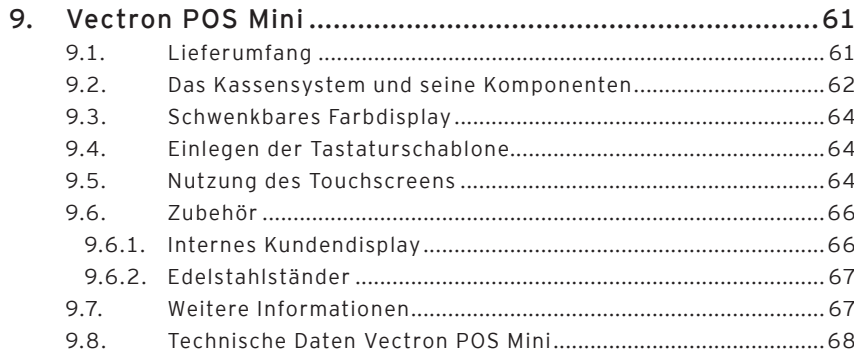

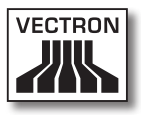

# <span id="page-60-0"></span>9. Vectron POS Mini

In diesem Abschnitt erhalten Sie zahlreiche technische Informationen speziell zur Vectron POS Mini. Auch stellen wir Ihnen das für dieses Kassensystem verfügbare Zubehör vor.

Weitere Hardwaremerkmale und Ausstattungsoptionen finden Sie in [Abschnitt](#page-69-0) 10.

Die Vectron POS Mini zeichnet sich durch eine Reihe besonderer technischer Eigenschaften und Funktionen aus. Ihre 64-Bit-Technologie und der batteriegepufferte RAM-Speicher beschleunigen den Datenzugriff, gewährleisten eine schnelle Verarbeitung und verhindern Datenverlust bei Stromausfall. Außerdem hat die Vectron POS Mini ein kleines, kompaktes Gehäuse, das mit einer geringen Stellfläche auskommt.

### 9.1. Lieferumfang

Standardmäßig wird das Kassensystem Vectron POS Mini wie folgt geliefert:

- • Eine Vectron POS Mini, Ausstattungsvariante gemäß Auftrag
- • Externes Netzteil Vectron PS10
- • Nationaler Netzgerätestecker
- • Bedienerschloss gemäß Auftrag
- • Benutzerhandbuch
- • Versandkarton
- • Softwarelizenz gemäß Auftrag

#### **Hinweis:**

Die Vectron POS Mini ist in unterschiedlichen Ausstattungsvarianten verfügbar. Prüfen Sie Ihre Lieferung bei Erhalt auf auftragsgemäßen Zustand. Bei Abweichungen wenden Sie sich bitte an Ihren Vectron Fachhändler.

<span id="page-61-0"></span>Ihr Fachhändler wird Ihnen das System liefern und es bei Ihnen installieren. Einer sofortigen Arbeitsaufnahme steht dann nichts mehr im Wege.

### 9.2. Das Kassensystem und seine Komponenten

Die Vectron POS Mini ist in unterschiedlichen Ausstattungsvarianten verfügbar. Allen gemeinsam sind:

- • Hochwertiges Design mit Abdeckkappen und Typenschild aus Edelstahl
- • Manuell und stufenlos verstellbares Farb-Display (CSTN) mit einer Auflösung von 320 x 240 Pixeln (1 /4 VGA), 5,7 Zoll Bildschirmdiagonale und 16 Farben
- • Leicht zu beschriftende Folientastatur
- • Umfangreiche Schnittstellen an der Unterseite (s. Abschnitt 10.1)

Optional sind folgende Ausstattungsmerkmale erhältlich:

- • Alternative Gehäusefarben, anthrazit oder hellgrau
- • Berührungssensitives Display, sog. Touchscreen
- • Integriertes Kundendisplay, das zwei Zeilen mit je 20 alphanumerischen Zeichen darstellen kann

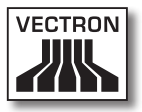

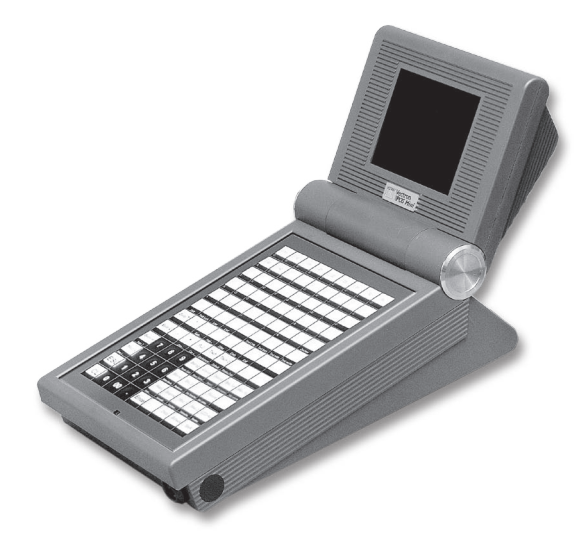

Abb. 10: Vectron POS Mini in anthrazitfarbiger Ausführung

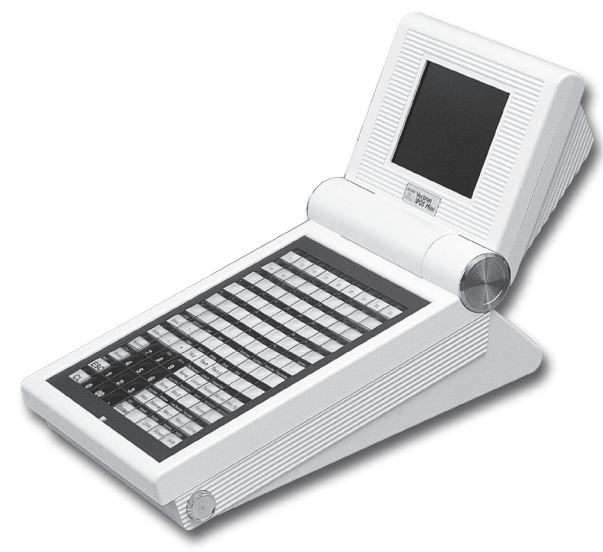

Abb. 11: Vectron POS Mini in hellgrauer Ausführung

### <span id="page-63-0"></span>9.3. Schwenkbares Farbdisplay

Das schwenkbare Farbdisplay der Vectron POS Mini ermöglicht ein einfaches Ablesen der eingeblendeten Informationen. Durch die stufenlose Verstellbarkeit des Displays kann der Betrachtungswinkel beliebig verändert werden. Somit kann jeder Bediener mit einem Handgriff das Display schnell auf seine Bedürfnisse einstellen.

### 9.4. Einlegen der Tastaturschablone

Die Vectron POS Mini ohne Touchscreen wird ausschließlich über die Tastatur bedient.Die einzelnen Elemente der Tastatur können mit individuellen Funktionen belegt werden. Dadurch wird die Dateneingabe erheblich vereinfacht. Denn es genügt ein Tastendruck, um z. B. einen Artikel zu buchen.

Um den Überblick über die den Tasten zugeordneten Funktionen zu behalten, kann eine Tastaturschablone verwendet werden. Heben Sie dazu die Abdeckfolie an der Vorderseite der Kasse an und legen die Schablone unter dieser Folie ein.

### 9.5. Nutzung des Touchscreens

Ist Ihr Kassenmodell mit einem sog. Touchscreen ausgestattet, so ermöglicht es die Bedienung per Finger über das berührungssensitive Display. Dabei kann das Bildschirm-Layout nach Bedarf gestaltet werden. Für die jeweiligen Funktionen können Elemente in diesem Layout angelegt werden, die die Dateneingabe erheblich vereinfachen. Dann genügt eine Berührung der entsprechenden Schaltfläche, um z. B. einen Artikel zu buchen.

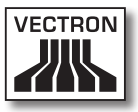

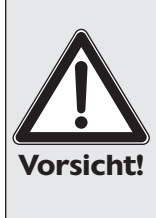

Der Touchscreen darf nur mit den Fingern bedient werden.

Durch die Verwendung von Kugelschreibern oder anderen spitzen Gegenständen kann das Gerät beschädigt werden.

Für solche Schäden wird keine Haftung übernommen!

### <span id="page-65-0"></span>9.6. Zubehör

Die Vectron POS Mini ist vielfältig variierbar. Daher ist eine Vielzahl an Zubehör für dieses Kassensystem erhältlich:

- • Integriertes Kundendisplay
- • Edelstahlständer
- • Schlosssysteme (s. Abschnitt 10.2)
- • SRAM-Speichererweiterung (s. Abschnitt 10.3)

### 9.6.1. Internes Kundendisplay

Die Vectron POS Mini kann mit einem in das Gehäuse integrierten Kundendisplay ausgestattet bzw. nachgerüstet werden.

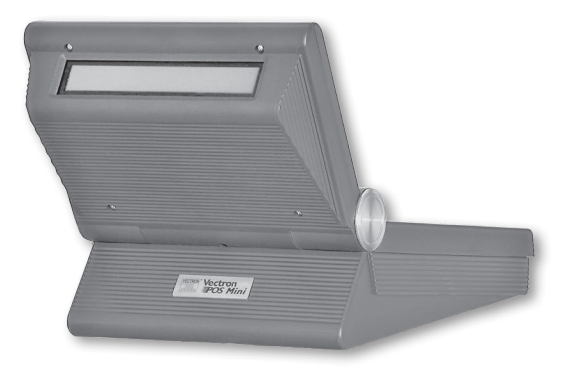

Abb. 12: Vectron POS Mini mit integriertem Kundendisplay

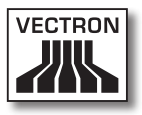

### <span id="page-66-0"></span>9.6.2. Edelstahlständer

Der hochwertige Edelstahlständer ist ergonomisch gebaut und sehr standsicher. Seine stufenlose Verstellbarkeit erlaubt es, den Betrachtungswinkel beliebig zu verändern. Dadurch kann jeder Bediener das Kassensystem schnell auf seine Bedürfnisse einstellen.

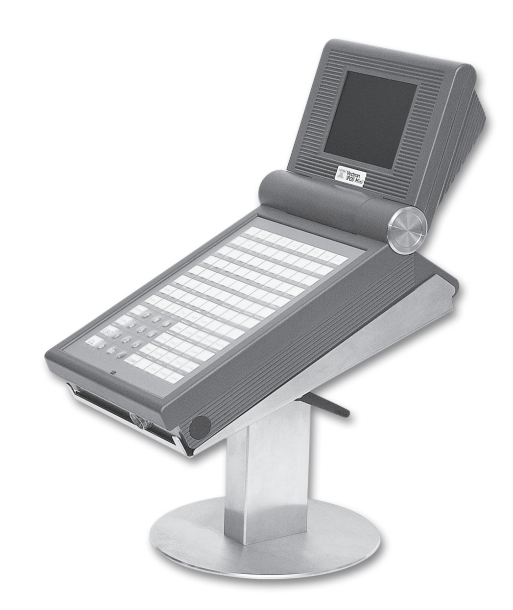

Abb. 13: Vectron POS Mini mit Edelstahlständer

### 9.7. Weitere Informationen

In [Abschnitt](#page-69-0) 10 finden Sie weitere Informationen über Hardwaremerkmale und Ausstattungsoptionen für die Vectron POS Mini.

In den Abschnitten 11 und 12 erfahren Sie, wie die Vectron POS Mini in Betrieb genommen und bedient wird.

### <span id="page-67-0"></span>9.8. Technische Daten Vectron POS Mini

### **Software**

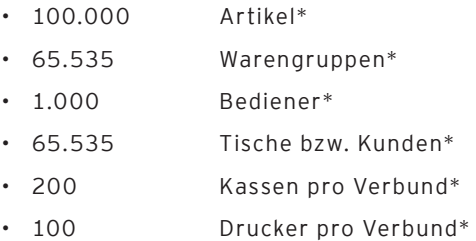

\*) Hierbei handelt es sich um Maximalwerte, die nur mit spezieller Programmierung und optimaler Hardwareausstattung erzielt werden können. Bitte wenden Sie sich an Ihren Vectron Fachhändler, wenn Sie spezielle Anforderungen haben.

#### **Hardware**

- 5,7" Farb-Display (CSTN), 320 x 240 Pixeln (1/4 VGA), 16 Farben
- • optionaler Touchscreen; optionales Kundendisplay
- • Folientastatur mit 108 frei konfigurierbaren Tasten
- • Gehäuse in hell oder dunkel erhältlich
- • 2 MB RAM (batteriegepuffert) auf 4, 6 oder 10 MB erweiterbar
- • 8 MB Flash Speicher für Systemsoftware
- • 10/100BaseT Ethernet Schnittstelle für Netzwerkbetrieb
- • standardmäßig eine serielle Schnittstelle für Drucker, Scanner, Kartenterminals, Schankanlagen etc. Erweiterung auf sechs Schnittstellen per Softwarefreischaltung

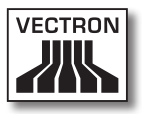

- • optionale parallele Druckerschnittstelle (Softwarefreischaltung)
- • zwei USB Schnittstellen (Host & Function)
- • zwei Schnittstellen für bis zu vier Geldschubladen (per Adapter) mit "Open Sensor"
- • eine PS/2 Schnittstelle für PC-Tastatur und PC-Maus
- Standardschloss, Dallas iButton', auch in magnetischer Ausführung, optional mit den Schlosssystemen , Easy-Reader' oder 'Addimat'
- • 0 ... 40°C Betriebstemperatur
- • -10 ... +50°C Lagertemperatur
- • Zertifikate: CE, UL listed

### Vectron POS Mini

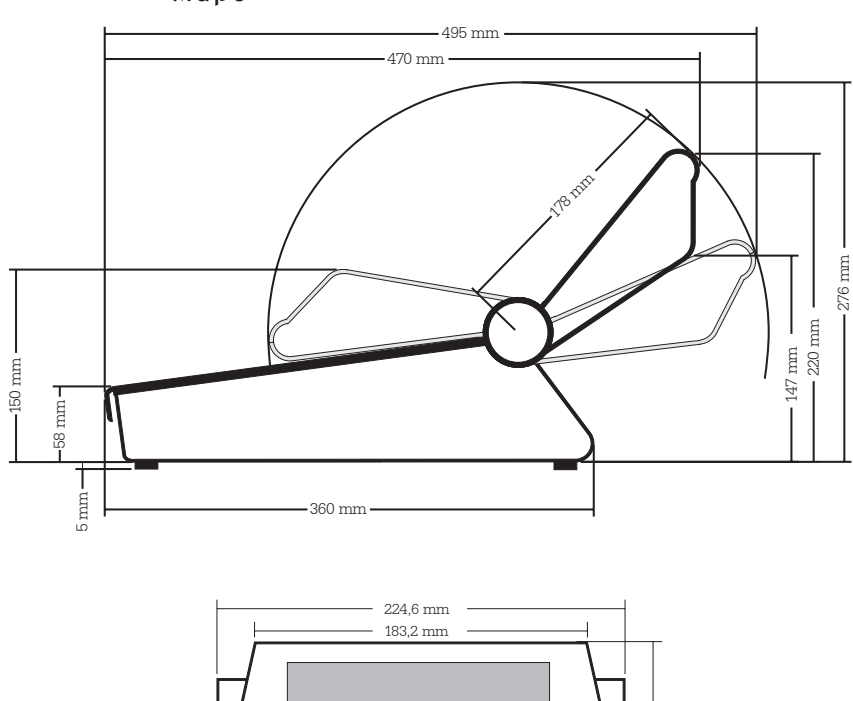

Maße

# 151,6 mm  $72,6$  mm  $\overline{\phantom{a}}$  $\top$ 7,4 mm

### **Gewicht**

<span id="page-69-0"></span>ca. 3.120 g (inkl. Kundendisplay)

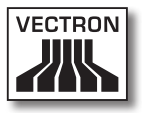
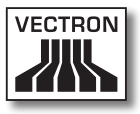

# 10. Allgemeine Hardwaremerkmale

In diesem Abschnitt erhalten Sie weitere technische Informationen, die für alle stationären Vectron POS Systeme mit 64 Bit Technologie zutreffen.

#### 10.1. Schnittstellen

Auf der Unterseite des Vectron POS Systems befinden sich eine Vielzahl von Schnittstellen, über die externe Geräte an das Kassensystem angeschlossen werden können (s. Abb. 14).

- • Sechs serielle Schnittstellen (RS232) zum Anschluss von z. B. Kundendisplays, Scannern, Magnetkartenlesern, Druckern, Bedienerschlössern, Modems usw. Über eine dieser Schnittstellen lässt sich das Vectron POS System ebenfalls mit einem PC verbinden. Diese Verbindung ermöglicht beispielsweise ein Software-Update des Kassensystems. Auch können Buchungen ausgelesen und weiterverarbeitet werden.
- • Zwei USB Schnittstellen für Updates und Datensicherungen auf USB-Sticks.
- • Eine PS/2 Schnittstelle zum Anschluss von PC-Tastatur und Maus (einzeln oder parallel per Adapter).
- • Ein Netzwerkanschluss (10/100 MBit) zum Aufbau eines umfangreichen Netzwerks mit bis zu 200 Vectron POS Kassensystemen.
- • Zwei Schnittstellen für Kassenschubladen. Per Adapter können insgesamt vier Kassenschubladen (je zwei pro Schnittstelle) angeschlossen und angesteuert werden.
- • Eine parallele Schnittstelle zum Anschluss z. B. eines DIN-A4-Druckers.
- • Ein Stromanschluss zur Stromversorgung des Vectron POS Systems über das externe Netzteil Vectron PS10.

Alle Schnittstellen sind direkt auf dem Mainboard (onboard) des Vectron POS Systems angeordnet.

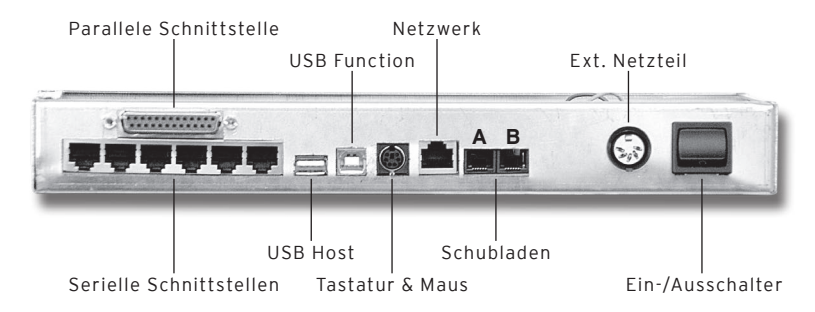

Abb. 14: Schnittstellen des Vectron POS Systems

#### **Hinweis für Vectron POS Vario und Vectron POS Color-Touch:**

Mit der Basislizenz sind alle Schnittstellen freigeschaltet.

#### **Hinweis für Vectron POS Mini:**

Mit der Basislizenz ist bei der Vectron POS Mini eine der sechs seriellen Schnittstellen freigeschaltet. Zur Verwendung weiterer serieller und paralleler Schnittstellen ist eine Freischaltung per Zusatzlizenz erforderlich.

#### Serielle Schnittstellen

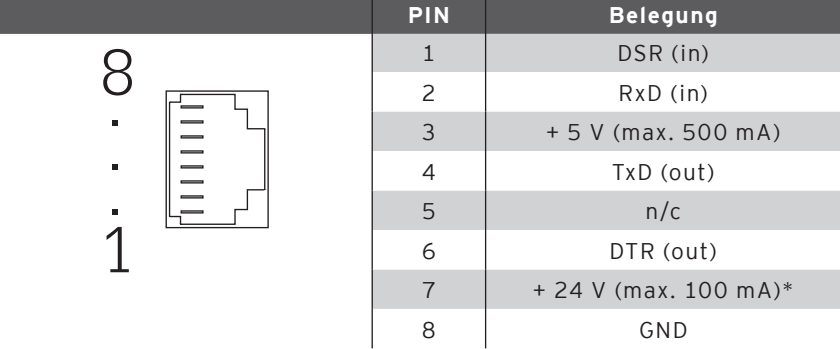

\*) Diese Spannung muss manuell aktiviert werden. Wenden Sie sich hierzu an Ihren Vectron Systemhändler.

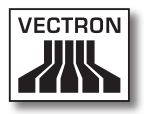

#### Parallele Druckerschnittstelle

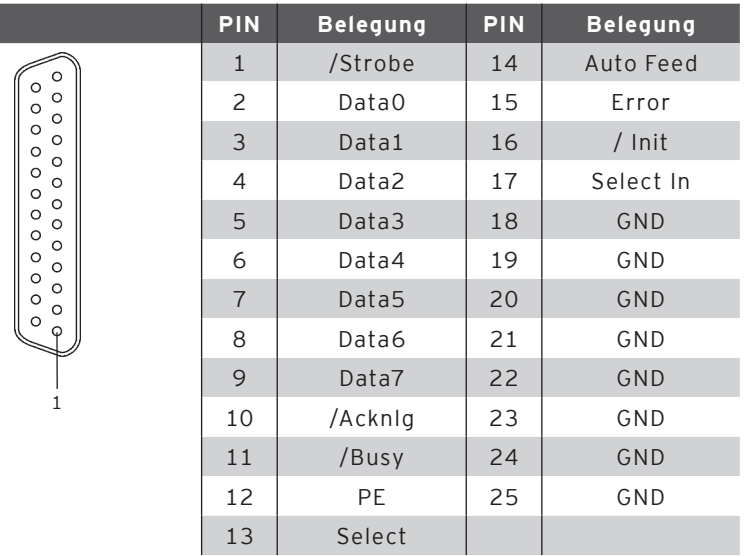

#### USB Schnittstellen

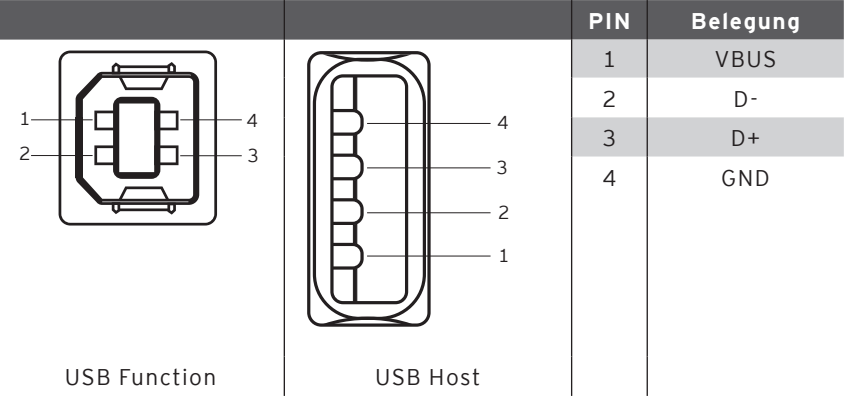

#### PS/2 Schnittstelle (PC-Tastatur und Maus)

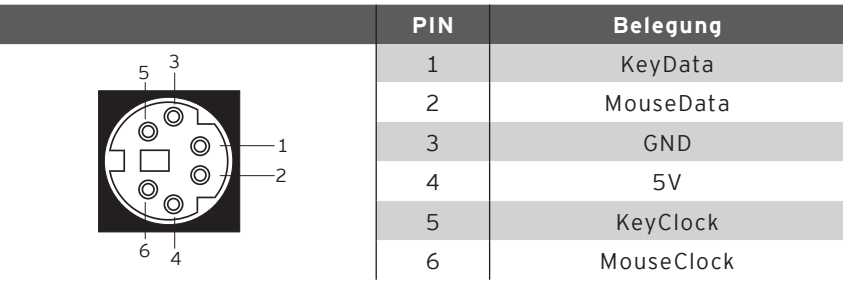

#### 10/100BaseT Netzwerk Schnittstelle

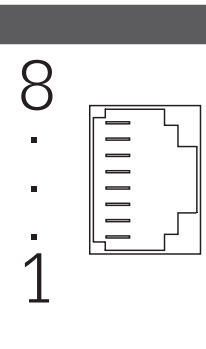

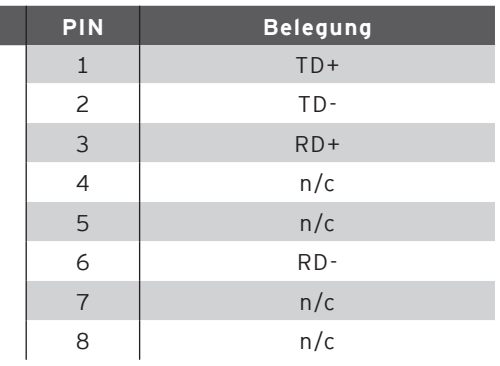

#### Schnittstellen für Schubladen

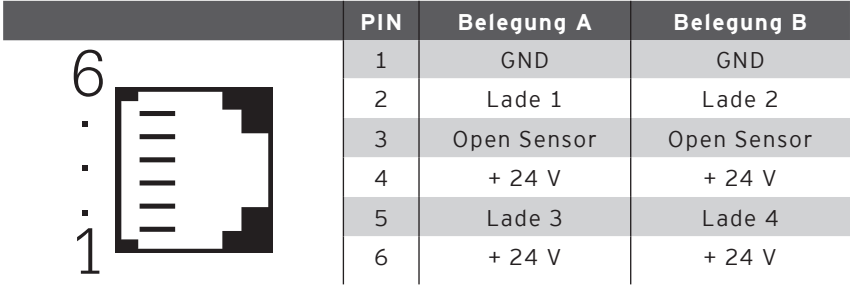

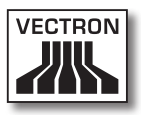

#### Externes Netzteil

Vorsicht!

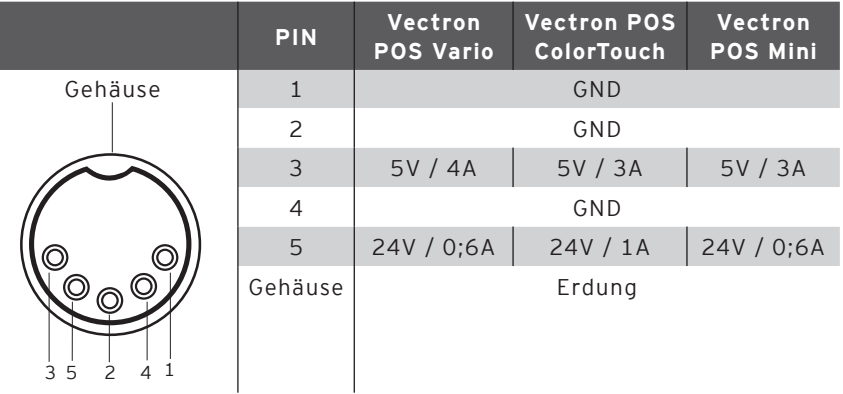

#### **Bitte beachten:**

Benutzen Sie für die Stromversorgung Ihres Vectron POS Systems ausschließlich das mitgelieferte Netzteil Vectron PS10.

Die Verwendung anderer Netzteile kann das Kassensystem beschädigen oder zerstören.

Für solche Schäden wird keine Haftung übernommen!

#### 10.2. Schlosssysteme

Das Vectron POS System kann mit verschiedenen Schlosssystemen kombiniert werden. Eine Übersicht:

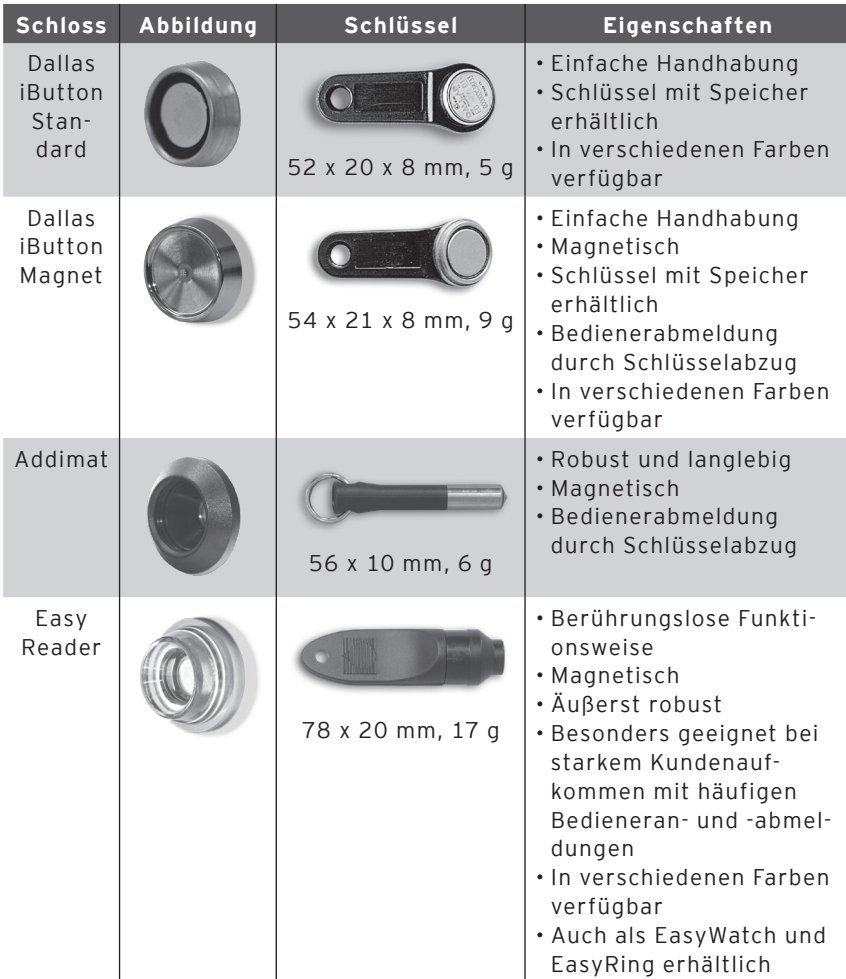

Weitere Informationen über diese Schlosssysteme und deren Einsatzmöglichkeiten erhalten Sie bei Ihrem Vectron Fachhändler.

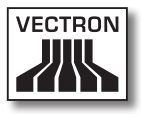

#### 10.3. SRAM-Speichererweiterung

Das Vectron POS System ist serienmäßig mit zwei Megabyte Datenspeicher ausgestattet. Zur Aufrüstung des Datenspeichers stehen drei Erweiterungsmodule zur Verfügung: 2MB, 4MB und 8MB.

Im Datenspeicher werden alle kundenspezifischen Daten abgelegt. Durch eine Erweiterung dieses Speichers können daher wesentlich mehr Buchungsvorgänge verarbeitet werden.

Bitte wenden Sie sich an Ihren Vectron Fachhändler, wenn Sie wissen wollen, ob eine Speichererweiterung für Sie sinnvoll ist.

#### 10.4. Peripheriegeräte

Die umfangreichen Anschlussmöglichkeiten der Vectron POS Systeme wurden bereits vorgestellt (s. Abschnitt 10.1). Sie ermöglichen den Anschluss einer Vielzahl von Peripheriegeräten. Dazu zählen externe Kundendisplays, Drucker, Magnetkartenleser, Scanner, Bedienerschlösser, Modems etc.

Wenden Sie sich bitte an Ihren Vectron Fachhändler, wenn Sie Peripheriegeräte an Ihr Vectron POS System anschließen möchten. Er gibt Ihnen detaillierte Informationen zur Peripherie und ist bei Installation und Konfiguration behilflich.

# 11. Inbetriebnahme

Stellen Sie das Vectron POS System nur auf einem stabilen und ebenen Untergrund auf. Der Aufstellungsort muss so gewählt sein, dass das Kassensystem vor schädigenden Einflüssen wie hohen oder tiefen Temperaturen, hoher Luftfeuchtigkeit oder Spritzwasser geschützt ist. Die zulässigen Umgebungsdaten finden Sie in den technischen Daten.

An der Unterseite der Kasse befindet sich der Stromanschluss des Vectron POS Systems. Schließen Sie hier zunächst das externe Netzteil Vectron PS10 an. Verbinden Sie das externe Netzteil jetzt mit dem Stromnetz.

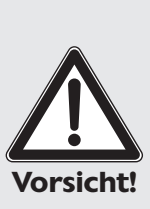

#### **Bitte beachten:**

Benutzen Sie für die Stromversorgung Ihres Vectron POS Systems ausschließlich das mitgelieferte Netzteil Vectron PS10.

Die Verwendung anderer Netzteile kann das Kassensystem beschädigen oder zerstören.

Für solche Schäden wird keine Haftung übernommen!

Der Netzschalter des Vectron POS Systems befindet sich ebenfalls an der Unterseite. Betätigen Sie den Schalter, um das Kassensystem einzuschalten.

Das Display wird jetzt beleuchtet und das Kassensystem führt einen Selbsttest durch, bei dem verschiedene Werte angezeigt werden, u. a. Hardware-Version, Software-Version, Seriennummer und verfügbarer Speicher.

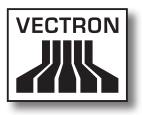

# 12. Bedienung des Kassensystems

In diesem Kapitel erhalten Sie einen Überblick über den Funktionsumfang Ihres Vectron POS Systems und eine Einführung in die grundlegenden Bedienungsabläufe. In der Regel hat Ihr Vectron Fachhändler das Kassensystem Ihren Anforderungen entsprechend programmiert. Einige Bedienungsabläufe können daher an Ihrem Kassensystem völlig anders aussehen als in diesem Handbuch beschrieben. Fragen Sie in diesem Fall Ihren Vectron Fachhändler, der Ihnen auch die Benutzung der speziell für Sie eingerichteten Funktionen erläutern wird.

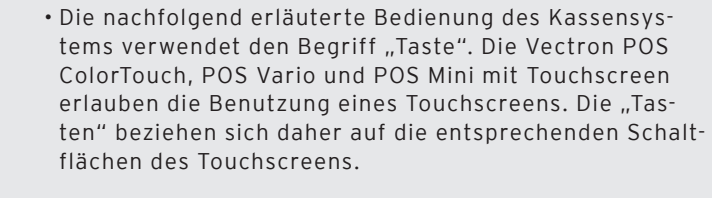

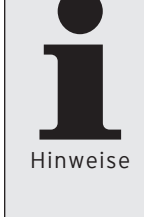

• Ab Version 4.0 der Kassensoftware Vectron POS zeigen die Schaltflächen des Touchscreens ihre Funktionen überwiegend durch kleine Piktogramme, sog. Icons, an. Die in der Vectron POS Software enthaltenen Icons und deren Bedeutung finden Sie im Anhang.

#### 12.1. An- und Abmeldung am Kassensystem

Bevor irgendwelche Eingaben gemacht werden können, muss man sich als Bediener am Kassensystem anmelden. So lässt sich zu jedem Zeitpunkt nachvollziehen, welcher Bediener für welche Eingaben verantwortlich ist. Auch können verschiedene Bediener mit unterschiedlichen Rechten, z. B. Stornoerlaubnis, ausgestattet werden.

An einem Vectron POS System können sich Bediener auf unterschiedliche Arten an- und abmelden.

#### 12.1.1. Anmeldung mit Bedienerschlüssel

Die Anmeldung an Ihrem Vectron POS System erfolgt grundsätzlich per Bedienerschlüssel. Halten Sie dazu Ihren Bedienerschlüssel an das Schloss des Kassensystems. Sollte das Kassensystem so programmiert worden sein, dass der Bediener zusätzlich eine Geheimnummer einzugeben hat, werden Sie jetzt zur Eingabe Ihrer Geheimnummer aufgefordert. Geben Sie Ihre Geheimnummer ein und bestätigen Sie sie mit <Enter>.

#### 12.1.2. Anmeldung ohne Bedienerschlüssel

Sie können sich auch ohne Bedienerschlüssel am Kassensystem anmelden, wenn Ihnen zuvor eine Bedienernummer zugewiesen worden ist und kein Schlüsselzwang besteht. Geben Sie dazu Ihre Bedienernummer ein und drücken Sie die Taste <Bediener> bzw. **4.** Eventuell werden Sie zur Eingabe einer Geheimnummer aufgefordert. Geben Sie die Geheimnummer ein und bestätigen Sie mit <Enter>.

#### 12.1.3. Abmeldung

Für die Abmeldung eines Bedieners gibt es ebenfalls verschiedene Möglichkeiten:

- • durch Abziehen des Bedienerschlüssels
- • durch erneutes Anhalten des Bedienerschlüssels
- • durch Abschließen des Bons
- durch Drücken der Taste <Bediener> bzw.

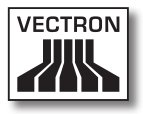

#### 12.2. Kundenspeicher und Vorgänge

Kundenspeicher und Vorgänge dienen dazu, mehrere Rechnungen gleichzeitig zu speichern. Am häufigsten benötigt wird diese Funktion in der Bediengastronomie, um für jeden Tisch getrennt die verzehrten Speisen und Getränke zu speichern.

Auch im Handel kann es sinnvoll sein, mehrere Rechnungen gleichzeitig zu speichern. Zum Beispiel wenn an einer Bäckereitheke nur ein Kassensystem für mehrere Bediener zur Verfügung steht. Oder im Supermarkt, wenn ein Kunde vergessen hat, das Gemüse auszuwiegen. Die bisher verbuchten Artikel werden dann in einem "Vorgang" zwischengespeichert. So können andere Kunden bedient werden, bis der Kunde mit dem Gemüse zurückkommt.

## 12.2.1. Tisch öffnen

Um Buchungen für einen Tisch vornehmen zu können, öffnen Sie den Tisch, indem Sie die Nummer des Tisches eingeben, gefolgt von der Taste <Tisch> bzw.  $\blacksquare$ .

## 12.2.2. Tische schließen und wieder eröffnen

Durch Drücken der Taste <Tisch> bzw. Turid der Tisch geschlossen. Je nach Programmierung wird die Bestellung nun auf verschiedenen Druckern, z. B. an der Theke oder in der Küche ausgedruckt. Das Kassensystem ist nun wieder frei für andere Bedienvorgänge.

Möchten Sie den Tisch erneut aufrufen, um weitere Bestellungen einzugeben oder um ihn abzurechnen, brauchen Sie den Tisch lediglich neu zu öffnen (s. o.).

#### 12.2.3. Tische abrechnen

Um einen Tisch abzurechnen, öffnen Sie ihn zunächst wieder (s. o.). Wenn Sie einen Tisch erneut öffnen, wird auf dem Bildschirm der Tischsaldo angezeigt. Wenn Sie nun die Taste <Bar> bzw. « oder eine andere Finanzwegtaste drücken, wird die Rechnung ausgedruckt und alle Artikel werden vom Tisch gelöscht. Bevor Sie die Taste <Bar> bzw. drücken, können Sie den Betrag eingeben, den Sie vom Gast erhalten haben, um sich die Höhe des Wechselgeldes anzeigen zu lassen.

Für die Abrechnung eines Tisches gibt es abhängig von der Programmierung des Kassensystems viele andere Möglichkeiten. Zum Beispiel können Sie zunächst eine Zwischenrechnung ausdrucken lassen und die endgültige Rechnung erst dann erstellen, wenn der Gast sich entschieden hat, welches Zahlungsmittel er benutzen will.

#### 12.2.4. Tische separieren

Häufig kommt es vor, dass für einen Tisch getrennte Rechnungen erstellt werden müssen. Etwa dann, wenn ein Gast schon früher gehen will als der Rest der Gruppe. Für diese Fälle gibt es die Funktion "Tisch separieren". Diese Funktion steht nur zur Verfügung, wenn der Bediener mit den entsprechenden Rechten ausgestattet ist.

Zum Separieren eines Tisches muss dieser neu geöffnet werden. Schließen Sie gegebenenfalls den Tisch und öffnen Sie ihn direkt wieder. Drücken Sie nun die Taste <Tisch separieren> bzw. ... Die zu separierenden Artikel können nun über Artikelschnelltasten oder Artikelnummern ausgewählt werden. Sind alle Artikel ausgewählt, schließen Sie den Vorgang mit der Taste <Bar> bzw.  $\overset{\text{\normalsize{6}}}{\sim}$  oder einem anderen Finanzweg ab. Die Rechnung wird ausgedruckt.

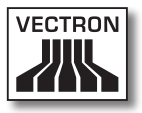

Manchmal kommt es vor, dass ein Gast den Tisch wechselt. Sie können dann auch Artikel von einem Tisch auf einen anderen separieren. Gehen Sie dazu vor wie oben, geben Sie jedoch vor der Taste <Tisch separieren> bzw. ( Nummer des Tisches ein, auf den die Artikel übertragen werden sollen. Schließen Sie den Vorgang dann mit der Taste  $\langle$ Tisch> bzw.  $\blacksquare$ ab.

## 12.2.5. Tische umbuchen

Beim Umbuchen eines Tisches werden, anders als beim Separieren, nicht einzelne, sondern alle Buchungen des aktuellen Tisches auf einen anderen umgebucht. Um Umbuchungen vornehmen zu können, benötigen Sie die entsprechenden Rechte. Gehen Sie zum Umbuchen wie folgt vor:

- • Öffnen Sie den Tisch, den Sie auf einen anderen umbuchen wollen. Sollte der Tisch bereits geöffnet sein, schließen Sie ihn über die Taste <Tisch> bzw.  $\bigcap$  ab und rufen ihn über die Tischnummer und die Taste <Tisch> bzw.  $\bigcap$  erneut auf. Umbuchungen lassen sich nur von neu aufgerufenen Tischen ausführen.
- • Geben Sie die Tischnummer ein, auf die umgebucht werden soll und schließen Sie den Vorgang über die Taste <Tischumbuchung> bzw.  $\overline{\mathbb{C}}$  ab. Der Tisch, von dem aus umgebucht wurde, wird darauf automatisch geschlossen.

#### 12.2.6. Tische transferieren

Einen Tisch zu transferieren bedeutet, ihn an einen anderen Bediener zu übertragen (z. B. bei Schichtwechsel). Öffnen Sie hierzu den zu transferierenden Tisch erneut. Geben Sie die Nummer des Bedieners ein zu dem gewechselt werden soll und drücken Sie die Taste <Tisch transferieren> hzw.  $\frac{4.4}{10}$ 

## 12.2.7. Vorgänge

Um einen Vorgang zu öffnen, drücken Sie die Taste für den entsprechenden Vorgang. Mit den Vorgangstasten kann zwischen den einzelnen Vorgängen gewechselt werden. Um einen Vorgang abzuschließen, drücken Sie eine Finanzwegtaste.

Je nach Programmierung des Kassensystems wird ein Vorgang automatisch einem bestimmten Bediener zugeordnet. In diesem Falle erfolgt der Vorgangswechsel automatisch bei Anmeldung eines neuen Bedieners.

#### 12.3. Berichte

Das Vectron POS System bietet Ihnen vielfältige Möglichkeiten, die Buchungen eines bestimmten Zeitraumes oder Bedieners in einem Bericht zusammenzufassen. Alle Berichte lassen sich grundsätzlich über die Taste <Modus> bzw. <M> oder speziell eingerichtete Tasten auswählen und über einen Drucker ausgeben.

Daneben haben Sie die Möglichkeit, Berichte mit dem sogenannten Vectron Commander vom PC aus zu lesen und dort zu verarbeiten.

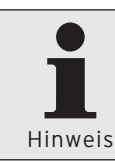

Welche Berichte aufgerufen werden können, hängt von der Programmierung des Kassensystems und den Rechten der Bediener ab. Wenden Sie sich hierzu an Ihren Vectron Fachhändler.

Wenn Sie die Taste <Modus> bzw. <M> drücken, können Sie zunächst zwischen "X-Berichten" und "Z-Berichten" wählen.

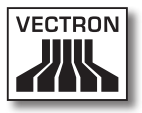

**"X-Berichte"** sind Zwischenberichte, bei denen der Buchungsspeicher nicht gelöscht wird. Die Buchungsdaten bleiben zur weiteren Auslesung und Bearbeitung erhalten.

**"Z-Berichte"** sind Abschlussberichte, bei denen der Buchungsspeicher auf Null gesetzt wird. Die Buchungsdaten werden unwiderruflich gelöscht!

Nachdem Sie sich für einen X- oder Z-Bericht entschieden haben, können Sie unter einer Vielzahl von Auswertungen auswählen, die nachfolgend kurz erläutert werden:

#### Bediener

Hier können Sie sich die Finanzdaten der einzelnen Bediener aufschlüsseln lassen.

#### Bediener (einzeln)

Hier können Sie sich die Finanzdaten eines einzelnen Bedieners anzeigen und ausdrucken lassen.

#### Bediener-Rechnungen

Hier können Sie sich die Rechnungen eines oder mehrerer Bediener im anzugebenden Berichtszeitraum anzeigen lassen.

- • Bei einem **X-Bericht** wird eine Zwischenrechnung erstellt und der Tisch kann anschließend weiter bedient werden
- • Bei einem **Z-Bericht** wird eine abschließende Rechnung erstellt und der Tisch anschließend geschlossen

## Offene Tische

Hier erhalten Sie eine Übersicht über die Umsätze auf allen noch nicht abgerechneten Tischen.

#### Rechnungen

Hier können Sie sich alle im anzugebenden Berichtszeitraum erstellten Rechnungen anzeigen lassen.

- • Bei einem **X-Bericht** wird eine Zwischenrechnung erstellt und der Tisch kann anschließend weiter bedient werden
- • Bei einem **Z-Bericht** wird eine abschließende Rechnung erstellt und der Tisch anschließend geschlossen

## Stundenbericht

Hier erhalten Sie den pro Stunde erzielten Umsatz.

## Transaktionen

Unter Transaktionen erhalten Sie einen Überblick über wesentliche Finanzdaten wie z. B. Umsatz, Steuern und Bargeldbestand in der Kasse.

## Warengruppen, Artikel, Hauptgruppen

Hier können Sie sich die Finanzdaten nach Warengruppen, Artikeln oder Hauptgruppen aufschlüsseln lassen.

## Journal

Das Journal protokolliert alle am Kassensystem vorgenommenen Aktionen (Programmierung und Finanzdaten), die seit der letzten Z-Lesung durchgeführt worden sind.

Bei den Funktionen Transaktionen, Bediener, Bediener (einzeln), Warengruppen, Artikel, Hauptgruppen und Stundenbericht können Sie unter verschiedenen Berichtsebenen wählen. Berichtsebenen können z. B. für Tages- und Wochenberichte angelegt werden. Am Ende eines Tages können Sie dann jeweils die Z-Berichte der Berichtsebene 1, am Ende einer Woche die der Berichtsebene 2 ausdrucken. Bei einigen Berichten können Sie zudem noch einen Auswertungsbereich angeben, sich also z. B. den Artikelbericht nur für Artikel 11 bis 23 anzeigen und ausdrucken lassen.

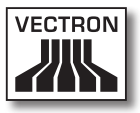

Beachten Sie, dass je nach angefallener Datenmenge der Ausdruck der Rechnungen, der Bediener-Berichte oder des Journals einige Zeit in Anspruch nehmen kann.

#### 12.4. Ein- und Ausgaben

## 12.4.1. Eingabe von Geldbeträgen

Geldbeträge werden in das Kassensystem grundsätzlich mit zwei Nachkommastellen eingegeben. Das Komma kann weggelassen werden. Für zehn Euro geben Sie also "1000" oder "10,00" ein, für EUR 3,95 also "395" oder "3,95".

## 12.4.2. Bildschirmfenster

Je nach Programmierung stehen Ihnen auf dem Bildschirm verschiedene Fenster zur Verfügung. Die wichtigsten Fenster möchten wir hier erläutern. Mit der Taste <Gehe zu (Fenster)> können Sie zwischen den einzelnen Fenstern wechseln oder neue Fenster auswählen.

## Übersicht offene Bedienertische / offene Vorgänge

Hier werden alle Tische bzw. Vorgänge angezeigt, die der aktuell angemeldete Bediener geöffnet hat. Außerdem wird pro Tisch oder Vorgang die Summe der Beträge für die bisher gebuchten Artikel angezeigt.

## Bonfenster

Hier sehen Sie den aktuellen Bon oder die aktuelle Rechnung.

#### Infofenster

Hier wird die letzte Eingabe angezeigt oder es werden Informationen zu laufenden Aktionen, wie z. B. "Storno" oder "Tisch separieren" angezeigt.

#### Eingabefenster

In dieses Fenster geben Sie Geldbeträge oder Artikelnummen ein.

## Tischfenster

Hier sehen Sie alle noch nicht bezahlten Artikel des aktuell geöffneten Tisches.

## 12.5. Bezahlvorgang

Die übliche Form des Bezahlvorgangs bei Benutzung eines Vectron POS Systems ist folgende:

- • Artikel oder Preise werden eingegeben
- • Der Gesamtbetrag wird berechnet und dem Kunden mitgeteilt
- • Der Kunde bezahlt

Welche Schritte hierfür im Einzelnen erforderlich sind, wird nachfolgend erläutert. Um sie ausführen zu können, muss ein Bediener angemeldet sein (s. o.).

## 12.5.1. Eingabe von Artikeln

Für die Eingabe von Artikeln gibt es verschiedene Möglichkeiten:

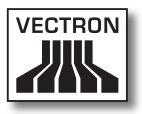

- • Es kann die Artikelnummer (häufig auch PLU genannt), gefolgt von der Taste <Artikel> bzw. PLU, eingegeben weden
- • Es kann ein Artikel über eine Artikelschnelltaste ausgewählt werden (z. B. die Taste < Cola 0.2 l > )
- • Es kann der Barcode des Artikels eingescannt werden

## 12.5.2. Freie Preiseingabe

Wenn Sie einen Artikel eingeben (s. o.), wird der gespeicherte Preis für diesen Artikel auf dem Bon ausgegeben. Sie können aber auch selbst einen Preis eingeben, um den gespeicherten Preis zu ersetzen (z. B. bei Ware mit kleinen Mängeln, die Sie dem Kunden günstiger überlassen wollen).

Die freie Preiseingabe kann an Ihrer Kasse gesperrt sein oder nur ausgewählten Bedienern zur Verfügung stehen.

Um eine freie Preiseingabe vorzunehmen, geben Sie den Preis ein und wählen Sie den entsprechenden Artikel oder die Warengruppe. Eventuell müssen Sie vor Auswahl des Artikels oder der Warengruppe die Taste <Preis> drücken.

#### 12.5.3. Buchung abschließen

Die Buchung wird abgeschlossen, wenn alle Artikel eingegeben worden sind und der Kunde zu zahlen wünscht. Der angemeldete Bediener kann sich nun durch Drücken der Taste <ZWS> bzw. http://www.schensumme.anzeigen lassen. Die Summe der Beträge wird angezeigt und kann dem Kunden mitgeteilt werden. Geben Sie den Betrag ein, den Sie vom Kunden erhalten haben und drücken Sie die Taste <Bar> bzw. ... Der Wechselgeldbetrag, den der Kunde erhält, wird angezeigt und der Bon ausgedruckt. Zahlt der Kunde passend, können Sie auch direkt die Taste <Bar> bzw. drücken, ohne einen Betrag einzugeben.

Falls der Kunde nicht in Bar zahlt, drücken Sie statt <Bar> bzw.  $\overset{\text{\normalsize{6}}}{\hspace{5pt}\text{\normalsize{6}}}$  die Taste des entsprechenden Finanzweges, z. B. <EC> oder <Visa>.

#### 12.6. Storno und Warenrücknahme

Storno und Warenrücknahme sind prinzipiell ähnliche Vorgänge.

Beim **Storno** geht es darum, Buchungen rückgängig zu machen.

Die **Warenrücknahme** stellt eine Negativbuchung dar, das heißt, eine Ware wird entgegengenommen und ein Geldbetrag ausgezahlt oder von der offenen Rechnung abgezogen.

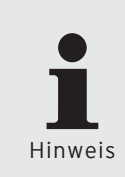

Stornos oder Warenrücknahmen können Sie nur durchführen, wenn Ihnen als Bediener die dafür notwendigen Rechte eingeräumt wurden. Die Berechtigungen je Bediener müssen in Absprache mit Ihrem Vectron Fachhändler ausgearbeitet und eingerichtet werden (siehe Abschnitt 12.8).

#### 12.6.1. Storno letzte Eingabe

Die Betätigung der Taste <Storno letzte Eingabe> bzw. löscht den zuletzt eingegebenen Artikel.

#### 12.6.2. Storno

Möchten Sie einen anderen als den letzten Artikel löschen, so betätigen Sie die Taste <Storno> bzw.  $\overline{\mathscr{X}}$ . Sie können nun den zu stornierenden Artikel über Artikelschnelltasten oder die Artikelnummer eingeben (s. o.). Möchten Sie wei-

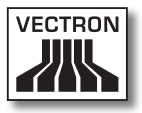

tere Artikel stornieren, so müssen Sie die Taste <Storno> bzw.  $\stackrel{\bullet}{\bullet}$  erneut betätigen.

#### 12.6.3. Warenrücknahme

Für die Durchführung einer Warenrücknahme ist es entscheidend, ob Sie auf einen Tisch buchen oder nicht. Bei der Buchung auf einen Tisch ist die Warenrücknahme nur für die Artikel möglich, die vorher auch auf diesen Tisch gebucht wurden. Wird nicht auf einen Tisch gebucht, können auch Artikel zurückgenommen werden, die sich nicht im offenen Bon befinden.

Um eine Warenrücknahme durchzuführen, drücken Sie die Taste <Warenrücknahme>. Das weitere Vorgehen ist identisch mit dem bei "Storno".

## 12.7. Umschaltung des Rechnungsformats

Ihr Fachhändler hat die Gestaltung der Rechnungen, wie Sie von Ihrem Kassensystem ausgegeben werden, Ihren Wünschen gemäß angepasst. Manchmal ist es jedoch nötig, besondere Rechnungsformate, z. B. einen Bewirtungsbeleg zu drucken. In diesem Fall drücken Sie vor Abschluss der Rechnung durch eine Finanzwegtaste die Taste <Rechnungsformat wechseln>.

#### 12.8. Zugangsrechte

Um unsachgemäße Veränderungen in der Programmierung des Kassensystems zu verhindern, können Sie verschiedene Programmbereiche und Funktionen mit unterschiedlichen Zugangsrechten versehen. Der Schutz kann per Sicherheitsschlüssel, Sicherheitspasswort und eindeutige Zugangsbeschränkungen erfolgen und je Bediener individuell vergeben werden.

Unauthorisierte Zugänge können z. B. zu folgenden Auswirkungen während der Bedienung führen:

- • Manipulationen mit finanziellen Schäden für den Betreiber
- • ungewünschtes Verhalten im Programmiermodus
- • Datenverluste
- • nicht gesetzes-konformes Verhalten des Kassensystems

Bitte wenden Sie sich an Ihren Vectron Fachhändler, der Ihnen mitteilen kann, welche Sicherheitsmaßnahmen bei Ihrem Kassensystem sinnvoll und notwendig sind. Er wird Ihnen den Schutz der Programmierung vor unauthorisiertem Zugang einrichten.

#### **Bitte beachten:**

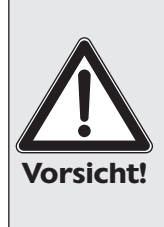

Wir weisen in diesem Zusammenhang ausdrücklich darauf hin, dass jeder Steuerzahler selbst Sorge für eine ordnungsgemäße Buchführung zu tragen hat. Auskünfte hierzu kann die örtlich zuständige Finanzbehörde oder ein Steuerberater erteilen – die Vectron Systems AG als Hersteller und die mit unseren Produkten handelnden Vertriebspartner sind nicht ermächtigt, in diesem Bereich beratend tätig zu werden.

#### 12.9. Schlussbemerkung

Wir hoffen, Ihnen einige hilfreiche Hinweise zum Umgang mit Ihrem Vectron POS System gegeben zu haben. Aufgrund der vielen Möglichkeiten zur individuellen Anpassung der Software mussten wir diese Beschreibung sehr allgemein halten und uns auf die wesentlichen Funktionen beschränken. Ihr Vectron Fachhändler wird Ihnen in allen weitergehenden Fragen gerne behilflich sein.

Schließlich empfehlen wir Ihnen noch, ab und zu die Seiten von Vectron Systems im Internet zu besuchen [\(www.vect-](www.vectron.de)

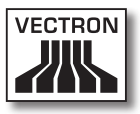

[ron.de\)](www.vectron.de). Hier erhalten Sie ebenfalls weitere Informationen und können gegebenenfalls per E-Mail eine Anfrage stellen.

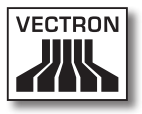

# 13. Service und Wartung

Das Vectron POS System enthält keine Komponenten, die vom Benutzer gewartet oder repariert werden können. Überlassen Sie bitte alle Wartungs- und Reparaturarbeiten Ihrem Vectron Fachhändler.

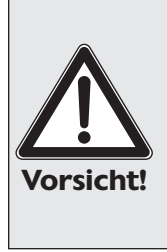

Führen Sie keine Wartungs- oder Reparaturarbeiten selbst durch. Das Öffnen der Gehäuse ist nur entsprechend ausgebildetem Servicepersonal erlaubt.

Unerlaubte Manipulationen am Netzteil Vectron PS10 können lebensgefährlich sein und führen stets zum Wegfall von Gewährleistungs-, Garantie- und Haftungsansprüchen.

## 13.1. Reinigung des Gehäuses

Zur Reinigung des Gehäuses Ihres Vectron POS Systems verwenden Sie bitte ein trockenes fusselfreies Tuch. Sehr effektiv ist auch die Verwendung eines Staubsaugers mit Pinseldüse.

Bei starker Verschmutzung können Sie das Gehäuse auch vorsichtig mit einem feuchten Tuch abwischen, das mit einem milden Reinigungsmittel getränkt ist.

#### 13.2. Reinigung des Displays

Zur Reinigung des Displays verwenden Sie bitte ein sauberes weiches Tuch, ggf. mit Isopropylalkohol getränkt.

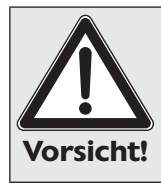

• Trennen Sie die Kasse vor der Reinigung vom Stromnetz!

• Verwenden Sie keine benzin-, lösungsmittelhaltigen oder chemischen Reinigungsmittel!

#### 13.3. Bildschirmschoner

Die Kassensysteme Vectron POS Vario, POS ColorTouch und POS Mini verfügen über hochwertige LCD-Bildschirme mit Hintergrundbeleuchtung. Die Röhren für die Hintergrundbeleuchtung besitzen eine Lebensdauer von 45.000 bis 50.000 Stunden.

Diese Lebensdauer kann sich durch häufiges Aus- und Einschalten deutlich verkürzen. Ein Aus- und Einschalten findet auch bei aktiviertem Bildschirmschoner statt. Deshalb sollte der Intervall zur Aktivierung des Bildschirmschoners nicht zu kurz sein.

Ist dagegen der Intervall sehr lang, können sich die dargestellten Elemente in den LCD-Bildschirm einbrennen. Dadurch leidet die Erkennbarkeit der Elemente und deren Bedienung bei Touchscreen-Bildschirmen.

Um beide Problemfälle zu vermeiden, empfehlen wir eine Aktivierung des Bildschirmschoners nach ca. 30 Minuten.

Bitten Sie Ihren Vectron Fachhändler, den Intervall des Bildschirmschoners zu überprüfen und ggf. auf ca. 30 Minuten einzustellen.

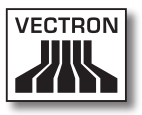

# 14. Weitere Vectron Produkte

An dieser Stelle möchten wir Sie auf weitere Produkte von Vectron aufmerksam machen, die die stationäre Vectron POS 64-Bit Hardware optimal ergänzen.

## 14.1. Vectron POS Modular

Die Vectron POS Modular bietet vielfältige Einsatzmöglichkeiten. Sie eignet sich nicht nur als Einzelplatzsystem, sondern ist vor allem als zentraler Server in Kassennetzwerken zu empfehlen. Dank umfangreicher Peripherie lässt sie sich jeder Umgebung anpassen und bleibt technisch auf dem neuesten Stand. POS Modular und stationäre POS 64- Bit Systeme basieren auf der gleichen Hard- und Software. Daher ergänzen sich beide Produktlinien ideal beim Aufbau eines lokalen Client/Server-Systems.

#### 14.2. Vectron POS MobilePro

Die Vectron POS MobilePro stellt die mobile Variante der Vectron POS Systeme dar. Sie basiert ebenfalls auf 64- Bit Hardware. Die bewährte Vectron POS Software kommt auch in der POS Mobile zum Einsatz. Dies macht stationäre, modulare und mobile Vectron POS Systeme vollständig miteinander kompatibel.

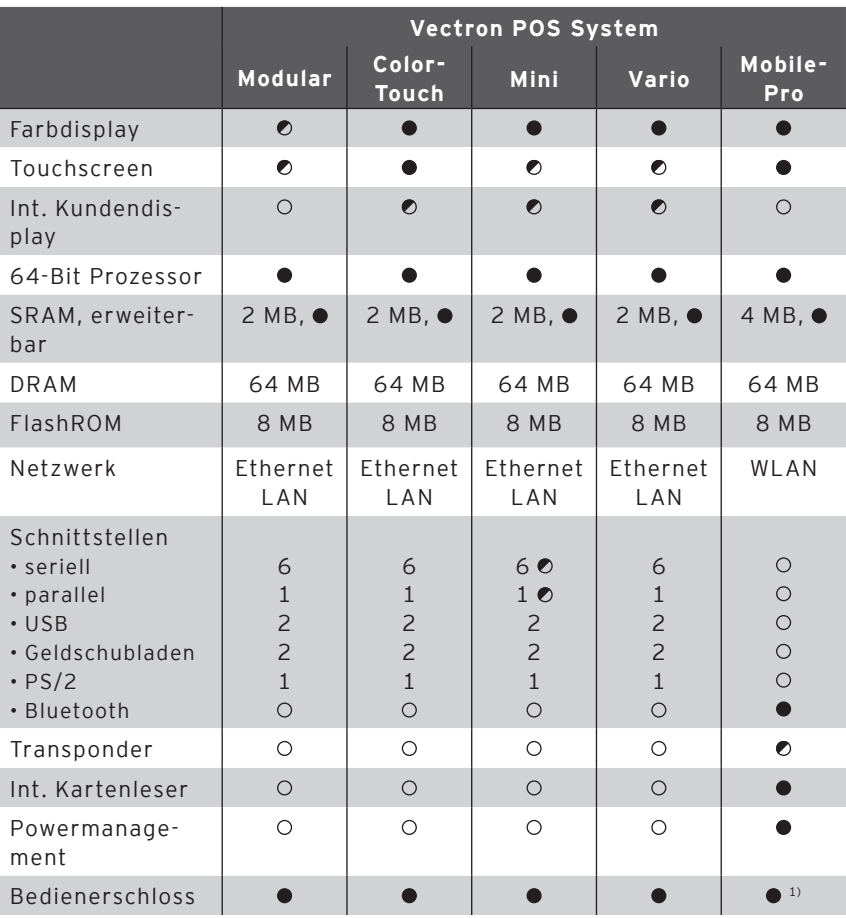

Die wichtigsten Leistungsdaten von stationären und mobilen Systemen finden Sie in der folgenden Tabelle.

 $\bullet$  = Serienausstattung,  $\bullet$  = optional,  $\circ$  = nicht verfügbar

1) Kann per Transponderleser realisiert werden

Weitere Informationen zu Vectron POS Systemen finden Sie im Internet unter www.vectron.de.

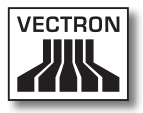

## 14.3. Vectron POS PC

Vectron POS PC bringt die Vectron POS Kassensoftware auf Ihren PC. Voraussetzung ist lediglich ein PC mit Microsoft® Windows® Betriebssystem. Der große Vorteil von Vectron POS PC liegt darin, dass Sie die Vectron POS Software gleichzeitig mit E-Mail-, Office- und Warenwirtschaftsanwendungen benutzen können. Dies ermöglicht einen sekundenschnellen Datenaustausch.

Weitere Informationen zu Vectron POS PC finden Sie im Internet unter www.vectron.de.

## 14.4. Vectron Commander

Der Vectron Commander ist eine Kommunikations- und Auswertungssoftware für PC mit Microsoft® Windows® Betriebssystem. Durch eine Verbindung zum Vectron POS System kann der Vectron Commander die Kassendaten abrufen und auswerten. So erhalten Sie jederzeit einen Überblick über Umsatz-, Bestell- oder Arbeitszeitdaten etc.

Weitere Informationen zum Vectron Commander finden Sie im Internet unter www.vectron.de.

# 15. EU-Konformitätserklärung

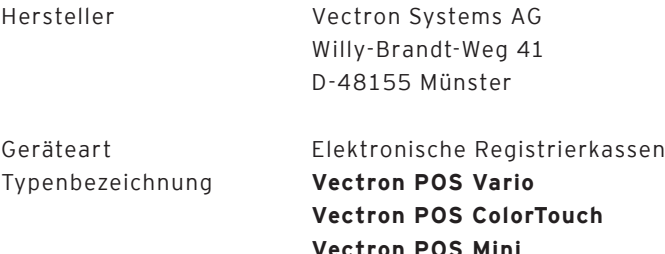

Der Hersteller erklärt, dass die oben bezeichneten Produkte bei bestimmungsgemäßer Verwendung den grundlegenden Anforderungen der EG-Richtlinien 2004/108/EG (EMV-Richtlinie) und 2006/95/EG (Niederspannungsrichtlinie) entsprechen.

Angewendete Normen:

- $\cdot$  EN 55022:2006 + A1:2007
- $\cdot$  EN 55024:1998 + A1:2001 + A2:2003
- FN 61000-3-2:2006
- FN 61000-3-3:2008
- FN 60950-1:2006

Münster, den 25.03. 2011

Jens Reckendorf Mitglied des Vorstands

Thomas Stümmler Mitglied des Vorstands

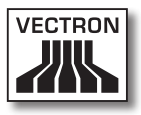

# Anhang

## **Wichtige Hinweise für den Anschluss von Waagen**

• Beim Anschluss von Waagen sind die jeweiligen nationalen Vorschriften zu beachten. Innerhalb der EU gilt: Es muss ein Prüfschein für die betreffende Kombination aus Vectron POS System, Software und Waage vorhanden sein. Die darin genannten Auflagen müssen erfüllt werden.

#### **• Überprüfung der zertifizierten Software**

Gehen Sie wie folgt vor, um zu überprüfen, ob die korrekte Software im Vectron POS System enthalten ist:

- • Kassensystem ausschalten.
- • Touchscreen berühren und halten.
- • Kassensystem einschalten.
- Touchscreen solange berühren bis "Starting drivers ..." und anschließend "Calibration is cleared in n seconds" erscheint.
- Schaltfläche "Module inform." berühren.

Es muss die Anzeige "Scale generic protocol 02/04 Version 1.01a" erscheinen (s. u.).

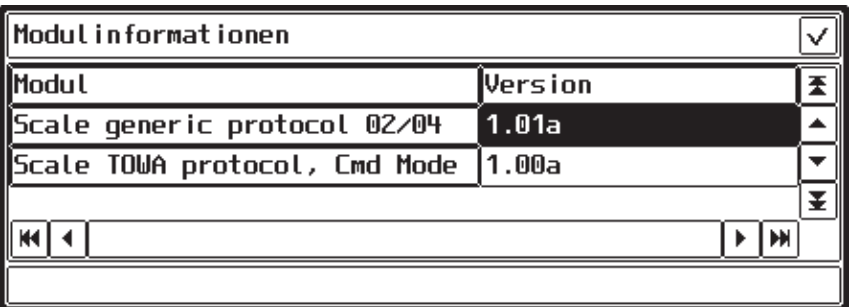

#### **Piktogramme**

Die Vectron POS Kassensoftware ab Version 4 verfügt über einen fest installierten Iconsatz, der im Registrierungsmodus benutzt werden kann. Eine Auflistung der vorhandenen Icons finden Sie in nachfolgender Tabelle.

Icons und ihre Bedeutung

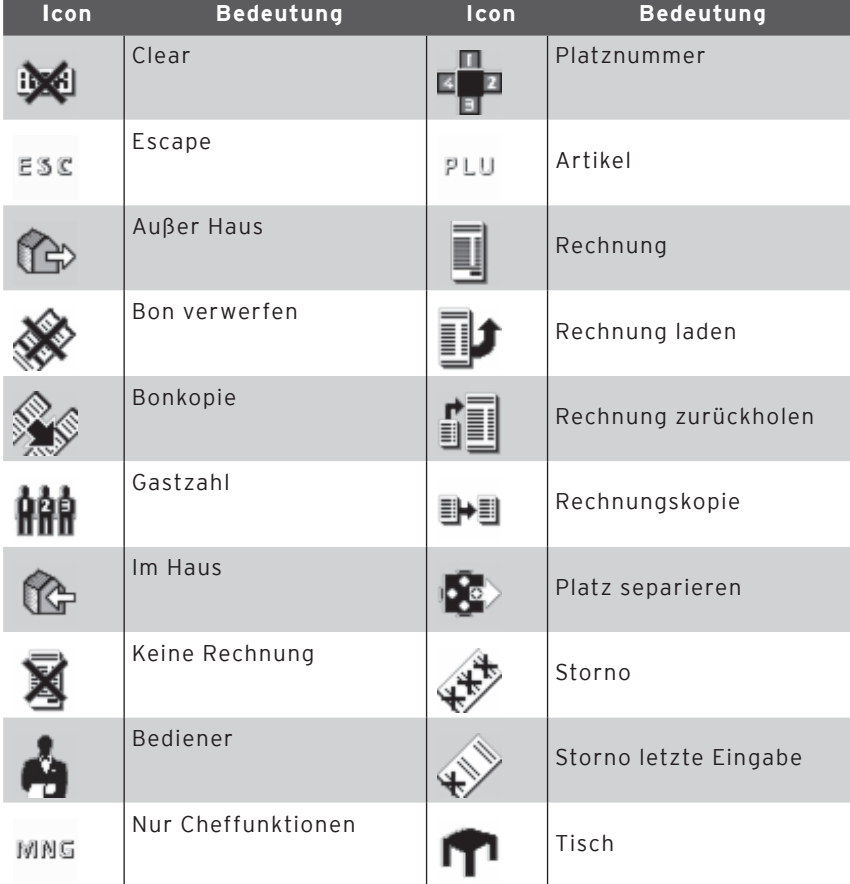

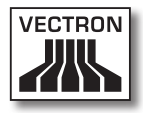

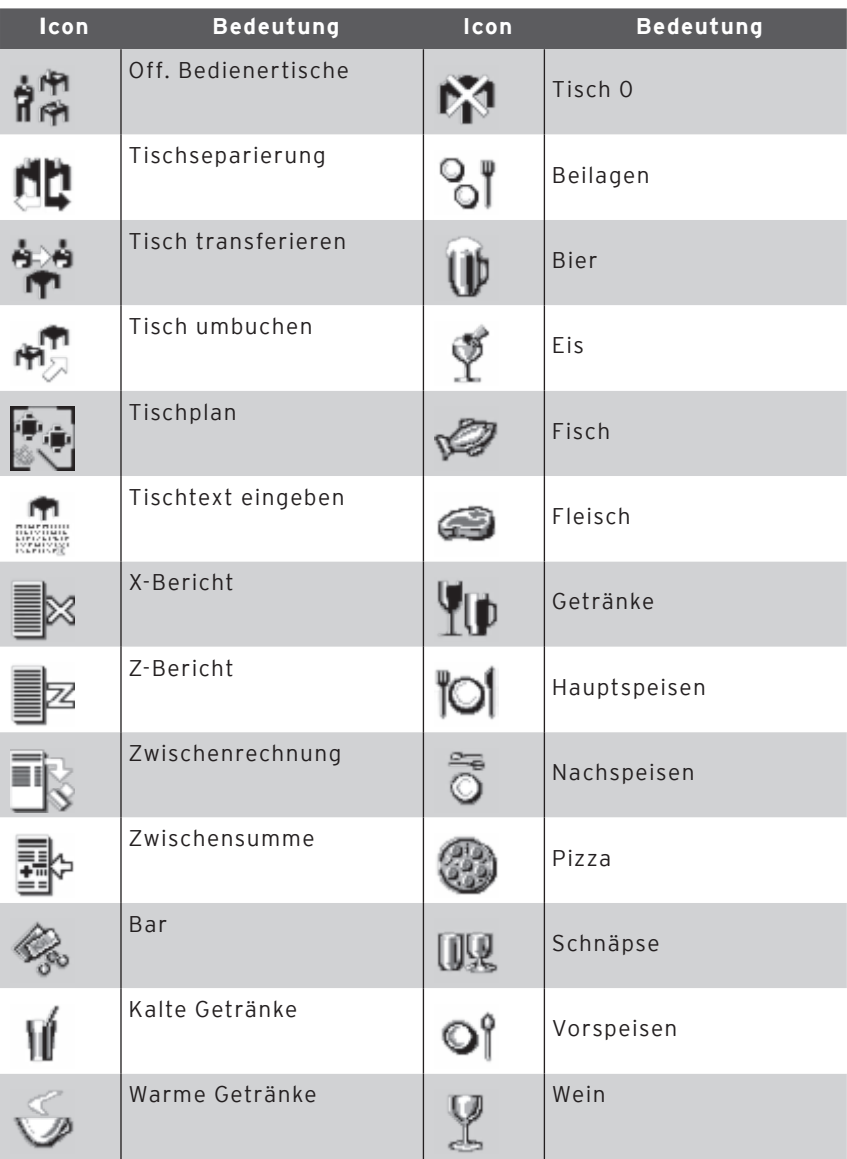

Zusätzlich ist die Kassensoftware in der Lage, selbst erstellte oder bearbeitete Icons eines zweiten Iconsatzes zu verwenden. Diese Icons können entweder auf Schaltflächen angezeigt oder per Verkettung an einen Artikel angehängt werden.

Diese Icons müssen zuvor bearbeitet und in ein bestimmtes Format gebracht werden. Wenden Sie sich an Ihren Fachhändler, wenn Sie eigene Icons erstellen und benutzen möchten.

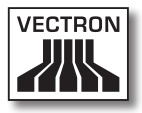

## **Glossar**

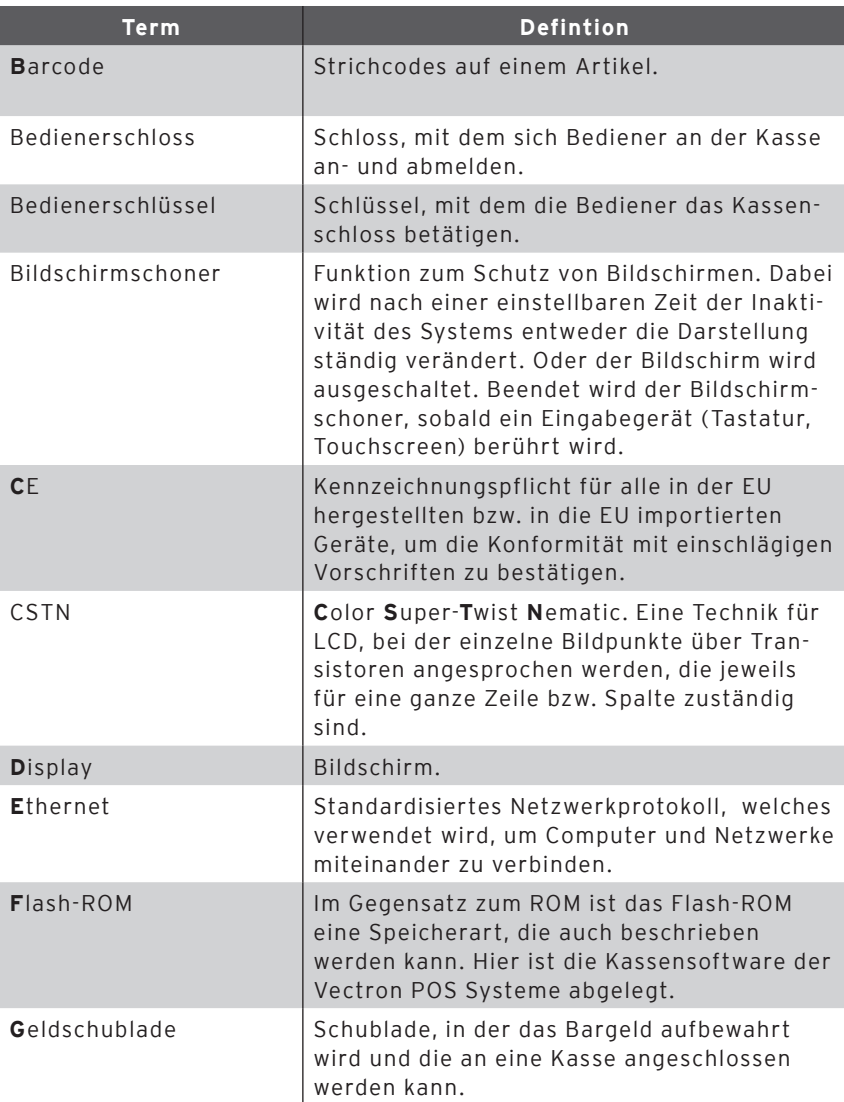

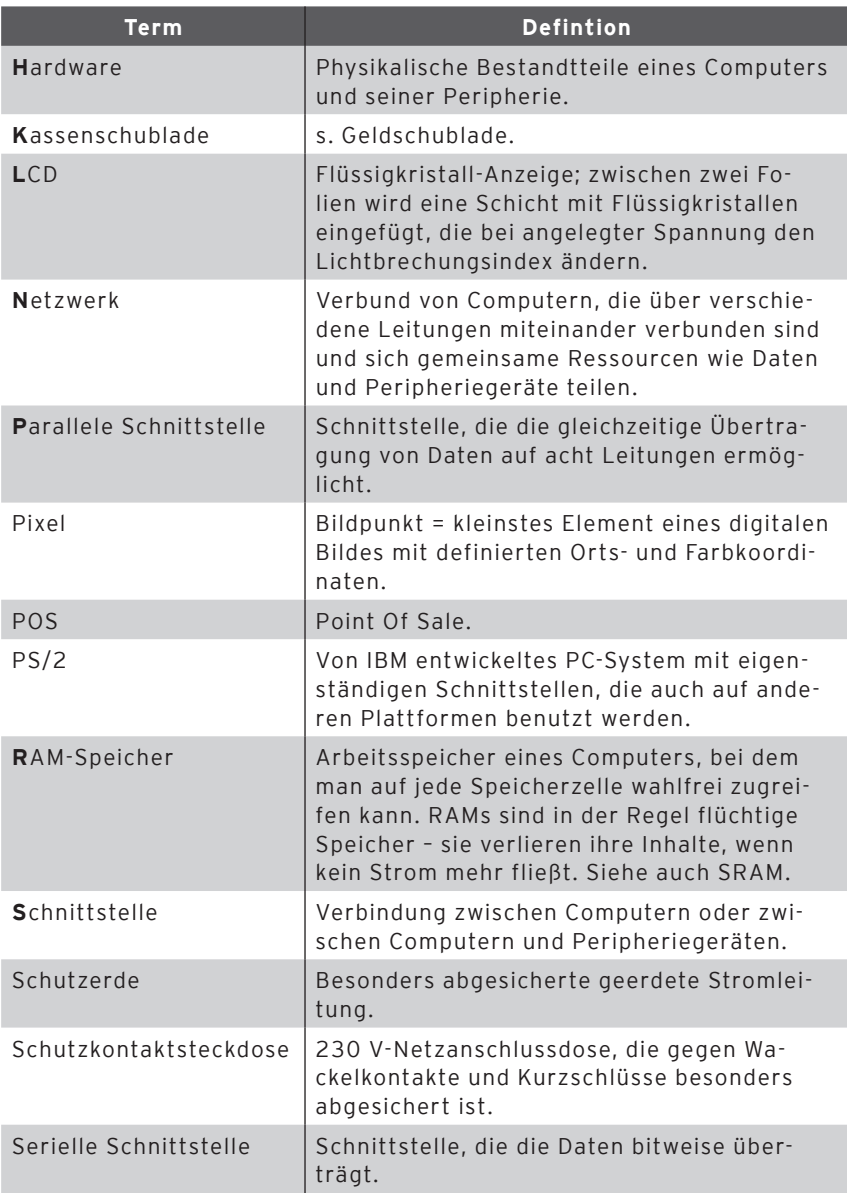
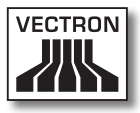

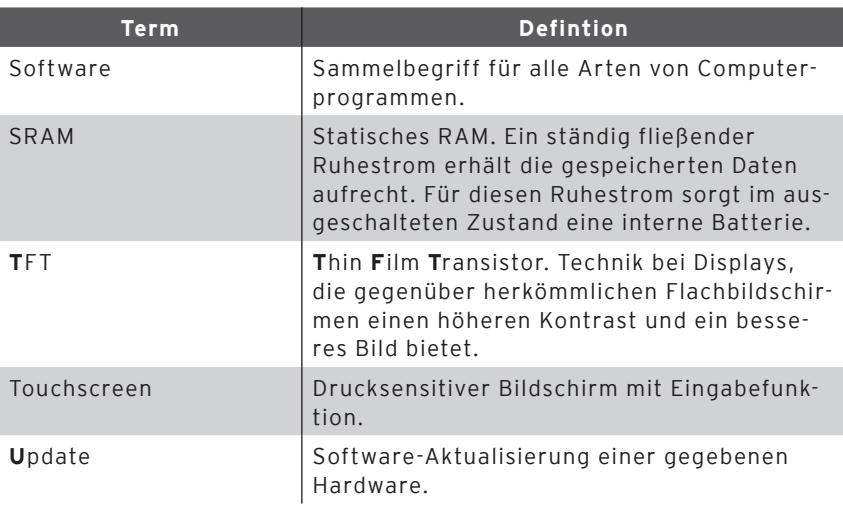

## Vectron POS Hardware

## **Änderungsdokumentation**

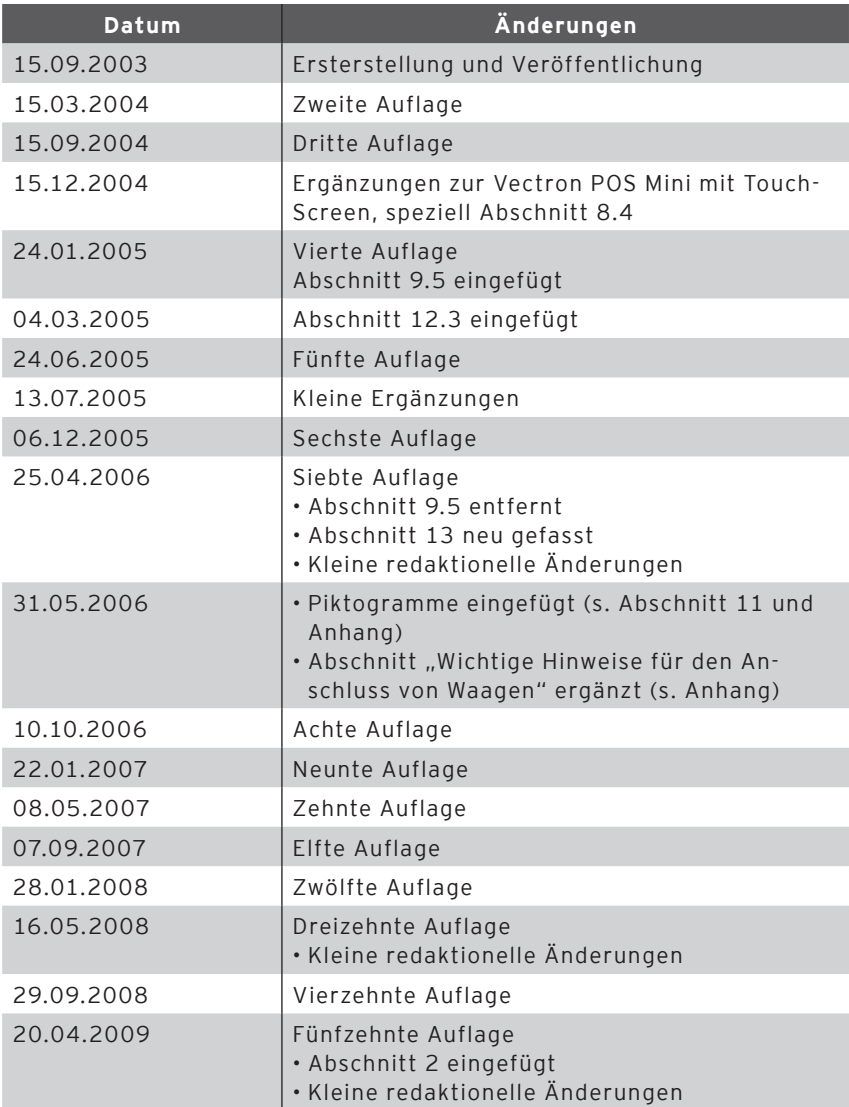

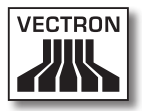

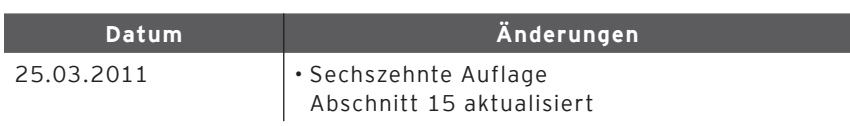

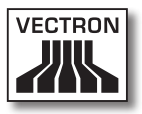

## 1. Introduction

We very much appreciate your purchase of a Vectron POS system. You have decided in favor of a high quality product that will support you in your daily work.

This manual contains information on the following stationary Vectron POS systems with 64 Bit hardware:

- • Vectron POS Vario (see chapter 7)
- • Vectron POS ColorTouch (see chapter 8)
- • [Vectron POS Mini \(see chapter 9\)](#page-148-0)

In these chapters the Vectron POS systems are described individually.

In [chapter](#page-156-0) 10 you then get an overview on hardware features and equipment options that all systems have in common.

For information on how to start and to operate the Vectron POS System see chapters 11 & 12.

Please see the supplement for the notes on connection of scales.

Finally, we draw up a [glossary](#page-187-0).

Please follow the instructions for use and notes on safety on the following pages.

Vectron Systems AG

# 2. Target group for this manual

This manual is meant for all users of the Vectron POS systems POS Vario, Vectron POS ColorTouch and Vectron POS Mini and describes all basic procedures for operating these systems.

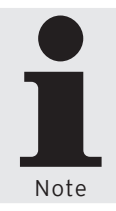

This manual does not contain information concerning the extensive programming of the Vectron POS system. This requires detailed specialist knowledge and therefore lies in the responsibility of your trained Vectron dealer. Please address all further questions to your Vectron dealer. He will be glad to assist you.

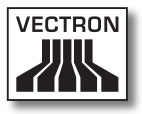

# 3. Electromagnetic compatibility

- • These are Class A products. In a domestic environment these products may cause radio interference in which case the user may be required to take adequate measures.
- • The electromagnetic emissions of the devices are below the standardized limit values for interferences. However we cannot guarantee a complete protection against disturbance of radio and TV reception, if the devices are applied in business- and living areas in a distance of less than 33 ft from the receiving aerial.
- Installation and maintenance should be carried out by EMCskilled personnel.
- • Special hints concerning the cabling
	- • USB-, PS/2-, parallel and drawer cables may not exceed 10 ft. This restriction does not apply to RS232- and network cables.
	- • You should always use shielded cables. Unshielded cables must have a ferrite core mounted as close to the Vectron POS unit as possible.

## 4. Notes on safety

When operating your Vectron POS system please follow these instructions:

- • Only by means of proper positioning and maintenance, as well as proprietary operation according to the reference instructions, the safety and health of individuals and of animals and property, will not be endangered.
- Improper installation, maintenance, or operation may result in injury to the user and damage to the devices.
- • Maintenance and repair of the Vectron POS system is to be carried out only by trained personnel, certified by the manufacturer.
- • The Vectron POS system has been manufactured to the highest possible standards. However, we cannot guarantee that the delivered components, their constituent parts and the documentation are, and will remain, free of faults.
- • The manufacturer does not accept liability in case of improper installation and maintenance and improper operation of the Vectron POS system.

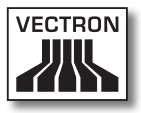

## 5. Instructions for use

Please follow these instructions:

- Only operate the POS system with the dealer installed peripherals.
- • Do not insert any foreign objects into any openings on the devices.
- The power supply Vectron PS10 must be plugged into a properly grounded outlet.
- • The POS system may not be exposed to direct sunlight. Ensure there is sufficient airflow around the device to allow for adequate cooling.
- • Protect the POS system from dust and humidity.
- Protect the POS system from improper voltages.
- • Clean only with a damp cloth using a mild cleanser.
- • Before opening the housing of the Vectron POS system, unplug it from the outlet.
- • In case of service please contact your Vectron dealer. When sending the device for repair always use the original packing. For damages due to improper packing the manufacturer does not accept liability.

# 6. Disposal

The manufacturer assumes a unilateral obligation to take back waste electric and electronic equipment that has been used for commercial purposes, consistent with Art. 9 of European Union Directive 2002/96/EC, last changed by European Union Directive 2003/108/EC. It applies:

- • The manufacturer takes back waste electric and electronic equipment that was produced by or on behalf of the company and guarantees a proper recycling of this equipment.
- The legal obligation applies for devices, that will be put on the market after August 13, 2005. In addition, the manufacturer extends this obligation to all devices that have been put on the market as of January 1, 2004.
- Please hand over any waste electric or electronic equipment and any accessories or peripherals that you do not require or that cannot be used anymore to your Vectron dealer. Or send it back to the manufacturer directly, prepaid and marked "Waste electric and electronic equipment".

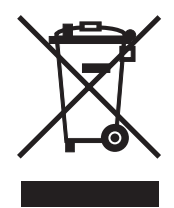

WEEE-Reg.-No. DE 91733199

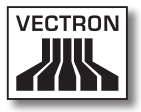

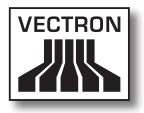

## Contents

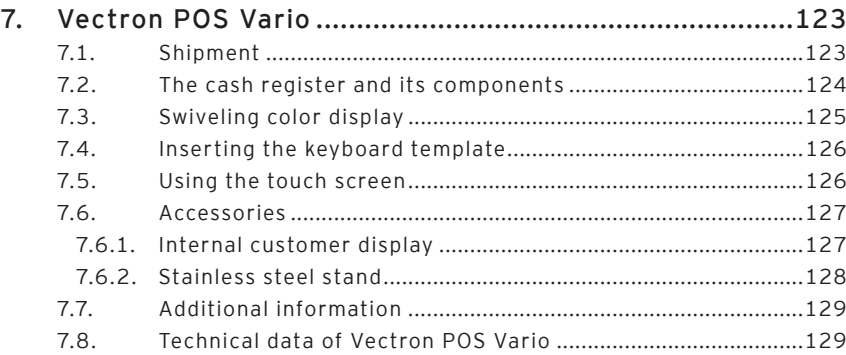

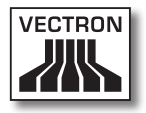

## <span id="page-122-0"></span>7. Vectron POS Vario

In this chapter you get numerous technical information on the Vectron POS Vario. You are also informed on accessories available for this POS system. For additional hardware features and equipment options please see [chapter](#page-156-0) 10.

The Vectron POS Vario distinguishes itself by a number of technical features and functions. The 64-bit-technology and the battery buffered RAM accelerate data access, guarantee fast processing and avoid data loss in case of a power failure. In addition, the Vectron POS Vario has a small, compact housing, which only requires a small footprint.

## 7.1. Shipment

Standard delivery of the Vectron POS Vario comprises:

- • One Vectron POS Vario, equipment according to order
- • External power supply Vectron PS10
- • National mains plug
- • Four rubber feet
- • Operator lock according to order
- • User manual
- • Dispatch box
- • Software license according to order

#### **Note:**

The Vectron POS Vario is available with different equipment. Please check the correct delivery on receipt. In case of incorrect delivery please contact your Vectron dealer.

Your dealer will supply the system and install it. You may then start working immediately.

### <span id="page-123-0"></span>7.2. The cash register and its components

The Vectron POS Vario is available in different designs. They all have in common:

- • Anthracite plastic housing, splash-proof
- Manually and steplessly adjustable TFT color display with a resolution of 640 x 480 pixels, 10.4 inch screen diagonal and a maximum of 256 colors
- • Numerous ports at the bottom (see chapter 10.1)

Optionally available is the following equipment:

- • Touch screen
- Integrated customer display, for the display of two lines, each with 20 alphanumeric characters

Finally, the Vectron POS Vario is alternatively available with flat keyboard (easy to label) or with raised keyboard.

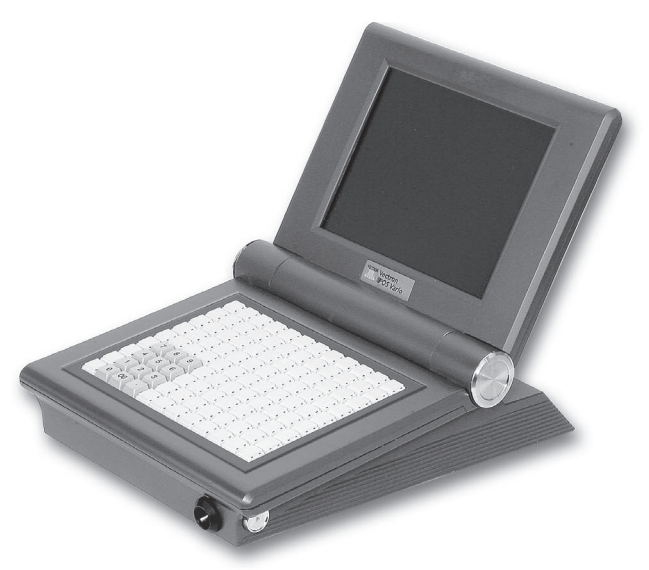

Fig. 1: Vectron POS Vario with raised keyboard

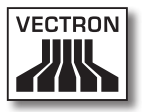

<span id="page-124-0"></span>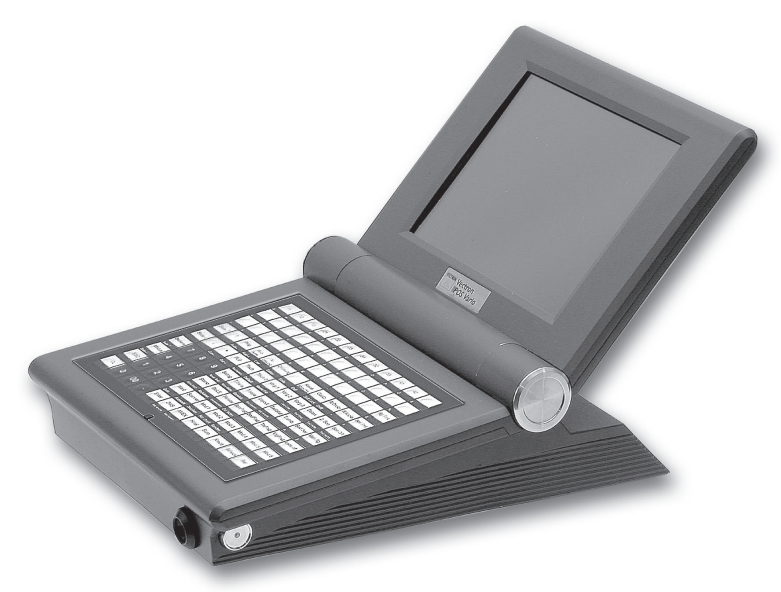

Fig. 2: Vectron POS Vario with flat keyboard

## 7.3. Swiveling color display

The swiveling color display of the Vectron POS Vario allows an easy reading of the information. Being steplessly adjustable, the display's viewing angle can easily be adapted to the individual requirements of every user.

At the display's joint you can adjust individually the power you need to swivel the display. Please contact your Vectron dealer.

### <span id="page-125-0"></span>7.4. Inserting the keyboard template

The Vectron POS Vario without touch screen is exclusively operated via the keyboard. The individual keyboard elements can be assigned individual functions. This facilitates data input since you can book a PLU by simply pressing a button. For a better overview on the assigned functions, you can use a keyboard template.

For models with a flat keyboard, lift the cover foil at the front of the POS system and put the template under the foil.

For models with a raised keyboard, the function tags for each key have to be cut out. Put the function tag onto the key, then put on the plastic cover. Make sure that the cover is correctly adjusted. The tapered edge points at the operator.

## 7.5. Using the touch screen

If your POS system is equipped with a so-called touch screen you can operate the touch-sensitive display by using your finger. The monitor layout can be designed according to your demands. For the respective functions, elements can be created in this layout that considerably ease the input of data, as it sometimes suffices to actuate a touch button, e.g. to book to a PLU.

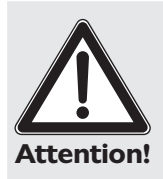

The touch screen may only be touched with fingers.

The use of pens, pencils or other sharp objects may damage the device.

No liability is accepted for such damages!

## <span id="page-126-0"></span>7.6. Accessories

The Vectron POS Vario can be varied manifold. Thus, numerous accessories are available for this POS system:

- Internal customer display
- • Stainless steel stand
- • Lock systems (see chapter 10.2)
- • SRAM extensions (see chapter 10.3)

### 7.6.1. Internal customer display

The Vectron POS Vario can be equipped or retrofitted with a customer display, which is integrated in the housing.

Fig. 3: Integrated customer display for Vectron POS Vario

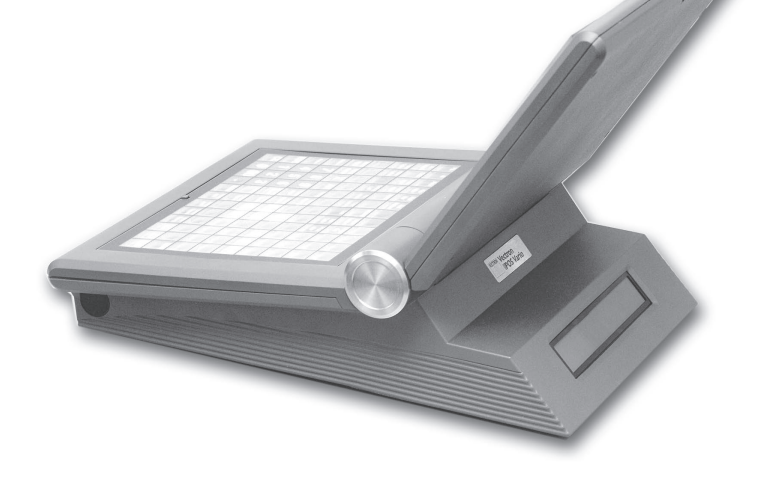

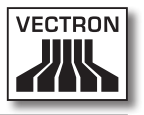

## <span id="page-127-0"></span>7.6.2. Stainless steel stand

The high-quality stand made of stainless steel is ergonomically designed and very stable. Being steplessly adjustable, the viewing angle can be adapted individually to every user of the POS system.

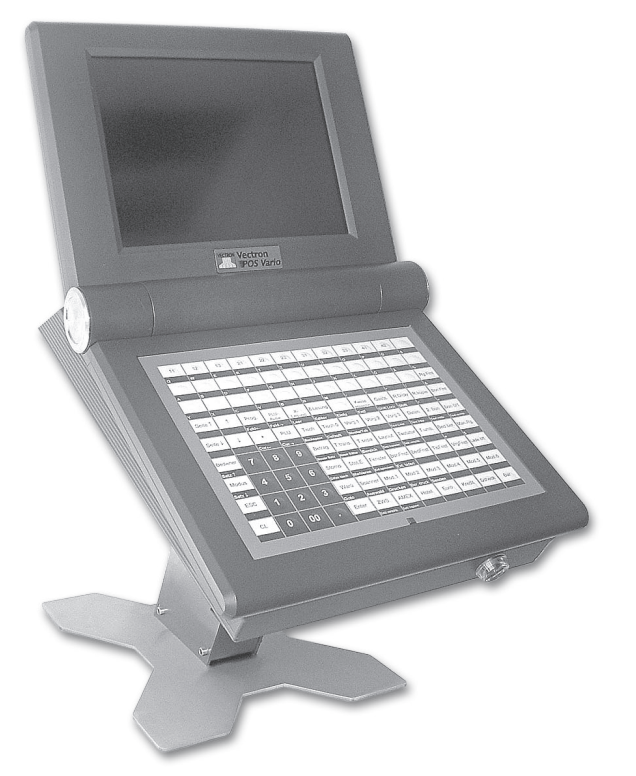

Fig. 4: Table version of the stainless steel stand for Vectron POS Vario

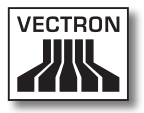

## <span id="page-128-0"></span>7.7. Additional information

In [chapter](#page-156-0) 10 you find additional information concerning hardware features and equipment options for the Vectron POS Vario.

In chapters 11 & 12 you are informed on how to start and to operate the Vectron POS Vario.

### 7.8. Technical data of Vectron POS Vario

#### Software

- 100,000 PLUs\*
- • 65,535 departments\*
- 1,000 operators\*
- • 65,535 guest checks or customers\*
- • 200 cash registers per network\*
- 100 printers per network\*

\*) The indicated values are maximum values, which can only be reached with special programming and optimum hardware equipment. Please contact your Vectron dealer to assist you with your special requirements.

#### Hardware

- • 10,4" TFT Colordisplay with 640 x 480 pixels, max. 256 colors
- • optional touch screen
- • optional customer display
- • flat or raised keyboard with 108 configurable keys
- • 2 MB RAM (battery-buffered), upgrade to 4, 6 or 10 MB available
- • 8 MB Flash memory for system software
- • 10/100BaseT Ethernet connection for network operation
- • six serial ports for printer, scanner, EFT Terminal, beverage control system, etc.
- • parallel port
- • two USB ports (Host & Function)
- • two ports for up to four cash drawers (per adapter) with "Open Sensor"
- • one PS/2 port for PC-keyboard and PC-mouse
- • standard lock 'Dallas iButton', available in magnetic design, optional with lock systems 'EasyReader' or 'Addimat'
- • 0 ... 40°C operation temperature
- • -10 ... +50°C storage temperature
- • Certificates: CE, UL listed

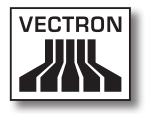

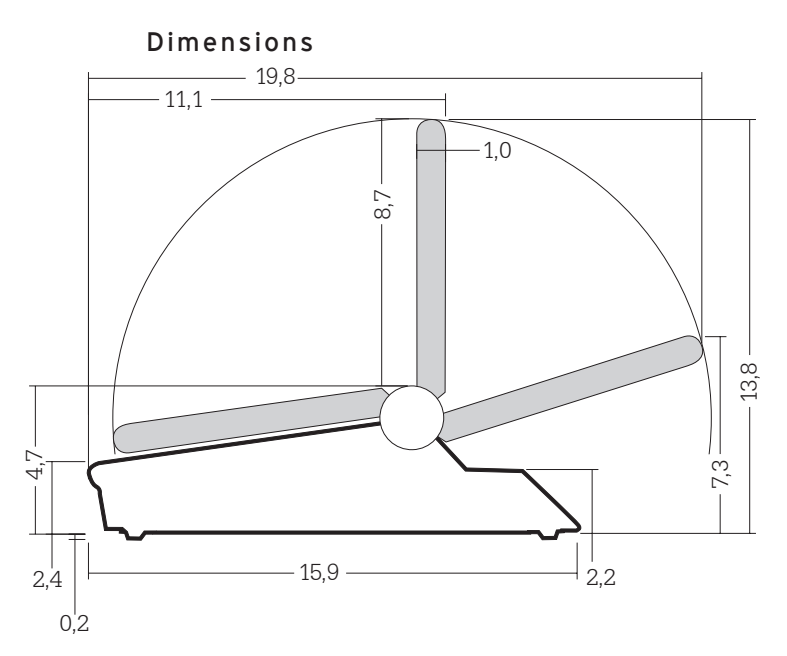

Dimensions above without rubber feet

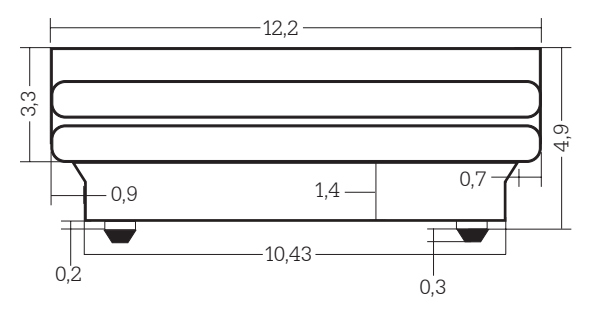

Dimensions above are indicated in inch. Metric dimensions are to be found in the respective German chapter.

## Weight

approx. 4.200 g resp. 9.26 lb (incl. customer display)

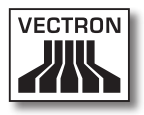

## Contents

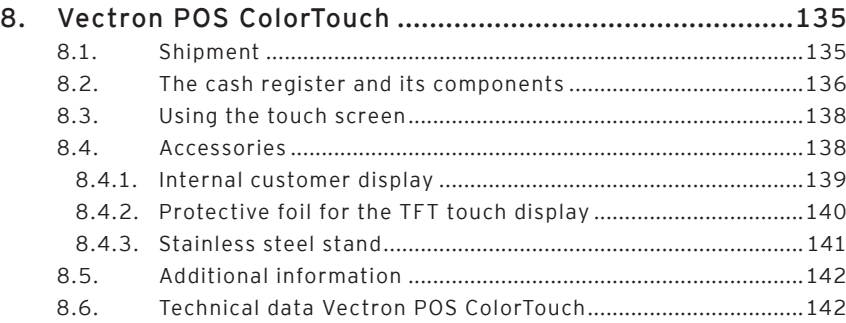

## ColorTouch<br>US

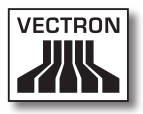

## <span id="page-134-0"></span>8. Vectron POS ColorTouch

In this chapter you get numerous technical information on the Vectron POS ColorTouch. You are also informed on accessories available for this POS system. For additional hardware features and equipment options please see [chapter](#page-156-0) 10.

The Vectron POS ColorTouch distinguishes itself by a number of technical features and functions. The 64-bit-technology and the battery buffered RAM accelerate data access, guarantee fast processing, and avoid data loss in case of a power failure. In addition, the Vectron POS ColorTouch has a small, compact housing, which only requires a small footprint.

#### 8.1. Shipment

Standard delivery of the Vectron POS ColorTouch comprises:

- • One Vectron POS ColorTouch, equipment according to order
- • External power supply Vectron PS10
- • National mains plug
- • Operator lock according to order
- • Three supports in different sizes
- • User manual
- • Dispatch box
- • Software license according to order

#### **Note:**

The Vectron POS ColorTouch is available with different equipment. Please check the correct delivery on receipt. In case of incorrect delivery please contact your Vectron dealer.

<span id="page-135-0"></span>Your dealer will supply the system and install it. You may then start working immediately.

## 8.2. The cash register and its components

The Vectron POS ColorTouch is available in different designs. They all have in common:

- • High-quality design with covering caps and type label made of stainless steel Please note: When applying the "EasyReader3" lock system (see chapter 10.2) one black plastic cap is used for technical reasons
- • Splash-proof housing
- • TFT color display with a resolution of 800 x 600 pixels, 12.1 inch screen diagonal and 256 colors
- • Touch screen
- • Numerous ports at the bottom (see chapter 10.1)

Optionally available is the following equipment:

- Alternative housing colors, anthracite or light gray
- Integrated customer display, for the display of two lines, each with 20 alphanumeric characters

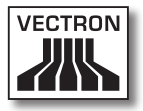

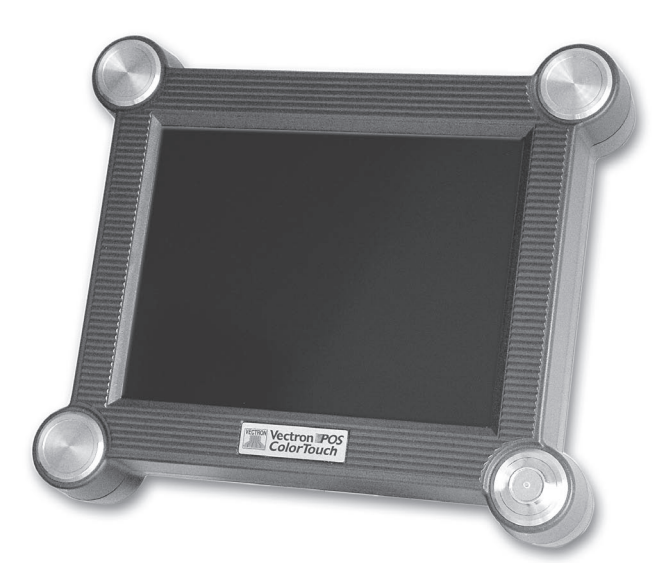

Fig. 5: Vectron POS ColorTouch in anthracite design

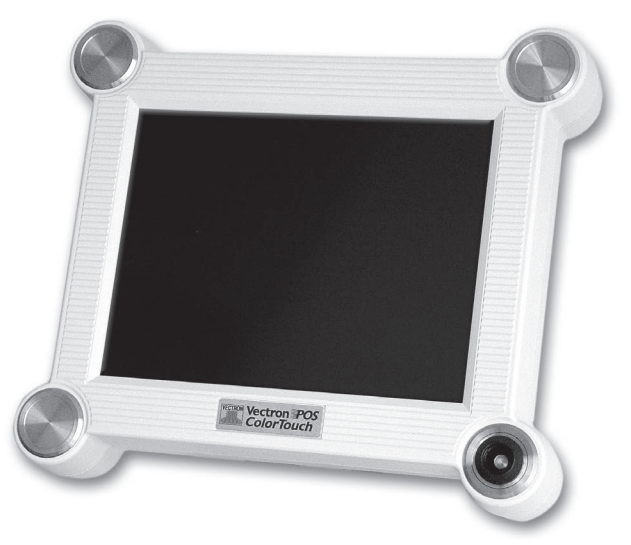

Fig. 6: Vectron POS ColorTouch in light gray design

ColorTouch<br>US

### <span id="page-137-0"></span>8.3. Using the touch screen

Your POS system is equipped with a so-called touch screen so you can operate the touch-sensitive display by using your finger. The monitor layout can be designed according to your demands. For the respective functions, elements can be created in this layout that considerably ease the input of data, as it sometimes suffices to actuate a touch button, e.g. in order to book a PLU.

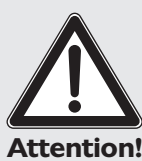

The touch screen may only be touched with fingers.

The use of pens, pencils or other sharp objects may damage the device.

No liability is accepted for such damages!

## 8.4. Accessories

The Vectron POS ColorTouch can be varied manifold. Thus, numerous accessories are available for this cash register system:

- • Integrated customer display
- • Protective foil for the TFT touch display
- • High quality stainless steel stand
- • Lock systems (see chapter 10.2)
- • SRAM extensions (see chapter 10.3)

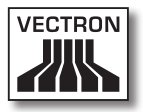

## <span id="page-138-0"></span>8.4.1. Internal customer display

The Vectron POS ColorTouch can be equipped or retrofitted with a customer display, which is integrated in the housing.

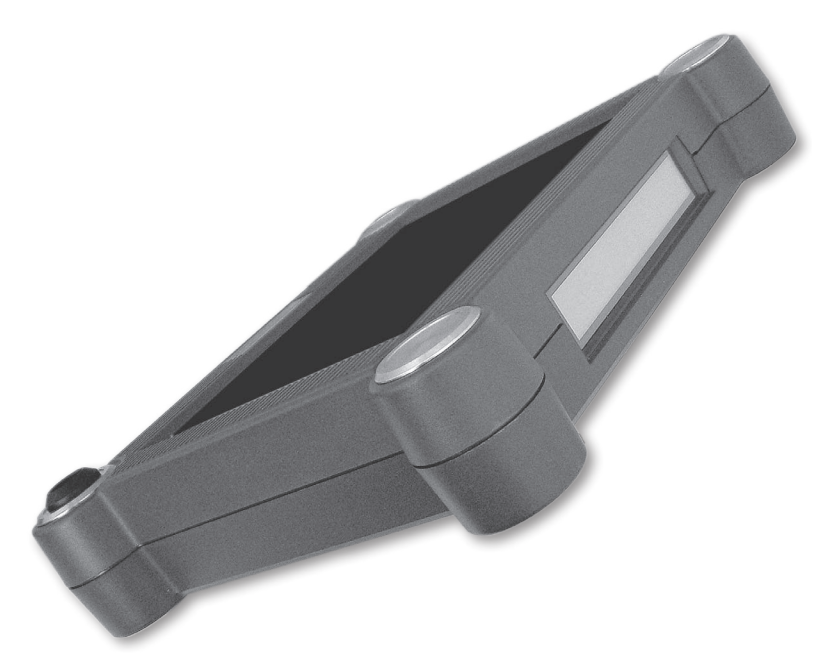

Fig. 7: Vectron POS ColorTouch with integrated customer display

## <span id="page-139-0"></span>8.4.2. Protective foil for the TFT touch display

A protective foil is available for the Vectron POS Color-Touch, that protects the screen from general contamination and moisture. Furthermore, this foil allows the user to operate the ECR under moist (e.g. bar) or partially impure (e.g. bakery) conditions.

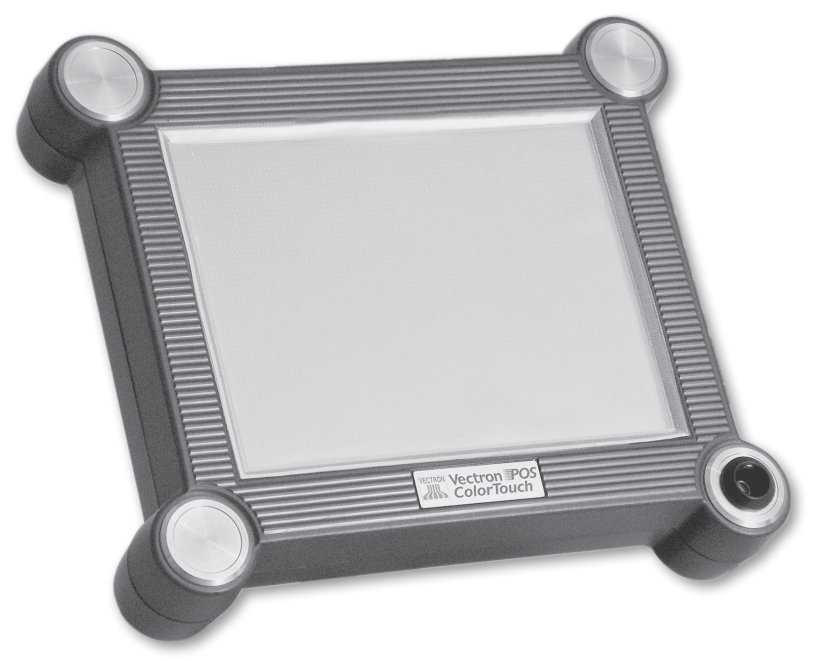

Fig. 8: Vectron POS ColorTouch with protective foil

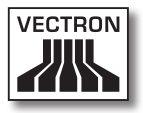

## <span id="page-140-0"></span>8.4.3. Stainless steel stand

The high-quality stand made of stainless steel is ergonomically designed and very stable. Being steplessly adjustable, the viewing angle can be adapted individually to every user of the POS system.

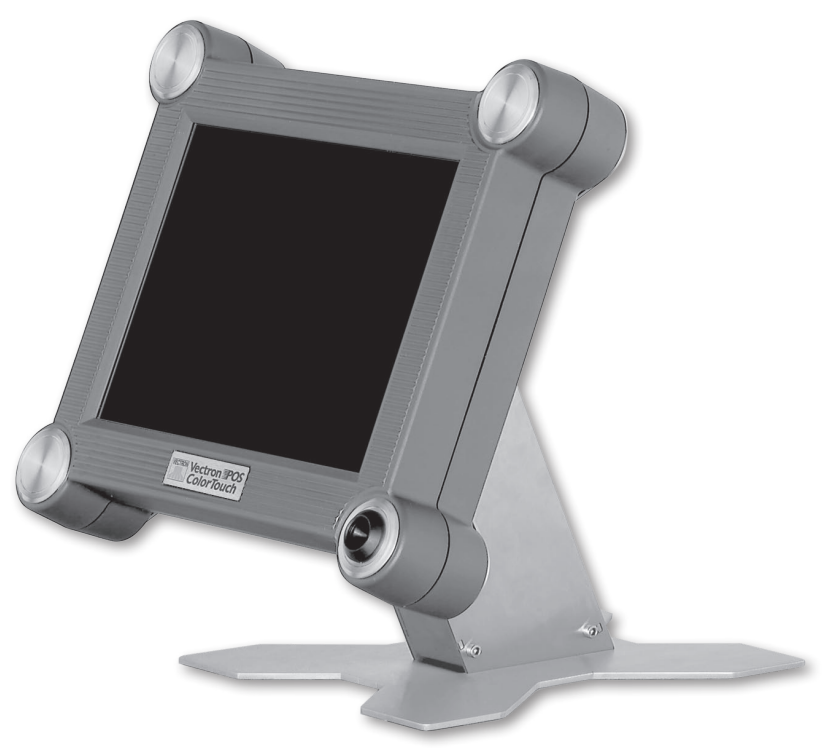

Fig. 9: Vectron POS ColorTouch with stainless steel stand

ColorTouch<br>US

### <span id="page-141-0"></span>8.5. Additional information

In [chapter](#page-156-0) 10 you find additional information concerning hardware features and equipment options for the Vectron POS ColorTouch.

In chapters 11 & 12 you are informed on how to start and to operate the Vectron POS ColorTouch.

### 8.6. Technical data Vectron POS ColorTouch

#### Software

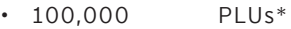

- • 65,535 departments\*
- 1,000 operators\*
- • 65,535 guest checks or customers\*
- 200 cash registers per network\*
- 100 printers per network\*

\*) The indicated values are maximum values, which can only be reached with special programming and optimum hardware equipment. Please contact your Vectron dealer to assist you with your special requirements.

#### Hardware

- • 12.1" color TFT display with 800 x 600 pixels, 256 colors
- • integrated customer display optional, connection for external customer display
- • touch screen technology

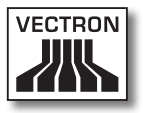

- • housing in light or dark available
- • 2 MB RAM (battery-buffered), upgrade to 4, 6 or 10 MB available
- • 8 MB Flash memory for system software
- • 10/100BaseT Ethernet connection for network operation
- • six serial ports for printer, scanner, EFT Terminal, beverage control system, etc.
- • parallel port
- • two USB ports (Host & Function)
- two ports for up to four cash drawers (per adapter) with "Open Sensor"
- • one PS/2 port for PC-keyboard and PC-mouse
- • standard lock 'Dallas iButton', available in magnetic design, optional with lock systems 'EasyReader' or 'Addimat'
- • 0 ... 40°C operation temperature
- • -10 ... +50°C storage temperature
- • Certificates: CE, UL listed

## Vectron POS ColorTouch

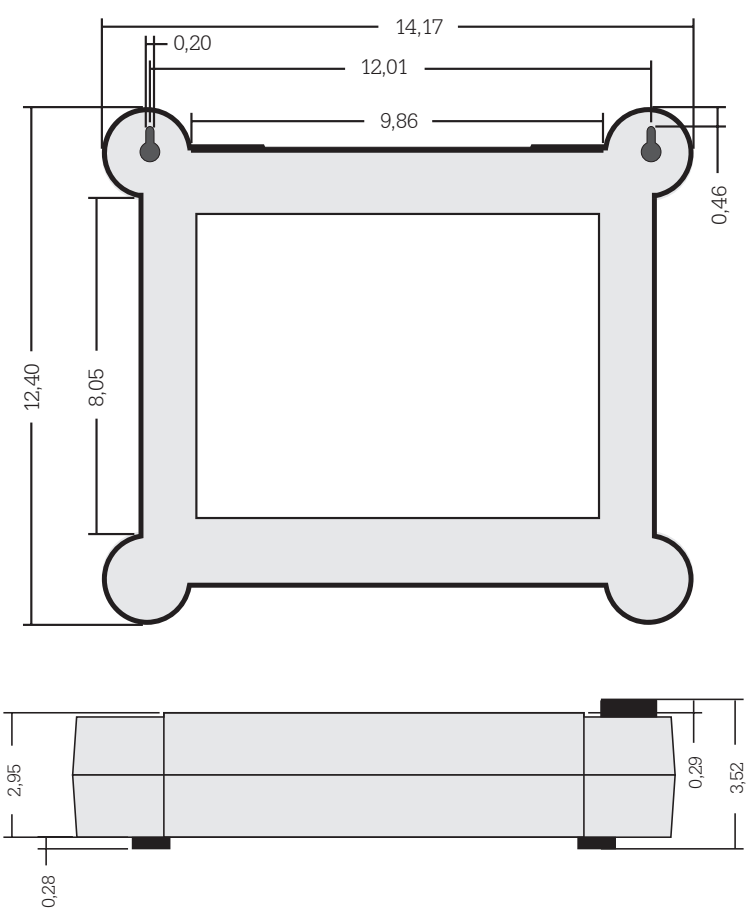

Dimensions

Dimensions above are indicated in inch. Metric dimensions are to be found in the respective German chapter.

## Weight

approx. 4.000 g resp. 8.82 lb (incl. customer display)
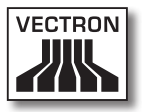

ColorTouch<br>US

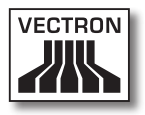

# Contents

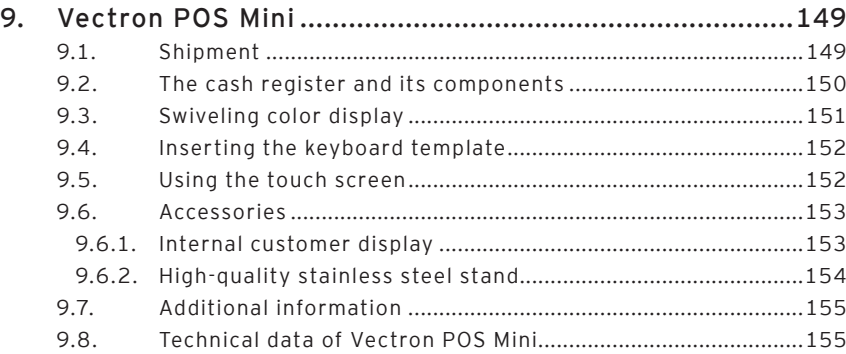

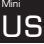

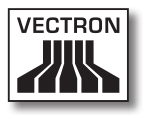

# <span id="page-148-0"></span>9. Vectron POS Mini

In this chapter you get numerous technical information on the Vectron POS Mini. You are also informed on accessories available for this POS system. For additional hardware features and equipment options please see [chapter](#page-156-0) 10.

The Vectron POS Mini distinguishes itself by a number of technical features and functions. The 64-bit-technology and the battery buffered RAM accelerate data access, guarantee fast processing, and avoid data loss in case of a power failure. In addition, the Vectron POS Mini has a small, compact housing, which only requires a small footprint.

### 9.1. Shipment

Standard delivery of the Vectron POS Mini comprises:

- • One Vectron POS Mini, equipment according to order
- • External power supply Vectron PS10
- • National mains plug
- • Operator lock according to order
- • User manual
- • Dispatch box
- • Software license according to order

#### **Note:**

The Vectron POS Mini is available with different equipment. Please check the correct delivery on receipt. In case of incorrect delivery please contact your Vectron dealer.

Your Vectron dealer will supply the systems and install it. You may then start working immediately.

# <sub>Mini</sub><br><mark>US</mark>

#### <span id="page-149-0"></span>9.2. The cash register and its components

The Vectron POS Mini is available in different designs. They all have in common:

- • High-quality design with covering caps and type label made of stainless steel
- • Manually and steplessly adjustable color display (CSTN) with a resolution of 320 x 240 pixels (1 /4 VGA), 5.7 inch screen diagonal and 16 colors
- • Flat keyboard, easy to label
- • Numerous ports at the bottom (see chapter 10.1)

Optionally available is the following equipment:

- Alternative housing colors, anthracite or light gray
- Touch screen
- Integrated customer display, for the display of two lines, each with 20 alphanumeric characters

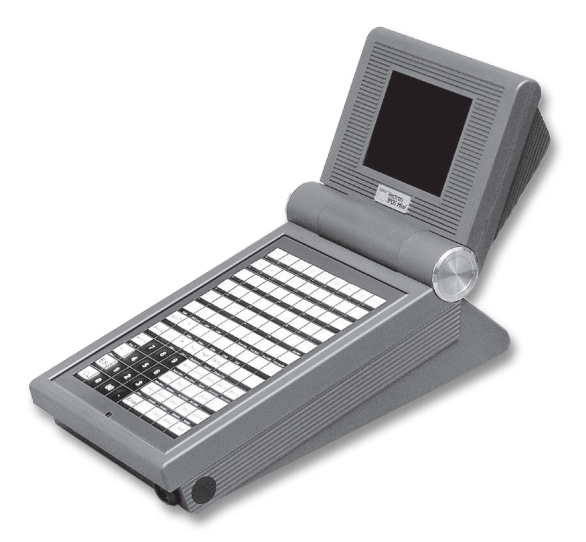

Fig. 10: Vectron POS Mini in anthracite design

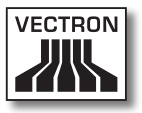

<span id="page-150-0"></span>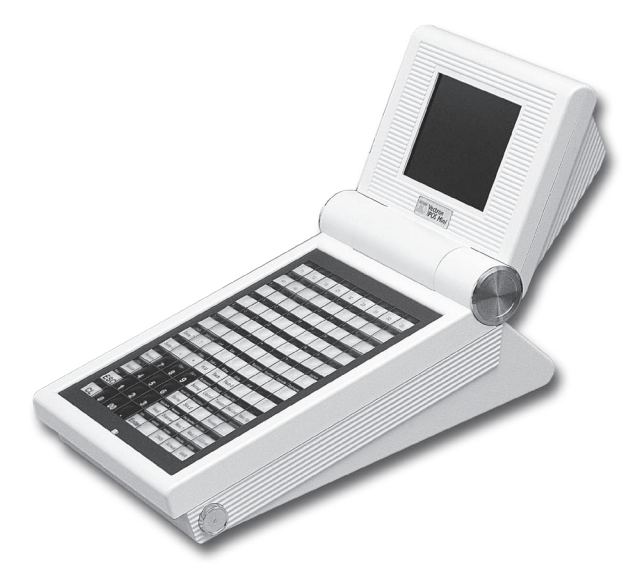

Fig. 11: Vectron POS Mini in light gray design

#### 9.3. Swiveling color display

The swiveling color display of the Vectron POS Mini allows an easy reading of the information. Being steplessly adjustable, the display's viewing angle can easily be adapted to the individual requirements of every user.

<sub>Mini</sub><br><mark>US</mark>

#### <span id="page-151-0"></span>9.4. Inserting the keyboard template

The Vectron POS Mini without touch screen is exclusively operated via the keyboard. The individual keyboard elements can be assigned individual functions. This facilitates data input since you can book a PLU by simply pressing a button.

For a better overview on the assigned functions, you can use a keyboard template. For placing the template below the foil, lift the plastic cover foil at the front of the cash register and put the template under the foil.

### 9.5. Using the touch screen

If your POS system is equipped with a so-called touch screen you can operate the touch-sensitive display by using your finger. The monitor layout can be designed according to your demands. For the respective functions, elements can be created in this layout that considerably ease the input of data, as it sometimes suffices to actuate a touch button, e.g. to book to a PLU.

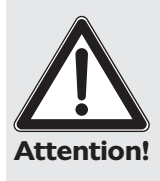

The touch screen may only be touched with fingers.

The use of pens, pencils or other sharp objects may damage the device.

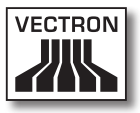

## <span id="page-152-0"></span>9.6. Accessories

The Vectron POS Mini can be varied manifold. Thus, numerous accessories are available for this cash register system:

- • Integrated customer display
- • Stainless steel stand
- • Lock systems (see chapter 10.2)
- • SRAM extensions (see chapter 10.3)

### 9.6.1. Internal customer display

The Vectron POS ColorTouch can be equipped or retrofitted with a customer display, which is integrated in the housing.

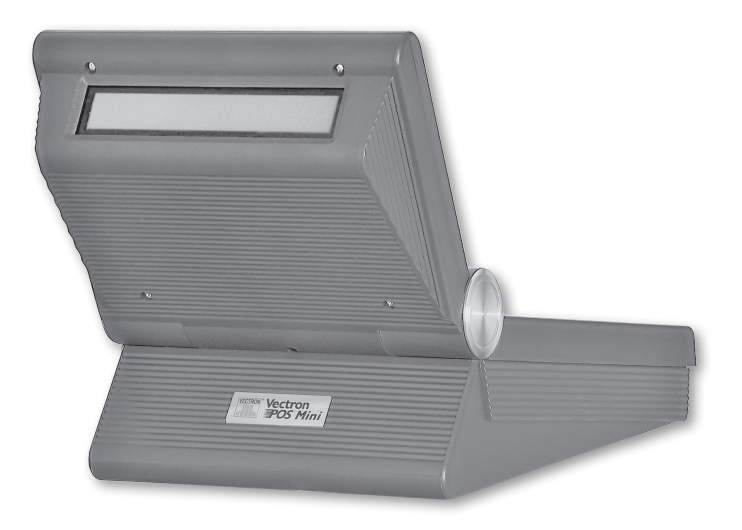

Fig. 12: Vectron POS Mini with integrated customer display

<sub>Mini</sub><br><mark>US</mark>

#### <span id="page-153-0"></span>9.6.2. High-quality stainless steel stand

The high-quality stand made of stainless steel is ergonomically designed and very stable. Being steplessly adjustable, the viewing angle can be adapted individually to every user of the POS system.

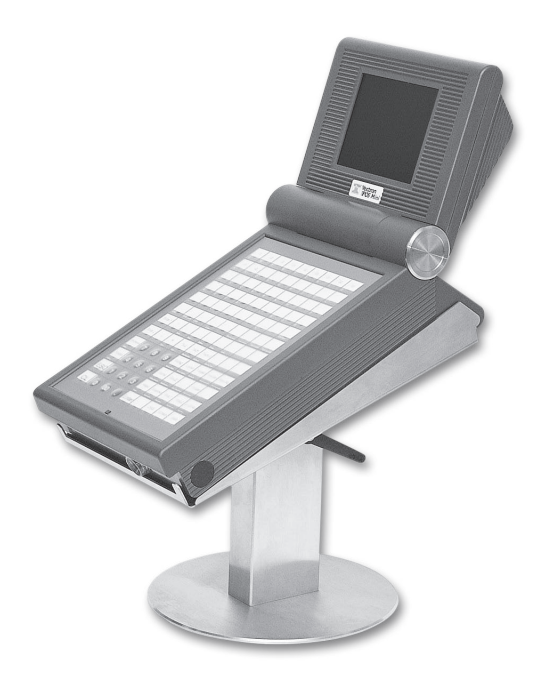

Fig. 13: Vectron POS Mini with stainless steel stand

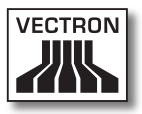

## <span id="page-154-0"></span>9.7. Additional information

In [chapter](#page-156-0) 10 you find additional information concerning hardware features and equipment options for the Vectron POS Mini.

In chapters 11 & 12 you are informed on how to start and to operate the Vectron POS Mini.

### 9.8. Technical data of Vectron POS Mini

#### Software

- 100,000 PLUs\*
- • 65,535 departments\*
- 1,000 operators\*
- • 65,535 guest checks or customers\*
- • 200 cash registers per network\*
- 100 printers per network\*

\*) The indicated values are maximum values, which can only be reached with special programming and optimum hardware equipment. Please contact your Vectron dealer to assist you with your special requirements.

#### Hardware

- $\cdot$  5,7" color display (CSTN), 320 x 240 pixels (1/4 VGA), 16 colors
- • optional touch screen
- • optional customer display
- • flat keyboard with 108 configurable keys
- • Housing in light and dark available
- • 2 MB RAM (battery-buffered), upgrade to 4, 6 or 10 MB available
- • 8 MB Flash memory for system software
- • 10/100BaseT Ethernet connection for network operation
- • standard is one serial port for printer, scanner, chipcard terminal, beverage control systems etc. extension to six ports per software release
- • optional parallel printer port (software release)
- • two USB ports (Host & Function)
- • two ports for up to four cash drawers (per adapter) with "Open Sensor"
- • one PS/2 port for PC-keyboard and PC-mouse
- • standard lock 'Dallas iButton', available in magnetic design, optional with lock systems 'EasyReader' or 'Addimat'
- • 0 ... 40°C operation temperature
- • -10 ... +50°C storage temperature
- • Certificates: CE, UL listed

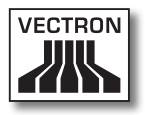

Dimensions

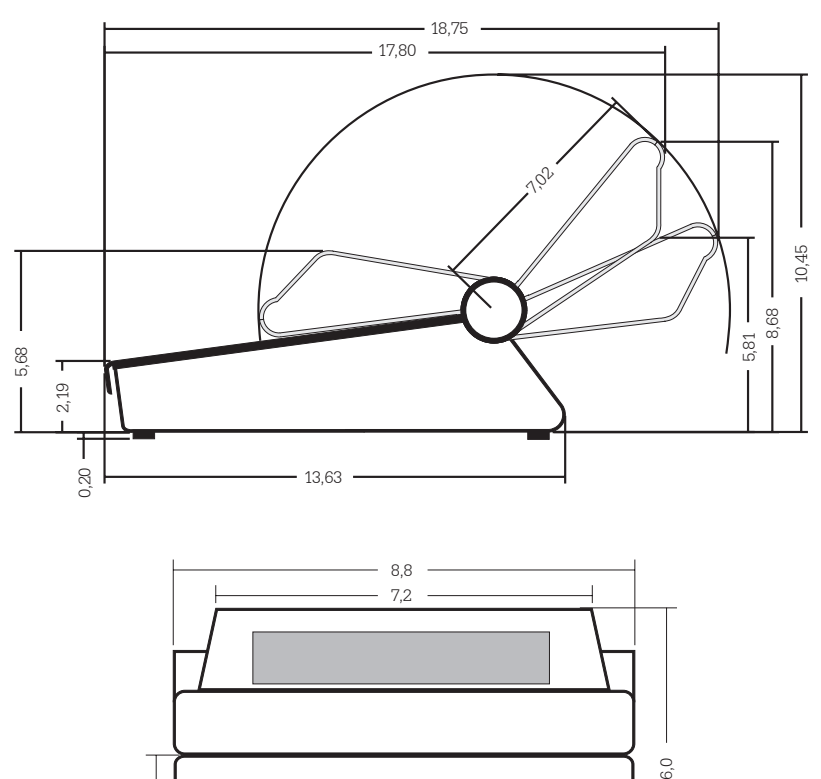

Dimensions above are indicated in inch. Metric dimensions are to be found in the respective German chapter.

# Weight

<span id="page-156-0"></span>0,3

2,9

approx. 3.120 g resp. 6.88 lb (incl. customer display)

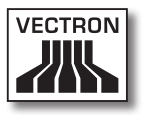

# 10. General hardware features

In this chapter you get additional technical information that applies for all stationary Vectron POS systems with 64 Bit technology.

#### 10.1. Ports

At the bottom of the Vectron POS system there are numerous ports via which external devices can be connected to the POS system (see fig. 14).

- Six serial ports (RS232) for the connection of e.g. customer displays, scanners, magnetic card readers, printers, operator locks, modems etc. One of these ports allows to connect the Vectron POS System to a PC. With this connection for instance a software-update of the POS system can be made. Entries can be read out and processed.
- • Two USB ports for updates and backup on USB sticks
- One PS/2 port for the connection of PC-keyboard and mouse (single or parallel per adapter).
- • One network port (10/100 MBit) to establish an extensive network with up to 200 Vectron POS systems.
- • Two ports for cash drawers. Per adapter a whole of four cash drawers (two per port) can be connected and addressed.
- One parallel port (Centronics) for the connection of e.g. one A4-paper printer.
- • One power supply for the Vectron POS system via external power pack Vectron PS10.

All ports are mounted on-board of the Vectron POS system.

# Vectron POS Hardware

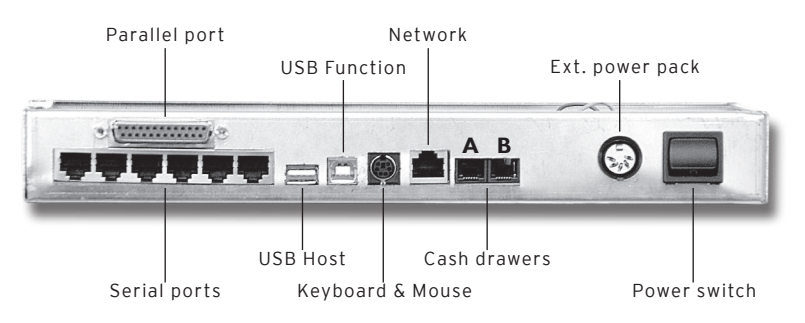

Fig. 14: Ports of the Vectron POS system

#### **Note for Vectron POS Vario and Vectron POS Color-Touch:**

The basic license releases all ports.

#### **Note for Vectron POS Mini:**

The basic license of the Vectron POS Mini cleares one of the six serial ports. In order to use additional serial and parallel ports, release via an additional license is required.

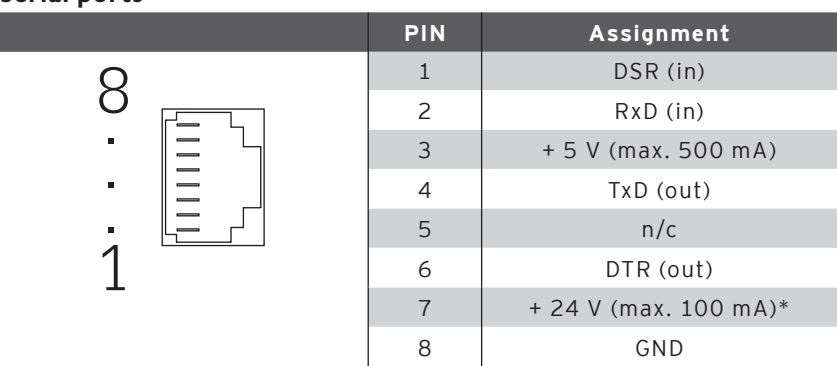

\*) This voltage must be activated manually. Please contact your Vectron dealer.

#### Serial ports

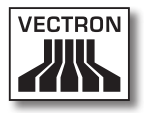

#### Parallel port

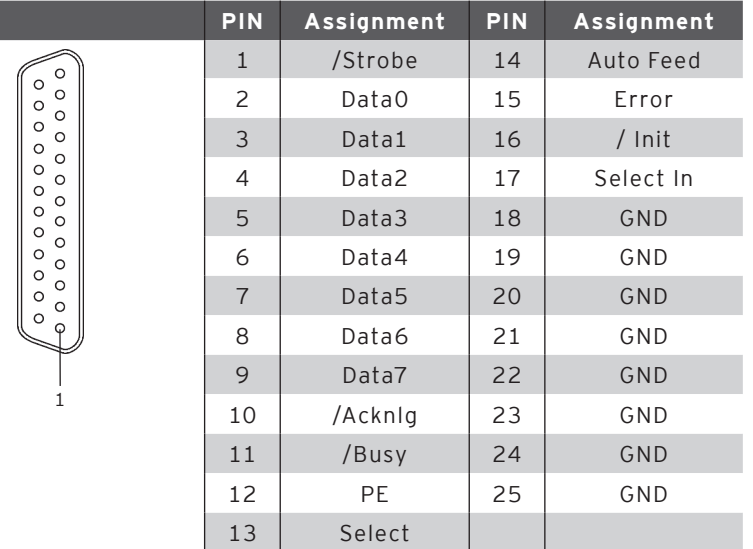

#### USB ports

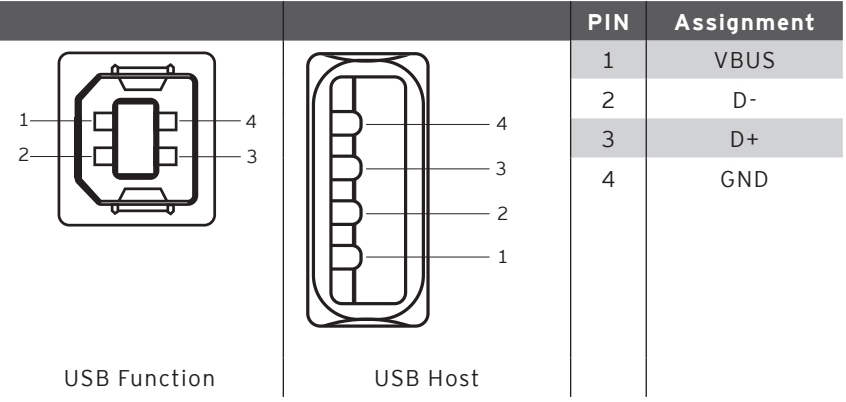

# Vectron POS Hardware

#### PS/2 ports (PC keyboard and mouse)

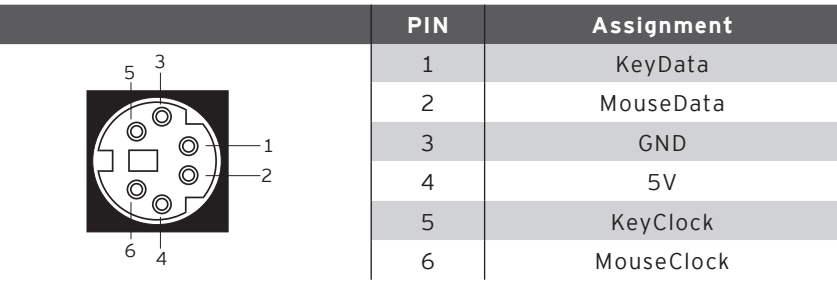

#### 10/100BaseT network port

 .<br>.<br>. . . 

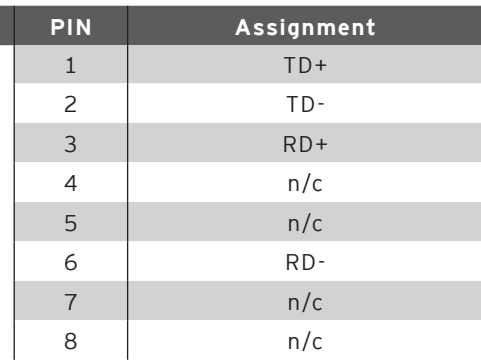

#### Ports for cash drawer

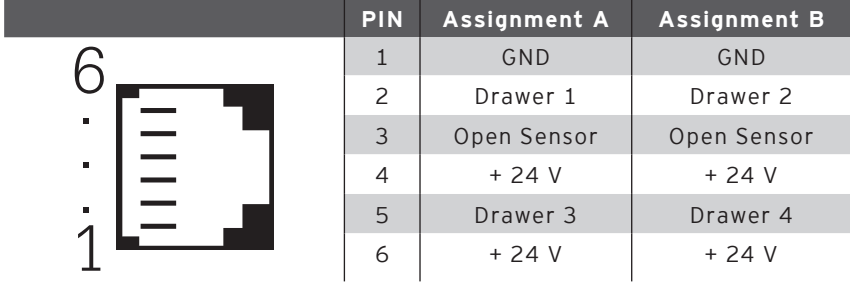

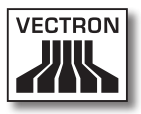

#### External power pack

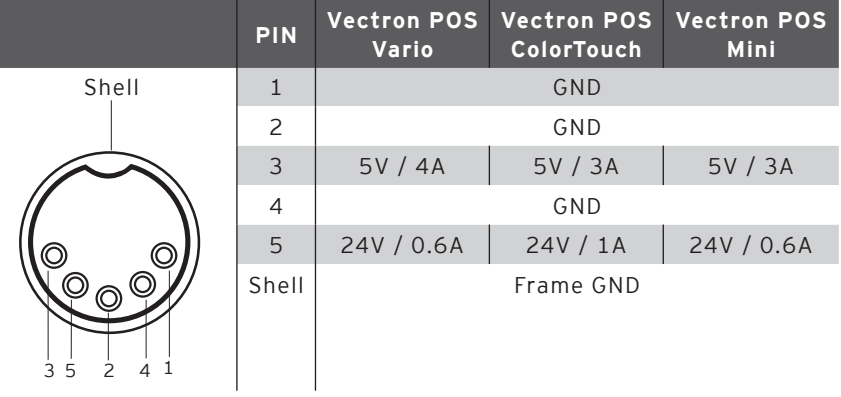

#### **Please note:**

Please use exclusively the supplied power supply Vectron PS10 for the power supply of your Vectron POS system.

Attention! Other power supplies may damage or destroy the POS system.

No liability is accepted for such damages!

# Vectron POS Hardware

#### 10.2. Lock systems

Your Vectron POS system can be combined with various lock systems. Overview:

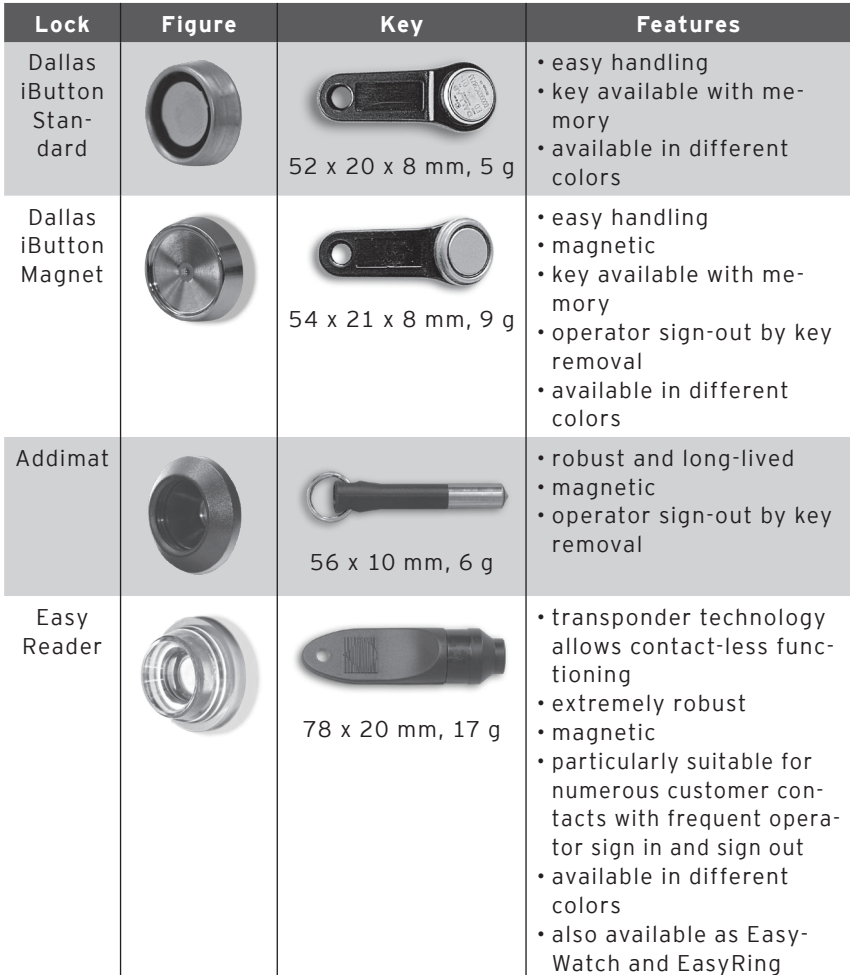

For additional information on these lock systems and their application please contact your Vectron dealer.

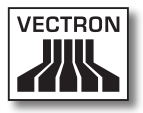

## 10.3. RAM extensions

Standard RAM equipment of the Vectron POS system is two megabyte of main memory. In order to upgrade the data memory, three memory extensions are available: 2MB, 4MB and 8MB.

The data memory stores all customer-specific data. With a memory extension, a considerable higher number of bookings can be processed.

Please ask your Vectron dealer whether a memory extension will be useful for you.

#### 10.4. Peripherals

The numerous ports of the Vectron POS systems have already been described (see chapter 10.1). They allow the connection of numerous peripherals. These are external customer displays, printers, magnetic card readers, scanners, operator locks, modems etc.

Please contact your Vectron dealer if you want to connect peripherals to your Vectron POS system. He will provide you with detailed information on peripherals and will assist you with installation and configuration.

# 11. Getting started

Place the cash register on a stable and even surface. The set-up area must guarantee that the cash register is protected from bad influences such as high or low temperatures, high air humidity or splash. Please refer to the technical data for all relevant data concerning the set-up area.

The power connection of the Vectron POS system is at the bottom. First connect the external power pack Vectron PS10. Then connect the external power pack with the power supply network.

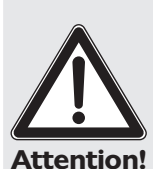

#### **Please note:**

Please use exclusively the delivered Vectron PS10 for the power supply of your Vectron POS system.

Other power supplies may damage or destroy the POS system.

No liability is accepted for such damages!

The mains switch of the Vectron POS system is also at the bottom. Use the switch to start the POS system.

The display is now illuminated and the POS system carries out a self test where various values are indicated, e.g. hardware version, software version, series number and available memory.

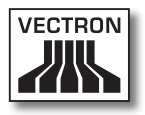

# 12. Operation

This chapter gives an overview on the functions of your Vectron POS system and an introduction into the basic operating procedures. Your Vectron dealer has programmed your POS system to meet your operating requirements. Some of your operating procedures may therefore differ from those described in this manual. Your Vectron dealer will fully explain the functions installed for you.

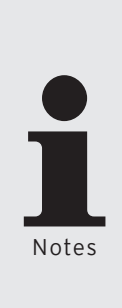

- The following operating instructions of the POS system use the term "key". The Vectron POS ColorTouch, POS Vario and POS Mini with touch screen allow the application of the touch screen. .. Key" therefore refers to the corresponding buttons of the touch screen
- As of version 4.0 of the Vectron POS software the buttons on the touch screen display their functions mainly by small pictographs, so-called icons. The icons contained in the Vectron POS software and their meaning are explained in the supplement.

# 12.1. Sign in and out at the POS system

The operator must sign in to the Vectron POS system in order to enter PLUs or hold-buffers. Thus you can verify at any time which operator has made which entries. Different users can be vested with different authorizations, e.g. void.

There are various possibilities to sign in or out at the Vectron POS system.

#### 12.1.1. Sign in with key

You sign in to the Vectron POS system by holding the key to the lock. If an additional secret number has been programmed, enter this number and confirm with <Enter>.

#### 12.1.2. Sign in without key

Sign in without key is possible in case you have been assigned a operator number and the sign in by key is not compulsory. Enter this operator number and press the  $\langle$ Operator> key or  $\clubsuit$ . If required, enter your secret number and confirm with <Fnter>.

#### 12.1.3. Sign out

For sign out there are also various possibilities:

- • by removal of the key
- • by holding the key to the lock again
- • by closing the receipt
- by pressing the <Operator> key or  $\clubsuit$

#### 12.2. Guest checks and hold buffers

Guest checks and hold buffers serve to store several invoices simultaneously. This function is often required in restaurants, to store the goods consumed for each guest check.

In retail, it can also be useful to store several invoices simultaneously, if for instance in a bakery there is only one cash register for several operators. In a supermarket, if a customer forgot his wallet in his car, the entire sale can be stored temporarily in a "hold-buffer" so that other custo-

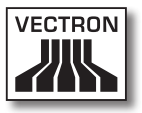

mers can be serviced until the customer returns with his wallet.

#### 12.2.1. Starting a new GC

To open a new guest check, enter the number and depress the  $\langle$ GC> key or  $\P$ .

#### 12.2.2. Close and re-open a GC

By pressing the  $\langle$ GC> key or  $\Pi$ , the quest check is closed. Depending on the programming, the order is now printed on different printers, e.g. at the counter or in the kitchen. The POS system is now open for other orders.

If you want to re-open a GC to make further entries, repeat the steps (see above).

#### 12.2.3. Paying a guest check

To finalize a GC, open it again (see above). The balance is displayed. If you now press  $\langle$ Cash> or  $\hat{\mathcal{C}}$  or any other media key, the invoice is printed and all PLUs are deleted from the GC. Before pressing the  $\langle$ Cash> key or  $\hat{\mathscr{C}}$  you can enter the amount you got from the customer and the change is displayed.

Depending on the programming of your POS system, there are several other possibilities. For instance you can first print a subtotal invoice and then print the total invoice after the guest decided on the mode of payment.

# 12.2.4. Guest check split

It may often be necessary to split the guest check, if for instance one guest wants to leave earlier than the others. For these cases you have the function "G.C. Split". This function is only available for operators who have been vested with the according authorization.

To split a G.C., it must be opened again. If necessary close the GC and open it again. Press the  $\langle$ GC split> key or  $\mathbb{I}$ . Select the PLUs to be split via the direct PLU keys or via PLU numbers. Having selected all PLUs close with <Cash> or or another media key. The invoice is printed.

It may also happen that a guest changes the table. You can then split PLUs from one GC to another.

Proceed as described above but before pressing the key  $\langle$  GC split> or  $\mathbb{C}^n$  enter the number of the GC to which the PLUs are to be transferred. Close with  $\langle$  GC> key or  $\mathbf{\hat{P}}$ .

#### 12.2.5. Guest check move

Rather than splitting single PLUs from one check to another, "Check Move" allows the entire check to be moved to another guest check. The operators must be vested with the according authorization.

- • Open the G.C. to be moved. If the G.C. has already been opened, close it with  $\langle G.C.\rangle$  or  $\bigcap$  and open it again via GC no. and  $\langle$ GC> key or  $\mathbf{T}$ . G.C. moves can only be carried out if the G.C. is opened anew.
- • Enter the target guest check number and close with <GC move> key or  $\mathbb{R}^n$ . The guest check that has been moved is automatically closed.

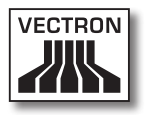

#### 12.2.6. Shift change

Shift change means that a guest check is transferred to another operator (e.g. change of shift). Open the guest check that is to be transferred. Enter the number of the operator to whom the guest check is to be transferred and press <Shift change> or  $\overset{\bullet\leftrightarrow\bullet}{\blacksquare}$ .

# 12.2.7. Hold buffers

To open a hold buffer press the respective key. By means of the hold buffer keys you can switch between the individual hold buffers. To close a hold buffer press a media key.

Depending on the programming of the POS system a hold buffer is automatically assigned to a certain operator. In this case the hold buffer change is automatically carried out if a new operator signs in.

# 12.3. Reports

The Vectron POS System offers numerous possibilities to combine the bookings of a certain period or clerk in a report. You can select all reports via the <Mode> key or <M> or via special keys and print them afterwards.

It is also possible to read reports by means of the PC program Vectron Commander and to process them on the computer.

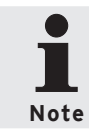

It depends on the programming and on the operators' authorization which reports can be called. Please contact your Vectron dealer.

# Vectron POS Hardware

When pressing the <Mode> or <M> key you can select between "X-reports" and "Z-reports".

**"X-reports"** are interim reports, the memory is not deleted. All data is kept for further reading and processing.

**"Z-reports"** are final reports, the memory is reset to zero and the report cannot be restored!

After choosing either an X-report or a Z-report, you may decide which report is to be printed. The following are short descriptions of some of the most common reports.

#### Cashiers

An overview of the financial data for each operator.

#### Cashier (single)

An overview of the fina2ncial data for only one operator.

#### Cashier invoices

Shows the invoices that were created by each operator in the reporting period.

- • An **X-report** creates a subtotal invoice with the guest check still open for service
- • A **Z-report** creates a final invoice and closes the guest check

#### Open GCs

Lists all guest checks that have not yet been paid.

#### Invoices

Shows all invoices that were created in the reporting period.

- • An **X-report** creates a subtotal invoice with the guest check still open for service
- • A **Z-report** creates a final invoice and closes the guest check

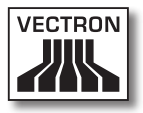

### Hourly report

Indicates the turnover per hour.

### Transactions

Gives an overview of the financial data, including turnover, taxes and cash in drawer totals.

### PLUs, Departments, Main groups

Classifies the financial data according to departments, PLUs or main groups.

# Journal

Records all actions carried out on the POS system (programming and financial data) since the last Z-report.

In case of transactions, operators, operators (single), departments, PLUs, main groups and hourly report you can choose between different report levels. For instance there may be a level for daily reports and another level for weekly reports. At the end of a day you can print Z-reports of level 1, at the end of a week you can print those of level 2. For some reports you may also select an evaluation range and print the report only for selected PLUs.

Due to the amount of data, the printing of invoices, clerk reports and journals may take quite some time.

#### 12.4. Input and output

#### 12.4.1. Input of amounts

Amounts are generally entered into the POS system with two decimals. The dot can also be omitted. For ten Dollars enter "1000" or "10.00", for 3.95 Dollars "395" or "3.95".

#### 12.4.2. Screen windows

Depending on the programming different windows are available on the screen. The most important will be explained here. By means of the key <go to window> you can switch between the individual windows or select new ones.

#### Overview on open GCs / open hold buffers

Displays all those GCs and hold buffers which have been opened by the currently signed-in operator. It also shows the total sales for each GC or hold buffer.

#### Receipt window

Displays the current receipt or invoice.

#### Info window

Displays the last entry or information on current actions such as "Void" or "GC split".

#### Input window

Here you enter amounts or PLU numbers.

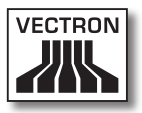

#### GC window

Displays all PLUs of the currently opened GC that have not yet been paid.

#### 12.5. Making a sale

The usual procedure is as follows:

- • PLUs or prices are entered
- • The sale is invoiced and passed to the customer
- • The customer pays

The details of each of these steps are explained in the following. A operator must be signed-in (see above).

# 12.5.1. Input of PLUs

There are different ways to enter PLUs:

- Enter the PLU number, followed by the <PLU> key or PLU
- Press the direct PLU-key (e.g. <Small Coke>)
- • Scan the bar code of the PLU

# 12.5.2. Free price input

When you enter a PLU (see above), it will sell for its preset price. You may also enter a different price, e.g. for goods with small faults that you want to sell cheaper.

Free price input can be locked at your POS system or only be possible for selected operators.

To carry out free price input, enter a price and select the corresponding PLU or department. Before selecting PLU or department you may have to press the <Price> button.

#### 12.5.3. Payment

The GC is closed after all PLUs have been entered and the customer wants to pay. The signed-in operator can press the <Subtotal> key or  $\overline{\mathbb{B}}^{\!\!\circ}$  to see the subtotal. The sum is displayed and can be told to the customer. Enter the amount you get from the customer and press <Cash> or  $\mathscr{F}$ . The change is displayed and the receipt is printed. If the customer pays the exact amount you can directly depress <Cash> or  $\hat{\mathscr{F}}$  without entering an amount.

If the customer does not pay cash, press the respective media key, e.g. <EC> or <Visa> instead of <Cash> or  $\degree$ .

### 12.6. Void and merchandise return

Void and merchandise return are similar functions.

**Void** serves to cancel entries.

**Merchandise return** is a negative account where goods are taken back and money is paid out or deducted from the open balance.

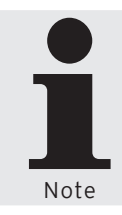

Void or merchandise return is only possible if the operator has been vested with the required authorization. The authorization for every operator has to be elaborated and configured together with your Vectron dealer (see chapter 12.8).

# 12.6.1. Void LE

Pressing the <Void LE> key or  $\sqrt[4]{}$  deletes the last entered PLU.

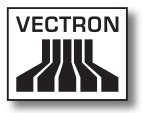

# 12.6.2. Void

If you want to delete another PLU, press the <Void> key or  $\clubsuit$  and select the PLU to be deleted via direct PLU key or PLU number (see above). If you want to delete additional PLUs, press the <Void> key or  $\stackrel{\bullet}{\bullet}$  again.

### 12.6.3. Merchandise return

When working in a guest check, it is only possible to return those PLUs that have previously been sold on this guest check. When working in a cash sale, you may return any PLUs.

To carry out a merchandise return press the <Merchandise Return> key. The further procedure is identical with "Void".

# 12.7. Change invoice format

Your dealer has adapted the invoice format according to your requests. It may sometimes be necessary to change the format, e.g. to print a receipt for entertainment expenses. In this case press the <Change invoice format> key before closing the invoice.

# 12.8. Access rights

In order to avoid improper changes in the programming of the POS system you can assign different access rights to the various functions and program sections. Protection can be effected by key, by password and by unambiguous access restriction and can be assigned individually for each operator.

# Vectron POS Hardware

Unauthorized access can have e.g. the following effects during operation:

- • manipulations with financial damage for the owner
- • undesired behaviour in programming mode
- • data loss
- • illegal behaviour of the POS system

Please contact your Vectron dealer who will inform you about the useful and required security measures for your POS system. He will configure the POS system accordingly to protect the programming from unauthorized access.

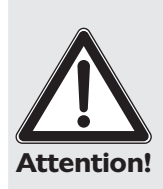

#### **Please note:**

In this context we explicitly point out that every taxpayer himself is responsible for a correct accounting. For more information please contact the local fiscal authorities or a tax adviser. Vectron Systems AG as producer and the sales partners dealing with our products are not entitled to act as someone's adviser.

### 12.9. Final remark

We hope that we were able to give you some helpful information about your Vectron POS system. Due to the numerous programming possibilities, the description had to be quite general and the information restricted to the main functions. Your Vectron dealer will gladly answer any of your questions.

Please visit our Internet site (www.vectron.de). Here you get additional information and you can send us your questions by e-mail if necessary.

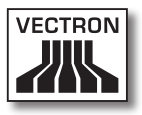

# 13. Service and maintenance

The POS system does not contain any parts that can be serviced by the user. Please leave all maintenance and service to the retailer.

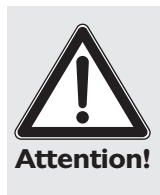

Do not carry out any maintenance or service on your own. Only authorized service staff may open the cabinet.

Unauthorized manipulations at the power supply Vectron PS10 may be extremely dangerous and lead to a loss of guarantee and liability claims.

### 13.1. Cleaning the cabinet

To clean your Vectron POS system please use a dry, flufffree cloth. In case of strong contamination you can wipe the cabinet carefully with a damp cloth that is soaked with a mild cleaner.

# 13.2. Cleaning the display

To clean the display of your Vectron POS system please use a clean, soft cloth, soaked with isopropyl alcohol if necessary.

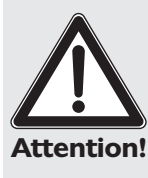

- • Disconnect the POS system from the power supply before cleaning.
- In no case you should use a scouring agent or agents containing solvents or acids!

# 13.3. Screen saver

The Vectron POS systems POS Vario, POS ColorTouch and POS Mini have high-quality LCD screens with background lighting. The tubes of the background lighting have a service life of 45,000 to 50,000 hours.

This service life is considerably reduced by a frequent switch on and off. An activated screen saver starts the switch on and off, therefore the interval for the activation of the screen saver should not be too short.

Yet, if the interval is very long, the displayed elements could burn in the LCD screen. This means that you can hardly recognize the elements and operate them in case of touch screens.

To avoid these problems we recommend to activate the screen saver after approximately 30 minutes.

Please ask your Vectron dealer to check the interval of the screen saver and adjust it to 30 minutes if necessary.
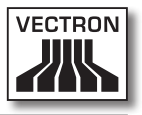

# 14. Additional Vectron products

Here we would like to inform you on additional Vectron products, which perfectly complete the stationary Vectron POS 64-Bit hardware.

## 14.1. Vectron POS Modular

Vectron POS Modular offers manifold applications. It is not only suitable as single station system but is also recommended as central server in ECR networks. Thanks to numerous peripherals it can be adjusted to any surroundings and remains state of the art. POS Modular and stationary 64-Bit POS systems are based on the same hard- and software. The two stationary product lines complete each other perfectly when installing a local Client/Server system.

### 14.2. Vectron POS MobilePro

The Vectron POS MobilePro is the mobile model of Vectron POS systems. It is also based on 64-Bit hardware and also uses the proven Vectron POS software. This makes stationary and mobile Vectron POS systems completely compatible.

## Vectron POS Hardware

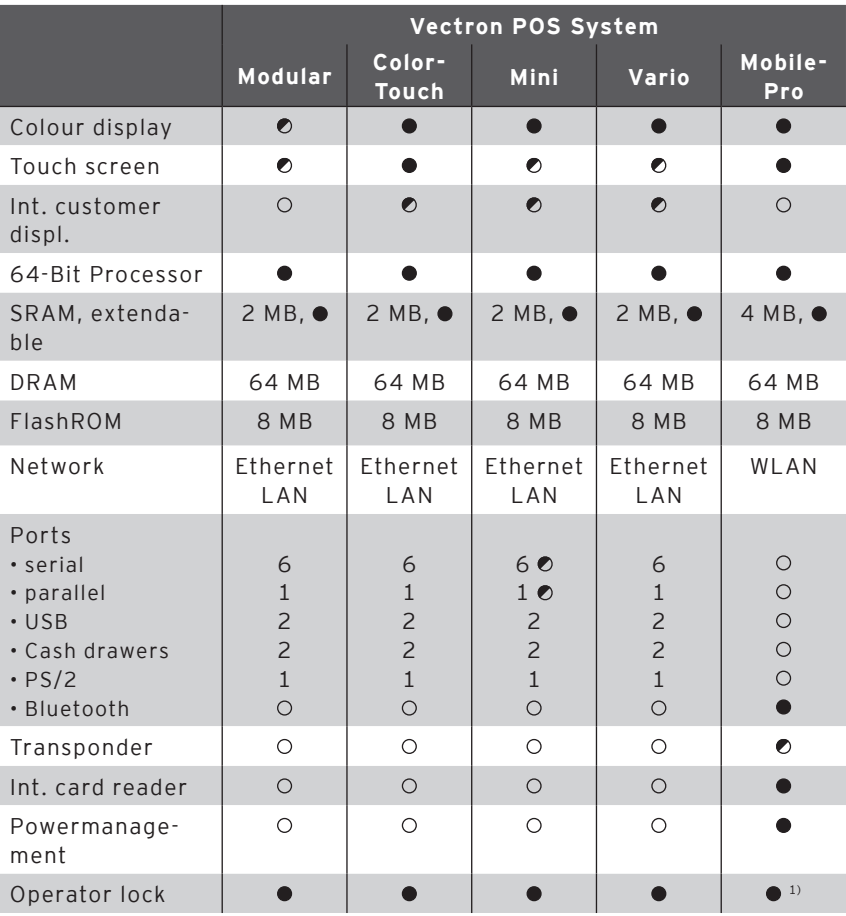

The chart below shows the most important features of stationary, modular and mobile systems.

 $\bullet$  = standard equipment,  $\bullet$  = optional,  $\circ$  = not available

<sup>1)</sup> To be realized per Transponder reader

For further information on Vectron POS systems please refer to the Internet under www.vectron.de.

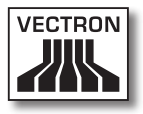

## 14.3. Vectron POS PC

Vectron POS PC runs the Vectron POS software on your PC. Prerequisite is a PC with Microsoft® Windows® operating system. The advantage of Vectron POS PC is that you can use the Vectron POS software simultaneously with E-Mail-, office- and stock control applications. This allows data exchange within seconds.

For further information on Vectron POS PC please refer to the Internet under www.vectron.de.

## 14.4. Vectron Commander

The Vectron Commander is a communication- and evaluation software for PCs with Microsoft® Windows® operating system. A connection to the Vectron POS system enables the Vectron Commander to poll and evaluate the cash register data. You are informed on sales-, order- or working time data etc.

For further information on the Vectron Commander please refer to the Internet under www.vectron.de.

# 15. EU declaration of conformity

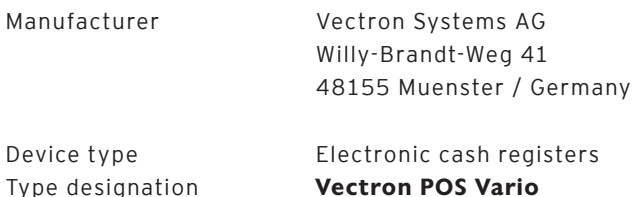

Vectron POS ColorTouch Vectron POS Mini

The manufacturer declares that the above designated products comply with the fundamental standards of guideline 2004/108/ EC (EMC directive) and 2006/95/EC (Low-voltage directive) when used as directed.

Applied standards:

- $\cdot$  EN 55022:2006 + A1:2007
- $\cdot$  FN 55024.1998 + A1:2001 + A2:2003
- $\cdot$  FN 61000-3-2:2006
- $\cdot$  FN 61000-3-3:2008
- $\cdot$  FN 60950-1:2006

Muenster, March 25th, 2011

Jens Reckendorf Member of the Board

Thomas Stümmler Member of the Board

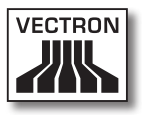

# Supplement

### **Important notes for the connection of scales**

• When connecting scales you have to heed the respective national regulations. Within the EU it applies: You require a test certificate for the respective combination of Vectron POS System, software and scales. The conditions mentioned therein must be fulfilled.

### **• Check of certified software**

Proceed as follows to check that the Vectron POS system runs the correct software:

- • Switch off the POS system.
- • Touch the screen and keep it touched.
- • Switch on the POS system.
- Touch the screen until "Starting drivers ..." and then "Calibration is cleared in n seconds" is displayed.
- Touch the "Module inform." button.

"Scale generic protocol 02/04 Version 1.01a" must be displayed (see below).

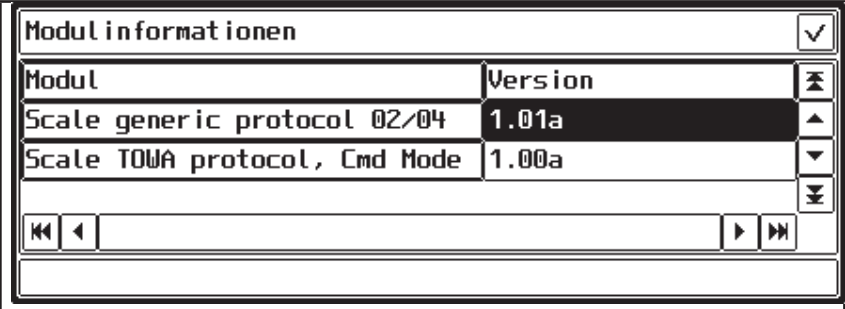

## Vectron POS Hardware

### **Piktographs**

The Vectron POS software as of version 4 has installed a set of icons, which can be used in registration mode. The chart below lists the available icons.

Icons and their meaning

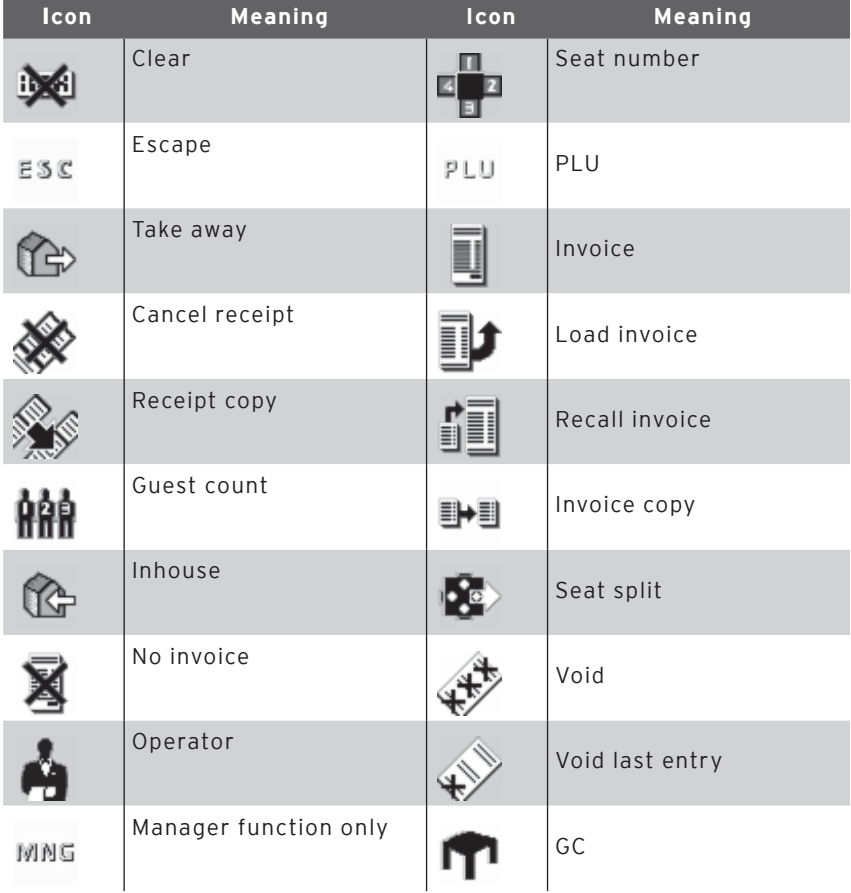

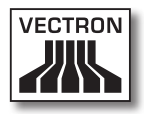

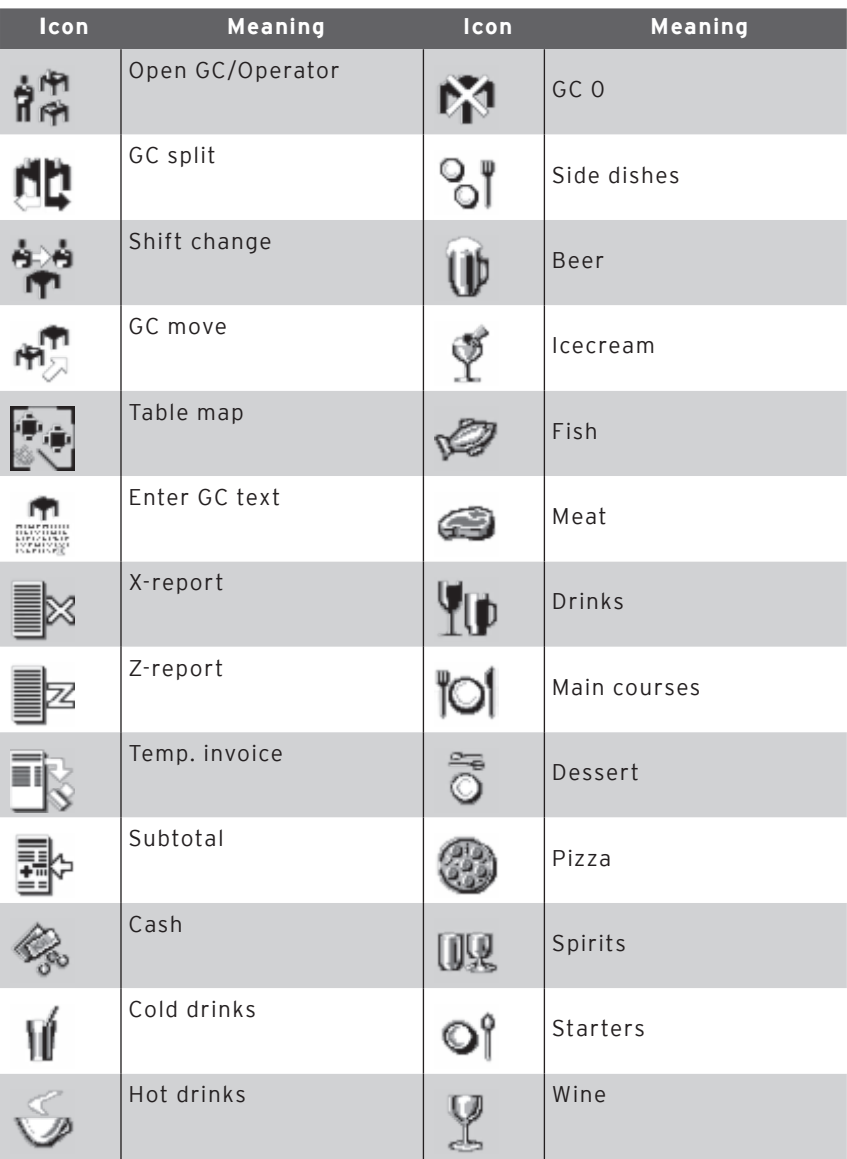

## Vectron POS Hardware

The vectron POS software can also use self-created or edited icons of a second icon set. You can either display these icons on buttons or link them to a PLU.

These icons must be edited and brought to a defined format. Please ask your local dealer if you want to create and use your own icons.

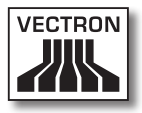

## **Glossary**

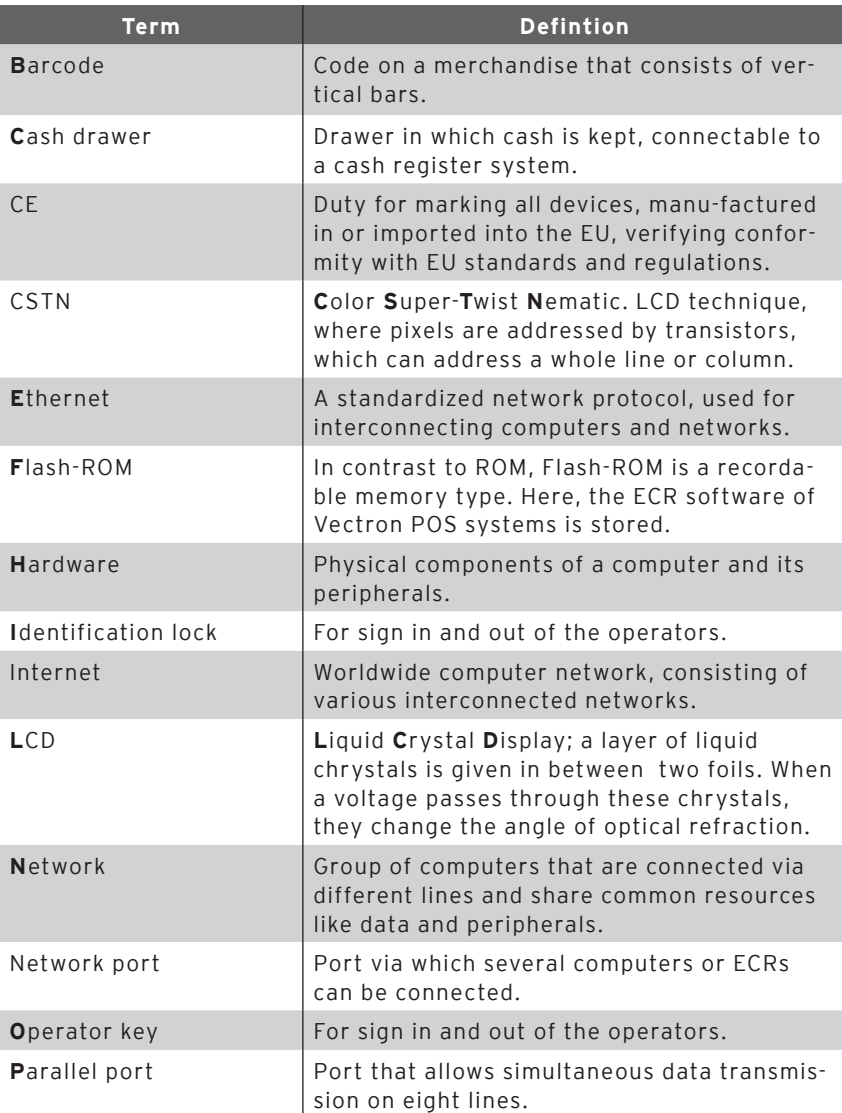

# Vectron POS Hardware

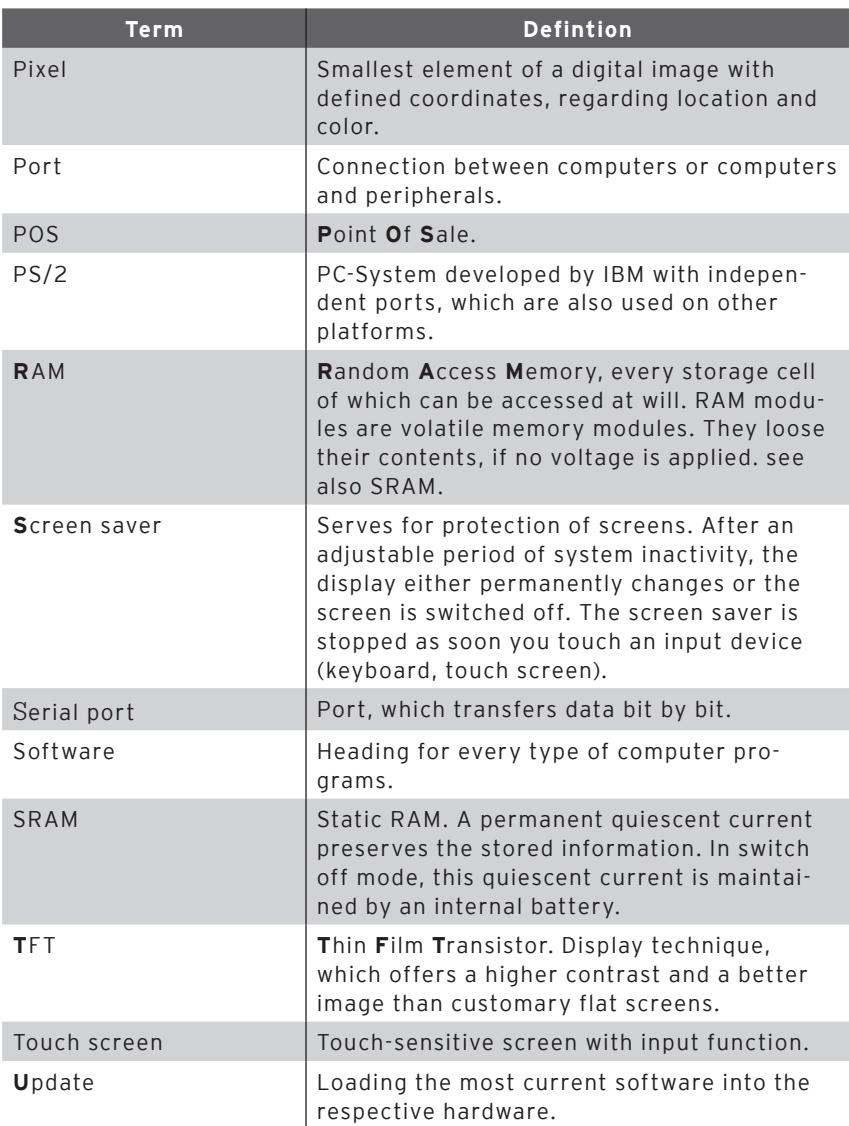

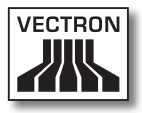

## **Document revision**

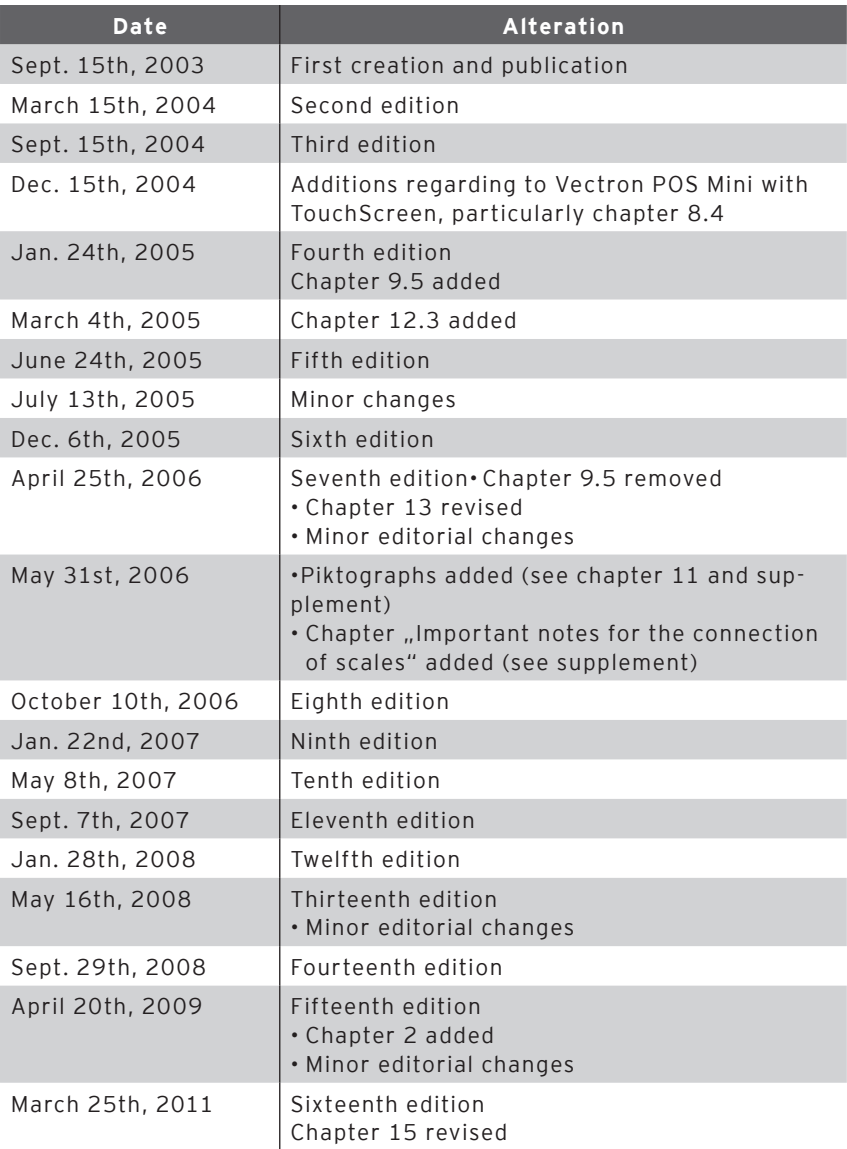

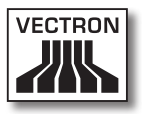

# 1. Introduction

Merci d'avoir choisi un système Vectron POS. Vous avez fait l'acquisition d'un produit de grande qualité qui vous facilitera grandement la tâche dans votre travail quotidien.

Le présent manuel contient des informations sur les systèmes Vectron POS stationnaires suivants avec hardware 64 bits.

- • [Vectron POS Vario](#page-202-0) (cf. chapitre 7)
- • Vectron POS ColorTouch (cf. chapitre 8)
- • Vectron POS Mini (cf. chapitre 9)

Les différents systèmes Vectron POS seront présentés individuellement à chacune de ces chapitres.

Le chapitre 10 propose un aperçu des caractéristiques matérielles communes à tous les systèmes et des options d'équipement.

Les chapitres 11 et 12 décrivent la mise en service et l'utilisation des systèmes POS Vectron.

Prenez note des précisions concernant le raccordement de balances données à l'annexe.

Un glossaire est également fourni.

Veuillez observer les indications concernant l'utilisation et la sécurité données aux pages suivantes.

Vectron Systems AG

# 2. A qui s'adresse ce manuel ?

Ce manuel est destiné aux utilisateurs des systèmes d'encaissement Vectron POS Vario, Vectron POS ColorTouch et Vectron POS Mini ; il décrit toutes les méthodes élémentaires d'utilisation de ces systèmes d'encaissement.

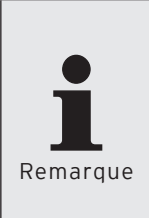

Le présent manuel ne contient aucune information sur la programmation extrêmement détaillée du système Vectron POS. Des connaissances techniques très fournies sont nécessaires à cette fin. Cette tâche sera donc confiée à votre revendeur Vectron qui a suivi une formation spéciale à ce sujet.

Veuillez adresser toutes vos questions à votre revendeur Vectron. Il vous aidera volontiers.

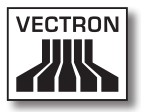

# 3. Compatibilité électromagnétique

- • Il s'agit d'appareils de la classe de valeur limite de perturbation A. L'emploi de ces appareils dans des zones d'habitation peut être accompagné de perturbations radio. Si tel est le cas, l'utilisateur est tenu de faire le nécessaire pour y remédier.
- • Les émissions électromagnétiques des appareils se situent en-dessous des limites normées d'émissions parasites. Pourtant aucune protection complète contre des perturbations de la réception radio et télévisuelle ne peut être garantie si les appareils sont utilisés dans des zones d'habitation et commerciales à moins de 10 mètres de l'antenne de réception.
- • L'installation et l'entretien des appareils doivent être assurés par un personnel familiarisé avec les questions de la CEM.
- • Indications particulières concernant le câblage
	- • Les câbles USB, PS/2, parallèles et câbles de tiroir ne doivent pas dépasser une longueur de 3 mètres. Cette restriction ne s'applique pas aux câbles RS232 et réseau.
	- • Utiliser systématiquement des câbles blindés. Placer un élément en ferrite à proximité du raccordement au système Vectron POS sur les câbles non blindés.

# 4. Consignes de sécurité

Lorsque vous utilisez votre système Vectron POS, observez impérativement les consignes de sécurité ci-après

- • La sécurité et la santé des personnes, la sécurité des animaux et des objets ne sont pas menacés si les appareils sont installés et entretenus dûment, et s'ils sont mis en œuvre conformément aux instructions d'emploi.
- Les personnes et les objets encourent des risques si les appareils ne sont pas installés et entretenus dûment, et s'ils ne sont pas utilisés conformément aux instructions.
- • L'entretien et la maintenance des systèmes Vectron POS peuvent uniquement être effectués par un personnel dûment formé et certifié par le fabricant.
- Le système Vectron POS a été réalisé avec le plus grand soin, selon les règles reconnues de la technique. Nous ne pouvons néanmoins pas garantir que les composants remis, leurs éléments constitutifs et les documents ne soient pas exempts de défauts et restent exempts de défauts.
- • La responsabilité du fabricant est dégagée si le système Vectron POS n'est pas installé et entretenu comme il se doit et s'il n'est pas utilisé conformément à sa destination.

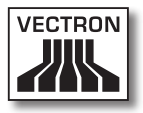

# 5. Conseils d'utilisation

Veuillez observer impérativement les conseils suivants concernant l'utilisation des appareils.

- • Utiliser les appareils uniquement avec les accessoires fournis.
- • N'introduire dans les ouvertures des appareils aucun objet ne correspondant pas à l'emploi prescrit.
- • Raccorder le bloc d'alimentation Vectron PS10 uniquement à une prise électrique de sécurité avec terre de protection en parfait état de fonctionnement.
- • Ne pas exposer l'appareil à une forte chaleur ou au rayonnement solaire direct, prévoir un refroidissement suffisant.
- • Protéger la caisse de la poussière et de l'humidité.
- • Protéger la caisse contre les surtensions.
- Nettoyer uniquement avec un chiffon légèrement humide et un produit de nettoyage doux.
- • Avant d'ouvrir le boîtier du système Vectron POS, mettre l'appareil hors tension (retirer le bloc d'alimentation / tirer le cordon du secteur).
- • Conserver l'emballage en vue d'une éventuelle expédition.
- • Si l'appareil doit être réparé, adressez-vous à votre revendeur Vectron. Ne renvoyez l'appareil pour réparation que dans son emballage d'origine. Les dommages déjà existants ou causés par un emballage non conforme utilisé pour l'envoi à l'atelier de réparation ne sont pas reconnus par le fabricant.

# 6. Elimination

Le fabricant déclare un engagement unilatéral de reprise des appareils électroniques et électriques usagés employés à titre commercial, conformément aux dispositions de l'article 9 de la directive 2002/96/CE (loi sur les appareils électriques), modifiée par la directive 2003/108/CE. La réglementation stipule

- • que le fabricant reprend les appareils électriques et électroniques usagés fabriqués par ses soins ou par des tiers mandatés par lui et les dirige vers une filière de valorisation ou d'élimination non polluante conforme aux réglementations.
- • l'obligation légale de reprise s'applique à des appareils mis sur le marché après le 13 août 2005. En dérogation à cette disposition, le fabricant étend son engagement de reprise à tous les appareils mis sur le marché depuis le 1er janvier 2004.
- • Remettez à votre revendeur Vectron les appareils électriques et électroniques usagés dont vous n'avez plus besoin, ainsi que les accessoires et les périphériques; il se chargera de la suite des opérations. Vous pouvez aussi les envoyer directement franco domicile au fabricant avec la mention « Elimination d'appareils usagés ».

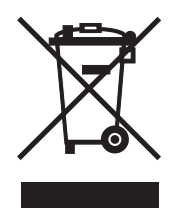

N° d'enregistrement WEEE : DE 91733199

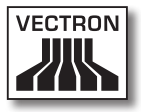

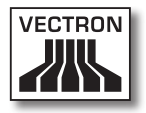

# Sommaire

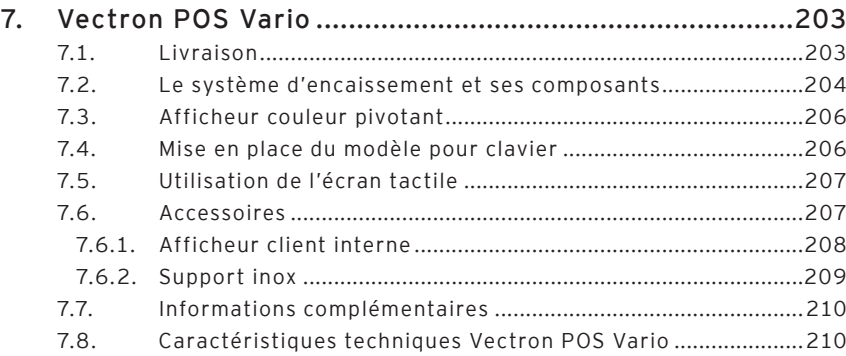

# vario<br>**FR**

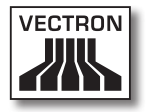

# <span id="page-202-1"></span>7. Vectron POS Vario

<span id="page-202-0"></span>Ce chapitre fournit de nombreuses informations techniques concernant plus spécialement Vectron POS Vario. Nous y présentons également les accessoires disponibles pour ce système d'encaissement. Reportez-vous au chapitre 10 pour les autres caractéristiques du hardware ainsi que pour les options d'équipement.

Vectron POS Vario se distingue par une série de particularités techniques et de fonctions. La technologie 64 bits et la mémoire RAM alimentée par batterie accélèrent l'accès aux données, garantissent leur traitement rapide et évitent les pertes de données en cas de panne d'électricité. En outre, Vectron POS Vario possède un petit boîtier compact qui ne nécessite que peu de place.

### 7.1. Livraison

Le système d'encaissement Vectron POS Vario est livré comme suit :

- • Vectron POS Vario. Variante d'équipement selon la commande
- • Bloc d'alimentation externe Vectron PS10
- • Fiche réseau selon la norme nationale
- • Quatre pieds en caoutchouc
- • Serrure d'identification selon la commande
- • Manuel utilisateur
- • Carton d'expédition
- • Licence de logiciel selon la commande

#### **Remarque :**

Vectron POS Vario est disponible en différentes variantes d'équipement. Vérifiez dès sa réception que votre livraison est conforme à la commande. En cas de différence, adressez-vous à votre revendeur Vectron.

<span id="page-203-0"></span>Votre revendeur vous livrera le système et l'installera chez vous. Vous pourrez ainsi le mettre immédiatement en service.

### 7.2. Le système d'encaissement et ses composants

Vectron POS Vario est disponible en différentes variantes d'équipement. Toutes ont en commun :

- • Boîtier en plastique de couleur noir, protégé contre les éclaboussures
- • Ecran TFT couleur à réglage continu d'une résolution de 640 x 480 pixels, diagonale de 10,4 pouces et 256 couleurs maximum
- • Nombreuses interfaces sur le dessous (cf. chapitre 10.1)

Les équipements suivants sont disponibles en option :

- Afficheur sensible au toucher = écran tactile (touch screen)
- • Afficheur client intégré pouvant présenter deux lignes de 20 caractères alphanumériques chacune

Enfin, Vectron POS Vario est disponible alternativement avec un clavier plat facile à étiqueter ou avec un clavier standard.

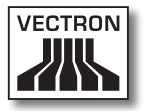

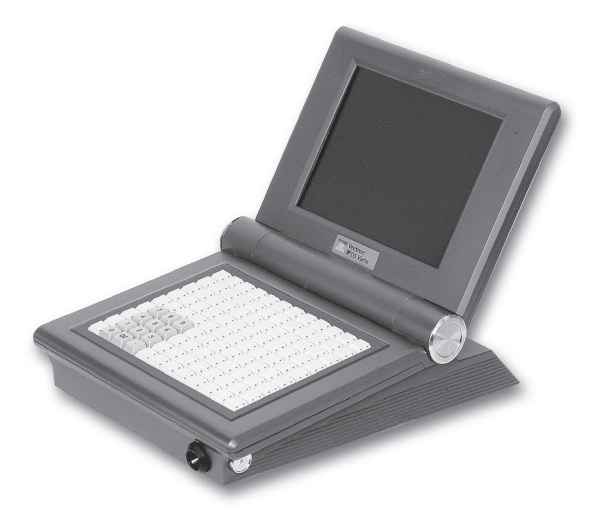

Fig. 1 : Vectron POS Vario avec clavier standard

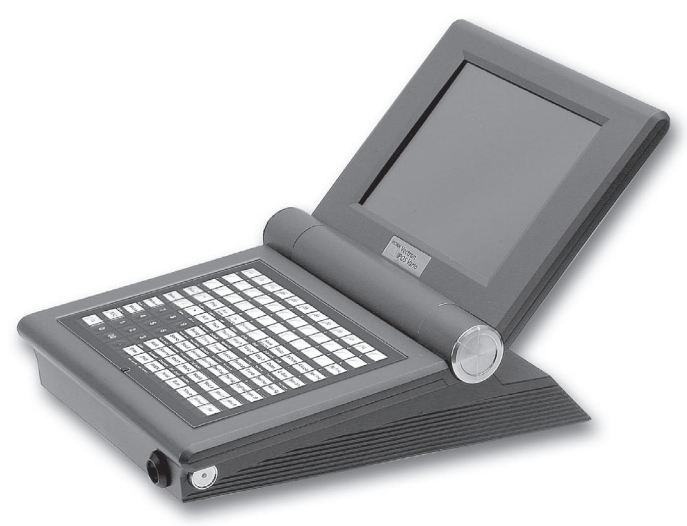

Fig. 2 : Vectron POS Vario avec clavier plat

### <span id="page-205-0"></span>7.3. Afficheur couleur pivotant

L'afficheur couleur pivotant de Vectron POS Vario permet de lire aisément les informations qu'il affiche. Le réglage continu de l'écran permet de modifier l'angle de vue. Chaque utilisateur peut, en un mouvement, régler rapidement l'écran à sa convenance.

En outre, la résistance au pivotement de l'écran peut être réglée individuellement au niveau de l'articulation. Adressez-vous à ce sujet à votre revendeur Vectron.

### 7.4. Mise en place du modèle pour clavier

Vectron POS Vario sans écran tactile s'utilise exclusivement avec le clavier. Les différents éléments du clavier peuvent être associés à des fonctions individuelles. Ceci simplifie grandement la saisie des données. La pression d'une seule touche par exemple suffit alors à enregistrer un article. Un modèle pour clavier peut être utilisé pour avoir un aperçu complet des fonctions affectées aux touches.

Avec les modèles avec clavier plat, soulevez la membrane sur l'avant du système d'encaissement et placez le plan des touches sous le film transparent.

Avec un clavier standard, vous devez découper les désignations de fonction de chacune des touches. Placez la désignation sur la touche et recouvrez-la avec la pièce transparente. Veillez à sa bonne orientation, le côté au bord incliné est orienté vers l'utilisateur.

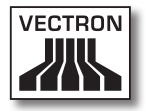

## <span id="page-206-0"></span>7.5. Utilisation de l'écran tactile

Si votre modèle de caisse est doté d'un écran tactile, vous pourrez la faire fonctionner au moyen de l'écran sensible au toucher. Vous pouvez arranger le contenu de l'écran pour convenir à vos besoins. Des éléments peuvent être créés dans le layout pour les différentes fonctions afin de simplifier la saisie des données. Il suffit alors de toucher la surface correspondante pour enregistrer par ex. un article.

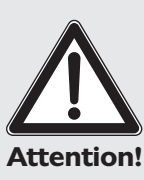

Ne touchez l'écran tactile qu'avec les doigts.

Vous risquez d'endommager l'appareil si vous utilisez un stylo à bille ou tout autre objet pointu.

Attention! Nous déclinons toute responsabilité pour de tels dommages !

## 7.6. Accessoires

Vectron POS Vario peut être configuré de nombreuses manières. Un grand nombre d'accessoires sont disponibles pour ce système d'encaissement :

- • afficheur client interne
- • support inox
- • systèmes de serrure d'identification (cf. chapitre 10.2)
- • extension de mémoire SRAM (cf. chapitre 10.3)

## <span id="page-207-0"></span>7.6.1. Afficheur client interne

Vectron POS Vario peut être équipé à la commande ou ultérieurement d'un afficheur client intégré dans le boîtier.

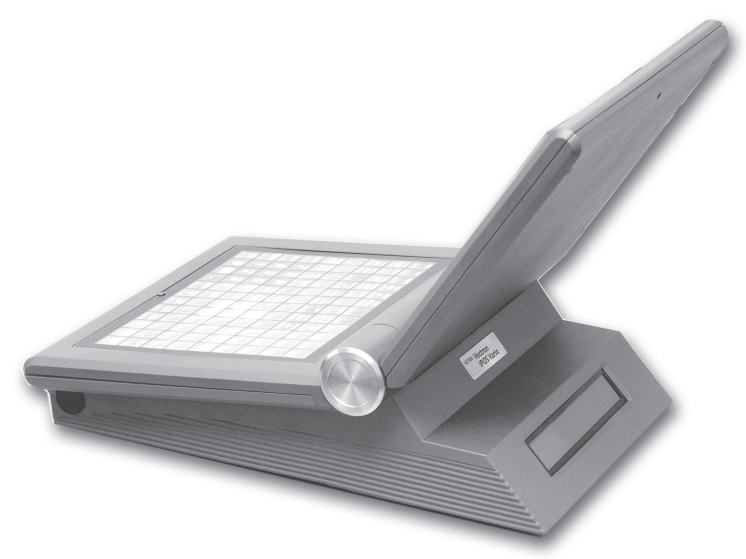

Fig. 3 : Vectron POS Vario avec afficheur client intégré

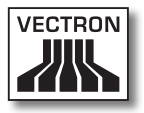

## <span id="page-208-0"></span>7.6.2. Support inox

Le support inox ergonomique de grande qualité est extrêmement stable. Grâce au réglage continu, il peut être adapté à un angle de vision quelconque. Chaque utilisateur du système d'encaissement peut l'adapter rapidement à ses besoins.

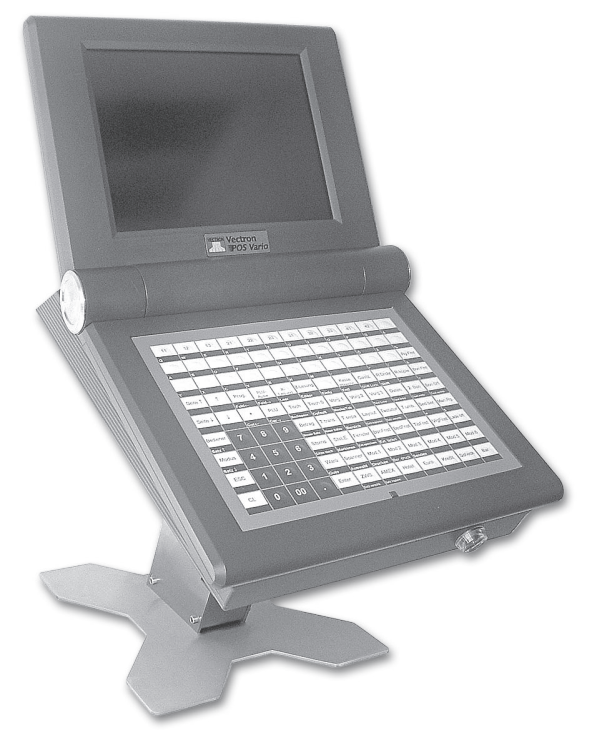

Fig. 4 : version de table du support inox pour Vectron POS Vario

### <span id="page-209-0"></span>7.7. Informations complémentaires

Vous trouverez au chapitre 10 des informations complémentaires sur le hardware et sur les options d'équipement de Vectron POS Vario.

Vous apprendrez aux chapitres 11 et 12 comment mettre en service et utiliser Vectron POS Vario.

### 7.8. Caractéristiques techniques Vectron POS Vario

### Software

- 100.000 articles\*
- • 65.535 départements\*
- 1.000 serveurs\*
- • 65.535 tables ou clients\*
- 200 caisses par groupe\*
- 100 imprimantes par groupe\*

\*) Il s'agit de valeurs maximum qui ne peuvent être obtenues qu'avec une programmation spéciale et un équipement matériel optimal. Veuillez vous adresser à votre revendeur Vectron si vous avez des exigences spéciales.

### Hardware

- • Afficheur couleur TFT 10,4 pouces d'une résolution de 640 x 480 pixels, 256 couleurs au maximum
- • Ecran tactile optionnel
- • Afficheur client optionnel

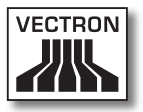

- • Clavier plat ou standard ac. 108 touches librement config.
- • Mémoire RAM 2 Mo (alimentée par batterie), avec extension possible jusqu'à 4, 6 ou 10 Mo
- • Mémoire Flash 8 Mo pour le logiciel du système
- • Interface 10/100BaseT Ethernet pour l'utilisation en réseau
- • 6 ports série pour imprimante, scanner, terminal pour cartes, dispenseurs de boissons etc.
- • Port parallèle
- • 2 ports USB (Host & Function)
- • 2 interfaces pr. jusqu'à 4 tiroirs-caisses (par adapt.) avec « Open Sensor »
- Interface PS/2 pour clavier de PC et souris pour PC
- • Serrure d'identification standard « Dallas iButton », également en exécution magnétique, à titre optionnel avec les systèmes de serrure d'identification « Easy Reader » ou « Addimat »
- • Température de service : 0 ... 40°C
- • Température d'entreposage : -10 ... +50°C
- • Certificats : CE, UL listed

# **VECTRON POS VARIO**

### Dimensions

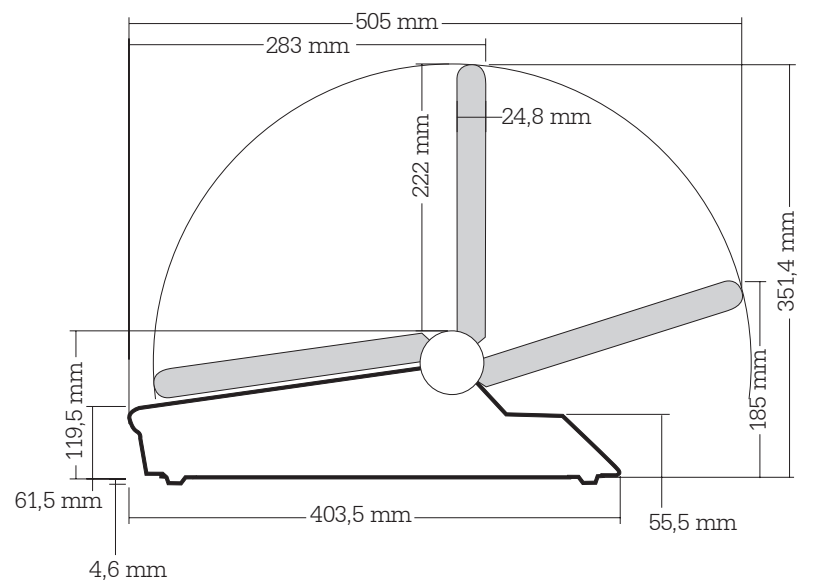

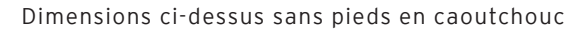

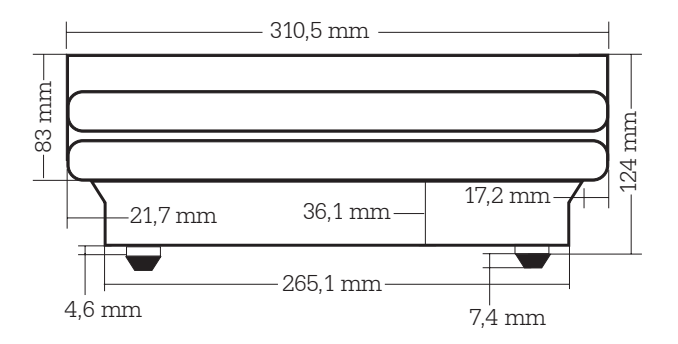

### Poids

env. 4.200 g (avec afficheur client)

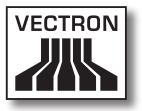

 $\overline{\mathsf{FR}}$ 

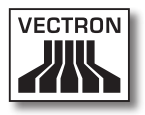

# Sommaire

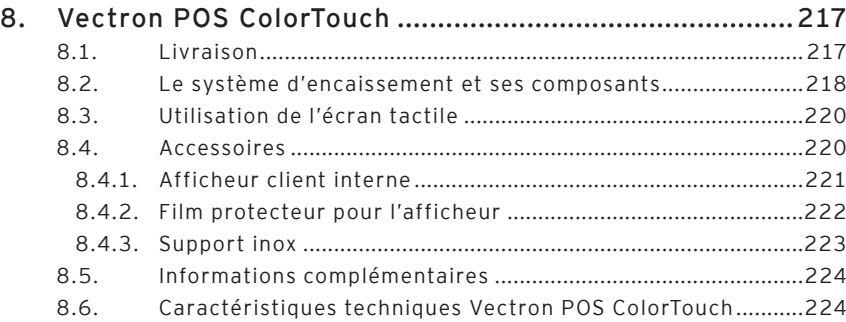

ColorTouch FR
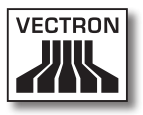

# 8. Vectron POS ColorTouch

Vous trouverez dans ce chapitre de nombreuses informations techniques concernant spécialement Vectron POS ColorTouch. Nous y présentons également les accessoires disponibles pour ce système d'encaissement.

Reportez-vous au chapitre 10 pour les autres particularités du hardware et les options d'équipement.

Vectron POS ColorTouch se distingue par une série de particularités techniques et de fonctions. La technologie 64 bits et la mémoire RAM alimentée par batterie accélèrent l'accès aux données, garantissent leur traitement rapide et évitent les pertes de données en cas de panne d'électricité. En outre, Vectron POS ColorTouch possède un petit boîtier compact qui ne nécessite que peu de place.

#### 8.1. Livraison

Le système d'encaissement Vectron POS ColorTouch standard est livré comme suit :

- • Vectron POS ColorTouch. Variante d'équipement comme spécifié à la commande
- • Bloc d'alimentation externe Vectron PS10
- • Fiche réseau selon la norme nationale
- • Serrure d'identification comme spécifié à la commande
- • Trois pieds de différentes tailles
- • Manuel utilisateur
- • Carton d'expédition
- • Licence de logiciel comme spécifié à la commande

#### **Remarque**

Vectron POS ColorTouch est disponible en différentes variantes d'équipement. Vérifiez dès sa réception que votre livraison est conforme à la commande. En cas de différence, adressez-vous à votre revendeur Vectron.

Votre revendeur vous livrera le système et l'installera chez vous. Vous pourrez ainsi le mettre immédiatement en service.

### 8.2. Le système d'encaissement et ses composants

Vectron POS ColorTouch est disponible en différentes variantes d'équipement. Toutes ont en commun :

- • Design de grande valeur avec volets et plaque de type en acier inoxydable Veuillez noter : pour des raisons techniques, un cache en plastique noir est utilisé avec le système de serrure d'identification « EasyReader 3 » (cf. chapitre 10.2).
- • Ecran TFT couleur d'une résolution de 800 x 600 pixels, diagonale de 12,1 pouces et 256 couleurs
- Afficheur sensible au toucher (TouchScreen = écran tactile)
- • Nombreuses interfaces sur le dessous (cf. chapitre 10.1)

Les équipements suivants sont disponibles en option :

- • Autre couleur de boîtier : noir ou gris clair
- • Afficheur client intégré pouvant présenter deux lignes de 20 caractères alphanumériques chacune

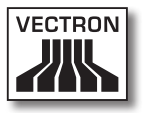

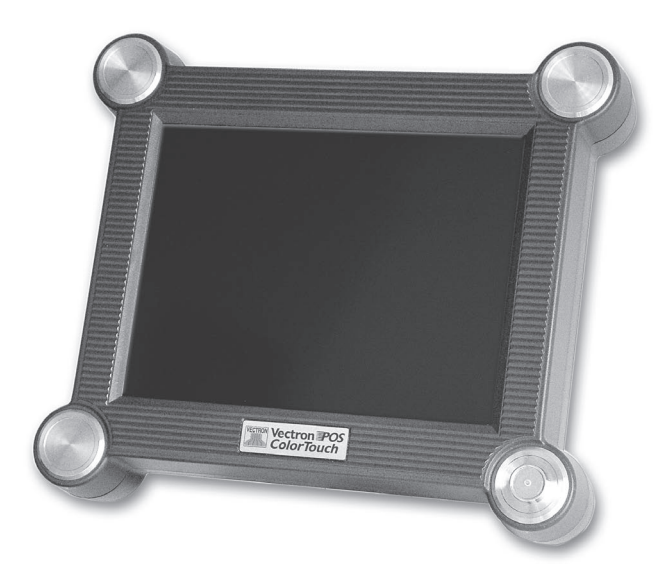

Fig. 5 : Vectron POS ColorTouch en version noir

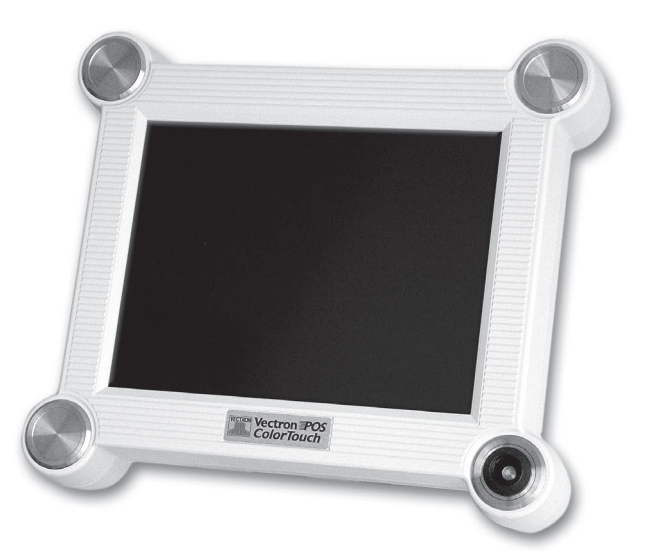

Fig. 6 : Vectron POS ColorTouch en version gris clair

ColorTouch FR

# 8.3. Utilisation de l'écran tactile

Votre modèle de caisse est doté d'un écran tactile, un écran sensible au toucher avec lequel vous pourrez la faire fonctionner. Vous pouvez arranger le contenu de l'écran pour convenir à vos besoins. Des éléments peuvent être créés dans le layout pour les différentes fonctions afin de simplifier fortement la saisie des données. Il suffit alors de toucher la surface correspondante pour enregistrer par ex. un article.

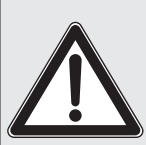

Ne touchez l'écran tactile qu'avec les doigts.

Vous risquez d'endommager l'appareil si vous utilisez un stylo à bille ou tout autre objet pointu.

Attention! Nous déclinons toute responsabilité pour de tels dommages !

# 8.4. Accessoires

Vectron POS ColorTouch peut être configuré de nombreuses manières. Un grand nombre d'accessoires sont disponibles pour ce système d'encaissement :

- • afficheur client interne
- • film protecteur pour l'afficheur
- • support inox
- • systèmes de serrure d'identification (cf. chapitre 10.2)
- • extension de mémoire SRAM (cf. chapitre 10.3)

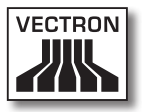

# 8.4.1. Afficheur client interne

Vectron POS ColorTouch peut être équipé à la commande ou ultérieurement d'un afficheur client intégré dans le boîtier.

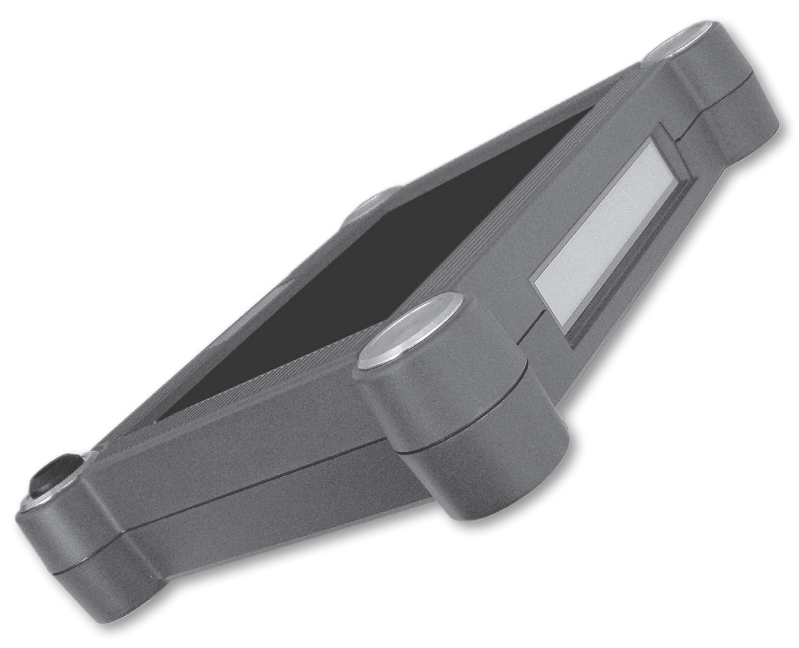

Fig. 7 : Vectron POS ColorTouch avec afficheur client intégré

# 8.4.2. Film protecteur pour l'afficheur

Un film protecteur est disponible pour protéger l'écran de Vectron POS ColorTouch des salissures courantes et de l'humidité. En outre, ce film permet à l'utilisateur de se servir de la caisse dans un environnement humide (au comptoir) ou non nettoyé (boulangerie).

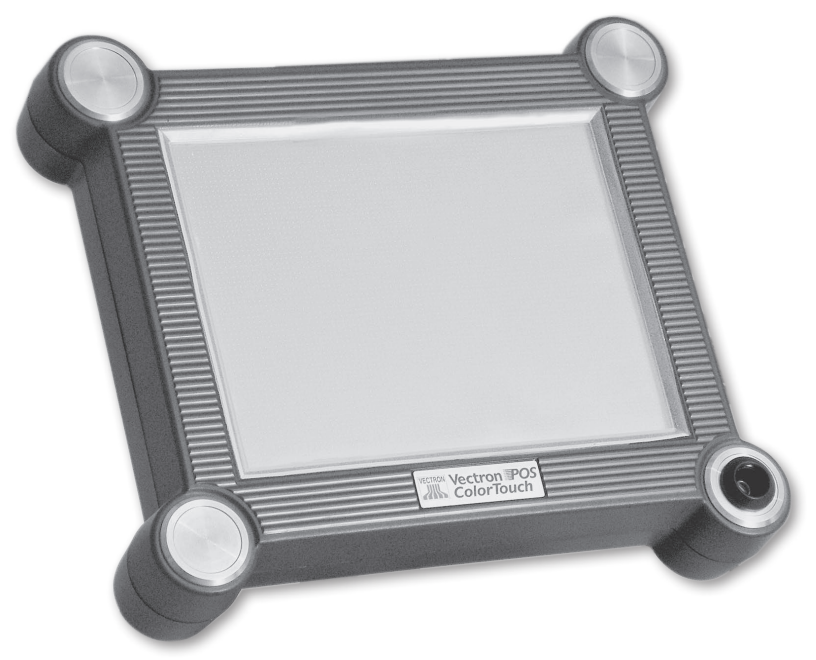

Fig. 8 : Vectron POS ColorTouch avec film protecteur

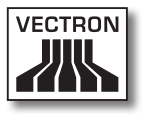

# 8.4.3. Support inox

Le support inox ergonomique de grande qualité est extrêmement stable. Grâce au réglage continu, il peut être adapté à un angle de vision quelconque. Chaque utilisateur du système d'encaissement peut l'adapter rapidement à ses besoins.

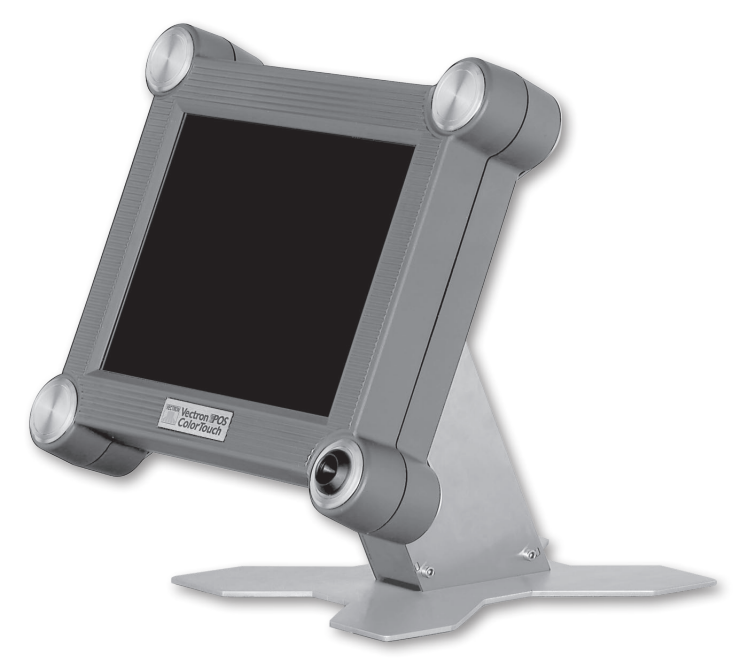

Fig. 9 : Vectron POS ColorTouch avec support inox

#### 8.5. Informations complémentaires

Vous trouverez au chapitre 10 des informations complémentaires sur le hardware et sur les options d'équipement de Vectron POS ColorTouch.

Vous apprendrez aux chapitres 11 et 12 comment mettre en service et utiliser Vectron POS ColorTouch.

## 8.6. Caractéristiques techniques Vectron POS ColorTouch

#### Software

- 100.000 articles\*
- • 65.535 départements\*
- 1.000 serveurs\*
- • 65.535 tables ou clients\*
- 200 caisses par groupe<sup>\*</sup>
- 100 imprimantes par groupe\*

\*) Il s'agit de valeurs maximum qui ne peuvent être obtenues qu'avec une programmation spéciale et un équipement matériel optimal. Veuillez vous adresser à votre revendeur Vectron si vous avez des exigences spéciales.

#### Hardware

- • Afficheur couleur TFT 12,1 pouces d'une résolution de 800 x 600 pixels, 256 couleurs
- • Ecran tactile
- • Afficheur client intégré optionnel et possibilités de raccordement d'afficheurs clients externes

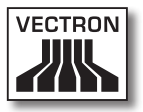

- • Boîtier de coloris clair ou foncé
- • Mémoire RAM 2 Mo (alimentée par batterie tampon), avec extension possible jusqu'à 4, 6 ou 10 Mo
- • Mémoire Flash 8 Mo pour le logiciel du système
- • Interface 10/100BaseT Ethernet pour l'utilisation en réseau
- • 6 ports série pour imprimante, scanner, terminal pour cartes, dispenseurs de boissons etc.
- • 2 ports USB (Host & Function)
- • 2 interfaces pr. jusqu'à 4 tiroirs-caisses (par adapt.) avec « Open Sensor »
- Interface PS/2 pour clavier de PC et souris pour PC
- • Serrure d'identification standard « Dallas iButton », également en exécution magnétique, à titre optionnel avec les systèmes de serrure d'identification « Easy Reader » ou « Addimat »
- • Température de service : 0 ... 40°C
- • Température d'entreposage : -10 ... +50°C
- • Certificats : CE, UL listed

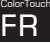

# Vectron POS ColorTouch

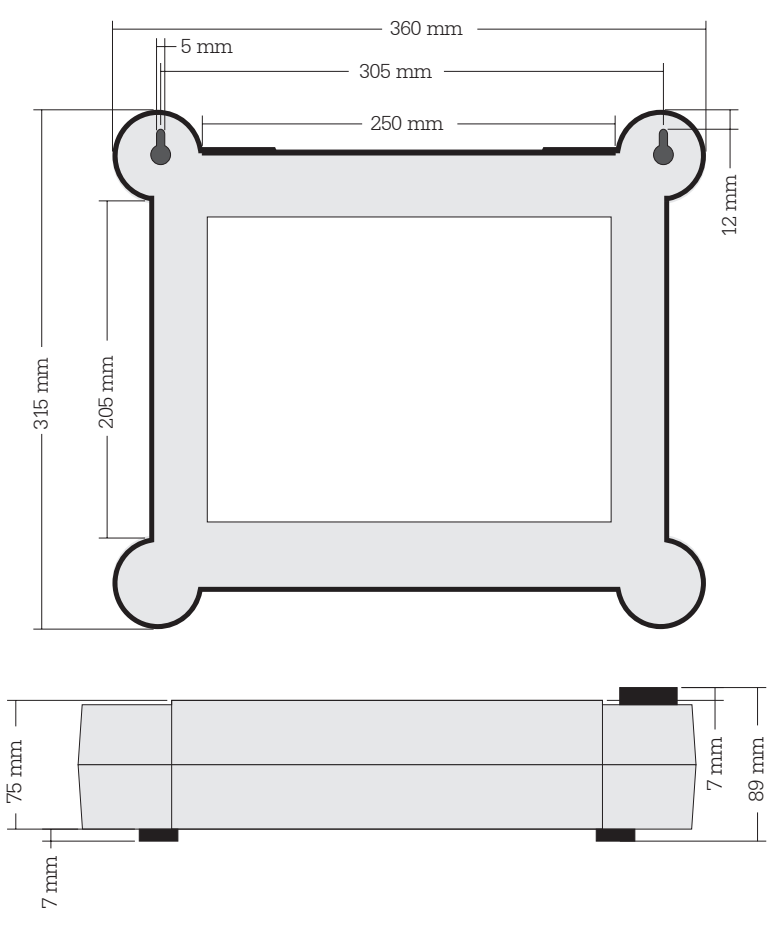

### Dimensions

#### Poids

env. 4.000 g (avec afficheur client)

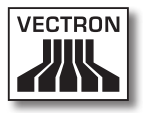

ColorTouch FR

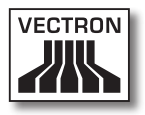

# Sommaire

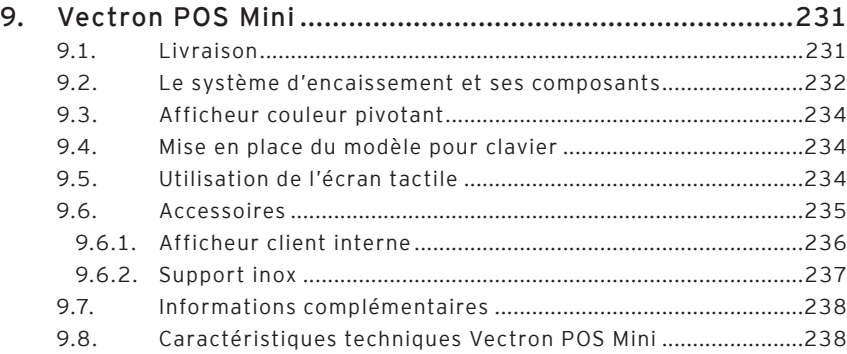

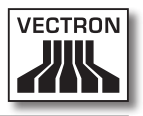

# <span id="page-230-0"></span>9. Vectron POS Mini

Vous trouverez dans ce chapitre de nombreuses informations techniques concernant spécialement Vectron POS Mini. Nous y présentons également les accessoires disponibles pour ce système d'encaissement.

Reportez-vous au chapitre 10 pour les autres particularités du hardware et les options d'équipement.

Vectron POS Mini se distingue par une série de particularités techniques et de fonctions. La technologie 64 bits et la mémoire RAM alimentée par batterie accélèrent l'accès aux données, garantissent leur traitement rapide et évitent les pertes de données en cas de panne d'électricité. En outre, Vectron POS Mini possède un petit boîtier compact qui ne nécessite que peu de place.

### 9.1. Livraison

Le système d'encaissement Vectron POS Mini standard est livré comme suit :

- • Vectron POS Mini. Variante d'équipement comme spécifié à la commande
- • Bloc d'alimentation externe Vectron PS10
- • Fiche réseau selon la norme nationale
- • Serrure d'identification comme spécifié à la commande
- • Manuel utilisateur
- • Carton d'expédition
- • Licence de logiciel comme spécifié à la commande

#### **Remarque :**

Vectron POS Mini est disponible en différentes variantes d'équipement. Vérifiez dès sa réception que votre livraison est conforme à la commande. En cas de différence, adressez-vous à votre revendeur Vectron.

<span id="page-231-0"></span>Votre revendeur vous livrera le système et l'installera chez vous. Vous pourrez ainsi le mettre immédiatement en service

#### 9.2. Le système d'encaissement et ses composants

Vectron POS Mini est disponible en différentes variantes d'équipement. Toutes ont en commun :

- • Design de grande qualité avec volets et plaque de type en inox
- • Afficheur couleur (CSTN) à réglage continu d'une résolution de 320 x 240 pixels (1 /4 VGA), diagonale de 5,7 pouces et 16 couleurs
- • Clavier plat facile à étiqueter
- • Nombreuses interfaces sur le dessous (cf. chapitre 10.1)

Les équipements suivants sont disponibles en option

- • Couleur de boîtier différente : noir ou gris clair
- Afficheur sensible au toucher (TouchScreen = écran tactile)
- • Afficheur client intégré pouvant afficher deux lignes de 20 caractères alphanumériques chacune

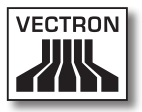

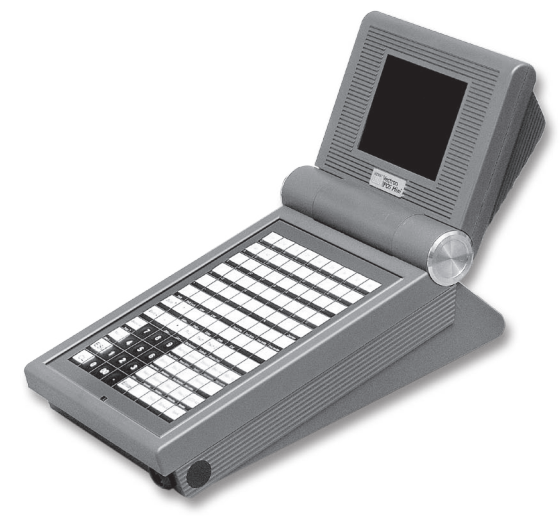

Fig. 10 : Vectron POS Mini en version noir

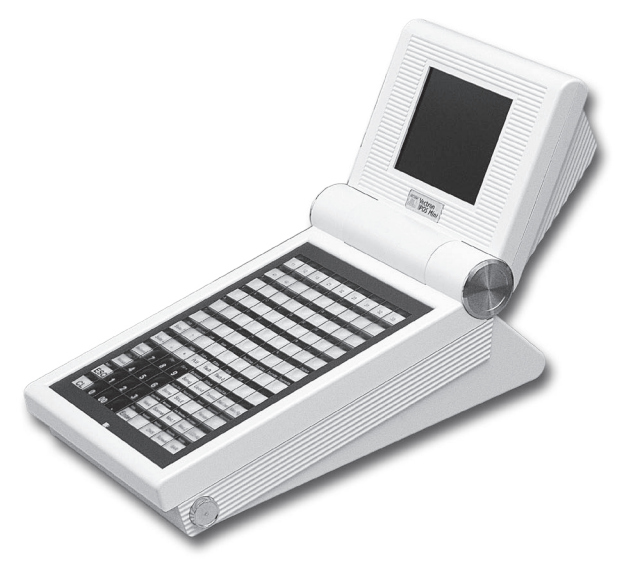

Fig. 11 : Vectron POS Mini en version gris clair

nini<br>FR

## <span id="page-233-0"></span>9.3. Afficheur couleur pivotant

L'afficheur couleur pivotant de Vectron POS Mini permet de lire aisément les informations qu'il affiche. Le réglage continu de l'écran permet de modifier l'angle de vue. Chaque utilisateur peut, en un mouvement, régler rapidement l'écran à sa convenance.

#### 9.4. Mise en place du modèle pour clavier

Vectron POS Mini sans écran tactile s'utilise exclusivement avec le clavier. Les différents éléments du clavier peuvent être associés à des fonctions individuelles. Ceci simplifie grandement la saisie des données. La pression d'une seule touche par exemple suffit alors à enregistrer un article.

Un modèle pour clavier peut être utilisé pour avoir un aperçu complet des fonctions affectées aux touches.

Soulevez la membrane sur l'avant du système d'encaissement et placez le plan des touches sous le film transparent.

## 9.5. Utilisation de l'écran tactile

Si votre modèle de caisse est doté d'un écran tactile, vous pourrez la faire fonctionner au moyen de l'écran sensible au toucher. Vous pouvez arranger le contenu de l'écran pour convenir à vos besoins. Des éléments peuvent être créés dans le layout pour les différentes fonctions afin de simplifier fortement la saisie des données. Il suffit alors de toucher la surface correspondante pour enregistrer par ex. un article.

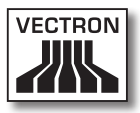

Ne touchez l'écran tactile qu'avec les doigts.

<span id="page-234-0"></span>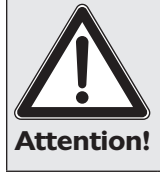

Vous risquez d'endommager l'appareil si vous utilisez un stylo à bille ou tout autre objet pointu.

# 9.6. Accessoires

Vectron POS Mini peut être configuré de nombreuses manières. Un grand nombre d'accessoires sont disponibles pour ce système d'encaissement :

- • afficheur client intégré
- • support inox
- • systèmes de serrure d'identification (cf. chapitre 10.2)
- • extension de mémoire SRAM (cf. chapitre 10.3)

# <span id="page-235-0"></span>9.6.1. Afficheur client interne

Vectron POS Mini peut être équipé à la commande ou ultérieurement d'un afficheur client intégré dans le boîtier.

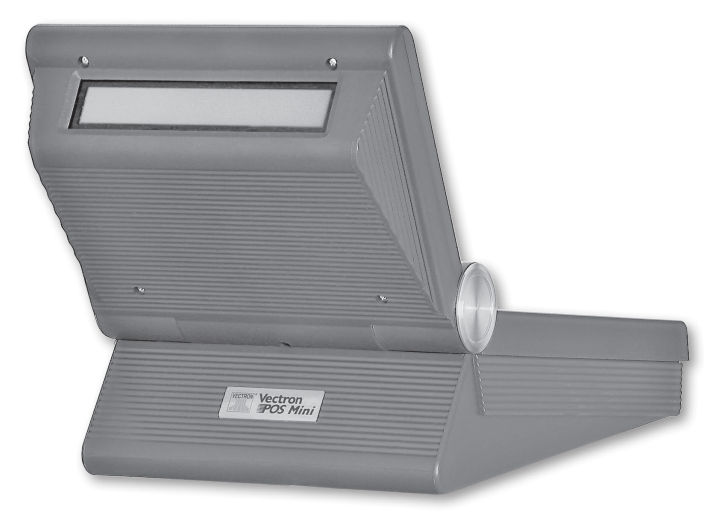

Fig. 12 : Vectron POS Mini avec afficheur client intégré

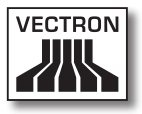

# <span id="page-236-0"></span>9.6.2. Support inox

Le support inox ergonomique de grande qualité est extrêmement stable. Grâce au réglage continu, il peut être adapté à un angle de vision quelconque. Chaque utilisateur du système d'encaissement peut l'adapter rapidement à ses besoins.

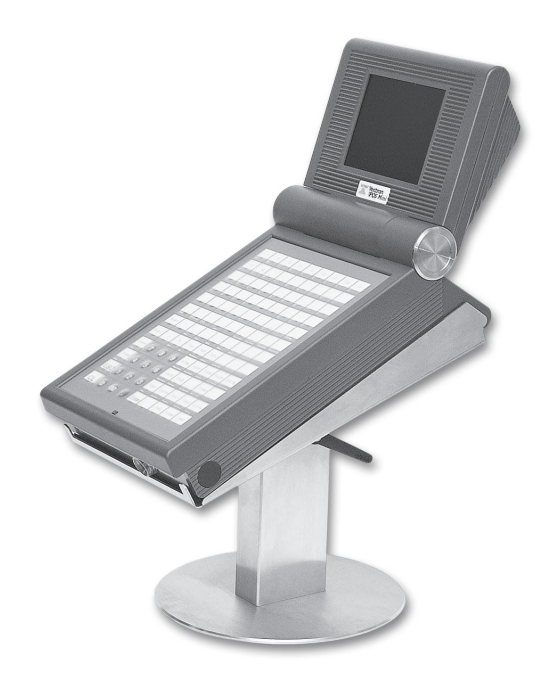

Fig. 13 : version de table du support inox pour Vectron POS Mini

#### <span id="page-237-0"></span>9.7. Informations complémentaires

Vous trouverez au chapitre 10 des informations complémentaires sur le hardware et sur les options d'équipement de Vectron POS Mini.

Vous apprendrez aux chapitres 11 et 12 comment mettre en service et utiliser Vectron POS Mini.

#### 9.8. Caractéristiques techniques Vectron POS Mini

#### Software

- 100.000 articles\*
- • 65.535 départements\*
- 1.000 serveurs\*
- • 65.535 tables ou clients\*
- 200 caisses par groupe\*
- 100 imprimantes par groupe\*

\*) Il s'agit de valeurs maximum qui ne peuvent être obtenues qu'avec une programmation spéciale et un équipement matériel optimal. Veuillez vous adresser à votre revendeur Vectron si vous avez des exigences spéciales.

#### Hardware

- • Afficheur couleur (CSTN) 5,7 pouces d'une résolution de 320 x 240 pixels (1 /4 VGA), 16 couleurs
- • Ecran tactile optionnel ; afficheur client optionnel
- • Clavier plat à 108 touches librement configurables
- • Boîtier de coloris clair ou foncé

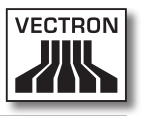

- • Mémoire RAM 2 Mo (alimentée par batterie tampon), avec extension possible jusqu'à 4, 6 ou 10 Mo
- • Mémoire Flash 8 Mo pour le logiciel du système
- • Interface 10/100BaseT Ethernet pour l'utilisation en réseau
- • Un port série pour imprimante, scanner, terminal pour cartes, dispenseurs de boissons etc. Extension possible à 6 ports par activation de logiciel
- • 2 ports USB (Host & Function)
- 2 interfaces pr. jusqu'à 4 tiroirs-caisses (par adapt. avec « Open Sensor »
- • Interface PS/2 pour clavier de PC et souris pour PC
- • Serrure d'identification standard « Dallas iButton », également en exécution magnétique, à titre optionnel avec les systèmes de serrure d'identification « Easy Reader » ou « Addimat »
- • Température de service : 0 ... 40°C
- • Température d'entreposage : -10 ... +50°C
- • Certificats : CE, UL listed

### **Dimensions**

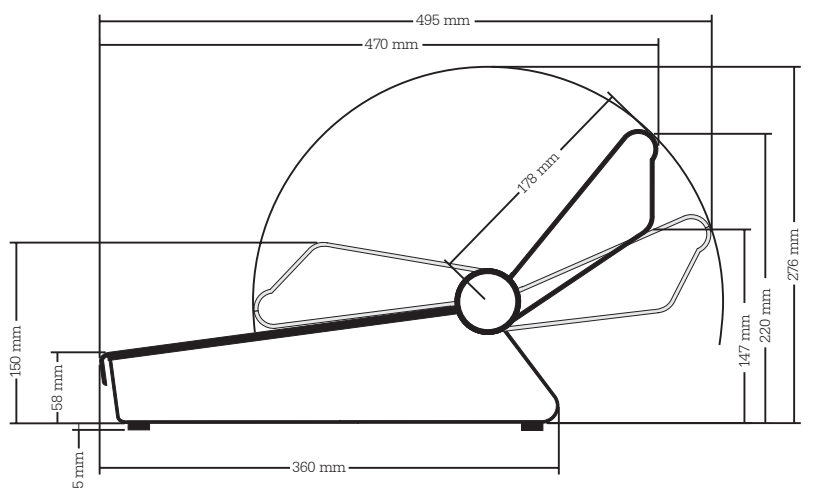

nini<br>FR

# Vectron POS Mini

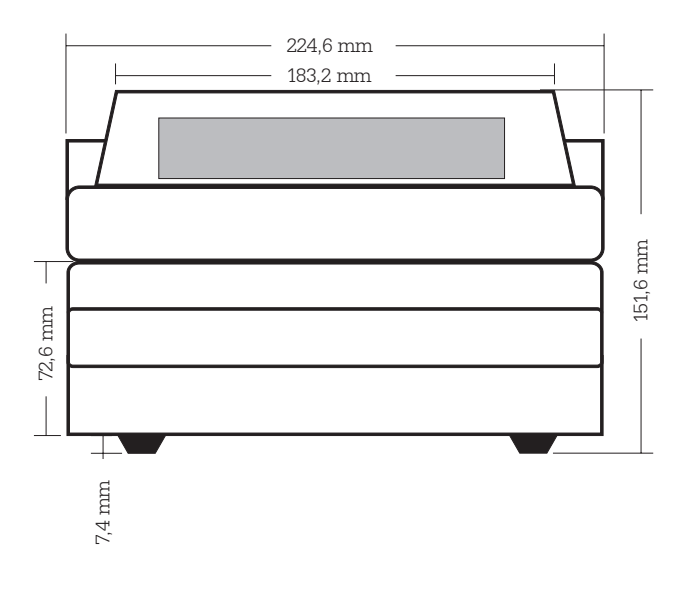

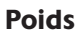

env. 3.120 g (avec afficheur client)

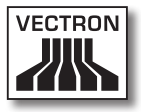

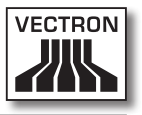

# 10. Particularités concernant le hardware

Ce chapitre vous fournit des informations techniques supplémentaires communes à tous les systèmes Vectron POS stationnaires à technologie 64 bits.

## 10.1. Interfaces

Un grand nombre d'interfaces se trouvent sur le dessous du système Vectron POS pour le raccordement d'appareils externes au système d'encaissement (cf. fig. 14).

Six ports série (RS232) pour le raccordement par ex. d'afficheurs client, de scanners, de lecteurs de cartes magnétiques, d'imprimantes, de serrure d'identification etc.

L'un de ces ports est utilisé pour raccorder le système Vectron POS à un PC. Cette liaison permet par exemple d'actualiser le logiciel du système d'encaissement. On peut également lire les enregistrements et les traiter.

- • Deux ports USB pour les mises à jour et les sauvegardes de données sur clé USB.
- • Un port PS/2 pour le raccordement d'un clavier de PC et d'une souris (ind. ou parall. au moyen d'un adaptateur).
- • Un raccordement réseau (10/100 MBit) pour la constitution d'un réseau complet comptant jusqu'à 200 systèmes d'encaissement Vectron POS.
- • 2 interfaces pour tiroirs-caisses. Moyennant un adaptateur, jusqu'à 4 tiroirs-caisses (deux par interface) peuvent être raccordés et commandés.
- • Un port parall. pour le raccordement d'une imprimante A4 p. ex.
- • Un raccordement électrique pour l'alimentation du système Vectron POS via le bloc externe PS10.

# Vectron POS Hardware

Toutes les interfaces sont disposées sur la carte principale (on-board) du système Vectron POS.

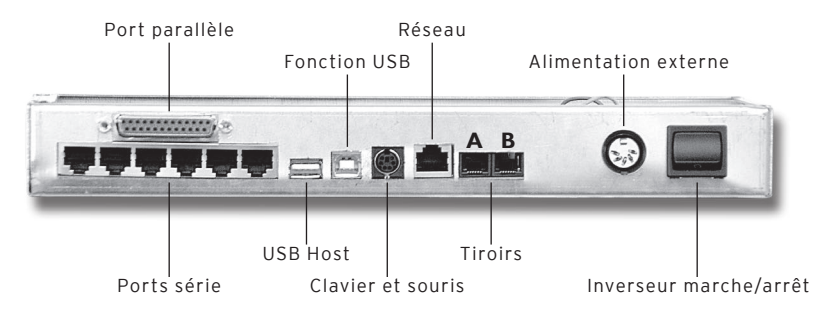

Fig. 14 : interfaces du système Vectron POS

#### **Remarque concernant Vectron POS Vario et Vectron Color-Touch :**

Avec la licence de base, toutes les interfaces sont activées.

#### **Remarque concernant POS Mini :**

Avec la licence de base, un seul des ports série de Vectron POS Mini est activé. Pour utiliser les autres ports série et parallèle, il faut préalablement les activer au moyen d'une licence supplémentaire.

#### Ports séries

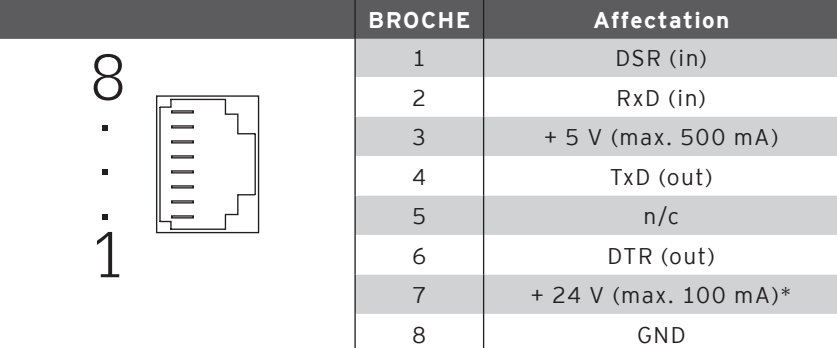

\*) Cette tension doit être activée manuellement. Adressez-vous à votre revendeur Vectron System.

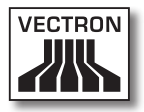

#### Port parallèle

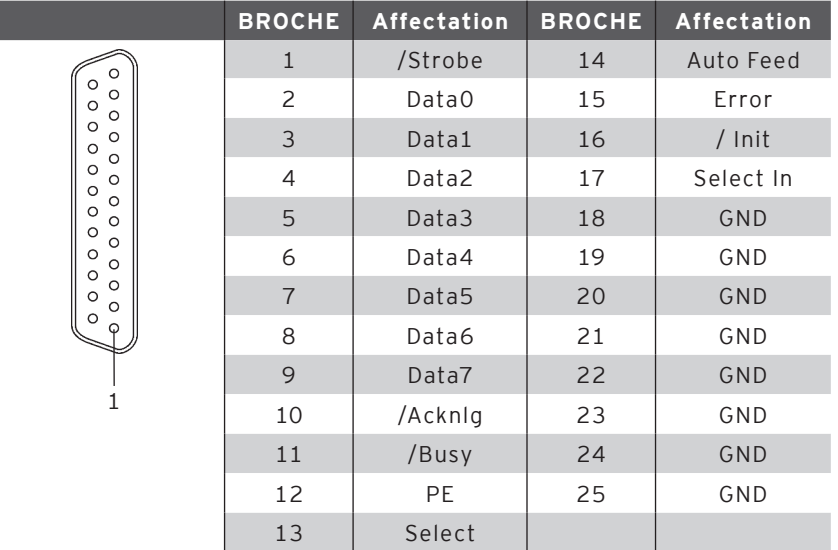

#### Ports USB

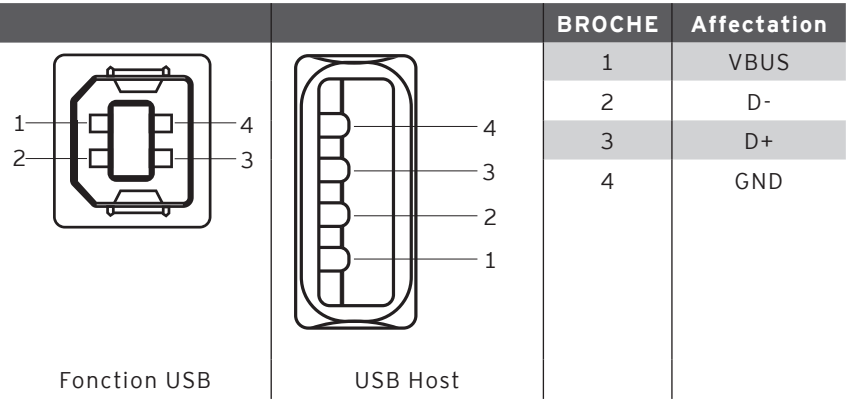

# Vectron POS Hardware

### Interface PS/2 (clavier PC et souris)

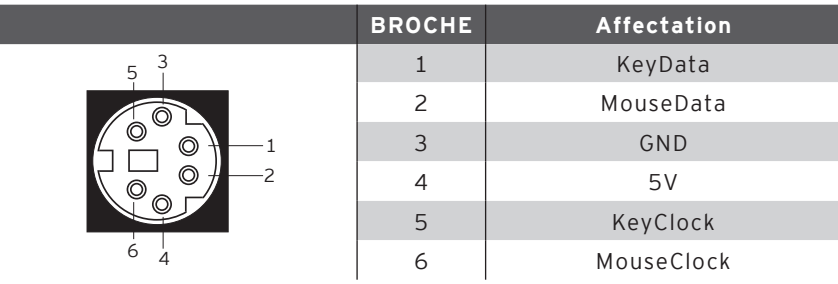

#### Port réseau 10/100BaseT

 .<br>.<br>. . . 

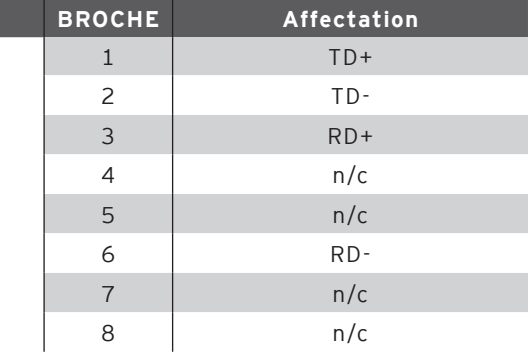

#### Interfaces pour tiroirs

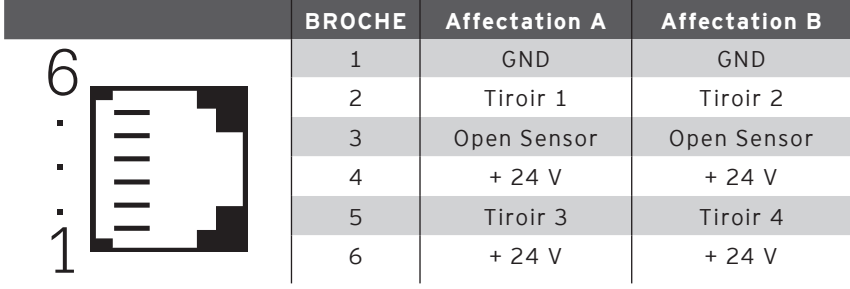

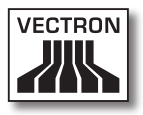

#### Bloc d'alimentation externe

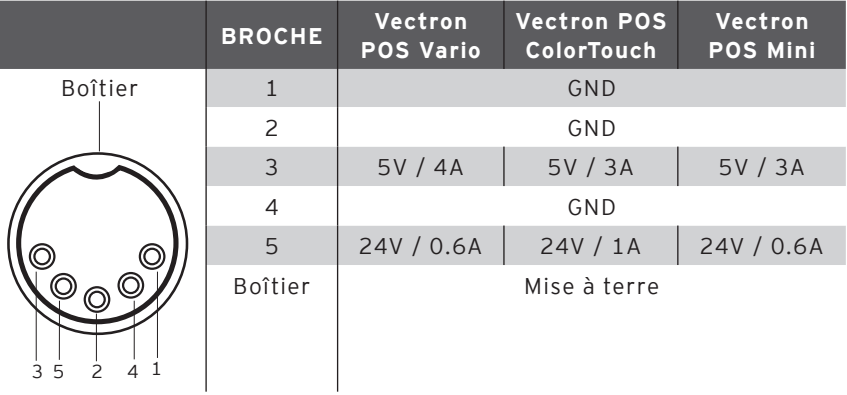

#### **Attention !**

Attention!

Pour alimenter votre système Vectron POS en électricité, utilisez exclusivement le bloc d'alimentation Vectron PS10 fourni.

Si vous employez un bloc d'alimentation différent, vous risquez d'endommager le système d'encaissement, voire de le rendre inutilisable.

Nous déclinons toute responsabilité en tel cas !

# 10.2. Systèmes de serrure d'identification

Le système Vectron POS peut être combiné avec différents systèmes de serrure d'identification. En voici un aperçu :

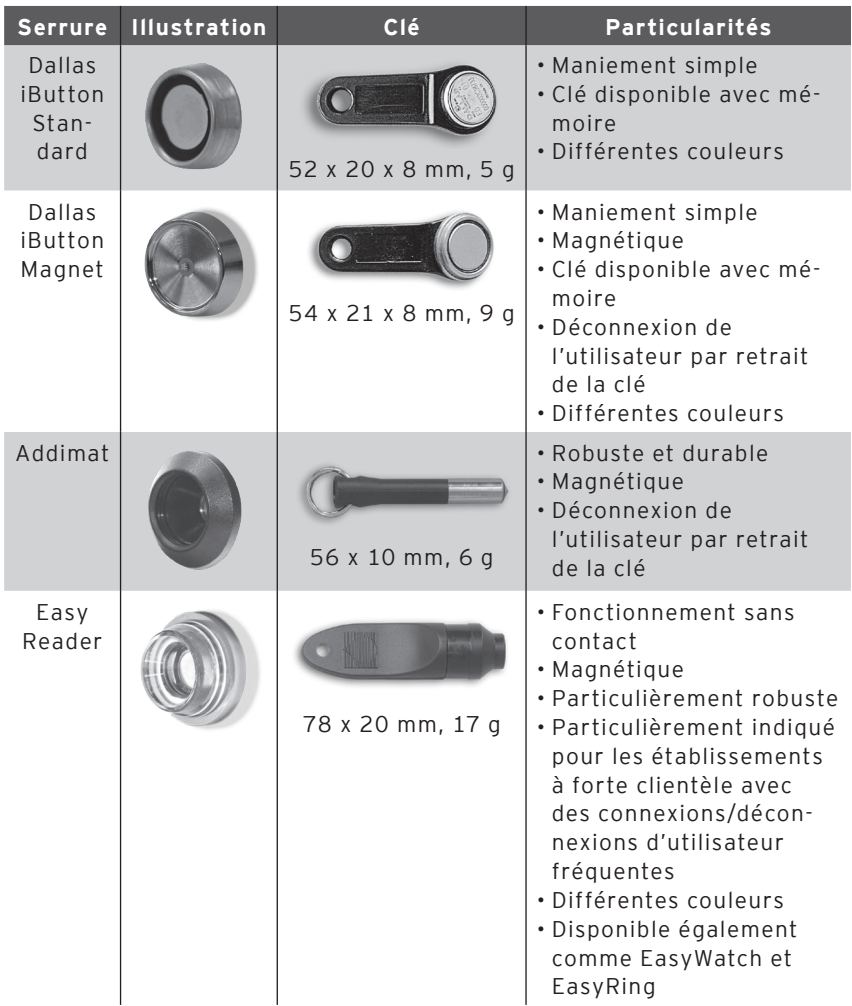

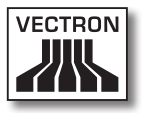

Votre revendeur Vectron vous fournira volontiers de renseignements supplémentaires sur ces systèmes de serrure d'identification et sur leurs possibilités d'emploi.

### 10.3. Extension de mémoire SRAM

Le système Vectron POS est équipé de série d'une mémoire de données de deux Mégaoctets. Trois modules d'extension de 2 Mo, 4 Mo et 8 Mo sont disponibles pour augmenter la capacité de mémoire de données.

La mémoire de données contient toutes les données spécifiques pour vos clients. L'extension de cette mémoire permet donc de se livrer à un nombre bien plus important de procédures d'enregistrement.

Adressez-vous à votre revendeur Vectron pour savoir si vous avez besoin d'une extension de mémoire.

# 10.4. Périphériques

Vous avez déjà pris connaissance des nombreuses possibilités de raccordement des systèmes Vectron POS (cf. chapitre 10.1). Ces raccordements permettent de connecter des appareils périphériques comme: afficheurs clients, imprimantes, lecteurs de cartes magnétiques, scanners, serrures d'identification, modems, etc.

Adressez-vous à votre revendeur Vectron si vous souhaitez raccorder des périphériques à votre système Vectron POS. Il vous fournira des informations détaillées sur les périphériques et vous aidera pour l'installation et la configuration.

# 11. Mise en service

Placez votre système Vectron POS sur un support stable et plat uniquement. Choisissez cet emplacement de façon à ce que votre système d'encaissement soit protégé des températures trop élevées ou trop basses, de l'humidité trop importante ou des éclaboussures d'eau qui pourraient en perturber le fonctionnement. Vous trouverez dans les caractéristiques techniques les plages de valeurs environnementales admises.

Le raccordement électrique du système Vectron POS se trouve sur le dessous de la caisse. Raccordez-y d'abord le bloc d'alimentation Vectron PS10 et connectez ensuite le bloc d'alimentation externe au réseau électrique.

#### **Attention !**

Pour alimenter votre système Vectron POS en électricité, utilisez exclusivement le bloc d'alimentation Vectron PS10 fourni.

Attention! Si vous employez un bloc d'alimentation différent, vous risquez d'endommager le système d'encaissement, voire de le rendre inutilisable.

Nous déclinons toute responsabilité en tel cas !

L'interrupteur réseau du système Vectron POS se trouve également sur le dessous de l'appareil. Actionnez cet interrupteur pour mettre le système d'encaissement en marche.

L'afficheur s'allume et le système d'encaissement effectue un autotest dans le cadre duquel différentes valeurs sont affichées, entre autres la version de hardware, la version de software, le numéro de série et la mémoire disponible.

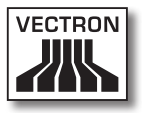

# 12. Utilisation du système d'encaissement

Ce chapitre vous fournit un aperçu des fonctions de votre système Vectron POS ainsi qu'une introduction aux principales opérations d'utilisation du système. Normalement, votre revendeur Vectron aura programmé votre système d'encaissement pour correspondre à vos besoins. Certaines opérations pourraient donc être effectuées d'une manière différente de celle qui est décrite dans ces pages. Dans ce cas, adressez-vous à votre revendeur Vectron pour qu'il vous explique l'utilisation des fonctions spécialement définies pour vous.

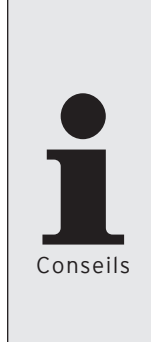

- • Pour décrire l'utilisation du système d'encaissement, nous employons dans ces pages le terme « touche ». Vectron POS ColorTouch, POS Vario et POS Mini avec écran tactile peuvent aussi s'employer avec un écran tactile. Les « touches » se réfèrent alors aux zones sensibles de l'écran tactile.
- • A partir de la version 4.0 du logiciel de caisse Vectron POS, la fonction des boutons de l'écran tactile est désignée le plus souvent par de petits pictogrammes, des icônes. Vous trouverez en annexe la signification des icônes employés dans le logiciel Vectron POS.

# 12.1. Accès et sortie du système d'encaissement

Avant de pouvoir effectuer une quelconque saisie, l'utilisateur doit accéder au système. On peut ainsi savoir à tout moment qui a effectué quelle opération. Différents utilisateurs peuvent aussi bénéficier de droits différents comme par ex. le droit de procéder à des annulations. Les utilisateurs d'un système Vectron POS peuvent accéder et sortir du système de diverses manières.

#### 12.1.1. Accès avec une clé d'identification

L'accès à votre système Vectron POS s'effectue fondamentalement avec une clé d'identification. Pour ce faire, appliquez votre clé d'identification contre la serrure du système d'encaissement. Si le système est programmé pour qu'un numéro secret soit également saisi, vous serez invité à entrer votre numéro secret. Tapez ce numéro et confirmez avec <Entrée>.

### 12.1.2. Accès sans clé d'identification

Vous pouvez aussi accéder au système d'encaissement sans clé d'identification si un numéro d'utilisateur vous a préalablement été affecté et s'il n'y a pas obligation d'utiliser des clés d'identification. Tapez votre numéro personnel et appuyez sur la touche <Serveur> ou 4. Il se peut que vous soyez aussi invité à taper un numéro secret. Tapez alors ce numéro et confirmez avec la touche <Entrée>.

### 12.1.3. Sortie du système

Différentes méthodes existent pour sortir du système :

- • Retrait de la clé d'identification
- • Nouvelle application de la clé d'identification
- • Clôture du reçu
- Pression sur la touche <serveur> ou  $\clubsuit$

### 12.2. Mémoire clients et buffers de saisie

Les mémoires clients et les buffers de saisie servent à conserver en mémoire plusieurs factures en même temps. Cette fonction est utilisée le plus fréquemment dans la restauration pour enregistrer séparément les plats et les consommations des différentes tables.
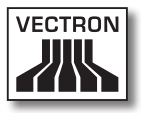

Dans le commerce également il peut être utile d'enregistrer plusieurs factures en même temps. Par exemple lorsqu'une boulangerie compte un seul système d'encaissement mais plusieurs personnes pour servir les clients. Ou par exemple lorsque le client d'un supermarché a oublié de peser ses légumes. Les articles déjà enregistrés sont transférés dans un «buffer de saisie» et conservés momentanément en mémoire. On peut alors servir les clients suivants jusqu'au retour du client avec les légumes.

## 12.2.1. Ouvrir une table

Pour effectuer les enregistrements d'une table, il faut ouvrir la table en tapant son numéro et en appuyant ensuite sur la touche  $\langle$ Table $\rangle$  ou  $\mathbf{\hat{P}}$ .

### 12.2.2. Fermer et rouvrir une table

La pression de la touche <Table> ou  $\mathbf T$  ferme la table. Selon la programmation, la commande est imprimée sur diverses imprimantes, par ex. au comptoir ou en cuisine. Le système d'encaissement est à nouveau libre pour d'autres opérations. Si une table doit être rappelée pour saisir de nouvelles commandes ou pour la facture, il n'y a plus qu'à l'ouvrir une nouvelle fois (cf. plus haut).

## 12.2.3. Régler le montant d'une table

Pour régler une table, il faut d'abord l'ouvrir à nouveau (cf. plus haut). A la réouverture d'une table, son solde est affiché à l'écran. Appuyez sur la touche <Espèces> ou ou encore sur une autre touche de mode de paiement, la facture est imprimée et tous les articles de la table sont effacés. Avant d'appuyer sur la touche <Espèces> ou « vous pouvez entrer le montant reçu du client pour vous faire afficher le montant du rendu-monnaie.

Selon la programmation du système d'encaissement, de nombreuses autres possibilités seront disponibles pour régler le montant d'une table. Vous pouvez par exemple d'abord imprimer une facture intermédiaire et ne créer la facture définitive que lorsque le client aura décidé du mode de paiement qu'il utilisera.

## 12.2.4. Séparation de table

Il arrive souvent que des factures séparées doivent être établies pour une table. Par exemple lorsqu'un client veut partir avant le reste du groupe. On dispose pour ce cas de la fonction <Séparation de table>. Cette fonction est disponible aux serveurs dotés des droits adéquats.

Pour séparer une table, il faut d'abord l'ouvrir à nouveau. Le cas échéant, la table devra d'abord être fermée et être ouverte aussitôt. Appuyez ensuite sur la touche <Séparation de table> ou . Les articles à facturer séparément peuvent alors être sélectionnés au moyen des touches d'accès rapide ou des numéros d'articles. Lorsque tous les articles ont été choisis, achevez la procédure avec la touche <Espèces> ou . ou avec la touche correspondant à un autre mode de paiement. La facture est imprimée ensuite.

Il arrive parfois qu'un client change de table. Vous pouvez alors transférer les articles de l'ancienne table à la nouvelle.

Pour ce faire, procédez comme ci-avant mais avant d'appuyer sur la touche <Séparation de table> ou ... le numéro de la table vers laquelle les articles doivent être transférés. Achevez la procédure avec la touche <Table> ou **.** 

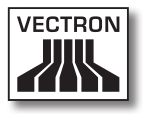

#### 12.2.5. Reporter une table

Plutôt que de séparer tous les articles un par un d'une table pour les transférer sur une autre, la fonction de report d'une table permet de reporter la totalité des articles d'une table sur une autre. Ne peuvent effectuer de report que les serveurs dotés des droits correspondants. Procédez comme suit :

- • Ouvrez la table à reporter. Si la table est déjà ouverte, fermez-la avec la touche < Table> ou T et ouvrez-la à nouveau avec son numéro et la touche <Table> ou  $\Pi$ . Les reports peuvent uniquement être effectués à partir de tables nouvellement rouvertes.
- • Tapez le numéro de la table vers laquelle le report doit être effectué et achevez la procédure avec la touche  $\triangle$ Reporter la table> ou  $\sqrt[m]{\mathbb{Z}}$ . La table depuis laquelle le report a été effectué est ensuite automatiquement fermée.

## 12.2.6. Transférer une table

Transférer une table signifie en confier la responsabilité à un autre serveur (par ex. au moment du changement de poste de travail). Pour ce faire, ouvrez à nouveau la table à transférer. Entrez le numéro du serveur en faveur duquel s'effectue le transfert et appuyez sur la touche <Transférer la table> ou  $\overset{\bullet\rightarrow\bullet}{\blacksquare}$ .

## 12.2.7. Buffers de saisie

Pour ouvrir un buffer de saisie, appuyez sur la touche qui lui correspond. Les touches de buffer de saisie permettent de passer d'un buffer de saisie à l'autre. Pour le fermer, appuyez sur une touche de mode de paiement.

Selon la programmation du système d'encaissement, un buffer de saisie est automatiquement affecté à un serveur donné. Dans ce cas, le changement de buffer de saisie est automatique dès qu'un nouveau serveur accède au système.

## 12.3. Rapports

Votre système Vectron POS offre des méthodes variées pour grouper dans un rapport les enregistrements d'une période ou d'un serveur donné. La sélection des rapports s'effectue au moyen de la touche <Mode> ou <M> ou de touches spécialement programmées. Les rapports sont envoyés à l'imprimante.

Vous avez également la possibilité de lire les rapports depuis un PC avec Vectron Commander et de les y traiter.

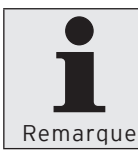

Le type de rapport qui peut être émis dépend de la programmation du système d'encaissement et des droits dont dispose l'utilisateur. Adressez-vous à ce sujet à votre revendeur Vectron.

Lorsque vous appuyez sur la touche <Mode> ou <M>, vous pouvez d'abord choisir entre <Rapports X> et <Rapports Z>.

Les <**Rapports X**> sont des rapports intermédiaires dont les données ne sont pas effacées. Ces données restent conservées pour être consultées et traitées.

Les <**Rapports Z**> sont des rapports définitifs dont les données sont remises à zéro. Ces données sont irrémédiablement effacées !

Après avoir opté pour un rapport X ou Z, vous pouvez choisir parmi un grand nombre d'évaluations exposées brièvement ci-dessous :

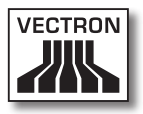

#### Serveur

Chiffres des ventes réalisées par chacun des serveurs.

#### Serveur (seul)

Affichage et impression des chiffres de ventes réalisés par un serveur.

#### Factures serveurs

Affichage des factures d'un ou de plusieurs serveurs pour une période donnée.

- • Un **rapport X** crée une facture intermédiaire pour la table et on peut continuer de la servir
- • Un **rapport Z** crée une facture finale et la table est ensuite fermée.

## Tables ouvertes

Liste de toutes les tables qui n'ont pas encore été réglées.

### Factures

Affiche toutes les factures créées pendant la période considérée pour le rapport.

- • Un **rapport X** crée une facture intermédiaire pour la table et on peut continuer de la servir.
- • Un **rapport Z** crée une facture finale et la table est ensuite fermée

## Rapport horaire

Indique le chiffre d'affaires réalisé par heure.

## **Transactions**

Fournit un aperçu des données financières essentielles comme par ex. : chiffre d'affaires, taxes à payer et total en caisse.

#### Départements, articles, groupes principaux

Indique les données financières par départements, articles ou groupes principaux.

#### Journal

Le journal enregistre toutes les actions qui ont été réalisées dans le système d'encaissement (programmation et données financières) depuis le dernier rapport Z.

Vous pouvez choisir entre plusieurs niveaux de rapport pour les fonctions : transactions, serveur, serveur (seul), départements, articles, groupes principaux et rapport horaire. Des niveaux de rapports peuvent être créés par ex. pour les rapports horaires et hebdomadaires. A la fin de la journée, vous pouvez imprimer les rapports Z du niveau de rapport 1 et en fin de semaine ceux du niveau 2. Vous pouvez aussi spécifier pour certains rapports un plage d'évaluation, par ex. pour afficher et imprimer le rapport d'article uniquement pour les articles 11 à 23.

Veuillez noter que suivant le volume de données l'impression des factures, des rapports de serveurs ou du journal peut durer assez longtemps.

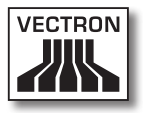

## 12.4. Saisies et sorties de données

## 12.4.1. Saisies des montants

Les montants sont saisis dans le système d'encaissement avec deux chiffres après la virgule. La virgule peut aussi être enlevée. Pour dix euros, tapez « 1000 » ou « 10,00 » et pour « 3,95 EUR » « 395 » ou « 3,95 ».

## 12.4.2. Fenêtres d'affichage

Suivant la programmation, différentes fenêtres s'afficheront. Nous souhaitons vous exposer ici les fenêtres les plus importantes. La touche <Aller à (la fenêtre)> vous permet de passer d'une fenêtre à l'autre ou d'en choisir une nouvelle.

### Aperçu des tables ouvertes / buffers de saisie ouverts

Affiche toutes les tables ou tous les buffers de saisie que le serveur actuellement connecté au système a ouvert. En outre, le total des montants des articles enregistrés jusqu'à ce moment est affiché par table ou par buffer de saisie.

## Reçu (bon)

Affiche le reçu ou la facture en cours.

### Info

Affiche la dernière saisie ou des informations sur les actions en cours comme par ex. <Annulation> ou <Séparation de table>.

## Saisie

Inscrivez dans cette fenêtre les montants ou les numéros d'articles.

## Table

Affiche tous les articles de la table actuelle qui n'ont pas encore été réglés.

## 12.5. Procédure de paiement

La forme la plus courante de la procédure de paiement avec un système Vectron POS est la suivante :

- • Saisie des articles ou des prix
- • Le total est calculé et communiqué au client
- • Le client paie

Nous exposons en détail ci-dessous les différentes étapes de cette procédure. Pour les réaliser, un serveur doit avoir accès au système (voir plus haut).

## 12.5.1. Saisie des articles

Différentes possibilités existent pour la saisie des articles :

- • Saisie du numéro d'article (souvent appelé PLU), suivie de la pression sur la touche <Article> ou
- • Choix de l'article au moyen d'une touche de sélection rapide (par ex. la touche <Coca 0,2 l>).
- • Lecture du code barre avec le scanner.

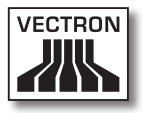

## 12.5.2. Saisie libre des prix

Lorsque vous saisissez un article (voir plus haut), le prix enregistré pour cet article est imprimé sur le reçu. Vous pouvez aussi entrer un prix pour remplacer le prix en mémoire (par ex. pour une marchandise présentant un léger défaut que vous vendez avec un rabais).

La saisie libre du prix peut être bloquée sur votre caisse ou être seulement accessible à des vendeurs triés sur le volet.

Pour saisir librement un prix, entrez le prix et choisissez l'article ou le département correspondant. Il se peut que vous deviez appuyer d'abord sur la touche <Prix> avant de choisir l'article ou le département.

## 12.5.3. Clôture de la saisie

La saisie peut être close lorsque tous les articles ont été enregistrés et que le client souhaite payer. Le serveur connecté au système peut faire afficher le sous-total avec la touche  $\langle$ Sous-total $\rangle$  ou 酃. Le total des montants est affiché et peut être communiqué au client. Saisissez le montant que vous avez reçu du client et appuyez sur la touche <Espèces> ou . Le rendu-monnaie pour le client est affiché et le reçu est imprimé. Si le client règle le montant exact, vous pouvez appuyer tout de suite sur la touche <Espèces> ou • sans entrer de montant.

Si le client ne règle pas en espèces, appuyez sur la touche correspondant au mode de paiement, par ex. <EC> ou <Visa>, au lieu de la touche <Espèces> ou ...

## 12.6. Annulation et retour de marchandise

L'annulation et le retour de marchandise sont en principe des procédures similaires.

Avec l'**annulation**, on supprime un enregistrement.

Le **retour de marchandise** est un enregistrement négatif, c'est-à-dire que l'on reçoit une marchandise et que l'on verse un montant ou que l'on déduit d'une facture ouverte.

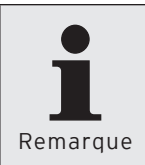

Les annulations et les retours de marchandises ne peuvent être effectués que si le serveur possède les droits correspondants. Les droits de chaque serveur serveurs doivent être définis et paramétrés en accord avec votre revendeur Vectron (voir le paragraphe 12.8).

## 12.6.1. Correction d'erreur

Appuyez sur la touche <Correction> ou  $\sqrt{\ }$  pour supprimer le dernier article saisi.

## 12.6.2. Annulation

Si vous souhaitez effacer un autre article que le dernier article saisi, actionnez alors la touche <Annulation> ou  $\overline{\mathcal{C}}$ . Saisissez l'article à annuler avec les touches de sélection rapide ou en inscrivant le numéro d'article (voir plus haut). Actionnez à nouveau la touche <Annuler> ou  $\hat{\mathcal{F}}$ si vous souhaitez effacer d'autres articles.

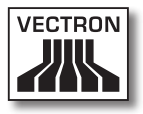

#### 12.6.3. Retour de marchandise

Pour effectuer un retour de marchandise, il importe de savoir si vous faites le compte pour une table ou non. Si vous faites le compte pour une table, le retour de marchandise n'est possible que pour les marchandises qui ont précédemment été enregistrées pour cette table. Si le compte n'est pas fait pour une table, vous pouvez reprendre des articles qui ne se trouvent pas sur le reçu ouvert.

Pour effectuer un retour de marchandise, appuyez sur la touche <Retour marchandise>. La suite de la procédure est la même que pour l'« annulation ».

## 12.7. Modification du format de la facture

Votre revendeur a adapté à vos besoins le format des factures imprimées par votre système d'encaissement. Parfois il peut être nécessaire d'imprimer des formats de factures particuliers, par ex. comme note de frais de restauration. Dans ce cas, appuyez sur la touche <Modifier le format de la facture> avant de clore la facture avec la touche de mode de paiement.

## 12.8. Droits d'accès

Pour éviter les modifications indues dans la programmation du système d'encaissement, vous pouvez affecter différents droits d'accès à des parties et fonctions du programme. La protection peut être assurée au moyen d'une clé de sécurité, d'un mot de passe et de droits d'accès explicites affectés individuellement à chaque utilisateur.

Les accès non autorisés peuvent par ex. avoir les effets suivants pendant que le système est en service :

## Vectron POS Hardware

- • manipulations se soldant par un préjudice financier pour l'exploitant
- • comportement indésirable en mode de programmation
- • pertes de données
- • comportement du système d'encaissement incompatible avec les exigences légales

Veuillez vous adresser à votre revendeur Vectron, il vous indiquera quelles mesures de sécurité sont utiles et indiquées pour votre système d'encaissement. Il mettra en place pour vous une protection de la programmation contre les accès non autorisés.

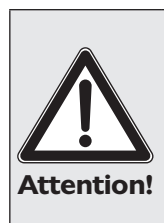

#### **Veuillez noter :**

Nous précisons ici expressément que chaque contribuable est responsable lui-même de la tenue d'une comptabilité en bonne et due forme. Les services fiscaux locaux ou un conseiller fiscal sont à même de vous renseigner à ce sujet - Vectron Systems AG en sa qualité de fabricant et les partenaires assurant la distribution de nos produits ne sont pas autorisés à vous conseiller dans ce domaine.

### 12.9. Remarque finale

Nous espérons vous avoir donné quelques renseignements utiles sur la manière d'utiliser votre système Vectron POS. Compte tenu des nombreuses possibilités de personnalisation du logiciel, nous nous sommes bornés à vous fournir une description très générale en nous limitant aux fonctions essentielles. Votre revendeur Vectron répondra volontiers à toutes vos questions complémentaires.

Nous vous recommandons également de consulter de temps à autre le site Internet de Vectron Systems ([www.](www.vectron.de) [vectron.de](www.vectron.de)). Vous y trouverez là aussi des informations complémentaires et pourrez nous adresser une demande par e-mail.

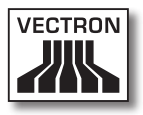

## 13. Service et entretien

Le système Vectron POS ne comprend aucun composant devant être entretenu ou réparé par l'utilisateur. Veuillez confier tous les travaux d'entretien et de réparation à votre revendeur Vectron.

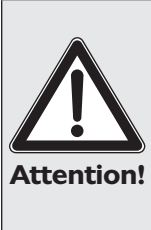

N'effectuez pas vous-même des travaux d'entretien ou de réparation. L'ouverture du boîtier est une opération réservée à un personnel de service dûment formé.

Toute manipulation non autorisée du bloc d'alimentation Vectron PS10 peut présenter un danger de mort et entraîne systématiquement l'extinction de la garantie et de toute prétention en matière de garantie et de responsabilité.

## 13.1. Nettoyage du boîtier

Pour nettoyer le boîtier de votre système Vectron, utilisez un chiffon sec ne peluchant pas. L'emploi d'un aspirateur avec un embout pinceau s'est avéré très efficace.

En cas de salissure importante, vous pouvez essuyer précautionneusement le boîtier avec un chiffon humide imbibé d'un produit de nettoyage doux.

## 13.2. Nettoyage de l'afficheur

Utilisez un chiffon doux propre éventuellement imbibé d'alcool isopropylique pour nettoyer l'écran.

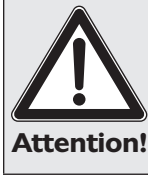

- • Avant de nettoyer la caisse, débranchez-la du réseau électrique !
- • N'employez aucun produit de nettoyage contenant de l'essence ou un solvant, ni de produit de nettoyage chimique !

## 13.3. Economiseur d'écran

Les systèmes d'encaissement Vectron POS Vario, POS ColorTouch et POS Mini sont dotés d'un écran LCD de grande valeur rétroéclairé. La durée de vie du tube lumineux utilisé pour le rétroéclairage est de 45.000 à 50.000 heures.

Les allumages et arrêts fréquents peuvent réduire considérablement la durée de vie de ce composant. Il y a également allumage et arrêt lorsque l'économiseur d'écran est activé. C'est pourquoi l'intervalle de temps pour l'activation de l'économiseur d'écran ne devrait pas être trop réduit.

En revanche, si l'intervalle est trop long, les éléments représentés à l'écran peuvent laisser une marque dans l'écran LCD. La lisibilité des éléments et leur emploi pour les écrans tactiles en souffrent.

Pour éviter ces deux problèmes, nous recommandons d'activer l'économiseur d'écran après 30 minutes env.

Demandez à votre revendeur Vectron de vérifier l'intervalle d'activation de l'économiseur d'écran et de le

régler le cas échéant sur 30 minutes env.

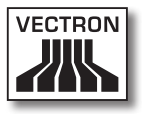

## 14. Autres produits Vectron

Nous souhaitons vous présenter ici d'autres produits Vectron qui compléteront le hardware stationnaire Vectron POS 64 bits.

## 14.1. Vectron POS Modular

Vectron POS Modular propose de nombreuses possibilités d'emploi. Il ne se prête pas seulement à une utilisation monoposte, mais peut être surtout recommandé comme serveur central dans des réseaux de caisses. Grâce à une périphérie complète, il s'adapte à tout environnement et reste techniquement au premier plan. POS Modular et les systèmes stationnaires POS 64 bits s'appuient sur la même base matérielle et logicielle. C'est pourquoi les deux lignes de produits se complètent de manière idéale pour la réalisation d'un système local client/serveur.

## 14.2. Vectron POS MobilePro

Vectron POS MobilePro est la variante mobile des systèmes Vectron POS. Il se base lui aussi sur un hardware 64 bits. Le logiciel Vectron POS éprouvé est également utilisé sur POS Mobile. Les systèmes stationnaires, modulaires et mobiles Vectron POS sont ainsi entièrement compatibles entre eux.

## Vectron POS Hardware

Les principales caractéristiques des systèmes stationnaires et mobiles son représentées dans le tableau cidessous.

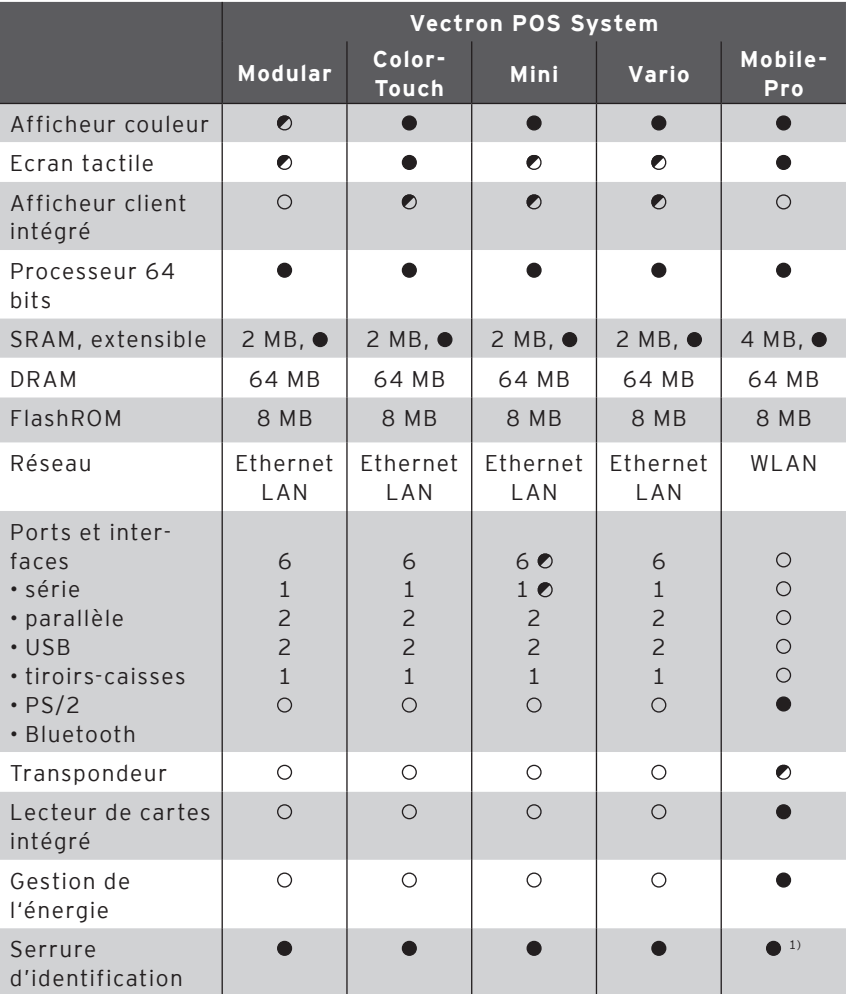

 $\bullet$  = équipement de série,  $\bullet$  = option,  $\circ$  = non disponible

<sup>1)</sup> Peut être réalisé avec un lecteur transpondeur

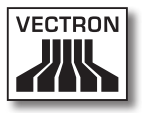

Vous trouverez sous www.vectron.de des informations supplémentaires sur les systèmes Vectron POS.

## 14.3. Vectron POS PC

Vectron POS PC reporte le logiciel de caisse sur votre PC. La condition est tout simplement de posséder un PC avec un système d'exploitation Microsoft® Windows®. Le grand avantage de Vectron POS PC réside dans le fait que le logiciel peut être utilisé simultanément avec des logiciels de courrier électronique, des programmes Office et des applications de gestion des stocks. L'échange des données se réalise en quelques secondes seulement.

Vous trouverez sous www.vectron.de des informations supplémentaires sur Vectron POS PC.

### 14.4. Vectron Commander

Vectron Commander est un logiciel de communication et d'évaluation pour PC avec système d'exploitation Microsoft® Windows®. Grâce à la liaison avec le système Vectron POS, Vectron Commander peut lire les données de la caisse et les évaluer. Vous disposez en permanence d'un aperçu des chiffres des ventes, des commandes et des temps de travail.

Vous trouverez sous www.vectron.de des informations supplémentaires sur Vectron Commander.

## 15. Déclaration de conformité CE

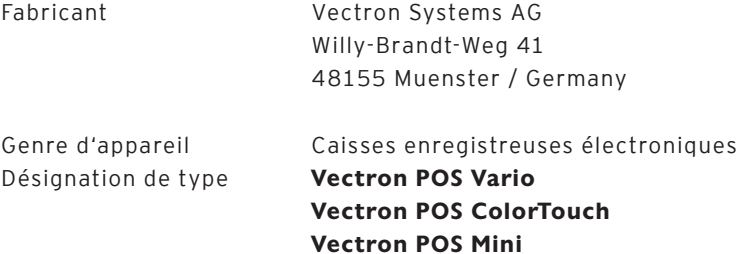

Le fabricant déclare qu'utilisés conformément à leur désignation, les produits désignés ci-avant sont conformes aux exigences fondamentales des directives 2004/108/CE (Directive CEM) et 2006/95/CE (Directive "basse tension").

Normes utilisées:

- $\cdot$  EN 55022:2006 + A1:2007
- $\cdot$  EN 55024:1998 + A1:2001 + A2:2003
- EN 61000-3-2:2006
- $\cdot$  FN 61000-3-3:2008
- $\cdot$  FN 60950-1:2006

Muenster, le 25.03.2011

Jens Reckendorf Membre du directoirs

FTMMI

Thomas Stümmler Membre du directoire

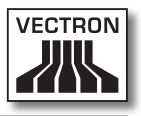

## Annexe

### **Conseils importants pour le raccordement de balances**

• Pour le raccordement de balances, observer les réglementations nationales respectives. La réglementation en vigueur sur le territoire de la Communauté européenne est la suivante : un certificat concernant la combinaison entre le système Vectron POS, le logiciel et la balance doit être disponible. Les conditions qui y sont stipulées doivent être observées.

#### **• Vérification du logiciel certifié**

Procédez comme suit pour vérifier si le logiciel correct est installé sur le système Vectron POS :

- • Mettez le système d'encaissement hors circuit.
- • Touchez l'écran tactile et maintenez le contact.
- • Mettez le système d'encaissement en marche.
- • Continuez de toucher l'écran tactile jusqu'à ce que <Starting drivers ...> et <Calibration is cleared in n seconds> apparaisse.
- • Touchez le bouton <Module inform.>.

L'écran doit afficher <Scale generic protocol 02/04 Version 1.01a> (voir ci-dessous).

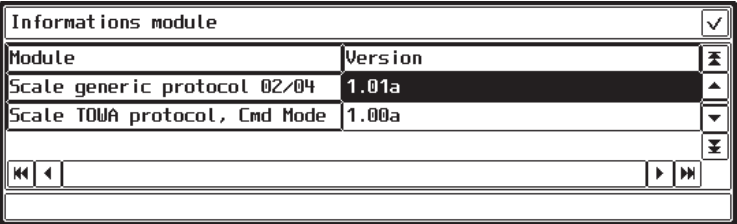

## Vectron POS Hardware

### **Pictogrammes**

Le logiciel d'encaissement Vectron POS à partir de la version 4 dispose d'un jeu d'icônes utilisables en mode enregistrement. Le tableau ci-après donne une liste des icônes disponibles.

Les icônes et leur signification

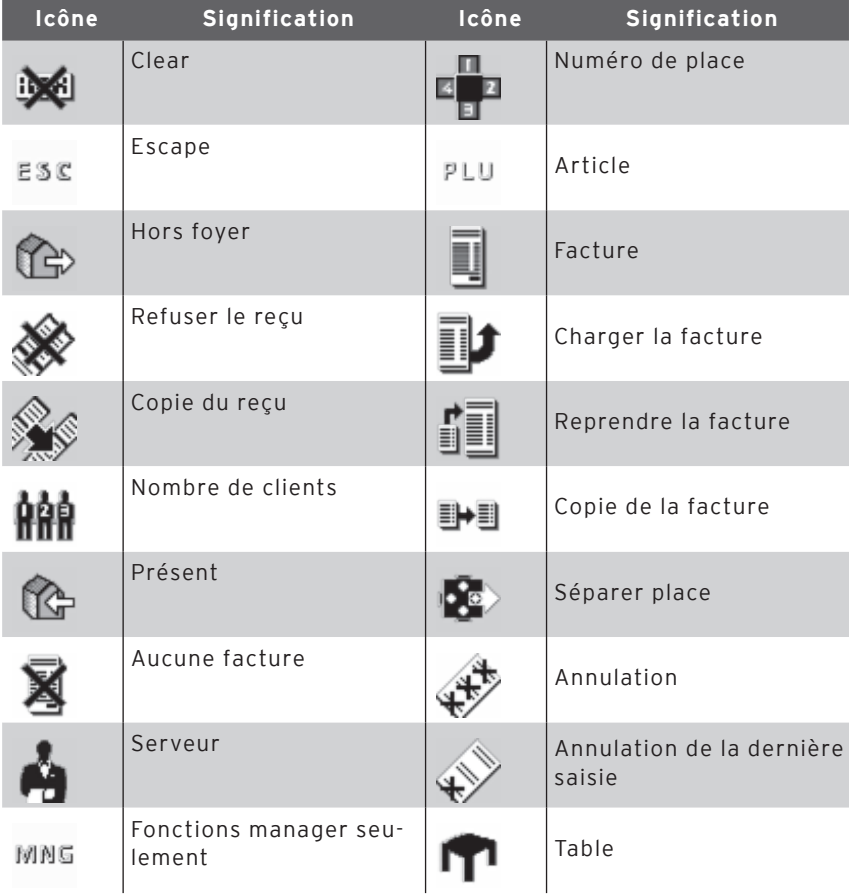

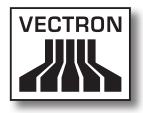

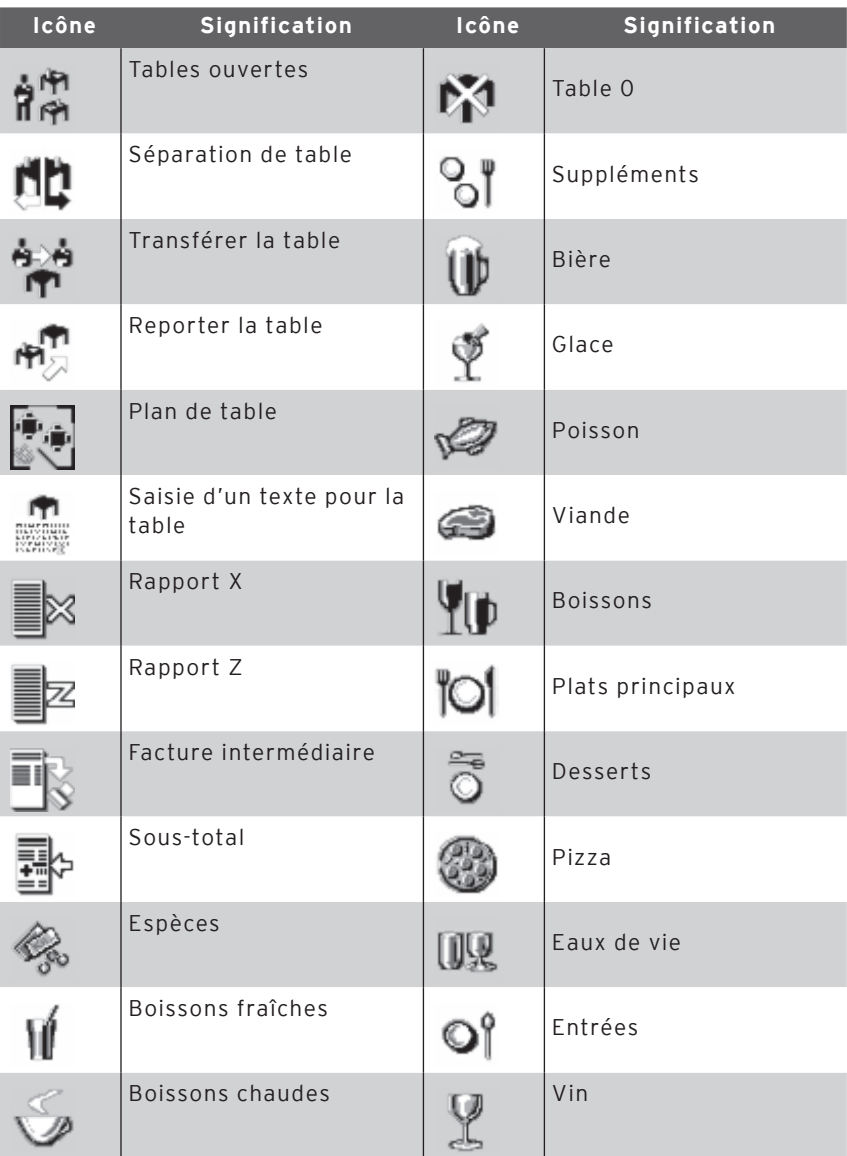

De plus, le logiciel d'encaissement est en mesure d'employer les icônes personnels ou modifiés appartenant à un second jeu. Ces

## Vectron POS Hardware

icônes peuvent soit apparaître sur des boutons ou être associés par chaînage à un article.

Ces icônes doivent préalablement être traités et enregistrés dans un format particulier. Adressez-vous à votre revendeur si vous souhaitez créer et utiliser des icônes personnels.

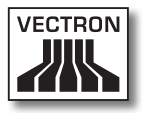

## **Glossaire**

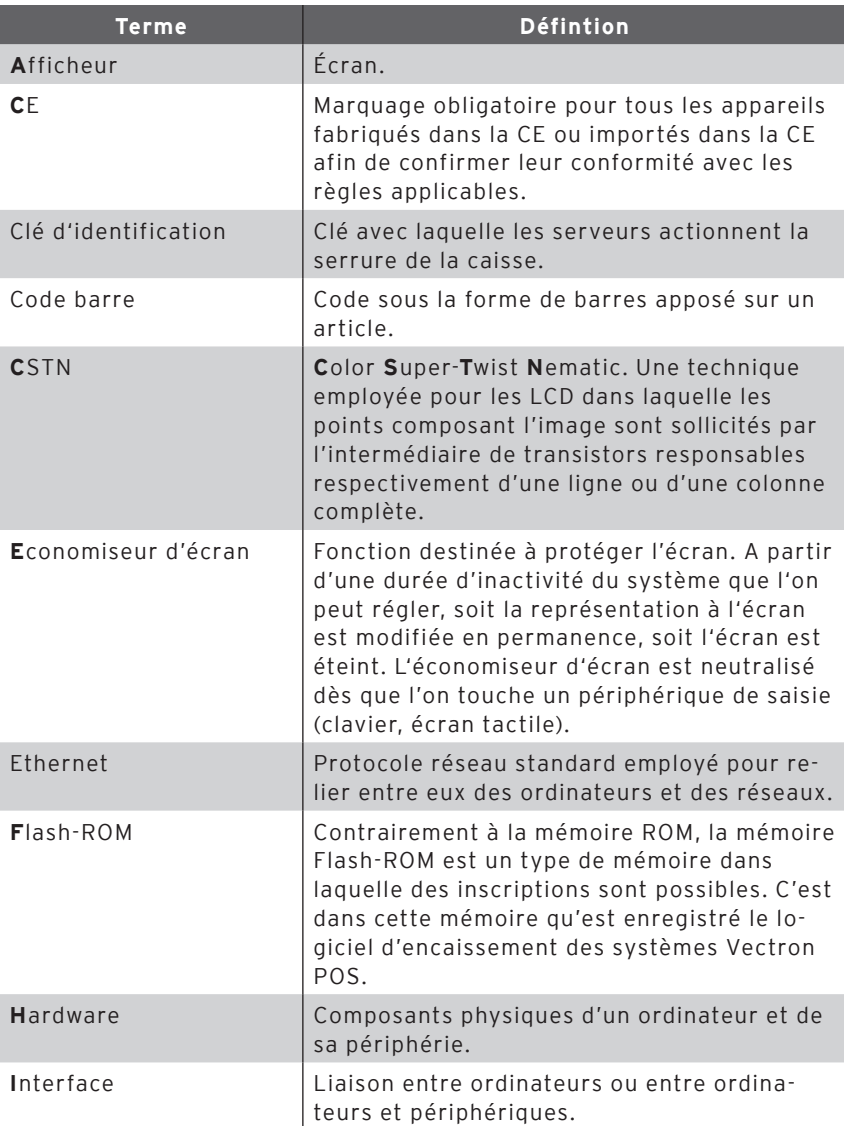

## Vectron POS Hardware

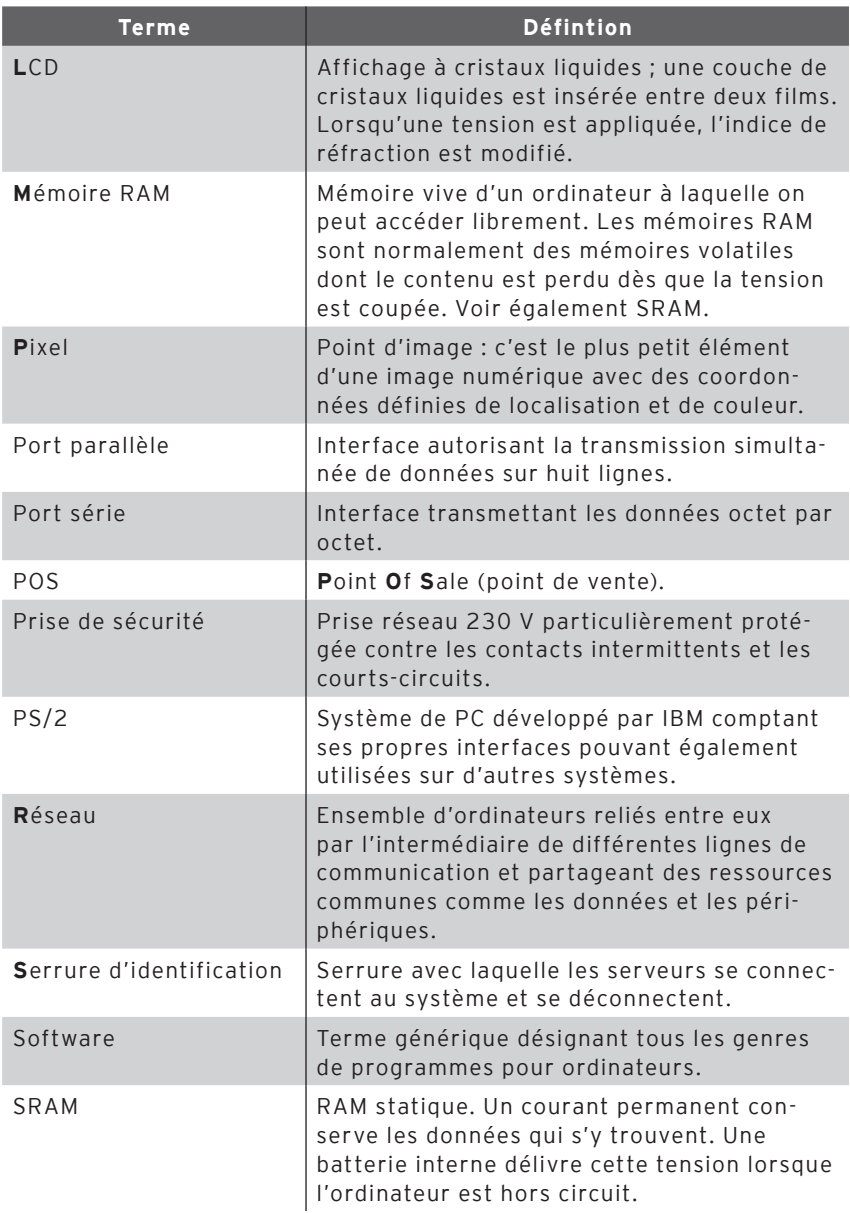

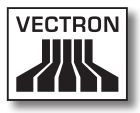

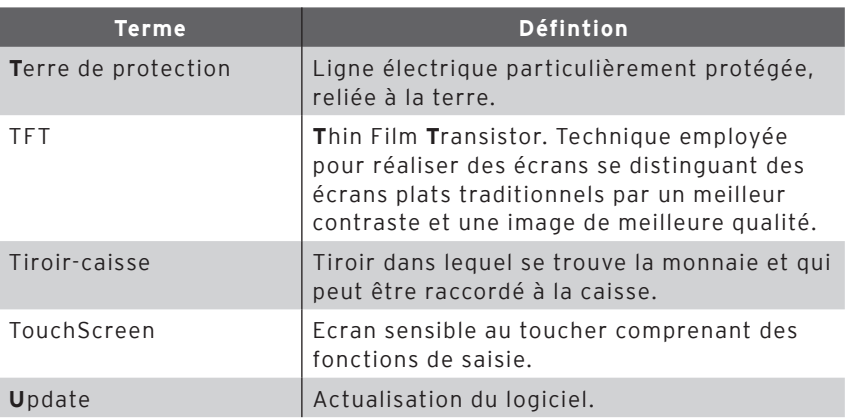

## Vectron POS Hardware

## **Documentation des modifications**

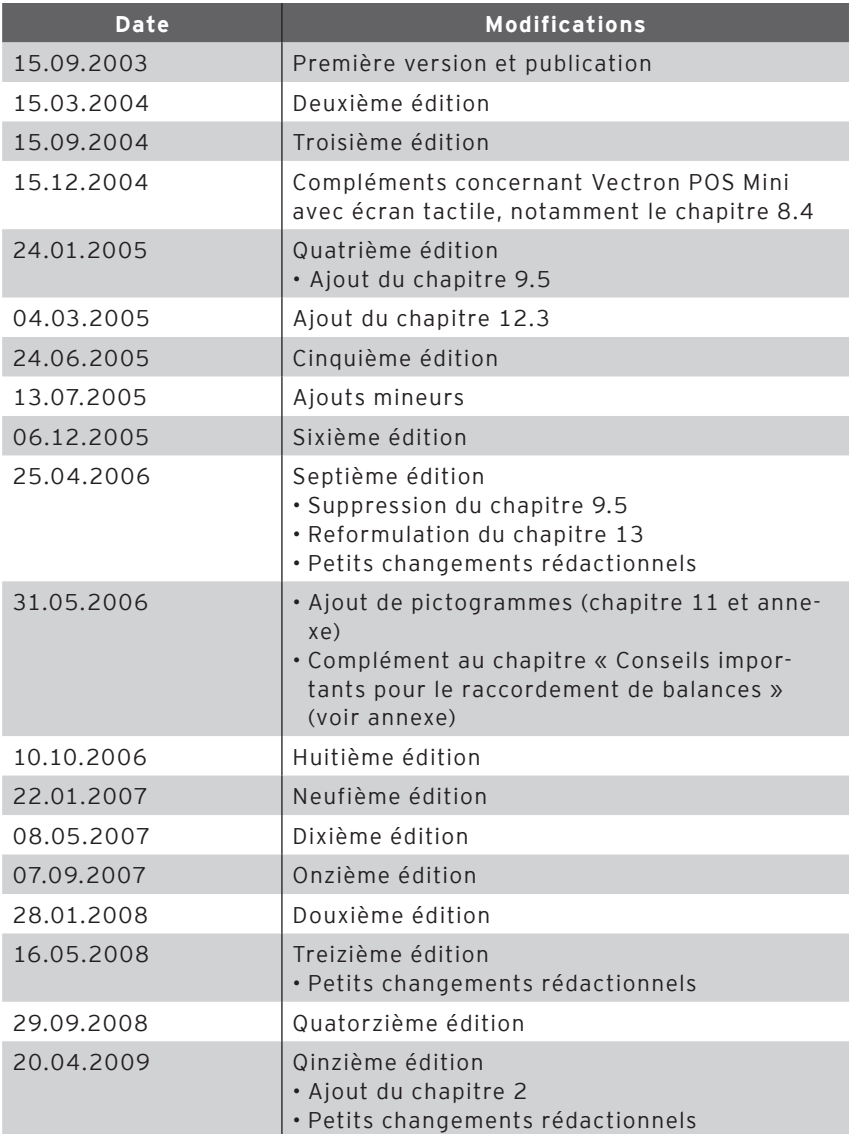

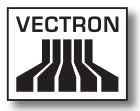

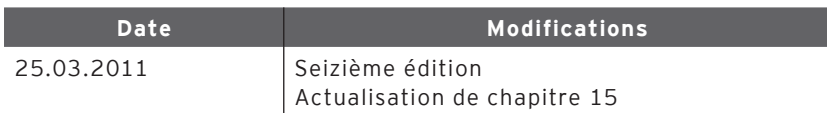

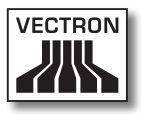

## 1. Introducción

Le agradecemos que se haya decidido por un sistema Vectron POS. Con este sistema ha adquirido Ud. un excelente producto que le facilitará mucho su trabajo diario.

Este manual contiene informaciones sobre los siguientes sistemas estacionarios Vectron POS con hardware de 64 bits:

- • Vectron POS Vario (v. apartado 7)
- • Vectron POS ColorTouch (v. apartado 8)
- • Vectron POS Mini (v. apartado 9)

En estos apartados específicos le presentamos por separado los sistemas Vectron POS.

Luego, en el apartado 10, le ofrecemos una vista general de todas las características de hardware y opciones de equipamiento comunes a todos los sistemas.

En los apartados 11 y 12 podrá conocer cómo poner en marcha y manejar el sistema Vectron POS.

Para la conexión de balanzas, tenga en cuenta las instrucciones en el Anexo.

Al final, hemos elaborado un glosario para Ud.

No olvide tener en cuenta las normas de uso y de seguridad en las siguientes páginas.

Vectron Systems AG

## 2. Grupo de destino para este manual

Este manual está dirigido a los usuarios de los sistemas de terminales Vectron POS Vario, Vectron POS ColorTouch y Vectron POS Mini y describe todos los procedimientos fundamentales para el uso de estos sistemas de terminales.

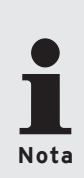

Este manual no contiene información sobre las amplias opciones de programación del sistema Vectron POS. Dicha operación requiere profundos conocimientos técnicos. Tal tarea compete, por tanto, a su distribuidor técnico cualificado de Vectron.

Para cualquier otra cuestión, diríjase a su distribuidor técnico de Vectron. Le atenderá gustosamente.

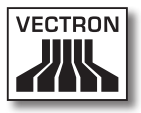

# 3. Compatibilidad electromagnética

- • Se trata de aparatos de la clase A según el valor límite de radio interferencia. En ámbitos domésticos el funcionamiento de estos aparatos puede ocasionar radio interferencias. En tales casos, compete al usuario tomar las correspondientes contramedidas.
- • Las emisiones electromagnéticas de los aparatos están por debajo de los valores límite normativos para interferencias. No obstante, si los aparatos se usan en ámbitos domésticos o comerciales a una distancia menor de 10 metros de la antena receptora, no puede garantizarse una protección absoluta contra anomalías causadas por recepciones de radio o televisivas.
- • La instalación y el mantenimiento de los aparatos debe realizarlos personal cualificado en materia de CEM.
- • Instrucciones especiales sobre cableado
	- • Los cables USB, PS/2, paralelos y para cajones no deben medir más de tres metros. Esta limitación no se aplica a los cables RS232 y de red.
	- • En principio, deben usarse cables apantallados. Los cables no apantallados deben proveerse de una cápsula de ferrita cerca de la conexión en el sistema Vectron POS.

## 4. Normas de seguridad

Cuando haga funcionar su sistema Vectron POS no olvide respetar las siguientes normas de seguridad.

- • Sólo con la debida instalación y mantenimiento y un adecuado funcionamiento conforme a las instrucciones de uso puede garantizarse la ausencia de riesgo para la seguridad y la salud de las personas y para la seguridad de animales y objetos.
- • Una instalación y mantenimiento indebidos o un funcionamiento incorrecto pueden provocar riesgos para las personas y las cosas.
- • El mantenimiento y conservación del sistema Vectron POS debe realizarlos únicamente personal técnico cualificado y certificado por el fabricante.
- • El sistema Vectron POS se ha fabricado con el máximo cuidado y según las reglas técnicas reconocidas. No obstante, no podemos garantizar que los componentes y piezas entregados o su documentación quedasen libres de fallos y que en tal estado permanezcan.
- • El fabricante no asume ninguna responsabilidad en caso de instalación o mantenimiento improcedente o funcionamiento indebido del sistema Vectron POS.

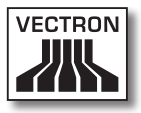

## 5. Instrucciones de uso

No olvide respetar las siguientes instrucciones de uso.

- Haga funcionar los aparatos sólo con los accesorios que con ellos se suministran.
- • En las aberturas de los aparatos no introduzca objetos que no correspondan al uso especificado.
- • Conecte la fuente de alimentación Vectron PS10 sólo mediante una base de enchufe protegida con una perfecta puesta a tierra en la toma eléctrica.
- • No exponga el aparato a intenso calor o a radiación solar directa y procúrele una suficiente refrigeración.
- • Proteja la caja contra el polvo y la humedad.
- • Proteja la caja contra la sobretensión.
- • Limpie siempre con un paño ligeramente húmedo y un agente de limpieza suave.
- • Antes de abrir la carcasa del sistema Vectron POS, deje sin tensión el aparato (retire la fuente de alimentación / desenchufe la clavija de red).
- • Conserve el material de embalaje para un posible envío.
- • En caso de asistencia técnica, diríjase a su distribuidor especializado de Vectron. Envíe el aparato sólo en el embalaje original para su reparación. El fabricante no admitirá los daños, directos o indirectos, ocasionados por un indebido embalaje en el envío para reparación.

## 6. Desecho

El fabricante reconoce el deber por su parte de aceptar la devolución de aquellos aparatos eléctricos y electrónicos viejos usados comercialmente de acuerdo con el artículo 9 de la Directiva 2002/96/CE (Ley de Aparatos Eléctricos), modificada posteriormente por la Directiva 2003/108/CE. Según esto:

- • El fabricante aceptará la devolución de los aparatos eléctricos o electrónicos viejos fabricados por él o por encargo suyo, y los canalizará hacia su correcta e inocua reutilización o desecho.
- El deber legal de retirada de productos se aplica a aquellos aparatos puestos en circulación después del 13 de agosto de 2005. En divergencia con lo anterior, el fabricante amplía su deber de retirar los productos a todos aquellos aparatos puestos en circulación desde el 01 de enero de 2004.
- • Devuelva los aparatos eléctricos y electrónicos viejos que ya no use o no sean reutilizables, además de sus accesorios y periféricos, a su distribuidor técnico de Vectron para su posterior tratamiento. O remítalos franco a domicilio con la nota "Desecho de aparatos viejos" directamente al fabricante.

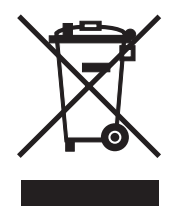

Nº reg. WEEE DE 91733199

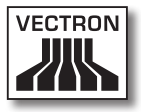
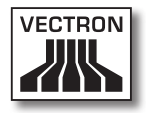

# Índice

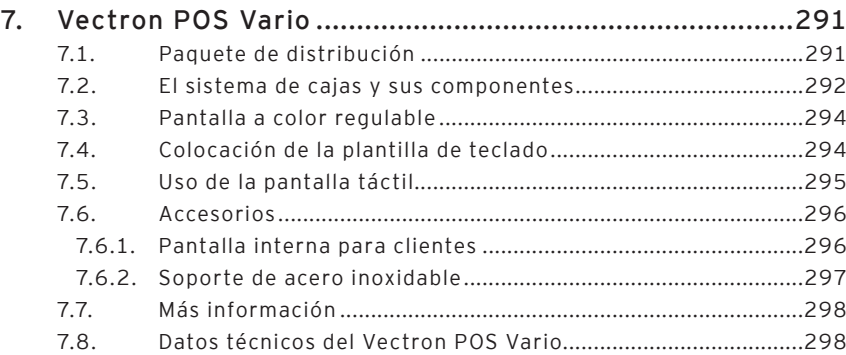

# Vario ES

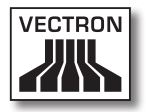

# <span id="page-290-0"></span>7. Vectron POS Vario

En este apartado encontrará extensa información técnica, en particular, sobre el Vectron POS Vario. Le presentamos, además, los accesorios disponibles para este sistema de cajas. En el apartado 10 encontrará otras características de hardware y opciones de equipamiento.

El Vectron POS Vario cuenta con toda una serie de especiales características y funciones técnicas. Su tecnología de 64 bits y la memoria RAM soportada por batería aceleran el acceso a los datos, garantizan un rápido proceso y evitan la pérdida de datos en caso de corte de corriente. Asimismo, el Vectron POS Vario tiene una pequeña y compacta carcasa que viene con una estrecha superficie de apoyo.

#### 7.1. Paquete de distribución

La distribución de serie del sistema de cajas Vectron POS Vario es la siguiente:

- • Un Vectron POS Vario, con la variedad de equipamiento propia del encargo
- • Fuente de alimentación externa Vectron PS10
- • Clavija nacional de fuente de alimentación
- • Cuatro patas de goma
- • Cerraduras para llaves de operador según el encargo
- • Manual de usuario
- • Caja de cartón de transporte
- • Licencia de software según el encargo

#### **Nota:**

El Vectron POS Vario se presenta con diferentes variedades de equipamiento. Cuando reciba su envío, compruebe que el estado de éste corresponde con el encargo <span id="page-291-0"></span>hecho. Si no es así, diríjase a su distribuidor especializad de Vectron.

Su distribuidor técnico le entregará el sistema y se lo instalará en su local. No necesitará nada más para ponerse inmediatamente a trabajar.

#### 7.2. El sistema de cajas y sus componentes

El Vectron POS Vario se presenta con diferentes variedades de equipamiento. Todas ellas tienen en común:

- • Carcasa de plástico de color antracita, protegida contra salpicaduras de agua
- • Pantalla TFT a color de regulación manual continua con una resolución de 640 x 480 píxeles, diagonal de pantalla de 10,4 pulgadas y 256 colores como máximo
- • Numerosas interfaces en la parte inferior (v. apartado 10.1)
- • Opcionalmente puede disponerse de los siguientes equipamientos:
- • Pantalla táctil, conocida como TouchScreen
- • Pantalla integrada para clientes, con espacio para dos líneas, cada una de 20 caracteres alfanuméricos

Por último, el Vectron POS Vario puede contar alternativamente con un teclado de membrana de fácil rotulación o con un teclado de chiclet.

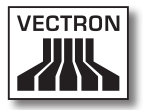

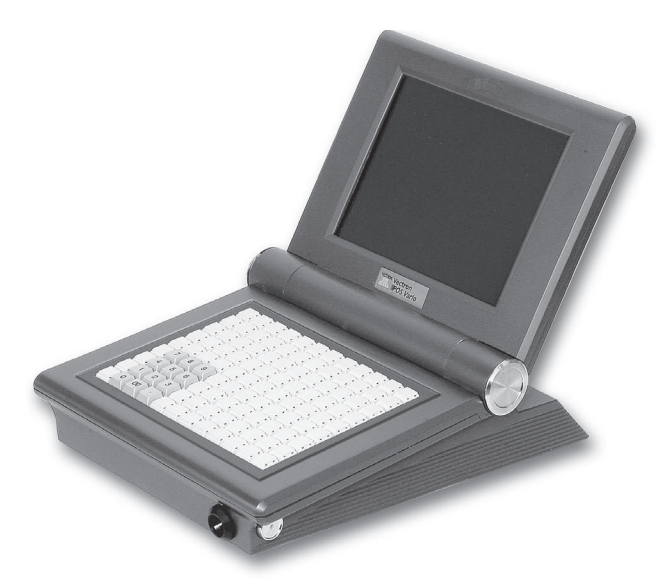

Fig. 1: Vectron POS Vario con teclado de chiclet

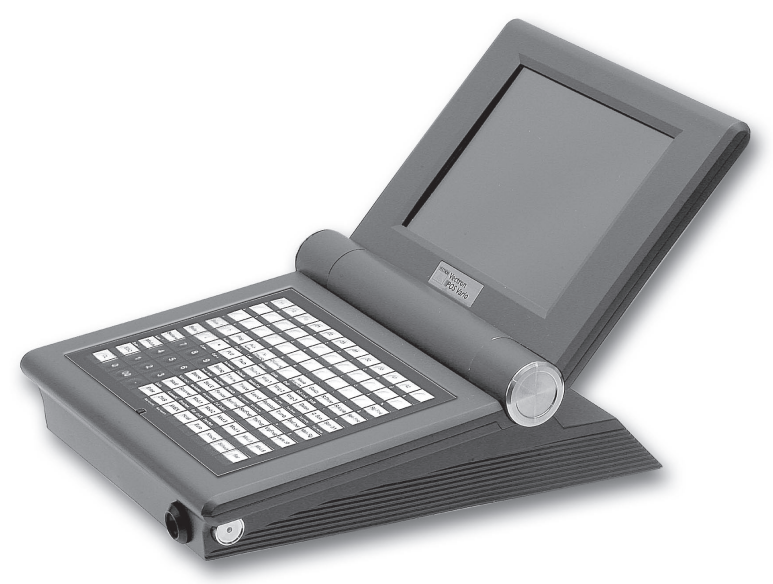

Fig. 2: Vectron POS Vario con teclado de membrana

#### <span id="page-293-0"></span>7.3. Pantalla a color regulable

La pantalla a color regulable del Vectron POS Vario permite una fácil lectura de la información mostrada. Gracias a la regulabilidad continua de la pantalla el ángulo de visión puede variarse a voluntad. Cada operador puede así ajustar la pantalla a sus necesidades con una rápida maniobra.

Asimismo, la resistencia al giro de la articulación de la pantalla puede también adaptarse a las necesidades individuales. Consulte para ello con su distribuidor técnico de Vectron.

#### 7.4. Colocación de la plantilla de teclado

El Vectron POS Vario sin pantalla táctil se maneja sólo mediante teclado. A cada uno de los elementos del teclado se le pueden asignar funciones individuales. Esta operación facilita mucho la entrada de datos. Pues basta con una pulsación de tecla para, p. ej., anotar un artículo. Para tener una vista general de las funciones asignadas a las teclas, puede usarse una plantilla de teclado.

En modelos con teclado de membrana, levante para ello el film cobertor por la parte delantera del sistema de cajas y coloque la plantilla por debajo de dicho film.

En el teclado de chiclet deberá Ud. recortar el rótulo de función para cada una de las teclas. Ponga sobre la tecla el rótulo de función y coloque la capucha transparente. Compruebe la correcta orientación de la capucha. El lado con canto biselado se dirige al operador.

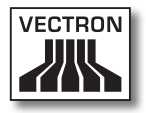

Vario ES

### <span id="page-294-0"></span>7.5. Uso de la pantalla táctil

Si su modelo de terminal está equipado con una llamada pantalla táctil, ésta le permite el uso con el dedo a través de la pantalla sensible al tacto. En este sentido, la configuración de la pantalla puede adaptarse según se precise. En dicha configuración, para cada una de las funciones pueden disponerse elementos que facilitarán mucho la entrada de datos. Así, basta con tocar el correspondiente botón para, p. ej., anotar un artículo.

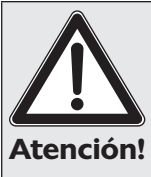

La pantalla táctil debe manejarse sólo con los dedos.

El aparato puede resultar dañado si se usan bolígrafos u otros objetos puntiagudos.

¡La garantía no cubre daños de este tipo!

#### <span id="page-295-0"></span>7.6. Accesorios

El Vectron POS Vario admite muchas configuraciones. De ahí que este sistema de cajas cuente con tantos accesorios:

- • Pantalla interna para clientes
- • Soporte de acero inoxidable
- • Sistemas de cerraduras para llaves de operador (v. apartado 10.2)
- • Ampliación de memoria SRAM (v. apartado 10.3)

#### 7.6.1. Pantalla interna para clientes

El Vectron POS Vario puede venir equipado o reequiparse luego con pantalla integrada para clientes en la carcasa.

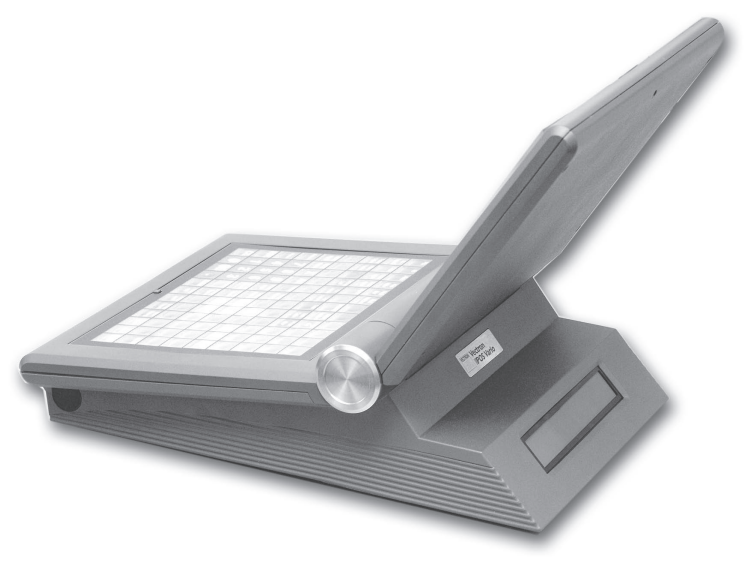

Fig. 3: Vectron POS Vario con pantalla integrada para clientes

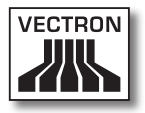

### <span id="page-296-0"></span>7.6.2. Soporte de acero inoxidable

El excelente soporte de acero inoxidable presenta un diseño ergonómico y es muy estable. Su graduabilidad continua permite modificar a voluntad el ángulo de visión. Cada operador puede así ajustar pronto el sistema de cajas a sus necesidades.

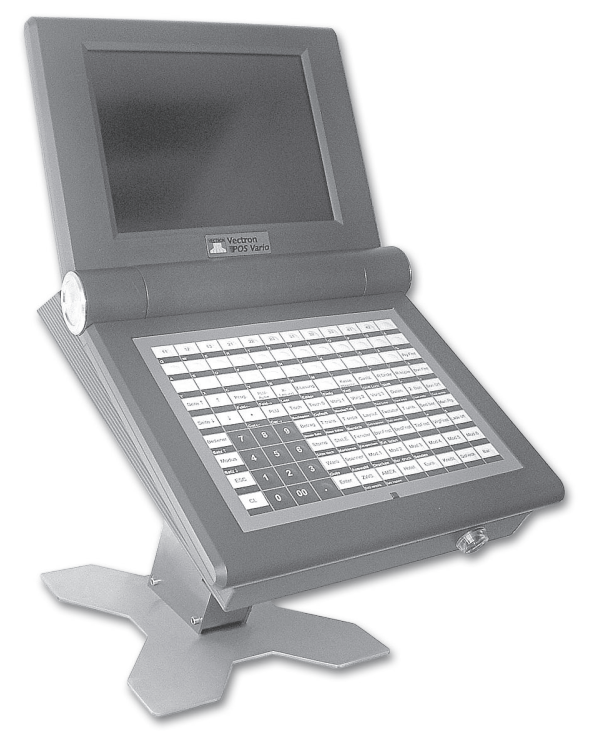

Fig. 4: Soporte de acero inoxidable del Vectron POS Vario

#### <span id="page-297-0"></span>7.7. Más información

En el apartado 10 encontrará más información sobre características de hardware y opciones de equipamiento del Vectron POS Vario.

En los apartados 11 y 12 podrá conocer cómo poner en marcha y manejar el Vectron POS Vario.

#### 7.8. Datos técnicos del Vectron POS Vario

#### Software

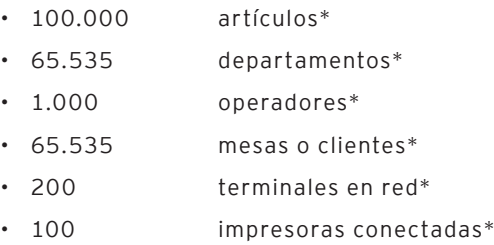

\*) Se trata aquí de valores máximos realizables sólo con una programación especial y un equipo óptimo de hardware. Si sus necesidades son especiales, diríjase a su distribuidor técnico de Vectron.

#### Hardware

- • Pantalla TFT de 10,4" con 640 x 480 píxeles, 256 colores máx.
- • Pantalla táctil opcional
- • Pantalla para clientes opcional
- • Teclado de membrana o de chiclet con 108 teclas de libre configuración

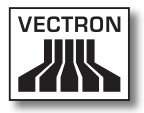

- • RAM de 2 MB (soportada por batería), ampliable a 4, 6 o 10 MB
- • Memoria Flash de 8 MB para el software de sistema
- • Interfaz de 10/100BaseT Ethernet para funcionamiento en red
- • Seis interfaces serie para impresora, escáner, lectores de tarjetas, dispensadoras de bebidas, etc.
- • Interfaz paralela
- • Dos interfaces USB (Host & Function)
- • Dos interfaces para hasta cuatro cajones para dinero (por adaptador) con "Open Sensor"
- • Una interfaz PS/2 para teclado de PC y ratón de PC
- • Sistemas de cerradura s de operador estándar 'Dallas iButton', también en modelo magnético, opcional con las cerraduras para llaves de operador 'EasyReader' o 'Addimat'
- • 0 ... 40 °C temperatura de funcionamiento
- • -10 ... +50 °C temperatura de almacenamiento
- • Certificados: CE, UL listed

## **VECTRON POS VARIO**

Medidas

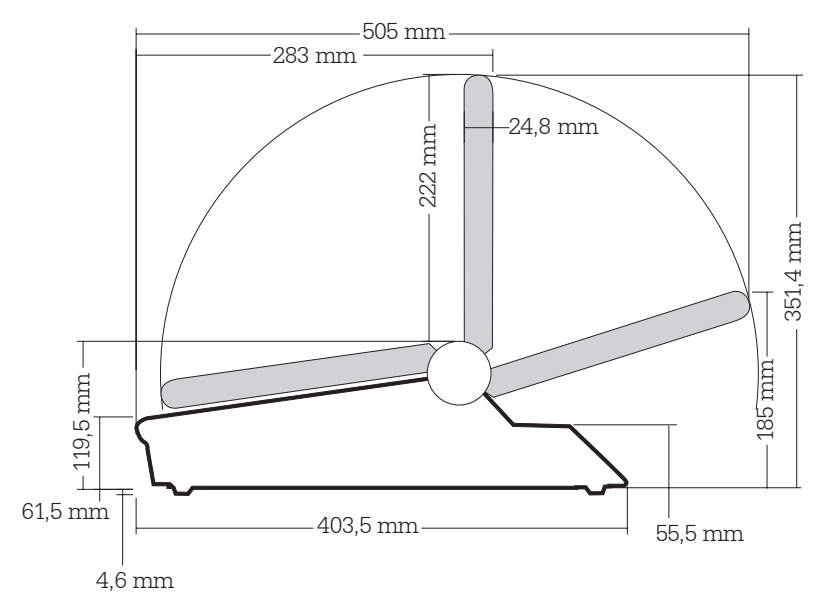

La medidas anteriores, sin las patas de goma

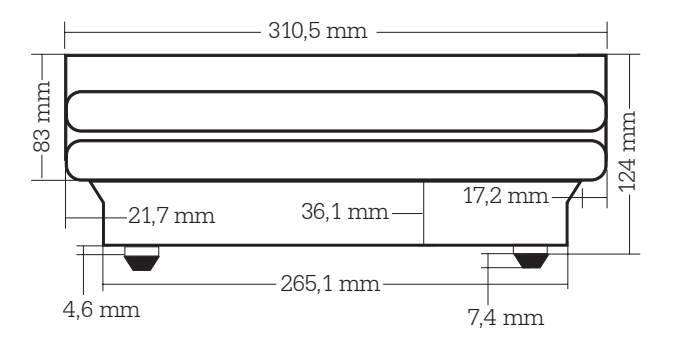

Peso

aprox. 4.200 g (incl. pantalla para clientes)

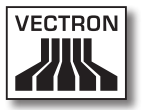

## $\overline{E}$ S

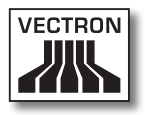

# Índice

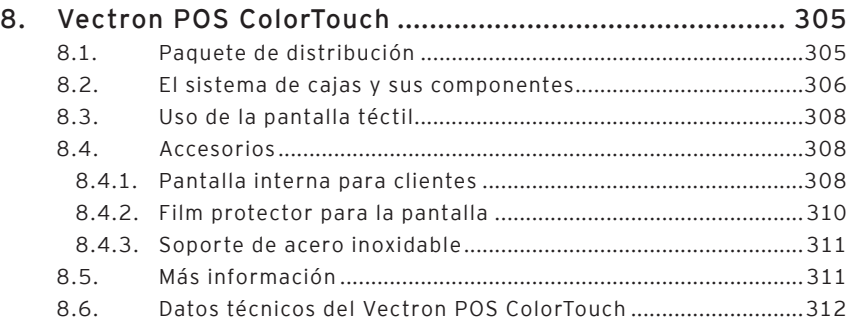

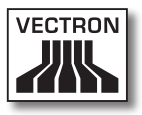

# <span id="page-304-0"></span>8. Vectron POS ColorTouch

En este apartado encontrará extensa información técnica, en particular, sobre el Vectron POS ColorTouch. Le presentamos, además, los accesorios disponibles para este sistema de cajas. En el apartado 10 encontrará otras características de hardware y opciones de equipamiento.

El Vectron POS ColorTouch cuenta con toda una serie de especiales características y funciones técnicas. Su tecnología de 64 bits y la memoria RAM soportada por batería aceleran el acceso a los datos, garantizan un rápido proceso y evitan la pérdida de datos en caso de corte de corriente. Asimismo, el Vectron POS Color-Touch tiene una pequeña y compacta carcasa que viene con una estrecha superficie de apoyo.

#### 8.1. Paquete de distribución

La distribución de serie del sistema de cajas Vectron POS ColorTouch es la siguiente:

- Un Vectron POS ColorTouch, con la variedad de equipamiento propia del encargo
- • Fuente de alimentación externa Vectron PS10
- • Clavija nacional de fuente de alimentación
- • Cerraduras para llaves de operador según el encargo
- • Tres estribos de apoyo de diferentes tamaños
- • Manual de usuario
- • Caja de cartón de transporte
- • Licencia de software según el encargo

#### **Nota:**

El Vectron POS ColorTouch se presenta con diferentes variedades de equipamiento. Cuando reciba su envío, compruebe que el estado de éste corresponde con el encargo

<span id="page-305-0"></span>hecho. Si no es así, diríjase a su distribuidor especializado de Vectron.

Su distribuidor técnico le entregará el sistema y se lo instalará en su local. No necesitará nada más para ponerse inmediatamente a trabajar.

### 8.2. El sistema de cajas y sus componentes

El Vectron POS ColorTouch se presenta con diferentes variedades de equipamiento. Todas ellas tienen en común:

- • Excelente diseño con tapas cobertoras y placa de características de acero inoxidable **Tenga en cuenta que:** si se emplea el sistema de cerradura "Easy-Reader3" (v. apartado 10.2), por razones técnicas deberá usarse una tapa cobertora negra de plástico.
- • Carcasa protegida contra salpicaduras de agua
- • Pantalla TFT a color con una resolución de 800 x 600 píxeles, diagonal de pantalla de 12,1 y 256 colores
- • Pantalla táctil, conocida como TouchScreen
- • Numerosas interfaces en la parte inferior (v. apartado 10.1)

Opcionalmente puede disponerse de los siguientes equipamientos:

- • Colores alternativos de carcasa, antracita o gris claro
- • Pantalla integrada para cliente, con espacio para dos líneas, cada una de 20 caracteres alfanuméricos

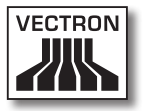

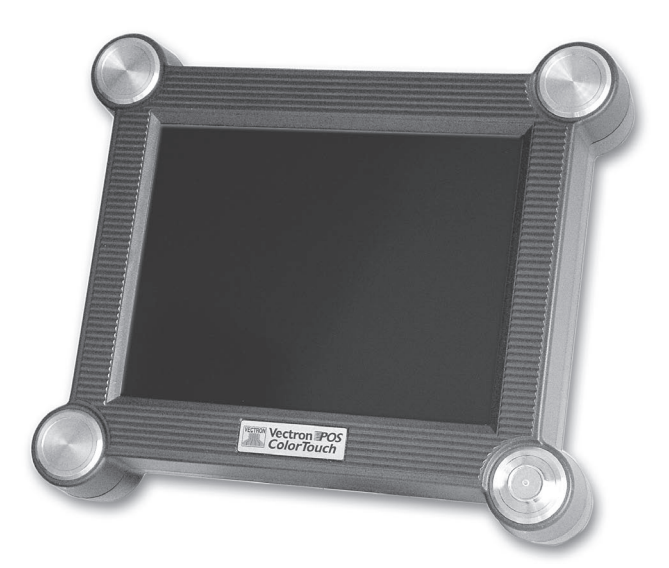

Fig. 5: Vectron POS ColorTouch en modelo color antracita

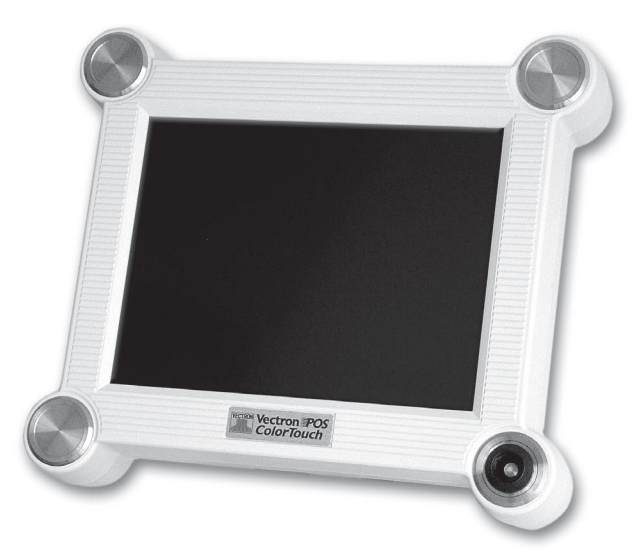

Fig. 6: Vectron POS ColorTouch en modelo color gris claro

### <span id="page-307-0"></span>8.3. Uso de la pantalla téctil

Si su modelo de terminal está equipado con una llamada pantalla táctil, ésta le permite el uso con el dedo a través de la pantalla sensible al tacto. En este sentido, la configuración de la pantalla puede adaptarse según se precise. En dicha configuración, para cada una de las funciones pueden disponerse elementos que facilitarán mucho la entrada de datos. Pues basta con tocar el correspondiente botón para, p. ej., anotar un artículo.

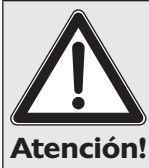

La pantalla táctil debe manejarse sólo con los dedos.

El aparato puede resultar dañado si se usan bolígrafos u otros objetos puntiagudos.

¡La garantía no cubre daños de este tipo!

### 8.4. Accesorios

El Vectron POS ColorTouch admite muchas configuraciones. De ahí que este sistema de cajas cuente con tantos accesorios:

- • Pantalla interna para clientes
- • Film protector para la pantalla
- • Soporte de acero inoxidable
- • Cerraduras de operadores (v. apartado 10.2)
- • Ampliación de memoria SRAM (v. apartado 10.3)

### 8.4.1. Pantalla interna para clientes

El Vectron POS ColorTouch puede venir equipado o reequiparse luego con pantalla integrada para clientes en la carcasa.

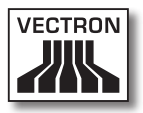

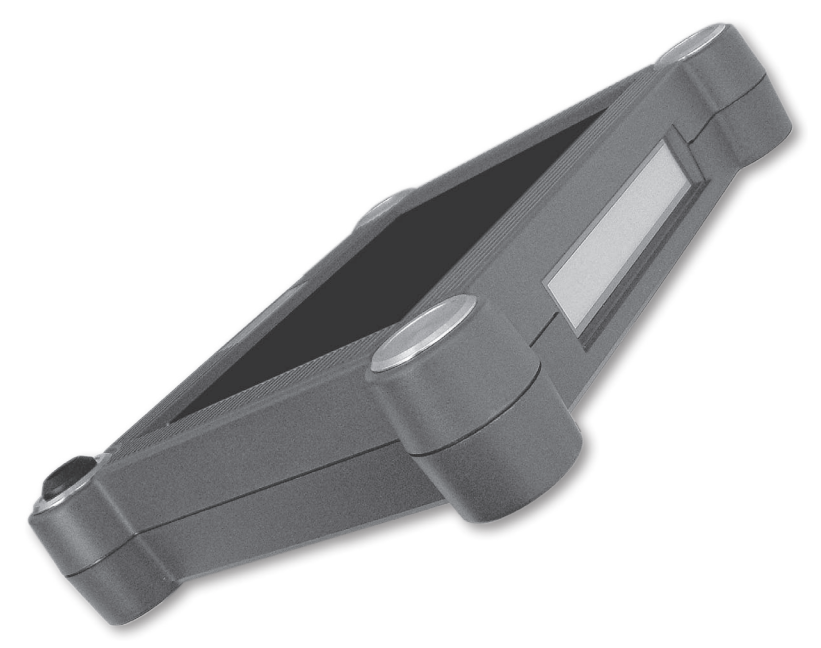

Fig. 7: Vectron POS ColorTouch con pantalla para clientes integrada **ES** 

## <span id="page-309-0"></span>Vectron POS ColorTouch

#### 8.4.2. Film protector para la pantalla

Para el Vectron POS ColorTouch hay disponible un film que protege a la pantalla de toda clase de impurezas y de la humedad. Asimismo, este film permite al operador manejar la caja incluso en condiciones húmedas (en la barra) o de cierta suciedad (panadería).

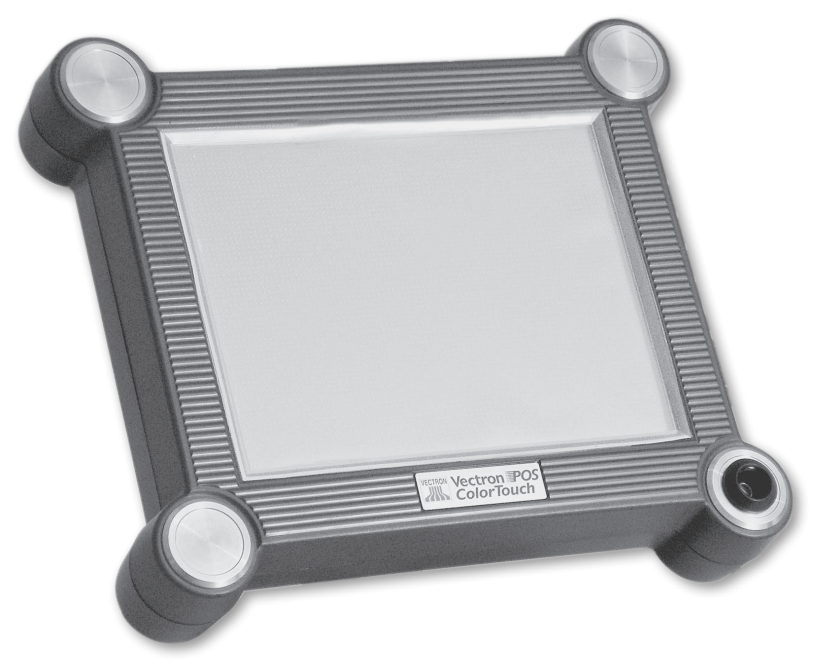

Fig. 8: Vectron POS ColorTouch con film protector

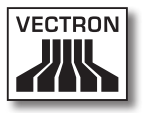

#### <span id="page-310-0"></span>8.4.3. Soporte de acero inoxidable

El excelente soporte de acero inoxidable presenta un diseño ergonómico y es muy estable. Su graduabilidad continua permite modificar a voluntad el ángulo de visión. Cada operador puede así ajustar pronto el sistema de cajas a sus necesidades.

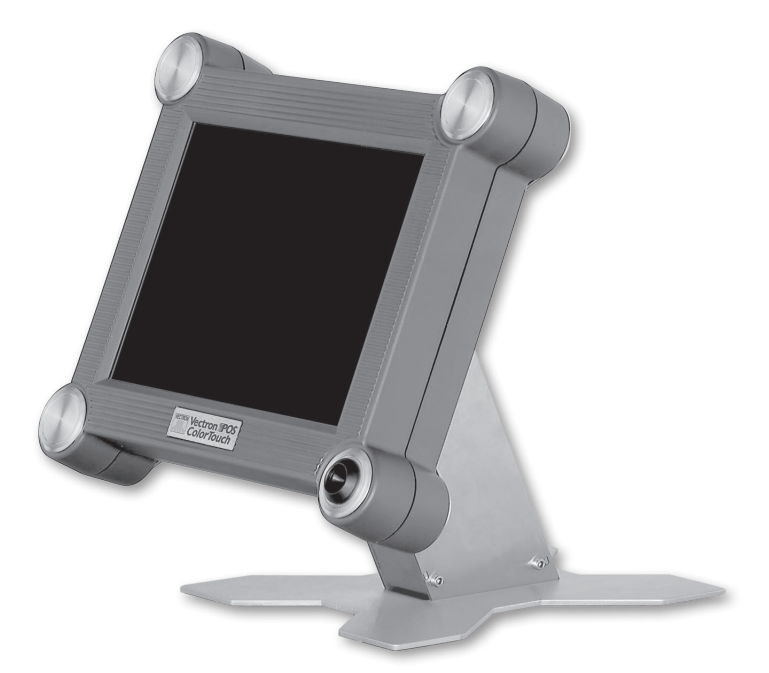

Fig. 9: Vectron POS ColorTouch con soporte de acero inoxidable

### 8.5. Más información

En el apartado 10 encontrará más información sobre las características de hardware y opciones de equipamiento del Vectron POS ColorTouch.

<span id="page-311-0"></span>En los apartados 11 y 12 podrá conocer cómo poner en marcha y manejar el Vectron POS ColorTouch.

#### 8.6. Datos técnicos del Vectron POS ColorTouch

#### Software

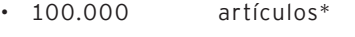

- • 65.535 departamentos\*
- 1.000 operadores\*
- • 65.535 mesas o clientes\*
- 200 terminales en red\*
- 100 impresoras conectadas\*

\*) Se trata aquí de valores máximos realizables sólo con una programación especial y un equipo óptimo de hardware. Si sus necesidades son especiales, diríjase a su distribuidor técnico de Vectron.

#### Hardware

- • Pantalla TFT a color de 12,1" con 800 x 600 píxeles, 256 colores
- • Tecnología Touch-Screen
- • Pantalla opcional integrada para clientes y conectividad para pantallas externas para clientes
- • Carcasa disponible en color claro u oscuro
- • RAM de 2 MB (soportada por batería), ampliable a 4, 6 o 10 MB
- • Memoria Flash de 8 MB para el software de sistema
- • Interfaz de 10/100BaseT Ethernet para funcionamiento en red

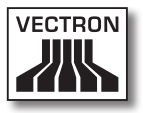

- • Seis interfaces serie para impresora, escáner, lectores de tarjetas, dispensadoras de bebidas, etc.
- • Interfaz paralela
- • Dos interfaces USB (Host & Function)
- • Dos interfaces para hasta cuatro cajones para dinero (por adaptador) con "Open Sensor"
- • Una interfaz PS/2 para teclado de PC y ratón de PC
- • Sistemas de cerraduras de operador estándar 'Dallas iButton', también en modelo magnético, opcional con las cerraduras de operadores 'EasyReader' o 'Addimat'
- • 0 ... 40 °C temperatura de funcionamiento
- • -10 ... +50 °C temperatura de almacenamiento
- • Certificados: CE, UL listed

#### ColorTouch ES

## Vectron POS ColorTouch

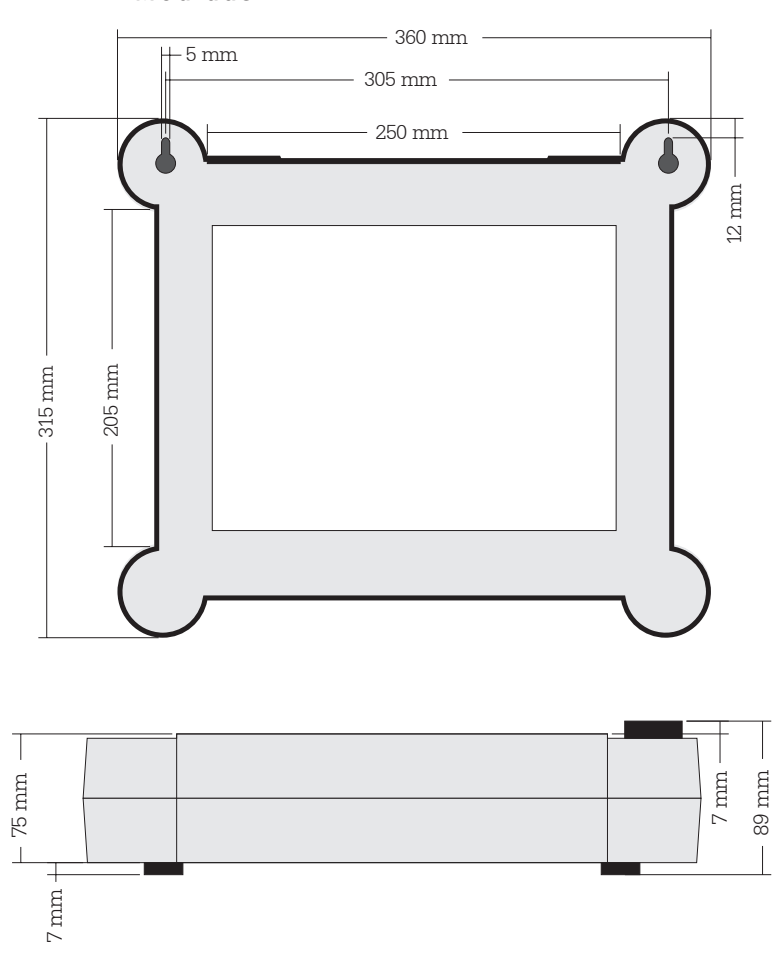

Medidas

Peso

aprox. 4.000 g (incl. pantalla para clientes)

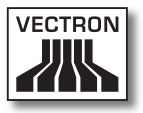

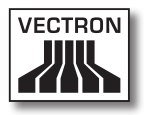

# Índice

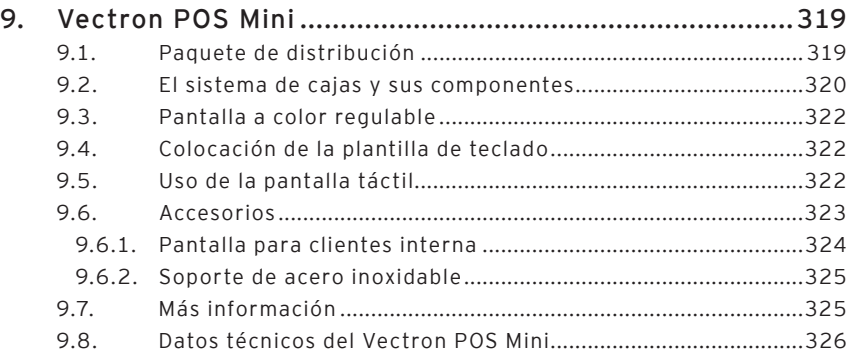

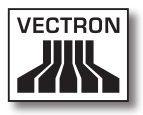

# <span id="page-318-0"></span>9. Vectron POS Mini

En este apartado encontrará extensa información técnica, en particular, sobre el Vectron POS Mini. Le presentamos, además, los accesorios disponibles para este sistema de cajas. En el apartado 10 encontrará otras características de hardware y opciones de equipamiento.

El Vectron POS Mini cuenta con toda una serie de especiales características y funciones técnicas. Su tecnología de 64 bits y la memoria RAM soportada por batería aceleran el acceso a los datos, garantizan un rápido proceso y evitan la pérdida de datos en caso de corte de corriente. Asimismo, el Vectron POS Mini tiene una pequeña y compacta carcasa que viene con una estrecha superficie de apoyo.

#### 9.1. Paquete de distribución

La distribución de serie del sistema de cajas Vectron POS Mini es la siguiente:

- • Un Vectron POS Mini, con la variedad de equipamiento propia del encargo
- • Fuente de alimentación externa Vectron PS10
- • Clavija nacional de fuente de alimentación
- • Cerraduras de operador según el encargo
- • Manual de usuario
- • Caja de cartón de transporte
- • Licencia de software según el encargo

#### **Nota:**

El Vectron POS Mini se presenta con diferentes variedades de equipamiento. Cuando reciba su envío, compruebe que el estado de éste corresponde con el encargo hecho. Si no es así, diríjase a su distribuidor especializado de Vectron.

<span id="page-319-0"></span>Su distribuidor técnico le entregará el sistema y se lo instalará en su local. No necesitará nada más para ponerse inmediatamente a trabajar.

#### 9.2. El sistema de cajas y sus componentes

El Vectron POS Mini se presenta con diferentes variedades de equipamiento. Todas ellas tienen en común:

- • Excelente diseño con tapas cobertoras y placa de características de acero inoxidable
- • Pantalla a color de regulación manual continua (CSTN) con una resolución de 320 x 240 píxeles (1 /4 VGA), diagonal de pantalla de 5,7" y 16 colores
- • Teclado de membrana de fácil rotulación
- • Numerosas interfaces en la parte inferior (v. apartado 10.1)

Opcionalmente puede disponerse de los siguientes equipamientos:

- • Colores alternativos de carcasa, antracita o gris claro
- • Pantalla táctil, conocida como TouchScreen
- • Pantalla integrada para cliente, con espacio para dos líneas, cada una de 20 caracteres alfanuméricos

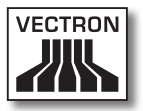

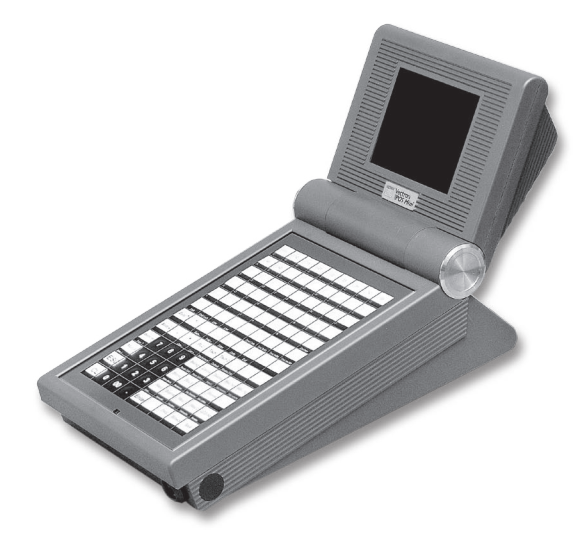

Fig. 10: Vectron POS Mini en modelo color antracita

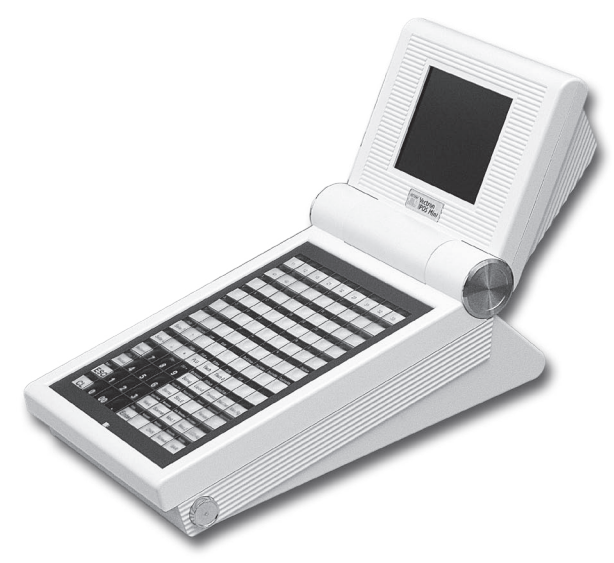

Fig. 11: Vectron POS Mini en modelo color gris claro

#### <span id="page-321-0"></span>9.3. Pantalla a color regulable

La pantalla a color regulable del Vectron POS Mini permite una fácil lectura de la información mostrada. Gracias a la regulabilidad continua de la pantalla el ángulo de visión puede variarse a voluntad. Cada operador puede así ajustar la pantalla a sus necesidades con una rápida maniobra.

#### 9.4. Colocación de la plantilla de teclado

El Vectron POS Mini sin pantalla táctil se maneja sólo mediante teclado. A cada uno de los elementos del teclado se le pueden asignar funciones individuales. Esta operación facilita mucho la entrada de datos. Pues basta con una pulsación de tecla para, p. ej., anotar un artículo.

Para tener una vista general de las funciones asignadas a las teclas puede usarse una plantilla de teclado. Alce para ello el film cobertor en la parte delantera de la caja y coloque la plantilla por debajo de dicho film.

### 9.5. Uso de la pantalla táctil

Si su modelo de terminal está equipado con una llamada pantalla táctil, ésta le permite el uso con el dedo a través de la pantalla sensible al tacto. En este sentido, la configuración de la pantalla puede adaptarse según se precise. En dicha configuración, para cada una de las funciones pueden disponerse elementos que facilitarán mucho la entrada de datos. Así, basta con tocar el correspondiente botón para, p. ej., anotar un artículo.

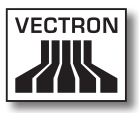

<span id="page-322-0"></span>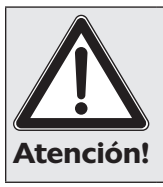

La pantalla táctil debe manejarse sólo con los dedos.

El aparato puede resultar dañado si se usan bolígrafos u otros objetos puntiagudos.

### 9.6. Accesorios

El Vectron POS Mini admite muchas configuraciones. De ahí que este sistema de cajas cuente con tantos accesorios:

- • Pantalla para clientes integrada
- • Soporte de acero inoxidable
- • Cerraduras de operadores (v. apartado 10.2)
- • Ampliación de memoria SRAM (v. sección 10.3)

#### <span id="page-323-0"></span>9.6.1. Pantalla para clientes interna

El Vectron POS Mini puede venir equipado o reequiparse luego con pantalla integrada para clientes en la carcasa.

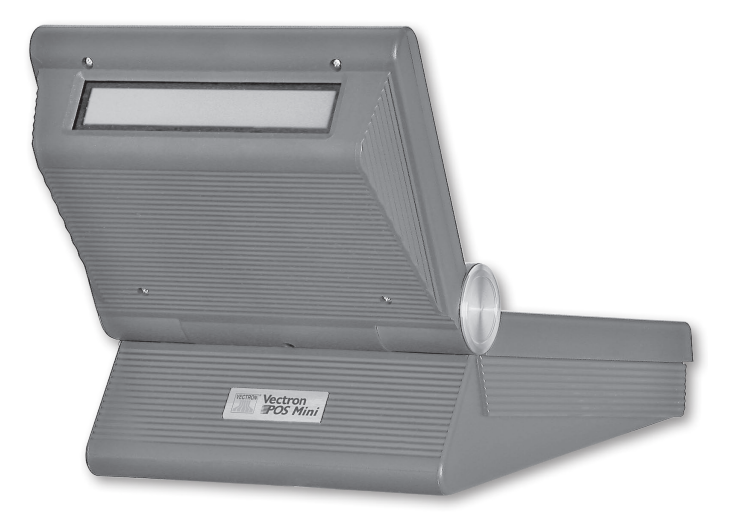

Fig. 12: Vectron POS Mini con pantalla integrada para clientes
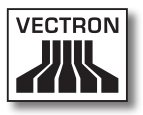

## 9.6.2. Soporte de acero inoxidable

El excelente soporte de acero inoxidable presenta un diseño ergonómico y es muy estable. Su graduabilidad continua permite modificar a voluntad el ángulo de visión. Cada operador puede así ajustar la pantalla a sus necesidades.

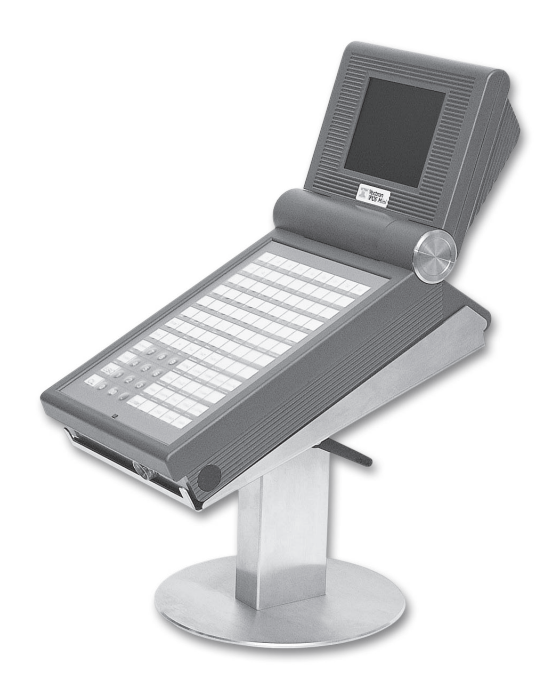

Fig. 13: Vectron POS Mini con soporte de acero inoxidable

## 9.7. Más información

En el apartado 10 encontrará más información sobre las características de hardware y opciones de equipamiento del Vectron POS Mini.

En los apartados 11 y 12 podrá conocer cómo poner en marcha y manejar el Vectron POS Mini.

## 9.8. Datos técnicos del Vectron POS Mini

#### Software

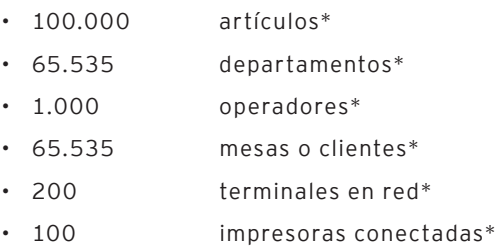

\*) Se trata aquí de valores máximos realizables sólo con una programación especial y un equipo óptimo de hardware. Si sus necesidades son especiales, diríjase a su distribuidor técnico de Vectron.

#### Hardware

- Pantalla a color de 5,7" (CSTN), 320 x 240 píxeles (1/4  $\,$ VGA), 16 colores
- • Pantalla táctil opcional; pantalla para clientes opcional
- • Teclado de membrana con 108 teclas de libre configuración
- • Carcasa disponible en color claro u oscuro
- • RAM de 2 MB (soportada por batería), ampliable a 4, 6 o 10 MB
- • Memoria Flash de 8 MB para el software de sistema
- • Interfaz de 10/100BaseT Ethernet para funcionamiento en red

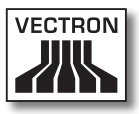

• El estándar viene con una interfaz serie para impresora, escáner, lectores de tarjetas, dispensadoras de bebidas, etc.

Ampliación a seis interfaces por activación de software

- • Interfaz paralela opcional para impresora (activación de software)
- • Dos interfaces USB (Host & Function)
- • Dos interfaces para hasta cuatro cajones para dinero (por adaptador) con "Open Sensor"
- • Una interfaz PS/2 para teclado de PC y ratón de PC
- • Sistemas de cerraduras de operador estándar 'Dallas iButton', también en modelo magnético, opcional con las cerraduras de operadores 'EasyReader' o 'Addimat'
- • 0 ... 40 °C temperatura de funcionamiento
- • -10 ... +50 °C temperatura de almacenamiento
- • Certificados: CE, UL listed

#### Medidas

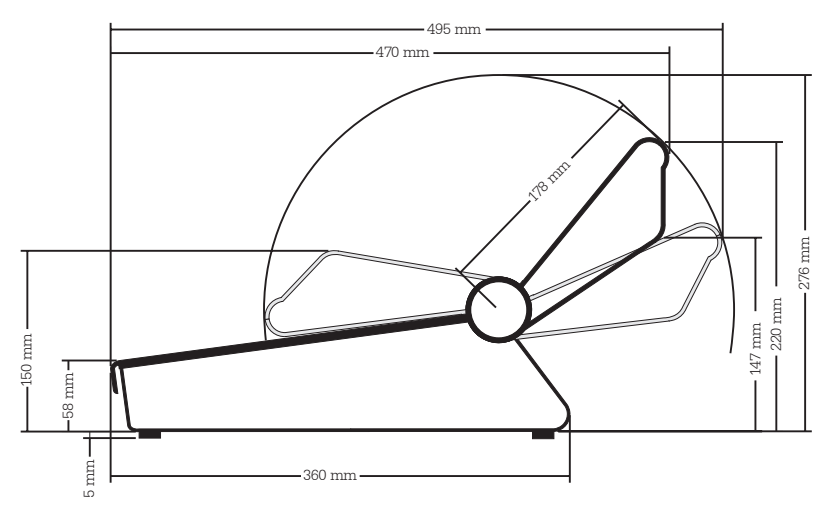

Mini<br>ES

# Vectron POS Mini

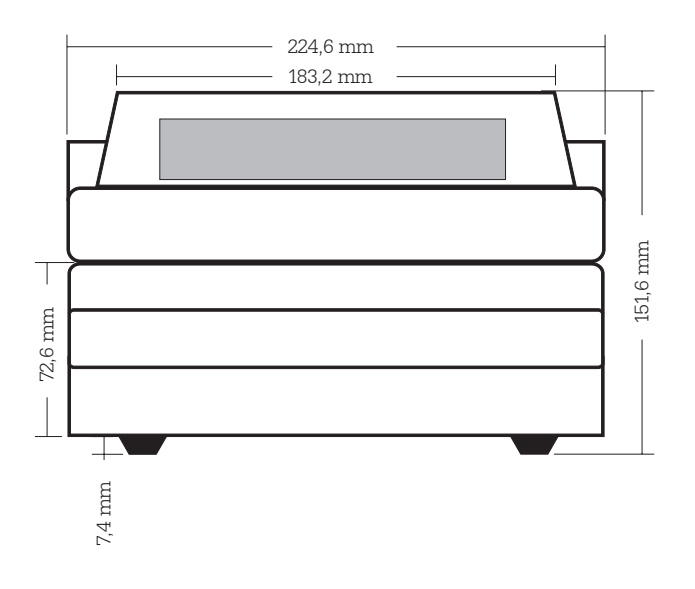

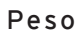

aprox. 3.120 g (incl. pantalla para clientes)

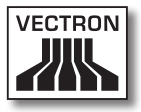

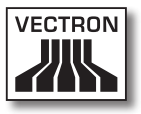

# 10. Características generales de hardware

En este apartado encontrará más información técnica relativa a todos los sistemas estacionarios Vectron POS con tecnología de 64 bits.

#### 10.1. Interfaces

En la parte inferior del sistema Vectron POS hay muchas interfaces mediante las cuales pueden conectarse aparatos externos al sistema de cajas (v. Fig. 14).

- Seis interfaces serie (RS232) para conectar, p. ej., pantallas para clientes, escáneres, lectores de tarjetas magnéticas, impresoras, cerraduras de operador, módems, etc. Con una de estas interfaces puede conectarse también el sistema Vectron POS a un PC. Tal conexión permite, por ejemplo, la actualización de software del sistema de cajas. También pueden leerse y reprocesarse los pedidos.
- • Dos interfaces USB para actualizaciones y copias de seguridad en lápices USB.
- • Una interfaz PS/2 para la conexión de un teclado PC y un ratón (por separado o en paralelo con un adaptador).
- • Una conexión de red (10/100 Mbits) para montar una amplia red de hasta 200 sistemas de cajas Vectron POS.
- • Dos interfaces para cajones de cajas. Mediante adaptador pueden conectarse y controlarse un total de cuatro cajones de caja (dos por cada interfaz).
- • Una interfaz paralela para conectar, p. ej., una impresora de DIN-A4.
- • Una conexión eléctrica para la alimentación del sistema Vectron POS mediante fuente de alimentación externa Vectron PS10.

Todas las interfaces están conectadas directamente a la placa base (on-board) del sistema Vectron POS.

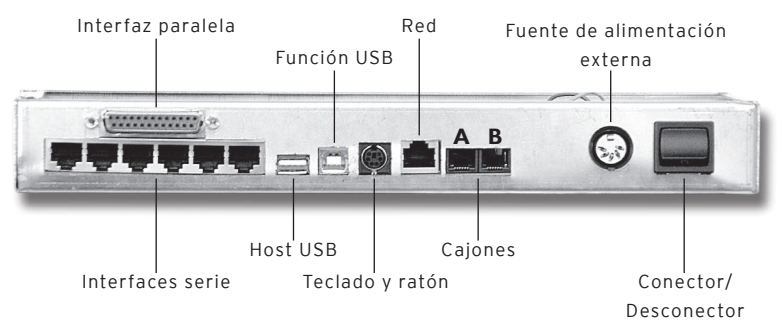

Fig. 14: Interfaces del sistema Vectron POS

#### **Nota sobre el Vectron POS Vario y el Vectron POS ColorTouch:**

Con la licencia base quedan activadas todas las interfaces.

#### **Nota sobre el Vectron POS Mini:**

Con la licencia base en el Vectron POS Mini queda activada una de las seis interfaces serie. Para usar otras interfaces serie o paralelas se requiere la activación mediante licencia extra.

#### Interfaces serie

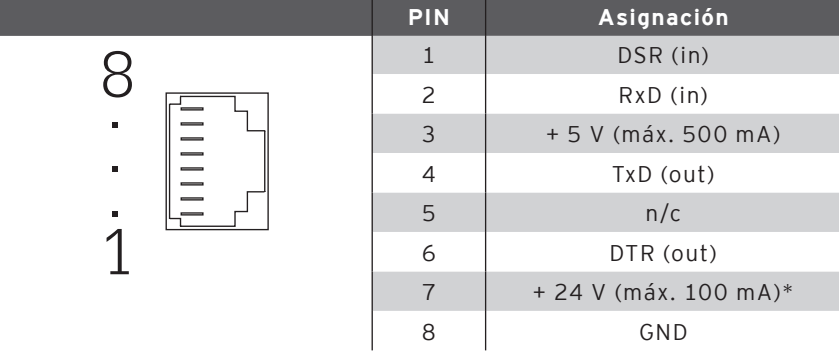

\*) Esta tensión debe activarse manualmente.

Consulte para ello con su distribuidor de sistemas de Vectron

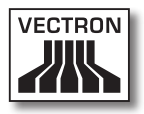

#### Interfaz paralela para impresora

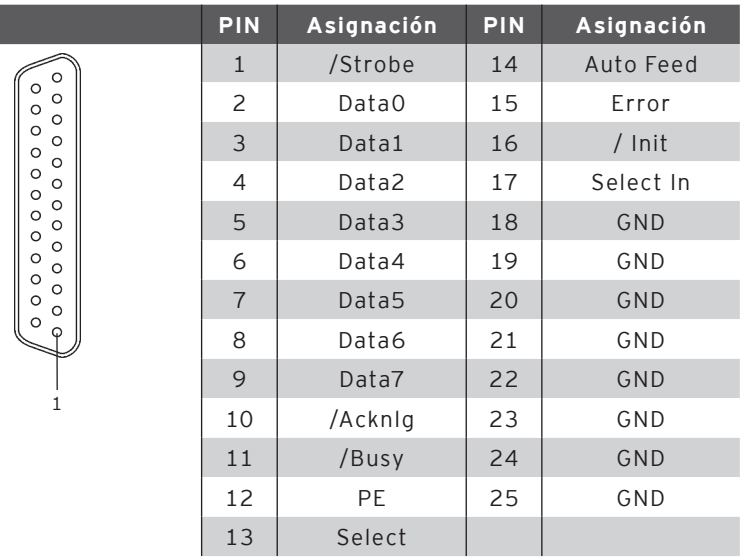

#### Interfaces USB

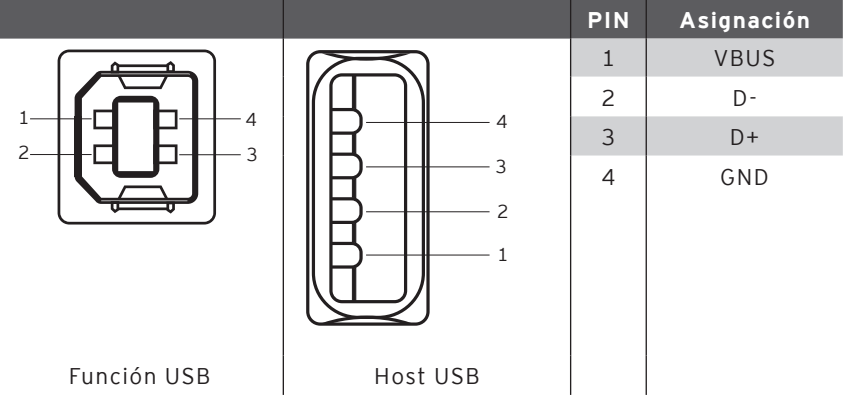

# Vectron POS Hardware

#### Interfaz PS/2 (teclado PC y ratón)

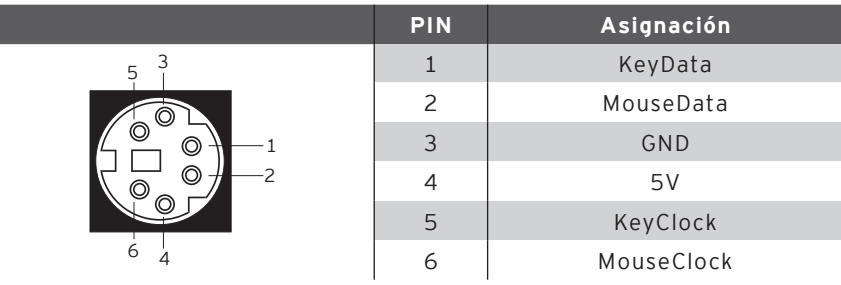

#### Interfaz de red 10/100BaseT

 .<br>.<br>. . . 

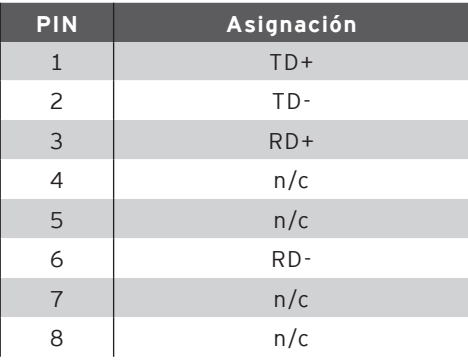

#### Interfaces para cajones

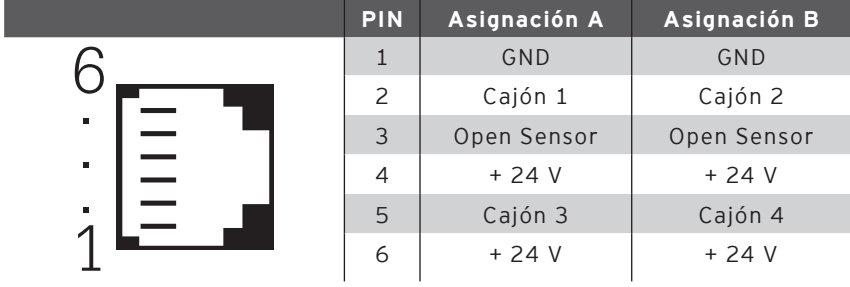

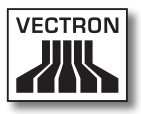

#### Fuente de alimentación externa

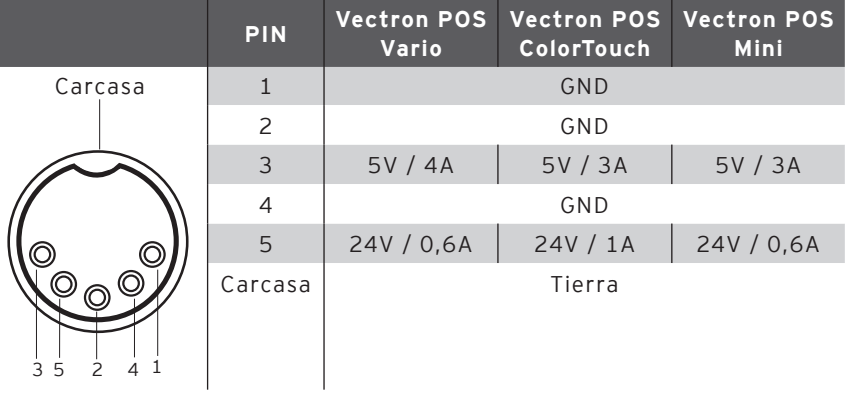

#### **Tenga en cuenta que:**

Para la alimentación eléctrica de su sistema Vectron POS emplee únicamente la fuente de alimentación Vectron PS10 suministrada.

Atención! estropear el sistema de cajas. El empleo de otras fuentes de alimentación puede dañar o

¡La garantía no cubre daños de este tipo!

# Vectron POS Hardware

#### 10.2. Cerraduras para llaves de operador

El sistema Vectron POS puede combinarse con diferentes cerraduras para llaves de operadors. Cuadro general:

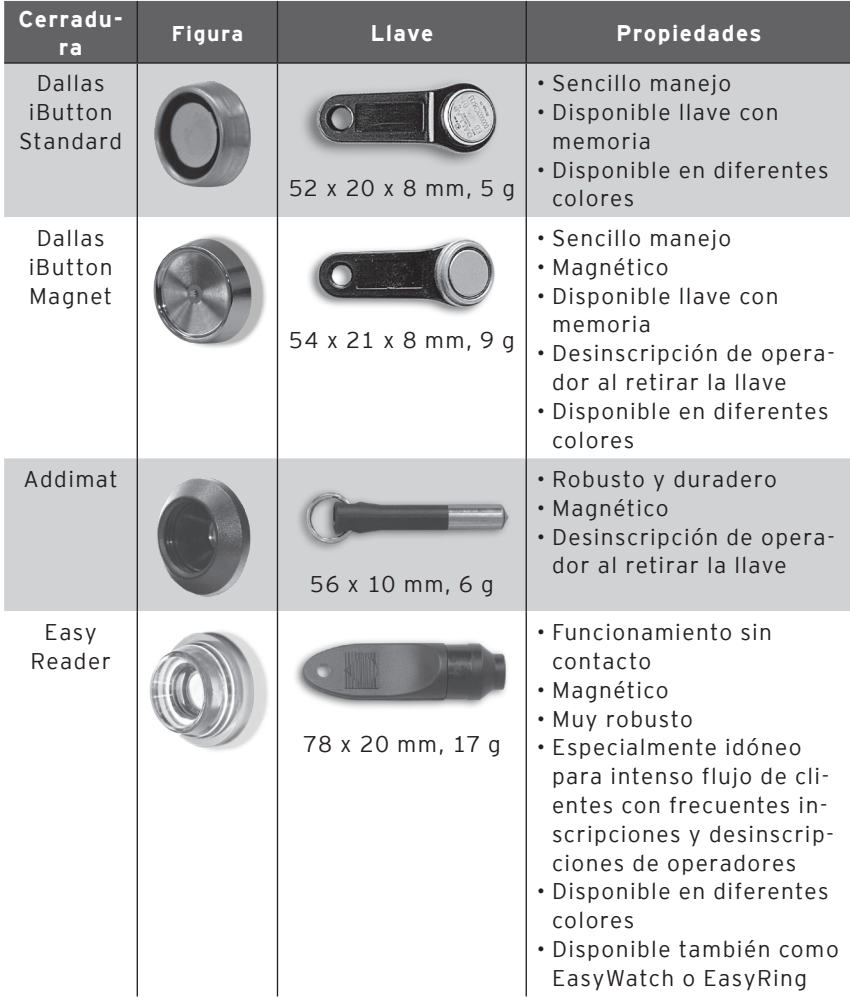

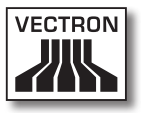

Su distribuidor técnico de Vectron le facilitará más información sobre estas cerraduras de operadores y sus opciones de aplicación.

#### 10.3. Ampliación de memoria SRAM

El sistema Vectron POS está equipado de serie con dos megabytes de memoria de datos. Para aumentar la memoria de datos se dispone de tres módulos de ampliación: 2MB, 4MB y 8MB.

En la memoria de datos se almacenan todos los datos específicos de cliente. Así pues, con una ampliación de esta memoria pueden procesarse muchas más operaciones de pedido.

Diríjase a su distribuidor técnico de Vectron si desea saber si le conviene hacer una ampliación de memoria.

#### 10.4. Aparatos periféricos

Ya se han presentado las amplias opciones de conectividad de los sistemas Vectron POS (v. apartado 10.1). Éstos permiten la conexión de muchos aparatos periféricos. Entre éstos están las pantallas externas para clientes, impresoras, lectores de tarjetas magnéticas, escáneres, cerraduras de operador, módems, etc.

Diríjase a su distribuidor técnico de Vectron si desea conectar algún aparato periférico a su sistema Vectron POS. Éste le proporcionará detallada información sobre aparatos periféricos y le asistirá en la instalación y en la configuración.

# 11. Puesta en marcha

Coloque el sistema Vectron POS siempre sobre una base estable y plana. El lugar de instalación debe elegirse de tal modo que el sistema de cajas quede protegido contra agentes dañinos como las altas o bajas temperaturas, una elevada humedad del aire o las salpicaduras de agua. Entre los datos técnicos encontrará los datos de entorno admisibles.

En la parte inferior de la caja se encuentra la conexión eléctrica del sistema Vectron POS. Conecte primero la fuente de alimentación externa Vectron PS10. Conecte luego la fuente de alimentación externa a la red eléctrica.

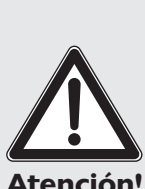

#### **Tenga en cuenta que:**

Para la alimentación eléctrica de su sistema Vectron POS emplee únicamente la fuente de alimentación Vectron PS10 suministrada.

Atención! estropear el sistema de cajas. El empleo de otras fuentes de alimentación puede dañar o

¡La garantía no cubre daños de este tipo!

El interruptor de red del sistema Vectron POS se encuentra también en la parte inferior. Accione el interruptor para encender el sistema de cajas.

La pantalla se ilumina entonces y el sistema de cajas lleva a cabo un autotest durante el que se muestran diversos valores, p. ej., versión de hardware, versión de software, número de serie y memoria disponible.

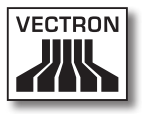

# 12. Manejo del sistema de cajas

En este capítulo obtendrá Ud. un cuadro general del paquete de funciones de su sistema Vectron POS y una introducción a las operaciones básicas de manejo. Por lo general, su distribuidor técnico de Vectron ya habrá programado el sistema de cajas según sus necesidades. De ahí que algunas operaciones de manejo de su sistema de cajas pueden presentar un aspecto completamente distinto al descrito en este manual. Pregunte en tal caso a su distribuidor técnico de Vectron; éste le explicará también el uso de las funciones especialmente configuradas para Ud.

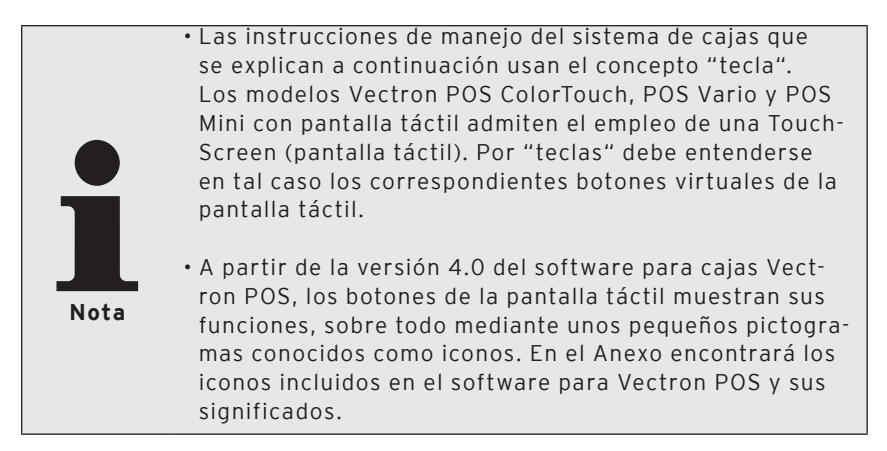

#### 12.1. Inscripción y desinscripción en el sistema de cajas

Para poder hacer una entrada de datos cualquiera uno debe primero inscribirse en el sistema de cajas como operador. De este modo puede saberse en todo momento qué operador es el responsable de cada entrada. También pueden asignarse a diversos operadores derechos diferentes, p. ej., el permiso de anulación. En un sistema Vectron POS

los operadores disponen de varios modos de inscribirse y desinscribirse.

## 12.1.1. Inscripción con llave de operador

La inscripción en su sistema Vectron POS se realiza básicamente mediante llave de operador. Mantenga para ello su llave de operador en la cerradura del sistema de cajas. Si el sistema de cajas ha sido programado de tal modo que el operador debe introducir, además, un número secreto, se le solicitará que introduzca entonces su número secreto. Introduzca su número secreto y confirme con <Enter>.

#### 12.1.2. Inscripción sin llave de operador

Ud. puede también inscribirse en el sistema de cajas incluso sin llave de operador, si previamente le ha sido asignado un número de operador y no existe obligación de usar una llave. Introduzca para ello su número de operador y pulse la tecla <Operador> o **À**. Luego se le solicitará eventualmente que introduzca un número secreto. Introduzca su número secreto y confirme con <Enter>.

#### 12.1.3. Desinscripción

Para desinscribir a un operador hay igualmente varias opciones:

- • retirar la llave de operador
- • poner de nuevo la llave de operador
- • liquidar el ticket
- presionar la tecla <Operador> o **A**

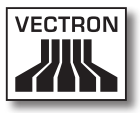

#### 12.2. Memoria de clientes y buffer de operaciones

La memoria de clientes y el buffer de operaciones sirven para almacenar varias facturas al mismo tiempo. El uso más frecuente de esta función se produce en camarería, para almacenar por separado las viandas y bebidas consumidas en cada mesa.

También en el comercio puede resultar conveniente almacenar simultáneamente varias facturas. Por ejemplo, si en una panadería sólo se dispone de un sistema de cajas para varios operadores. O en un supermercado, si el cliente ha olvidado pesar las verduras. Los artículos apuntados hasta ese momento se almacenan temporalmente en una "operación". Así puede atenderse a otros clientes mientras el cliente regresa con las verduras.

## 12.2.1. Abrir mesa

Para tomar los pedidos de una mesa Ud. debe abrir la mesa introduciendo el número de la misma y pulsando luego la tecla <Mesa> o T.

#### 12.2.2. Cerrar mesas y reabrirlas

Pulsando la tecla <Mesa> o <sup>n</sup> la mesa se cierra. Según la programación, el pedido se imprimirá en diferentes impresoras, p. ej., en el mostrador o en la cocina. El sistema de cajas queda así libre de nuevo para otras operaciones.

Si desea invocar de nuevo esa mesa para introducir nuevos pedidos o para saldar la cuenta, tan sólo tiene que volver a abrir la mesa (v. supra).

#### 12.2.3. Saldar mesas

Para saldar una mesa, lo primero es reabrirla (v. supra). Si abre otra vez una mesa, la pantalla le mostrará el saldo de la misma. Si pulsa entonces la tecla <Efectivo> o  $\overset{\text{\normalsize{\#}}}{\text{\normalsize{\#}}}$  u otra tecla de modo de pago, la factura se imprimirá y todos los artículos se borran de la mesa. Antes de pulsar la tecla <Efectivo> o . puede Ud. introducir el importe que ha recibido del cliente para hacer que aparezca la cuantía del cambio.

Para saldar una mesa hay, según la programación del sistema de cajas, muchas otras opciones. Por ejemplo, Ud. puede hacer imprimir primero una factura temporal y confeccionar la factura definitiva sólo una vez haya decidido el cliente qué medio de pago quiere usar.

#### 12.2.4. Separar mesas

Con frecuencia hay que expedir para una mesa facturas separadas. Por ejemplo, cuando un cliente desea marcharse antes que el resto del grupo. Para estos casos se dispone de la función "Separar mesas". Esta función sólo está disponible si el operador cuenta con los correspondientes derechos.

Para separar una mesa debe abrirse ésta de nuevo. Si es preciso, cierre la mesa y reábrala directamente. Pulse entonces la tecla <Separar mesa> o ... Los artículos a separar pueden seleccionarse mediante las teclas rápidas de artículo o los números de artículo. Si se han seleccionado todos los artículos, cierre la operación con la tecla <Efectivo> o , o la de otro modo de pago. La factura se imprimirá.

A veces ocurre que un cliente cambia de mesa. Ud. puede también entonces derivar artículos de una mesa a otra.

Proceda para ello como se ha indicado, pero, antes de pulsar la tecla <Separar mesa> o , introduzca el número de la mesa hacia la que deben derivarse los artículos. Concluya entonces la operación con la tecla <Mesa> o  $\mathbf T$ .

## 12.2.5. Traspasar mesas

En los traspasos de mesa, a diferencia de las separaciones, se traspasan no sólo algunos pedidos sino todos los de la mesa actual a otra. Para poder realizar traspasos, necesita Ud. los correspondientes derechos. Para los traspasos, proceda así:

- • Abra la mesa que desea traspasar a otra. Si la mesa estaba ya abierta, ciérrela con la tecla <Mesa> o  $\mathbf \hat P$  e invóquela de nuevo con el número de mesa y la tecla <Mesa> o <sup>n</sup>. Los traspasos sólo pueden realizarse con mesas que se han invocado de nuevo.
- • Introduzca el número de mesa hacia la que se debe hacer el traspaso y cierre la operación con la tecla <Traspaso de mesa> o  $\binom{n}{2}$ . Acto seguido, la mesa desde la que se hizo el traspaso se cerrará automáticamente.

#### 12.2.6. Transferir mesas

Transferir una mesa significa pasársela a otro operador (p. ej. por un cambio de turno). Para ello abra de nuevo la mesa que deba transferirse. Introduzca el número del operador hacia el que deba realizarse el cambio y pulse la tecla <Transferir mesa> o ...

#### 12.2.7. Buffer de operaciones

Para abrir una operación, pulse la tecla para dicha operación. Con las teclas de operación puede pasarse de una operación a otra. Para liquidar una operación, pulse la tecla de modo de pago.

Según sea la programación del sistema de cajas una operación se asignará automáticamente a un determinado operador. En tal caso el cambio de operación se realiza automáticamente al inscribirse un nuevo operador.

## 12.3. Informes

El sistema Vectron POS le ofrece múltiples modos de recopilar los pedidos realizados en un determinado intervalo o por un operador en un informe. Todos los informes pueden seleccionarse básicamente con la tecla <Modo> o <M> o con teclas especialmente dispuestas y emitirse por impresora.

Con la herramienta conocida como Vectron Commander Ud. tiene, asimismo, la posibilidad de leer y procesar desde el PC los informes.

**Nota**

Qué informes pueden invocarse depende de la programación del sistema de cajas y de los derechos del operador. Consulte para ello con su distribuidor técnico de Vectron.

Si pulsa la tecla <Modo> o <M>, puede elegir primero entre "Lecturas X" y "Lecturas Z".

**Las "Lecturas X"** son informes provisionales en los que la memoria de pedidos no se borra. Los datos de pedido se conservan para su posterior lectura y procesamiento.

**Las "Lecturas Z"** son informes finales en los que la memoria de pedidos se pone a cero. ¡Los datos de pedido se pierden definitivamente!

Una vez se haya Ud. decidido por un informe X o Z, puede Ud. elegir entre toda una serie de modos de análisis que se explican brevemente a continuación:

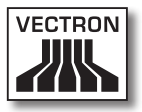

#### Operador

Aquí puede Ud. desglosar los datos contables de cada uno de los operadores.

#### Operador (individualmente)

Aquí puede Ud. visualizar e imprimir los datos contables de un operador en concreto.

#### Facturas de operador

Aquí puede Ud. visualizar las facturas de uno o más operadores en el intervalo contable que se indique.

- • En el caso de una **lectura X**, se elabora una factura temporal y luego puede continuarse con el servicio de la mesa.
- • En el caso de una **lectura Z**, se elabora una factura final y, acto seguido, se cierra la mesa.

## Mesas abiertas

Aquí obtiene Ud. una vista general de las facturaciones de todas aquellas mesas aún por saldar.

## Facturas

Aquí puede Ud. visualizar todas las facturas emitidas en un intervalo contable especificado.

- • En el caso de una **lectura X**, se elabora una factura temporal y luego puede continuarse con el servicio de la mesa.
- • En el caso de una **lectura Z**, se elabora una factura final y, acto seguido, se cierra la mesa.

## Informe horario

Aquí obtiene Ud. la facturación por hora realizada.

#### Transacciones

En Transacciones obtiene Ud. una vista general de los principales datos contables, como, p. ej., facturación, impuestos y depósito de efectivo en la caja.

#### Grupos de mercancías, artículos, grupos principales

Aquí puede Ud. desglosar los datos contables por grupos de mercancías, artículos o grupos principales.

#### Diario

El diario protocoliza todas las operaciones que se han realizado en el sistema de cajas (programación y datos contables) desde la última lectura Z.

En las funciones Transacciones, Operador, Operador (individualmente), Grupos de mercancías, Artículos, Grupos principales e Informe horario, Ud. puede elegir entre varios niveles de informe. Los niveles de informe pueden aplicarse, p. ej., a los informes diarios y semanales. Así, al final de una jornada, Ud. puede imprimir según el caso los informes Z del nivel de informe 1, y al final de una semana el nivel de informe 2. En algunos informes Ud. puede, además, indicar un rango de análisis; p. ej., visualizar e imprimir el informe de artículos sólo para los artículos 11 a 23.

Tenga en cuenta que, según el volumen de datos implicado, la im-presión de las facturas, informes de operador o del diario puede llevar algún tiempo.

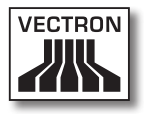

#### 12.4. Entradas y salidas

## 12.4.1. Entrada de importes

En el sistema de cajas los importes se introducen básicamente con dos posiciones decimales. No hay que introducir la coma. Así pues, para diez euros, Ud. introduce "1000" o "10,00", y para EUR 3,95, "395" o "3,95".

#### 12.4.2. Ventana de pantalla

Según la programación, Ud. dispone en pantalla de diferentes ventanas. Explicaremos aquí las principales ventanas. Con la tecla <Ir a (ventana)> Ud. puede pasar de una ventana a otra o seleccionar nuevas ventanas.

#### Vista general de las mesas de operador abiertas / operaciones abiertas

Aquí se muestran todas las mesas u operaciones que tiene abiertas el operador actualmente inscrito. Se muestra, además, por mesa u operación, la suma de los importes de los artículos pedidos hasta entonces.

#### Ventana de ticket

Aquí ve Ud. el ticket actual o la factura actual.

## Ventana informativa

Aquí aparece la última entrada o se muestra información sobre las operaciones en curso, como, p. ej., "Anulación" o "Separar mesa".

#### Ventana de entrada

En esta ventana introduce Ud. los importes o los números de artículo.

#### Ventana de mesa

Aquí ve Ud. todos aquellos artículos aún por pagar de la mesa actualmente abierta.

#### 12.5. Operación de pago

La forma habitual de una operación de pago al usar un sistema Vectron POS es la siguiente:

- • Se introducen los artículos o los precios
- • Se calcula el importe total y se le comunica al cliente
- • El cliente paga

A continuación se explica detalladamente qué pasos requiere este proceso. Para poder ejecutar éstos es preciso que un operador esté inscrito (v. supra).

#### 12.5.1. Entrada de artículos

Hay diferentes modos de introducir los artículos:

- • Puede introducirse el número de artículo (también llamado con frecuencia PLU) y luego pulsar la tecla <Artículo> o
- • Puede seleccionarse un artículo con la tecla rápida de artículo (p. ej., la tecla <Cola 0,2 l> )
- • Puede escanearse el código de barras del artículo

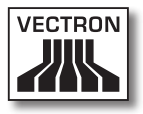

#### 12.5.2. Entrada libre del precio

Si Ud. introduce un artículo (v. supra), en el ticket aparece el precio almacenado para el mismo. Pero Ud. también puede introducir por sí mismo un precio para reemplazar el precio almacenado (p. ej., para mercancías con pequeños defectos que quiere dejar a un precio más favorable al cliente).

La entrada libre del precio puede estar bloqueada en su caja o sólo disponible para operadores seleccionados.

Para realizar una entrada libre del precio, Ud. introduce el precio y selecciona el correspondiente artículo o departamento. Es posible que antes de seleccionar el artículo o el departamento deba pulsar la tecla <Precio>.

## 12.5.3. Liquidar un pedido

El pedido se liquida una vez se han introducido todos los artículos y el cliente desea pagar. El operador inscrito puede hacer aparecer el subtotal pulsando la tecla <SUBTL> o h. Se muestra la suma de los importes y ya se le puede comunicar ésta al cliente. Introduzca el importe que recibe del cliente y pulse la tecla <Efectivo> o  $\hat{\mathscr{F}}$ . El importe del cambio que recibe el cliente se muestra y se imprime el ticket. Si el cliente paga el importe justo, Ud. puede también pulsar directamente la tecla <Efectivo> o  $\overset{\text{\normalsize{\#}}}{\text{\normalsize{\#}}}$ , sin indicar ninguna suma.

Si el cliente no paga en efectivo, en lugar de <Efectivo> o pulse la tecla del correspondiente modo de pago, p. ej., <EC> o <Visa>.

#### 12.6. Anulación y retirada de mercancías

En principio, la anulación y la retirada de mercancías son operaciones similares.

En el caso de la anulación, se trata de cancelar pedidos.

La retirada de **mercancías** supone un pedido en negativo, es decir, se recibe una mercancía y se abona un importe o se quita de la factura abierta.

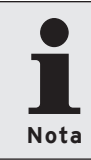

Puede realizar anulaciones o retiradas de mercancías sólo si como operador le han otorgado los derechos necesarios para ello. Los derechos de cada operador deben elaborarse y establecerse de acuerdo con su distribuidor técnico de Vectron (véase el apartado 12.8).

## 12.6.1. Anulación de la última entrada

La pulsación de la tecla <Anulación de la última entrada> o  $\gg$  borra el artículo introducido en último lugar.

## 12.6.2. Anulación

Si desea anular algún otro artículo diferente del último, accione la tecla <Anulación> o  $\overline{\mathcal{L}}$ . Puede Ud. entonces introducir el artículo que debe ser anulado con las teclas rápidas de artículo o con el número del artículo (v. supra). Para anular otros artículos deberá accionar de nuevo la tecla  $\langle$ Anulación $\rangle$  o  $\overset{\triangle}{\mathcal{P}}$ .

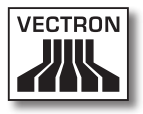

#### 12.6.3. Retirada de mercancías

Para retirar mercancías resulta determinante si Ud. toma pedidos en una mesa o no. Si toma pedidos en una mesa, la retirada de mercancías sólo puede hacerse para aquellos artículos previamente solicitados para esa mesa. Si no toma pedidos para una mesa, podrá retirar los artículos que no se encuentre en un ticket abierto.

Para efectuar una retirada de mercancías, pulse la tecla <Retirada de mercancías>. El procedimiento siguiente es idéntico al de la "Anulación".

#### 12.7. Cambio del formato de factura

Su distribuidor técnico ha adaptado a sus deseos la configuración con la que su sistema de cajas emite las facturas. No obstante, a veces es preciso imprimir formatos especiales de factura, p. ej., un comprobante del servicio. En tal caso, antes de liquidar la factura con una tecla de modo de pago, pulse la tecla <Cambiar formato de factura>.

#### 12.8. Derechos de acceso

Para evitar modificaciones incorrectas en la programación del sistema de terminales, puede proveer diferentes niveles de programación y funciones con diversos derechos de acceso. La protección se puede realizar mediante llave de seguridad, contraseña de seguridad y claras restricciones de acceso, y asignándoselas individualmente a cada operador.

Los accesos no autorizados pueden tener p. ej. las siguientes consecuencias durante el uso:

• manipulaciones con daños financieros para el propietario

# Vectron POS Hardware

- • comportamiento no deseado en el modo de programar
- • pérdidas de datos
- • comportamiento no conforme a regulaciones legales del sistema de terminales

Consulte a su distribuidor técnico de Vectron, el cual le podrá indicar qué medidas de seguridad son convenientes y necesarias para su sistema de terminales. Él le instalará la protección de la programación contra el acceso no autorizado.

#### **Tenga en cuenta que:**

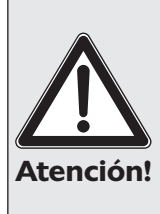

Atención! Systems AG como fabricante y los socios distribuidores en relación con ello, queremos hacer explícitamente hincapié en que cada contribuyente debe encargarse de llevar una correcta contabilidad. Para obtener más información en relación con este tema, consulte las autoridades financieras locales responsables o un asesor fiscal. Vectron que comercian con nuestros productos, no están autorizados para asesorar en este campo.

#### 12.9. Comentario final

Esperamos haberle dado algunos consejos útiles para el manejo de su sistema Vectron POS. Debido a las múltiples opciones de adaptación individual del software, hemos hecho una descripción muy general, limitándonos a las principales funciones. Su distribuidor técnico de Vectron le asistirá con gusto sobre cualquier otra cuestión.

Por último, le recomendamos visitar de vez en cuando las páginas de Vectron Systems en internet (www.vectron. de). En ellas encontrará también más información y podrá hacer cualquier consulta por e-mail.

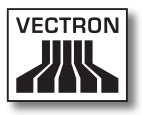

# 13. Servicio y mantenimiento

El sistema Vectron POS no contiene componentes de cuyo mantenimiento o reparación pueda encargarse el usuario. Encargue cualquier trabajo de mantenimiento o reparación a su distribuidor técnico de Vectron.

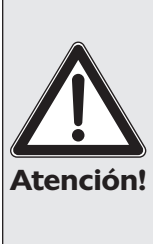

No realice ninguna labor de mantenimiento o de reparación por su cuenta. La apertura de la carcasa es competencia exclusiva del personal de asistencia debidamente cualificado.

Atención! mentación Vectron PS10 pueden suponer un riesgo para Las manipulaciones no autorizadas de la fuente de alila vida y conllevan siempre la pérdida de los derechos de garantía y de responsabilidad.

#### 13.1. Limpieza de la carcasa

Para limpiar la carcasa de su sistema Vectron POS, use un paño seco sin pelusa. También es muy eficaz emplear un aspirador con boquilla de pincel.

En caso de intensa suciedad, puede Ud. también fregar la carcasa con un paño húmedo empapado en un agente de limpieza suave.

## 13.2. Limpieza de la pantalla

Para limpiar la pantalla, use un paño suave y limpio empapado, si es preciso, en alcohol isopropílico.

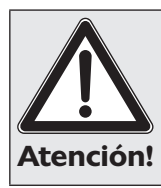

- • ¡Antes de proceder a la limpieza, desconecte la caja de la red eléctrica!
- · iNo use agentes de limpieza que contengan gasolina, disolventes o productos químicos!

#### 13.3. Protector de pantalla

Los sistemas de cajas Vectron POS Vario, POS ColorTouch y POS Mini cuentan con excelentes pantallas LCD con retroiluminación. Los tubos de la retroiluminación poseen una vida útil de entre 45.000 y 50.000 horas.

Los continuos apagados y encendidos pueden reducir considerablemente dicha vida útil. Con el protector de pantalla activado también tiene lugar un apagado y encendido. De ahí que el intervalo de activación del protector de pantalla no deba ser demasiado corto.

Si, por contra, dicho intervalo es muy largo, los elementos representados en la pantalla LCD podrían quedar grabados. Se mermaría así la reconocibilidad de los elementos y su manejo mediante pantallas táctiles (TouchScreen).

Para evitar ambos problemas, recomendamos que el protector de pantalla se active aprox. cada 30 minutos.

Pídale a su distribuidor técnico de Vectron que compruebe el intervalo del protector de pantalla y, si procede, que lo ajuste a unos 30 minutos.

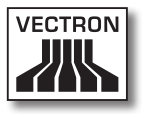

# 14. Otros productos Vectron

Queremos indicarle aquí otros productos de Vectron que suponen un complemento ideal para el hardware de 64 bits del sistema estacionario Vectron POS.

## 14.1. Vectron POS Modular

El Vectron POS Modular ofrece muchas posibilidades de aplicación. No sólo es idóneo como sistema monopuesto, sino que resulta especialmente recomendable como servidor central en redes de cajas. Gracias a sus múltiples periféricos, puede adaptarse a cualquier entorno y se conserva técnicamente a la última. Los sistemas de 64 bits POS Modular y POS estacionario se basan en el mismo hardware y software. Por ello ambas líneas de productos se complementan idealmente para crear un sistema local cliente/servidor.

#### 14.2. Vectron POS MobilePro

El Vectron POS MobilePro representa la variante móvil de los sistemas Vectron POS. Se basa igualmente en hardware de 64 bits. En el POS Mobile se emplea también el probado software Vectron POS. Esto hace perfectamente compatibles entre sí los sistemas Vectron POS estacionarios, modulares y móviles.

# Vectron POS Hardware

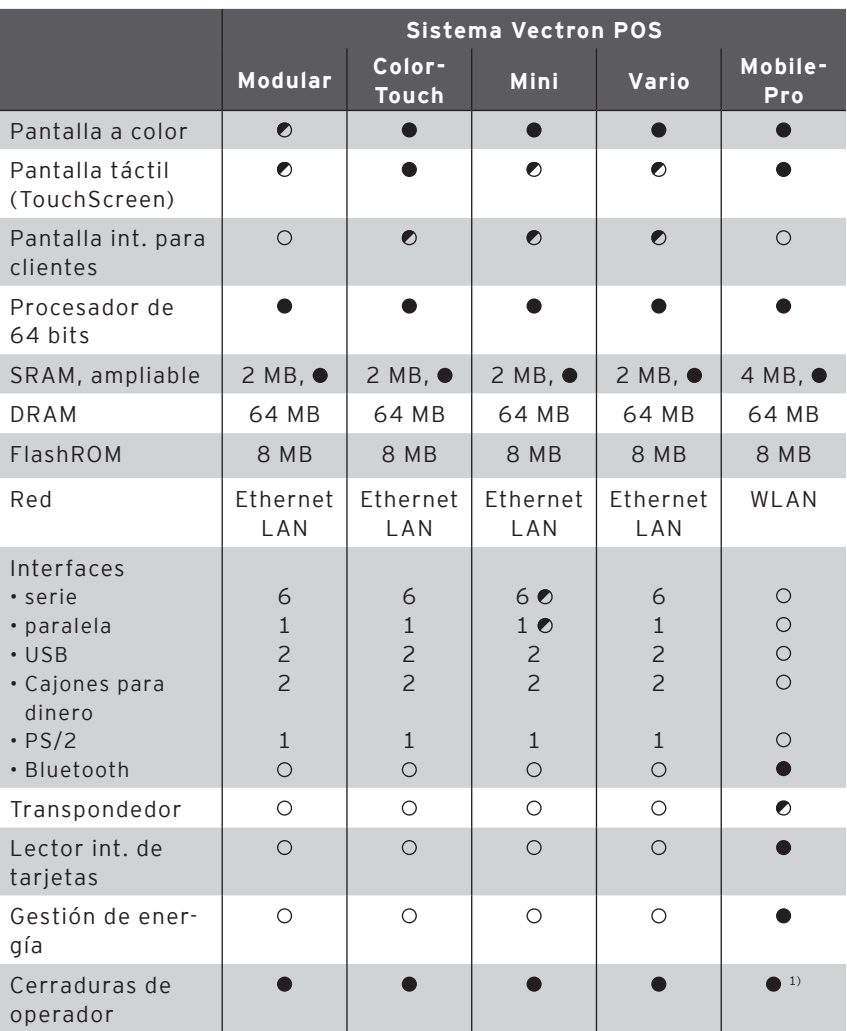

En la siguiente tabla puede ver los principales datos operativos de los sistemas estacionarios y móviles.

 $\bullet$  = equipamiento serie,  $\bullet$  = opcional,  $\circ$  = no disponible

<sup>1)</sup> Puede realizarse con lector de transpondedor

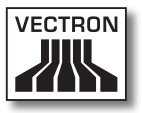

Encontrará más información sobre los sistemas Vectron POS en internet, en www.vectron.de.

#### 14.3. Vectron POS PC

El Vectron POS PC traslada el software para cajas Vectron POS a su PC. El único requisito es un PC con sistema operativo Microsoft® Windows®. La gran ventaja del Vectron POS PC consiste en que Ud. puede usar a la vez el software Vectron POS y las aplicaciones de correo electrónico, oficina y contabilidad. Lo que permite un casi instantáneo intercambio de datos.

Encontrará más información sobre el Vectron POS PC en internet, en www.vectron.de.

#### 14.4. Vectron Commander

Vectron Commander es un software de comunicación y análisis para PC con sistema operativo Microsoft® Windows®. Con una conexión con el sistema Vectron POS el Vectron Commander puede invocar y analizar los datos de caja. Así tiene Ud. en todo instante una vista general de los datos de facturación, pedidos y periodos de trabajo, etc.

Encontrará más información sobre el Vectron Commander en internet, en www.vectron.de.

# 15. Declaración de Conformidad CE

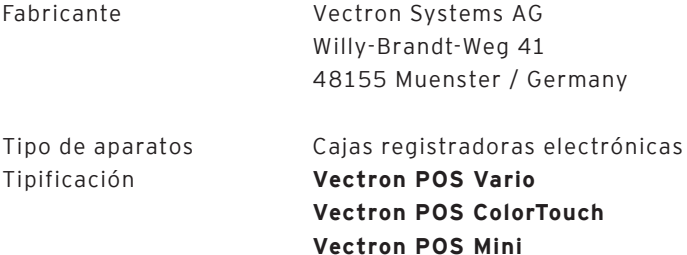

El fabricante declara que los productos arriba relacionados cumplen, con el debido empleo, las condiciones fundamentales de las directivas 2004/108/CE (Directiva CEM) y 2006/95/CE (Directiva tensión baja).

Normas aplicables:

- $\cdot$  EN 55022:2006 + A1:2007
- $\cdot$  EN 55024:1998 + A1:2001 + A2:2003
- EN 61000-3-2:2006
- • EN 61000-3-3:2008
- • EN 60950-1:2006

Münster, a 25/03 del 2011

Jens Reckendorf Vocal

Thomas Stümmler Vocal

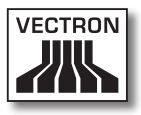

# Anexo

#### **Instrucciones importantes para la conexión de balanzas**

• En la conexión de balanzas deberán observarse las respectivas normas nacionales. Dentro de la UE se aplica el principio de que: debe existir una validación para la combinación en cuestión de sistema Vectron POS, software y báscula. Deberán cumplirse las condiciones allí mencionadas.

#### **• Comprobación del software certificado**

Proceda del siguiente modo para comprobar si su sistema Vectron POS contiene el software correcto:

- • Apagar el sistema de cajas.
- • Mantener contacto con la pantalla táctil.
- • Encender el sistema de cajas.
- • Tocar la pantalla táctil hasta que aparezca primero "Starting drivers ..." y luego "Calibration is cleared in n seconds".
- • Pulsar el botón "Module inform.".

Debe aparecer la indicación "Scale generic protocol 02/04 Version 1.01a" (v. infra).

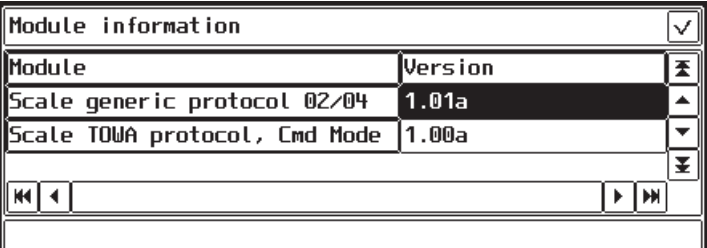

# Vectron POS Hardware

#### **Pictogramas**

A partir de la versión 4 el software para cajas Vectron POS lleva instalado un juego de iconos fijo que puede usarse en modo de registro. En la siguiente tabla puede ver una relación de los iconos disponibles.

Iconos y su significado

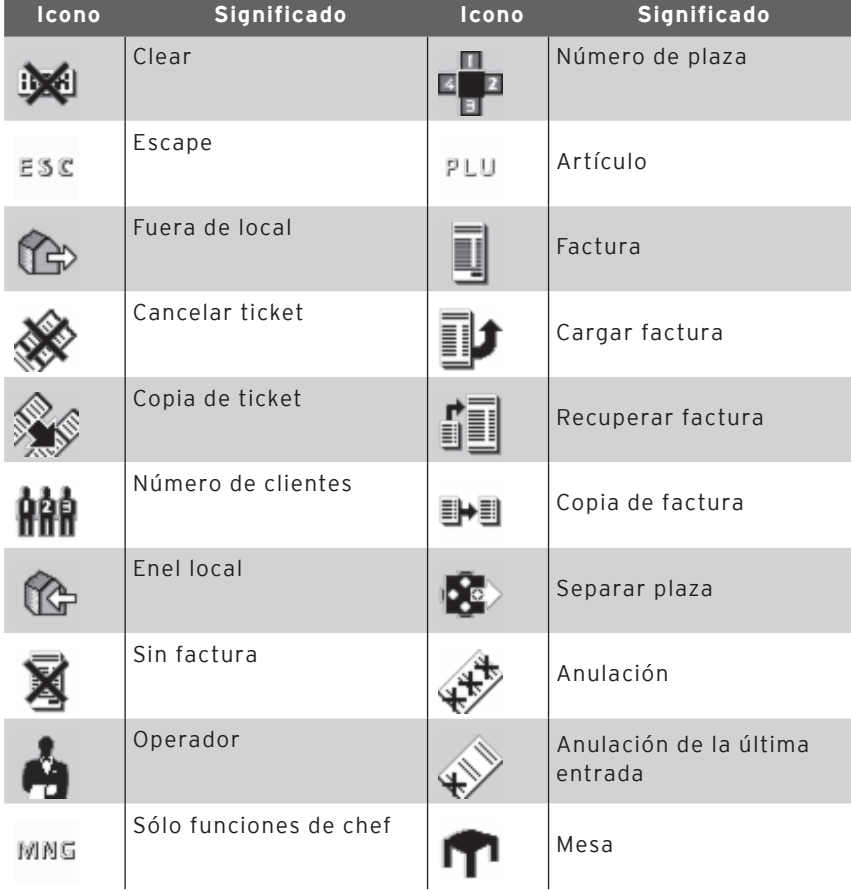
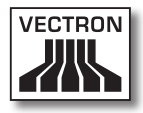

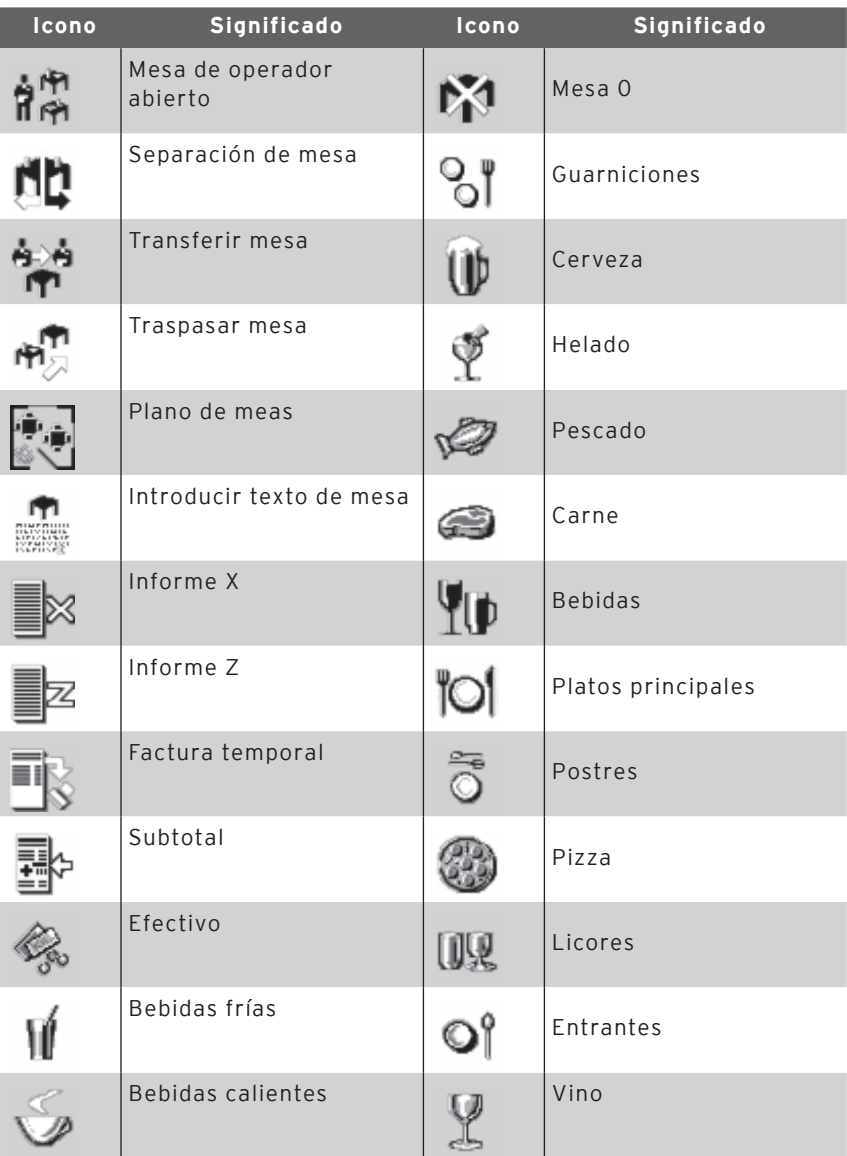

El software para cajas puede, además, usar iconos creados o editados por uno mismo de un segundo juego de iconos. Estos

### Vectron POS Hardware

iconos pueden mostrarse sobre los botones o incorporarse con enlace a un artículo.

Dichos iconos deberán primero editarse y pasarse a un determinado formato. Consulte con su distribuidor técnico si desea crear y usar sus propios iconos.

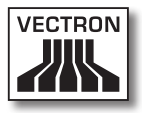

#### **Glosario**

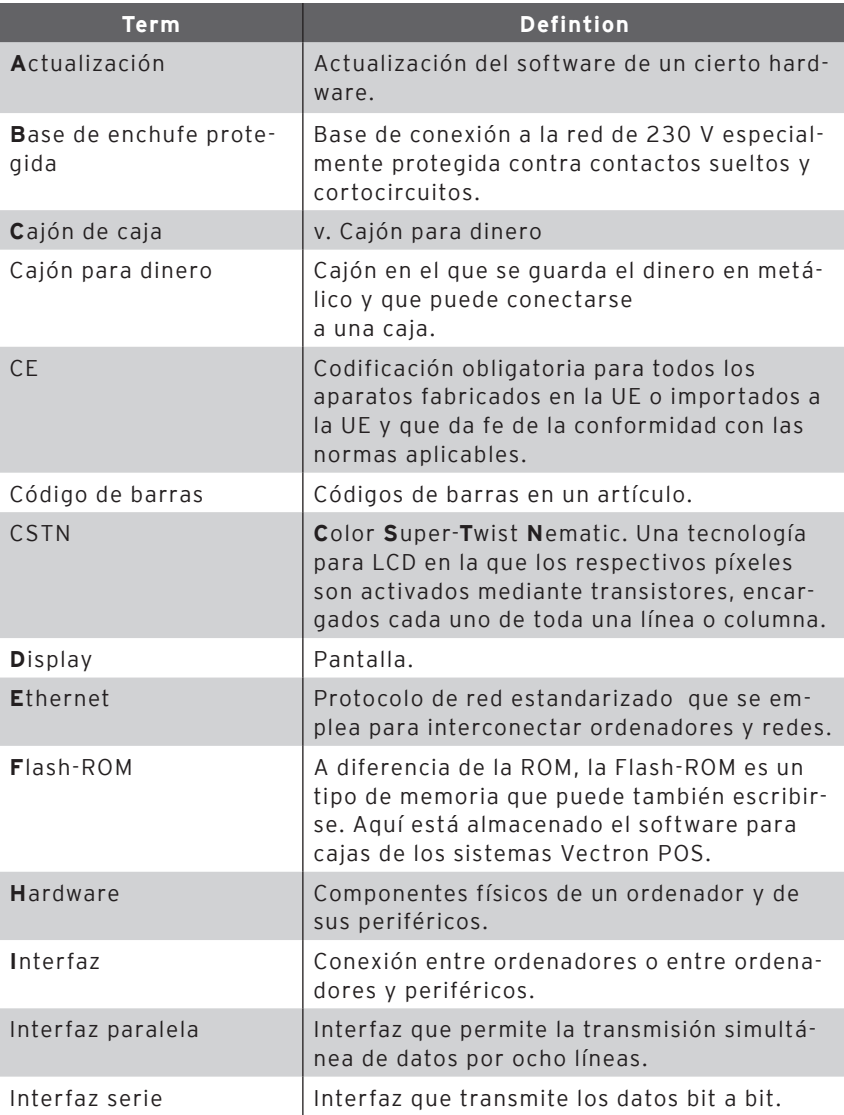

# Vectron POS Hardware

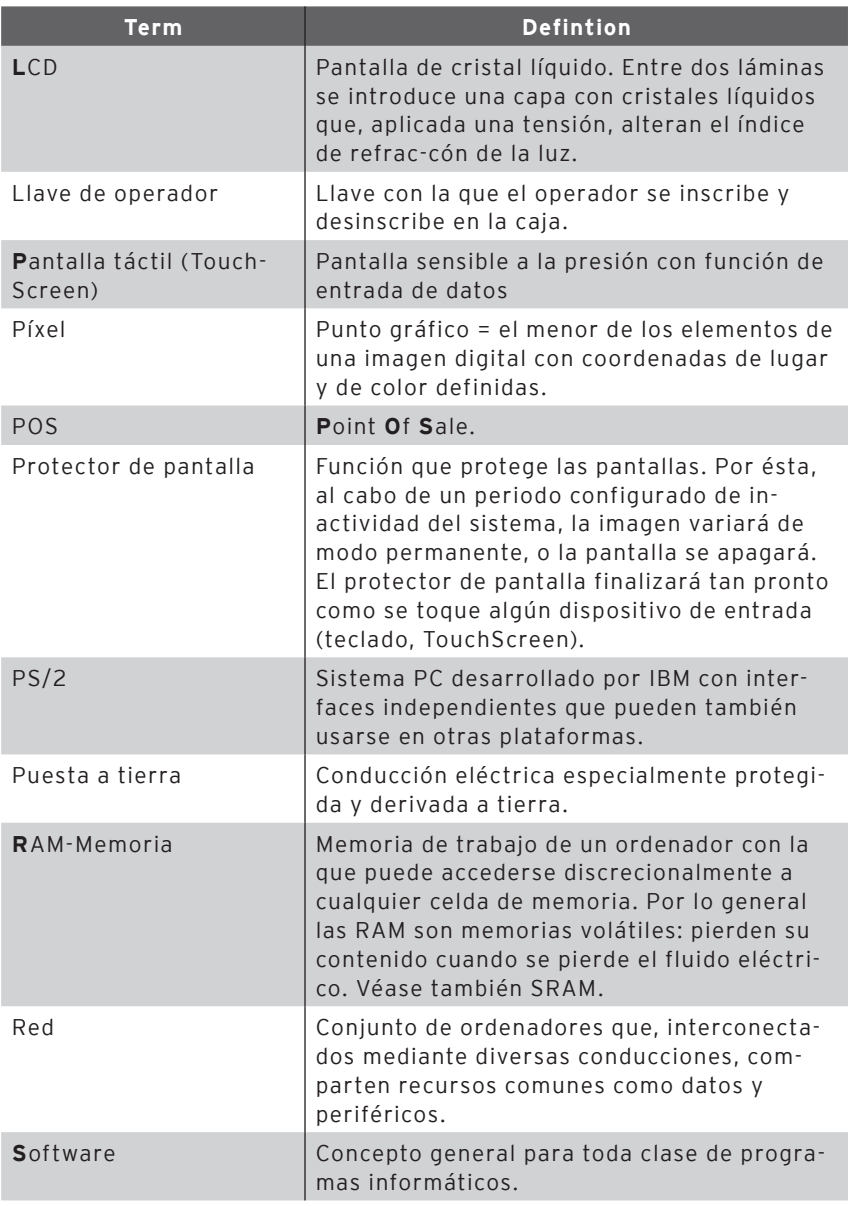

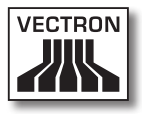

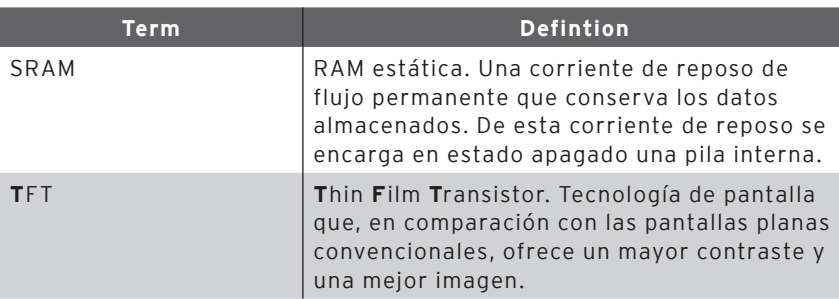

# Vectron POS Hardware

#### **Historial de modificaciones**

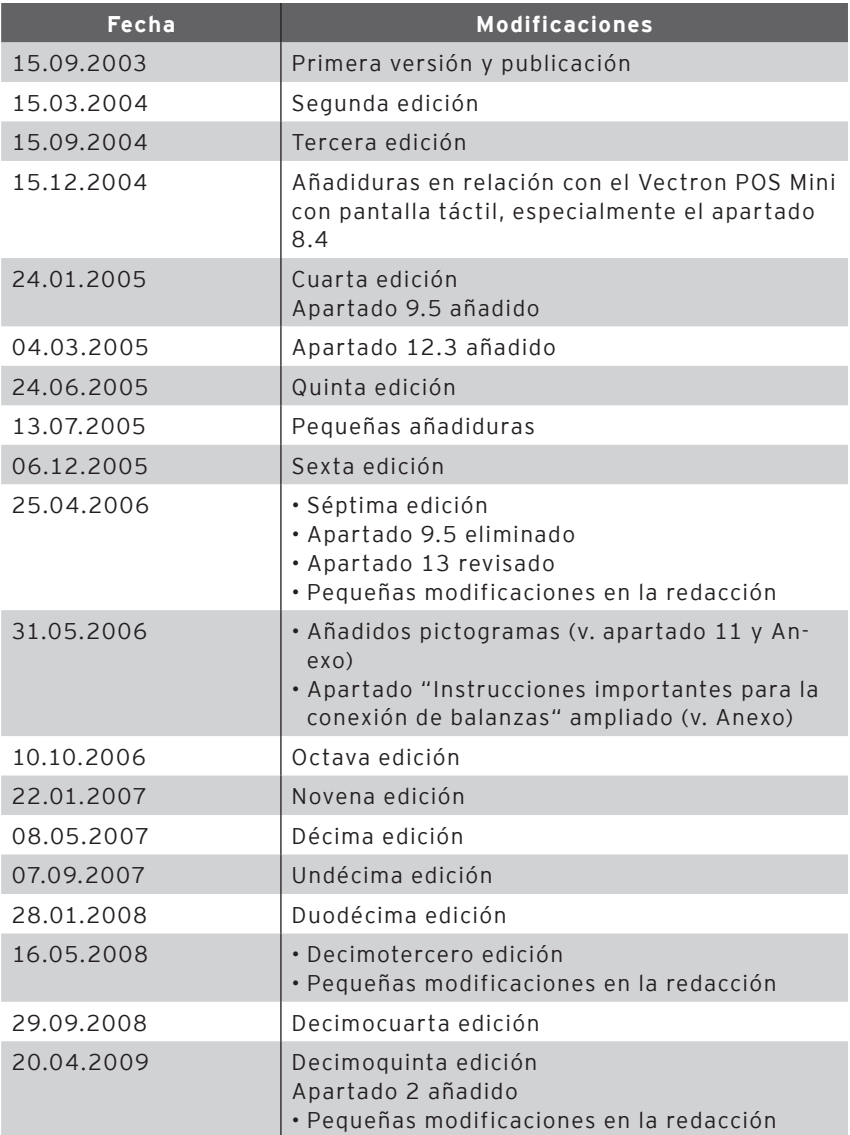

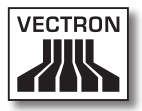

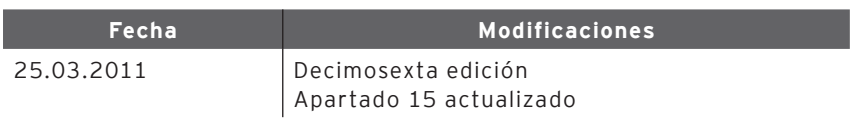